# **HUAWEI P50 Pro**

## **Руководство пользователя**

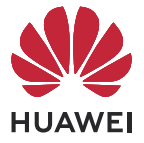

## **Cодержание**

### **[Основное](#page-4-0)**

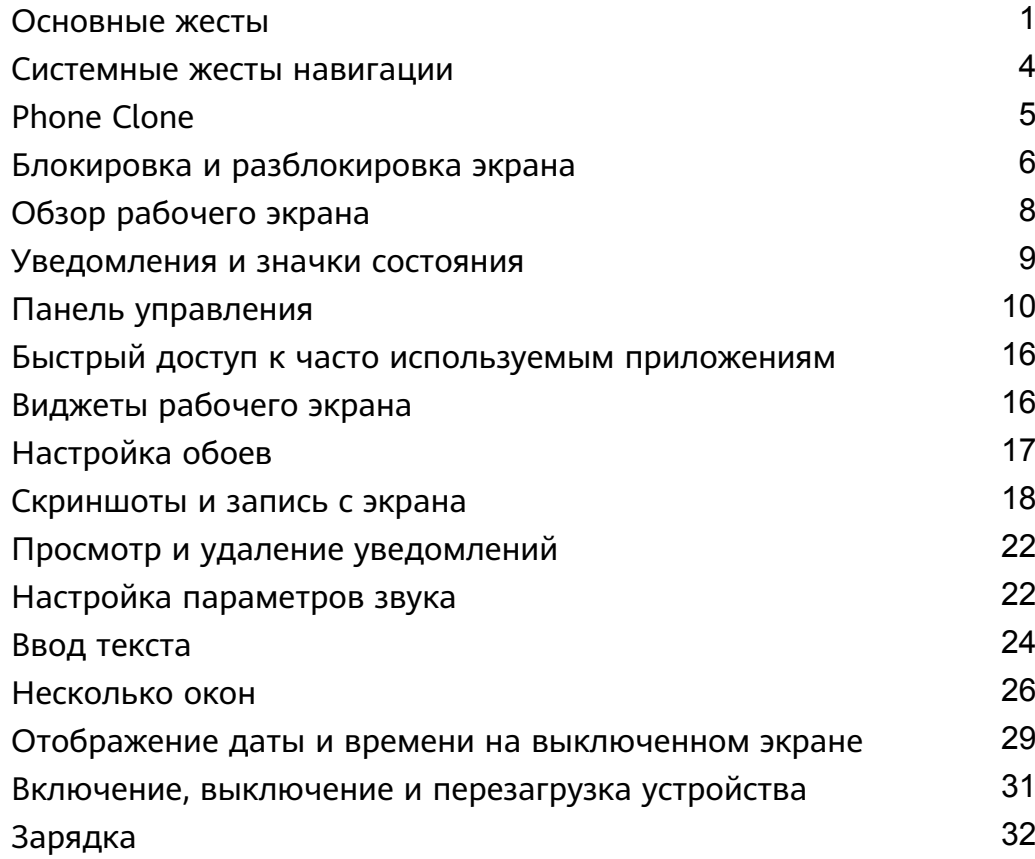

### **[Умные функции](#page-39-0)**

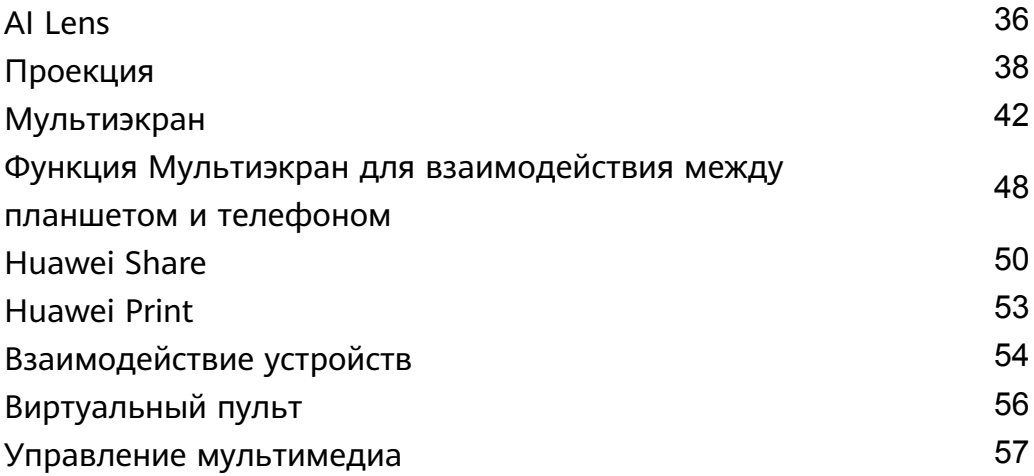

### **[Камера и Галерея](#page-62-0)**

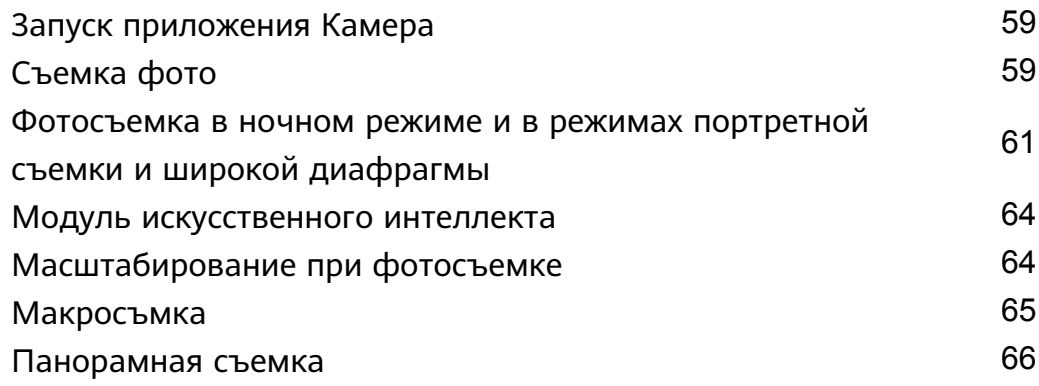

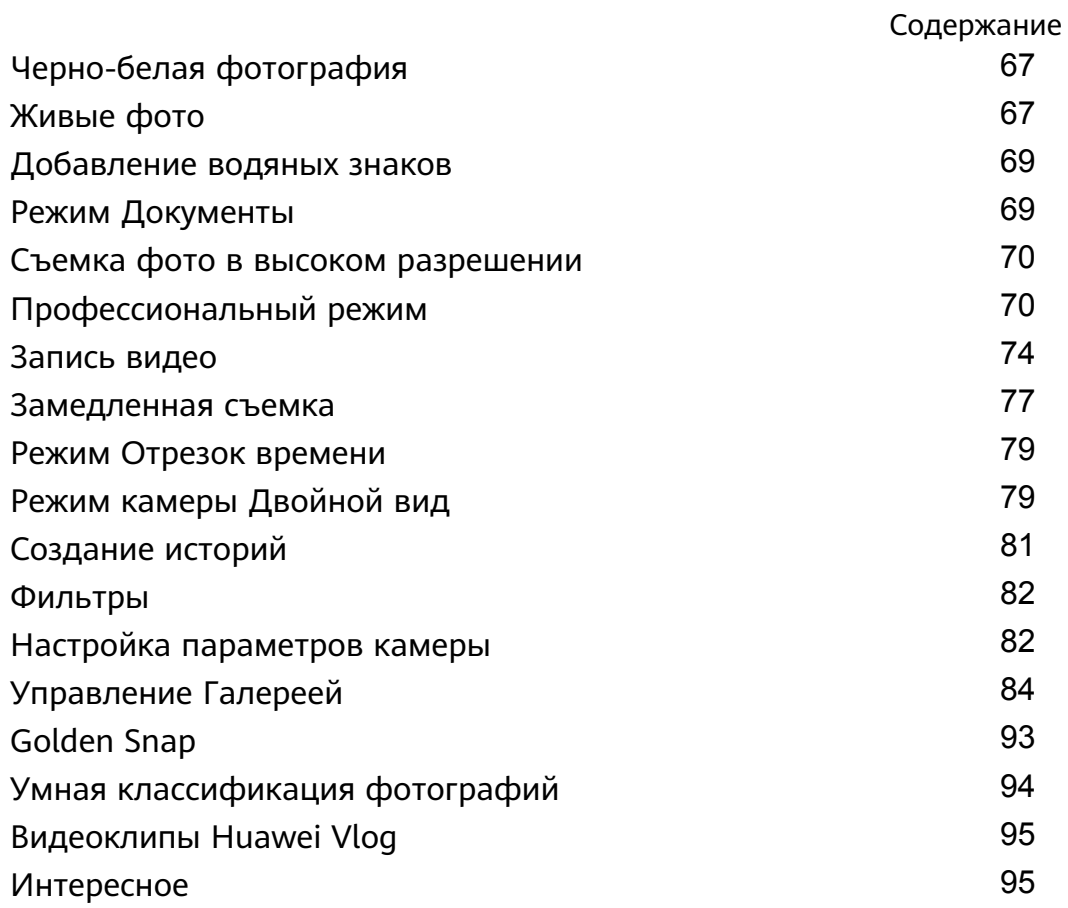

## **[Приложения](#page-101-0)**

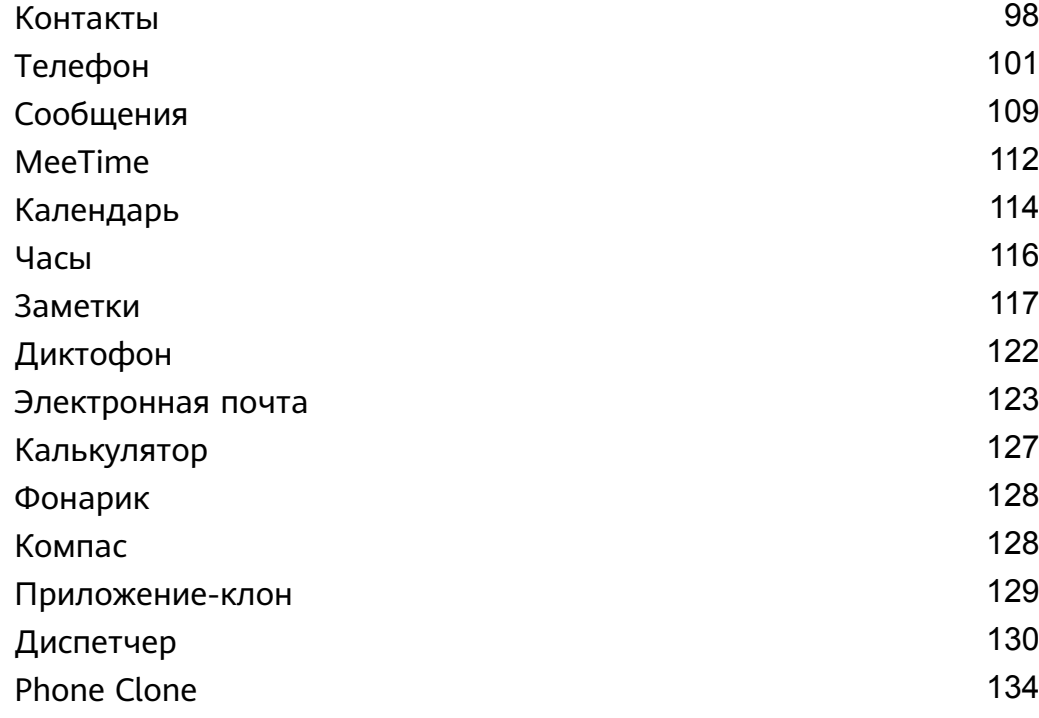

## **[Настройки](#page-139-0)**

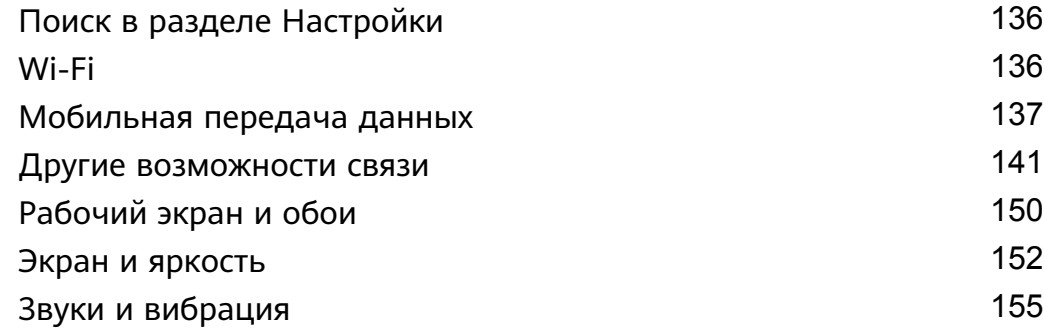

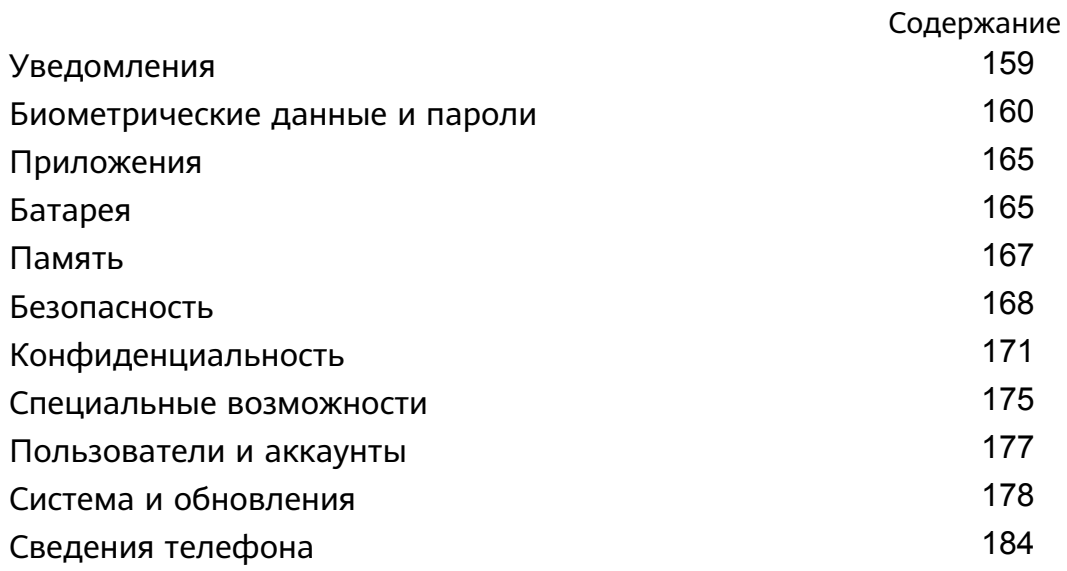

## <span id="page-4-0"></span>**Основное**

## **Основные жесты**

### **Основные жесты и значки быстрого доступа**

#### **Системные жесты навигации**

Перейдите в раздел **Настройки** > **Система и обновления** > **Системная навигация** и убедитесь, что выбрана опция **Жесты**.

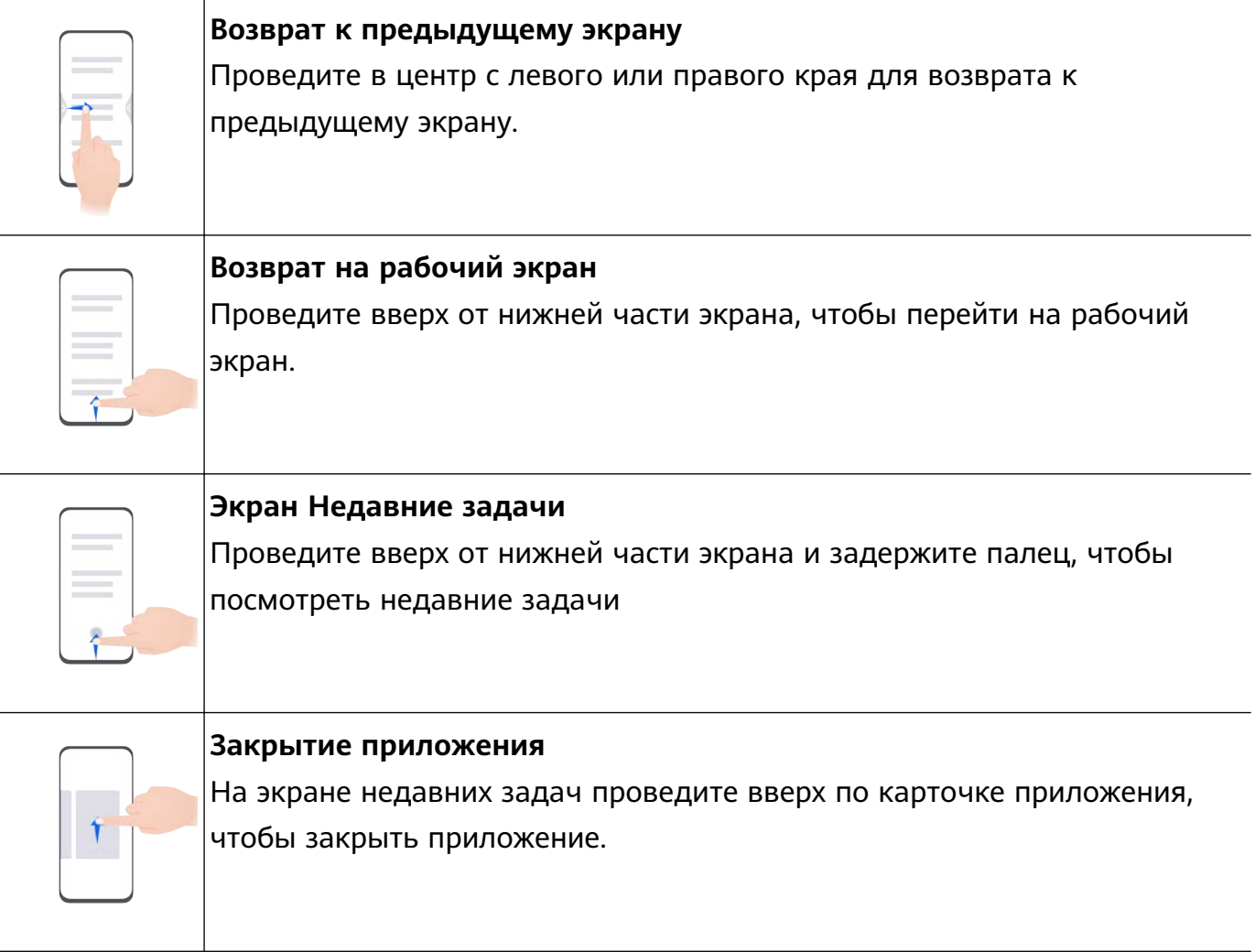

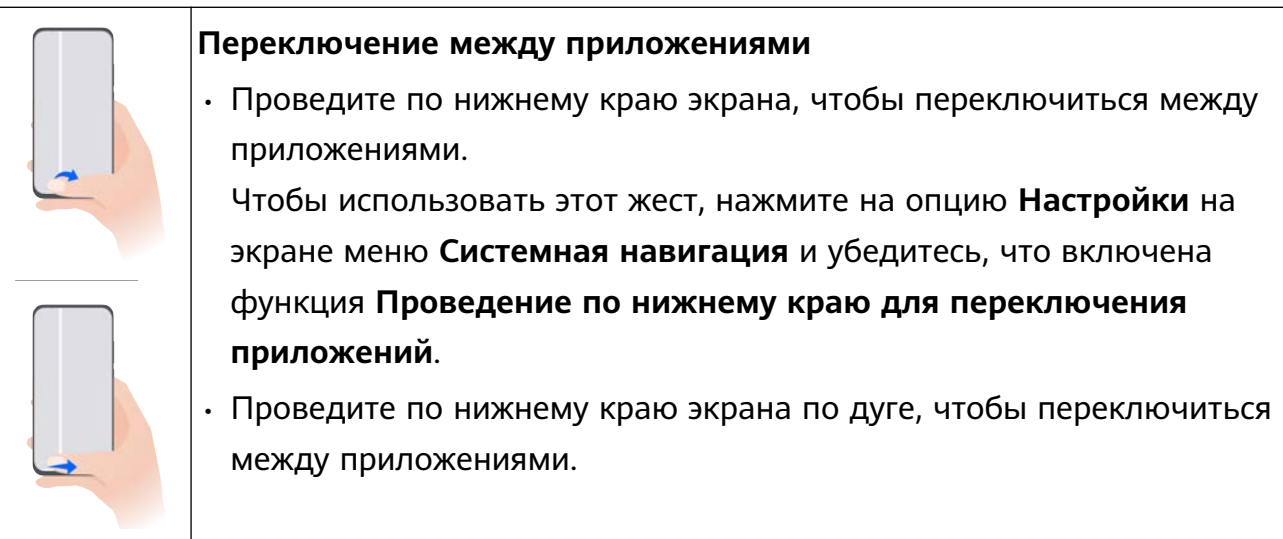

Если на вашем устройстве нет переключателя для функции **Проведение по нижнему краю для переключения приложений**, значит, эта функция не поддерживается.

#### **Жесты костяшками пальцев**

Перейдите в **Настройки** > **Специальные возможности** > **Быстрый доступ и жесты** и включите функцию **Съемка скриншота**, **Запись с экрана**.

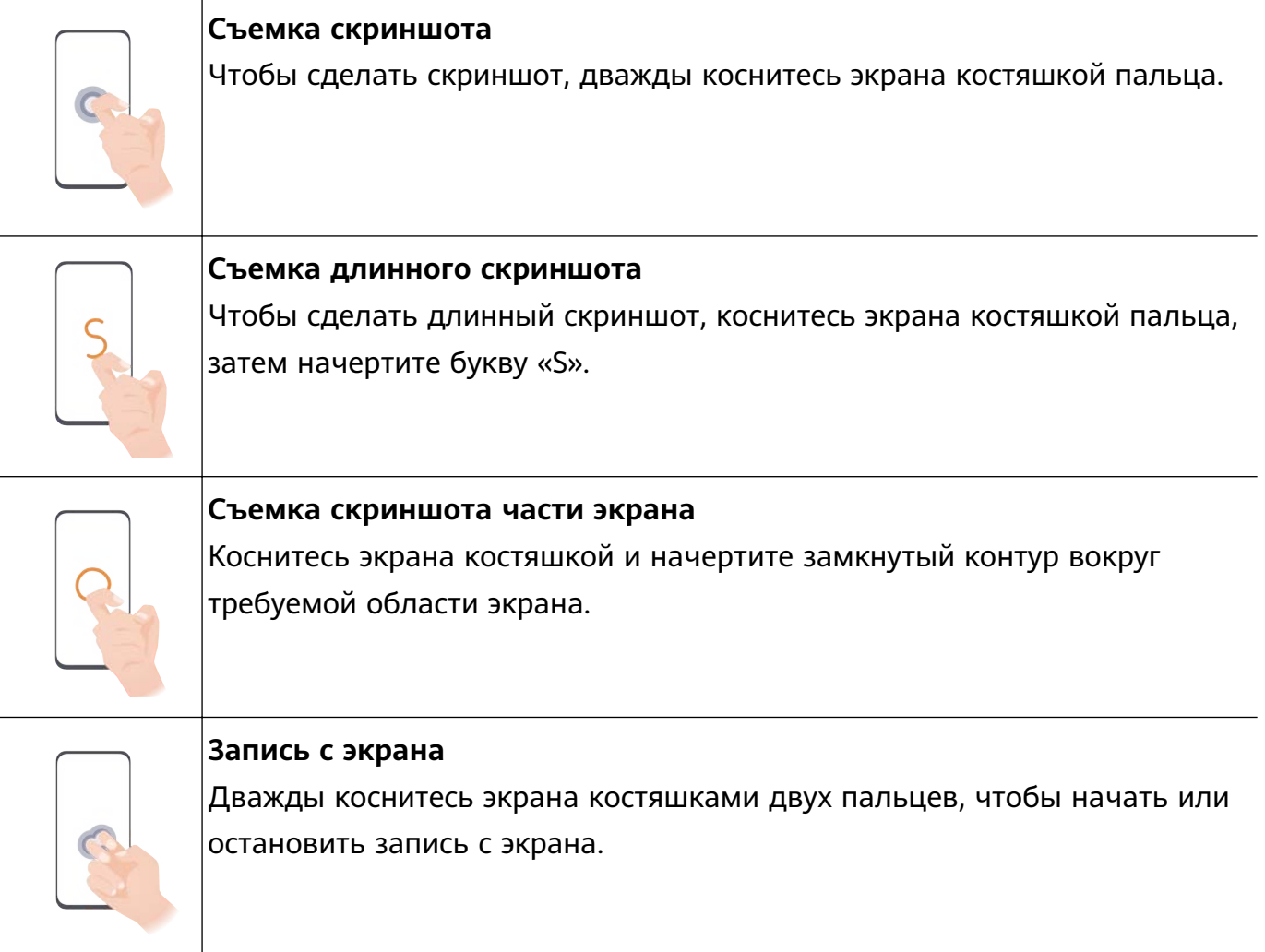

#### **Дополнительные жесты**

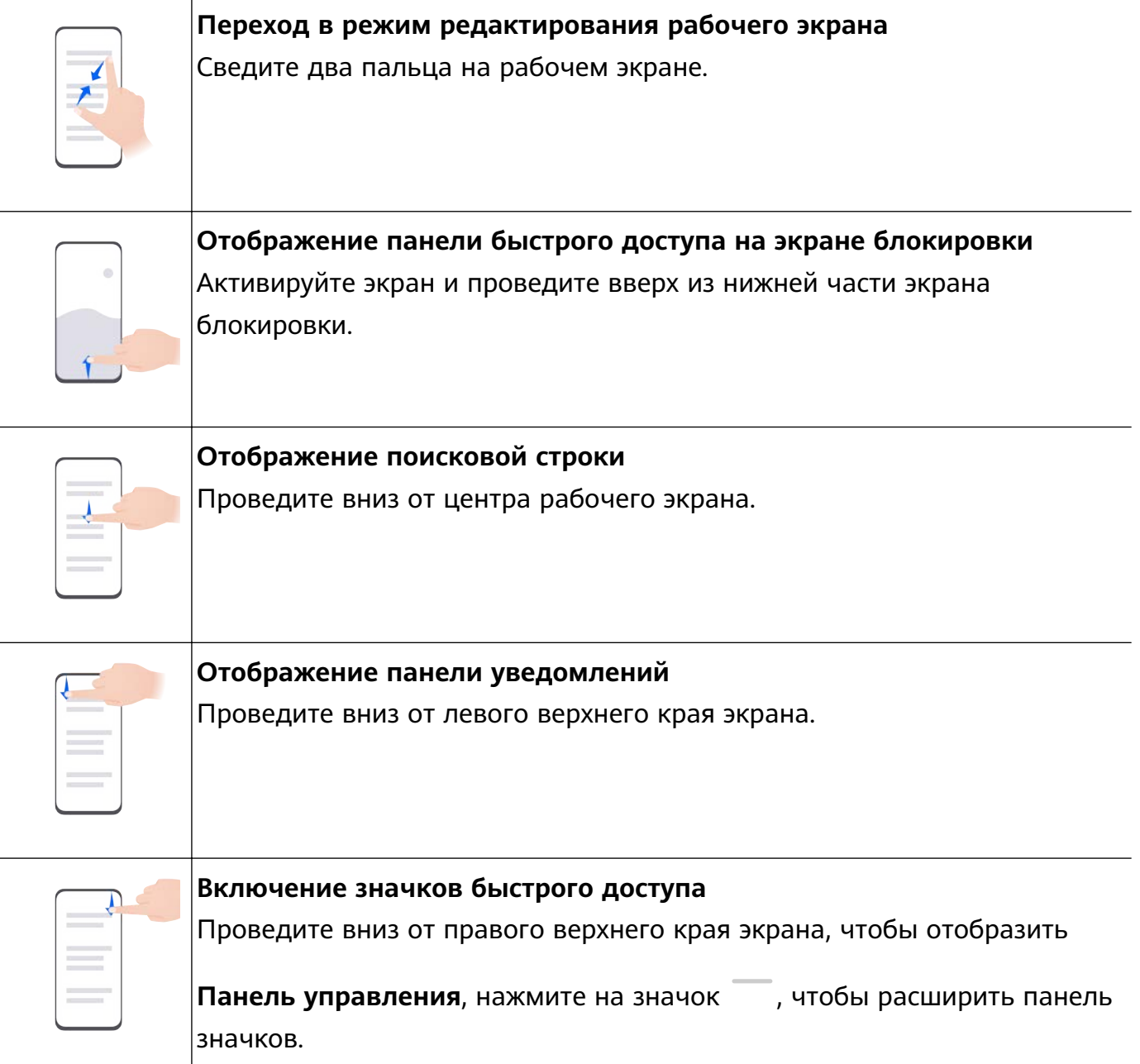

### **Кнопки и комбинации кнопок для быстрого доступа**

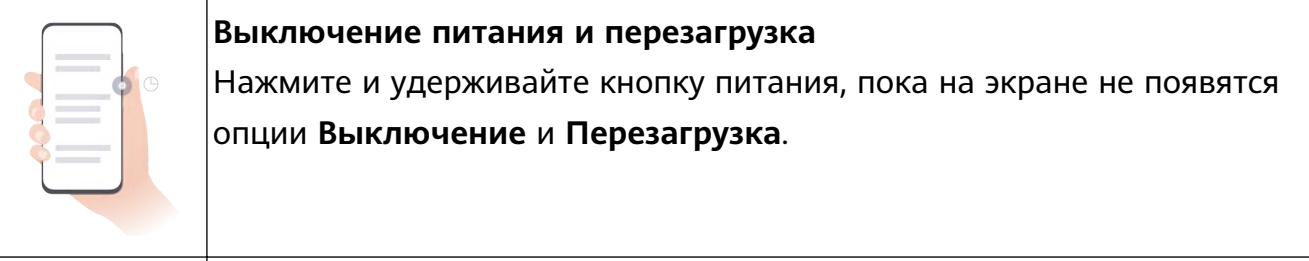

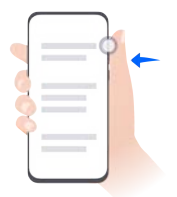

### **Увеличение громкости**

Нажмите на кнопку увеличения громкости.

<span id="page-7-0"></span>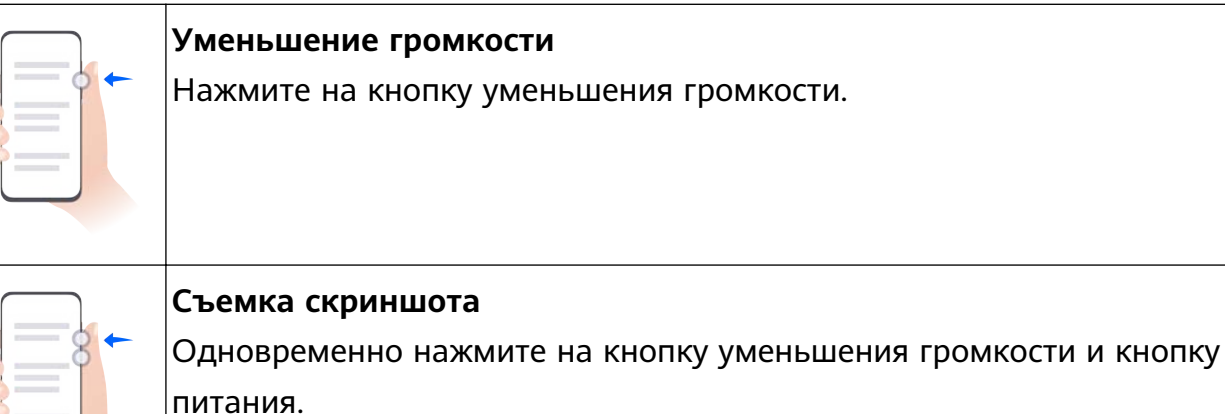

На некоторых устройствах нет кнопок регулировки громкости.

### **Системные жесты навигации**

#### **Режим навигации**

#### **Навигация с помощью жестов**

Перейдите в раздел **Настройки** > **Система и обновления** > **Системная навигация** и выберите функцию **Жесты**.

Теперь вы можете:

- Вернуться к предыдущему экрану: проведите в центр экрана с левого или правого края.
- Вернуться на рабочий экран: проведите вверх с нижней части экрана.
- Перейти на экран недавно использованных приложений: проведите вверх с нижней части экрана и не отпускайте палец.
- Закрыть приложение: проведите вверх по карточке приложения на экране недавно использованных приложений. Проведение вниз по карточке приложения приведет к закреплению приложения. Приложение, зафиксированное на экране недавно

использованных приложений, не закрывается, когда вы нажимаете на значок .

• Переключить приложения: проведите по нижней части экрана по дуге. Либо, когда включена функция **Проведение по нижнему краю для переключения приложений**, проведите по нижней части экрана.

Вы можете включить опцию **Отображение панели навигации**, чтобы отобразить панель навигации, которая будет помогать в выполнении операций с помощью жестов.

Функция **Проведение по нижнему краю для переключения приложений** или **Отображение панели навигации** поддерживается только на некоторых моделях устройств.

#### <span id="page-8-0"></span>**Три навигационные кнопки**

Перейдите в раздел **Настройки** > **Система и обновления** > **Системная навигация** и выберите **Три навигационные кнопки**.

Доступны следующие действия.

- $\lceil \cdot \text{H} \rceil$ ажмите  $\lceil \cdot \rceil$ , чтобы вернуться к предыдущему меню или закрыть текущее приложение.
- $\cdot$  Нажмите  $\bigcirc$ , чтобы вернуться на рабочий экран.
- Нажмите  $\Box$ , чтобы открыть экран недавних задач.

Нажмите **Настройки**, чтобы настроить другие параметры.

- Выберите сочетание навигационных кнопок.
- Включите функцию **Скрыть навигационные кнопки**, чтобы разрешить скрытие панели навигации, когда она не используется.
- $\cdot$  Нажмите  $\overline{\mathbf{V}}$  (если доступна в выбранном сочетании навигационных кнопок), чтобы открыть панель уведомлений.

#### **Использование панели навигации для управления устройством**

Перейдите в раздел **Настройки** > **Система и обновления** > **Системная навигация** > **Еще** и включите функцию **Кнопка навигации**.

После появления панели навигации вы сможете выполнять следующие действия:

- Перетащить панель навигации в требуемое место.
- Нажать на панель, чтобы вернуться на шаг назад.
- Нажать и удерживать панель навигации, а затем отпустить ее, чтобы перейти на рабочий экран.
- Нажать и удерживать панель навигации, а затем провести влево или вправо для переключения между приложениями.

## **Phone Clone**

### **Использование приложения Phone Clone для переноса данных на новое устройство**

Приложение **Phone Clone** позволяет быстро и удобно перенести основные данные (в том числе контакты, записи календаря, изображения и видео) со старого устройства на новое.

#### <span id="page-9-0"></span>**Перенос данных с устройства Huawei или устройства Android**

- **1** На новом устройстве откройте приложение **Phone Clone**, перейдите в раздел **Настройки** > **Система и обновления** > **Phone Clone**, нажмите **Это новое устройство** и выберите **Huawei** или **Другое устройство Android**.
- **2** На старом устройстве следуйте инструкциям на экране, чтобы загрузить и установить приложение **Phone Clone**.
- **3** На старом устройстве откройте приложение **Phone Clone**, нажмите **Это старое устройство** и, следуя инструкциям на экране, отсканируйте QR-код или вручную подключите старое устройство к новому.
- **4** На старом устройстве выберите данные, которые хотите перенести, затем нажмите **Далее** > **Перенос**, чтобы начать процесс клонирования.
- Вы можете посмотреть версии Android, которые поддерживают приложение **Phone Clone**, в магазине приложений **AppGallery**, и посмотреть дополнительную информацию на экране сведений о приложении.

#### **Перенос данных с устройств iPhone или iPad**

- **1** На новом устройстве откройте приложение **Phone Clone**, перейдите в раздел **Настройки** > **Система и обновления** > **Phone Clone**, нажмите **Это новое устройство** и выберите **iPhone или iPad**.
- **2** Следуйте инструкциям на экране, чтобы загрузить и установить приложение **Phone Clone** на вашем старом устройстве.
- **3** На старом устройстве откройте приложение **Phone Clone**, нажмите **Это старое устройство** и следуйте инструкциям на экране, чтобы подключить старое устройство к новому устройству с помощью сканирования кода или подключения вручную.
- **4** На старом устройстве выберите данные, которые хотите перенести, и следуйте инструкциям на экране, чтобы начать процесс клонирования.
- Вы можете найти версии iOS, которые поддерживают приложение **Phone Clone**, в **App Store** и узнать более подробную информацию на экране сведений приложения.

### **Блокировка и разблокировка экрана**

#### **Блокировка и разблокировка экрана**

#### **Блокировка экрана**

Если ваше устройство неактивно в течение определенного периода времени, система автоматически блокирует экран и переходит в спящий режим для экономии энергии.

Вы также можете заблокировать экран вручную одним из предложенных способов.

- Нажмите на кнопку питания.
- На рабочем экране сведите два пальца вместе, чтобы открыть режим редактирования экрана. Нажмите **Виджеты**, затем переместите значок функции

**Блокировка экрана** на рабочий экран. Теперь вы можете блокировать экран нажатием на значок функции **Блокировка экрана**.

#### **Переход в спящий режим**

Перейдите в раздел **Настройки** > **Экран и яркость** > **Спящий режим** и выберите время перехода в спящий режим.

#### **Активация экрана**

Вы можете активировать экран одним из предложенных способов.

- Нажмите на кнопку питания.
- Перейдите в раздел **Настройки** > **Специальные возможности** > **Быстрый доступ и жесты** > **Активация экрана** и включите функции **Активация поднятием устройства**, **Активация двойным касанием экрана** и/или **Покажите ладонь для активации**. Затем используете соответствующую функцию, чтобы активировать экран.
- **В** Если на вашем устройстве нет этой опции, эта функция не поддерживается.

#### **Разблокировка экрана с помощью пароля**

Когда экран активирован, проведите вверх из центра экрана, чтобы отобразилось поле для ввода пароля. Введите пароль разблокировки экрана.

#### **Разблокировка распознаванием лица**

Включите экран и расположите его напротив вашего лица. Устройство разблокируется, когда ваше лицо будет распознано.

#### **Разблокировка сканированием отпечатка пальца**

Когда экран активирован, на нем отобразится значок отпечатка пальца. Нажмите на значок зарегистрированным пальцем, чтобы разблокировать экран.

#### **Изменение вида экрана блокировки**

Если на вашем устройстве установлена официальная тема, вы можете настроить контент, отображаемый на экране блокировки.

#### **Отображение подписи приветствия на экране блокировки**

Перейдите в раздел **Настройки** > **Рабочий экран и обои**, нажмите **Подпись на экране блокировки**, затем введите текст, который будет отображаться на экране блокировки. Чтобы удалить подпись приветствия, нажмите **Подпись на экране блокировки** и удалите текст.

#### **Доступ к приложениям с экрана блокировки**

Вы можете открывать часто используемые приложения (например, Камера, Диктофон или Калькулятор) с экрана блокировки.

- <span id="page-11-0"></span>• Активируйте экран блокировки, проведите вверх по значку камеры в нижнем правом углу, чтобы открыть приложение **Камера**.
- Активируйте экран, проведите вверх из нижней части экрана блокировки, чтобы открыть панель быстрого доступа. Затем нажмите на значок приложения, которое нужно открыть, из списка доступных (например, приложение **Фонарик**, **Калькулятор** или **Таймер**).

## **Обзор рабочего экрана**

#### **Создание и использование больших папок**

Вы можете сгруппировать похожие приложения в большой папке и назвать папку для более удобного управления приложениями.

Вы также можете превратить обычную папку в большую (как папка, так и значки приложений в ней будут увеличены), чтобы осуществлять доступ к приложениям более легко.

#### **Создание большой папки**

- **1** Нажмите и удерживайте значок приложения и перетащите его на значок другого приложения, чтобы создать новую папку.
- **2** Нажмите на папку и удерживайте, чтобы переключиться между режимами отображения. Например, вы можете нажать и удерживать новую папку, а затем выбрать опцию **Увеличить** во всплывшем меню, чтобы создать большую папку.
- **3** Вы можете нажать на правый нижний угол большой папки, чтобы открыть ее, а затем нажать на имя папки, чтобы изменить его. Вы также можете переименовать папку, нажав и удерживая ее, а затем выбрав опцию **Переименовать**.

#### **Операции в большой папке**

Вы можете выполнять следующие действия в большой папке.

- **Открытие приложений**. В большой папке нажмите на значок приложения, чтобы открыть его.
- **Удобное открытие и закрытие папки**. Нажмите на нижний правый угол большой папки, чтобы открыть ее. Нажмите на пустую область в папке, чтобы закрыть ее. Когда в большой папке находится более девяти приложений, в нижнем правом углу папки появляется специальный значок. Вы можете нажать на этот значок, чтобы увидеть больше приложений, хранящих в папке.
- **Добавление или удаление приложений**. Откройте большую папку, нажмите на

значок  $\top$  и добавьте или удалите приложения. Если вы удалите из папки все приложения, папка также будет удалена.

<span id="page-12-0"></span>• **Переключение между режимами отображения**. Нажмите и удерживайте папку, чтобы переключиться между стандартным и большим режимами отображения. Например, вы можете нажать и удерживать обычную папку, а затем выбрать опцию **Увеличить** во всплывшем меню, чтобы создать большую папку.

### **Уведомления и значки состояния**

#### **Уведомления и значки состояния**

Значки состояния сети могут отличаться в зависимости от региона или оператора связи.

Поддерживаемые функции зависят от модели устройства. Не все из перечисленных ниже значков могут относиться к функциям вашего устройства.

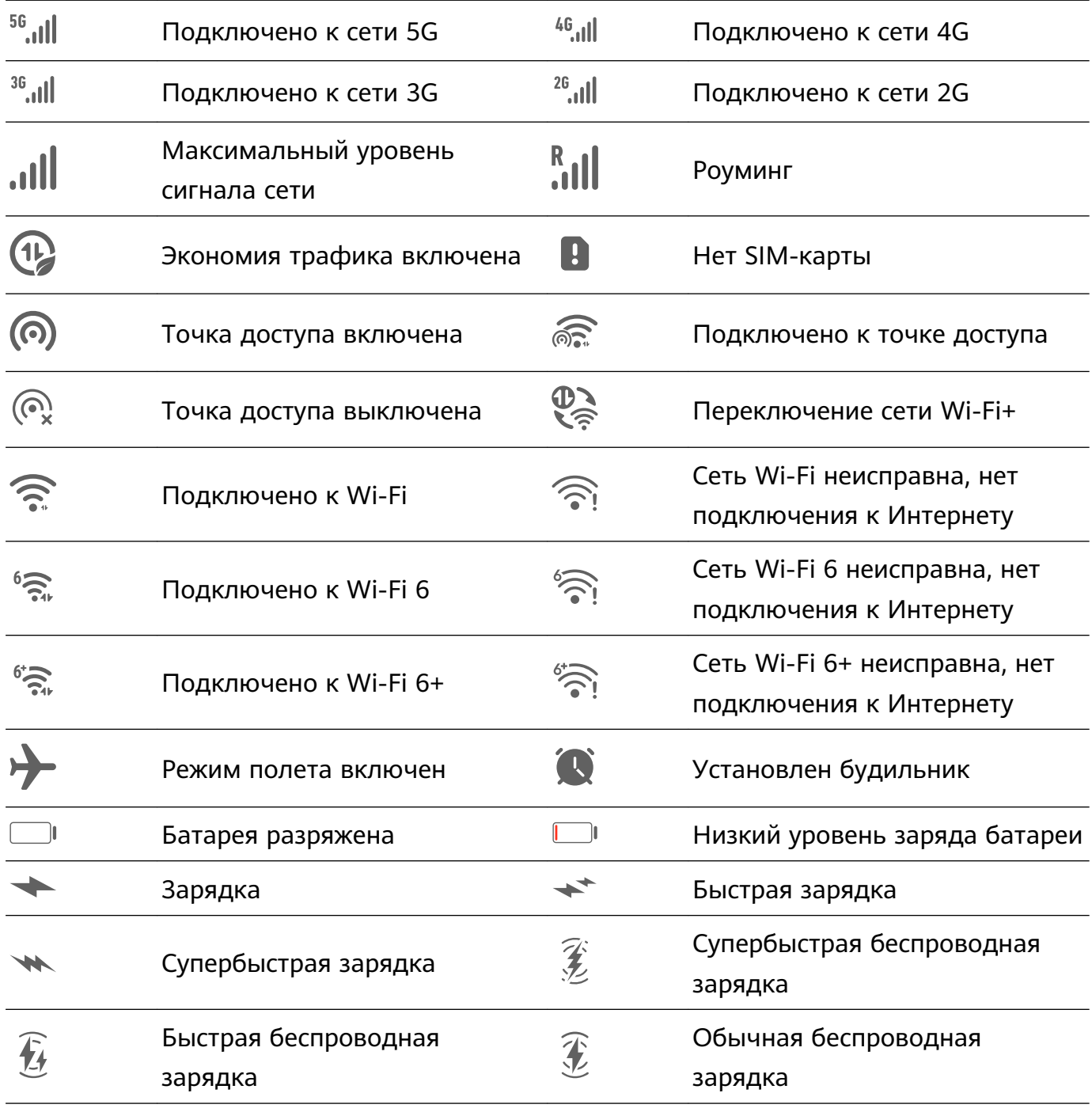

<span id="page-13-0"></span>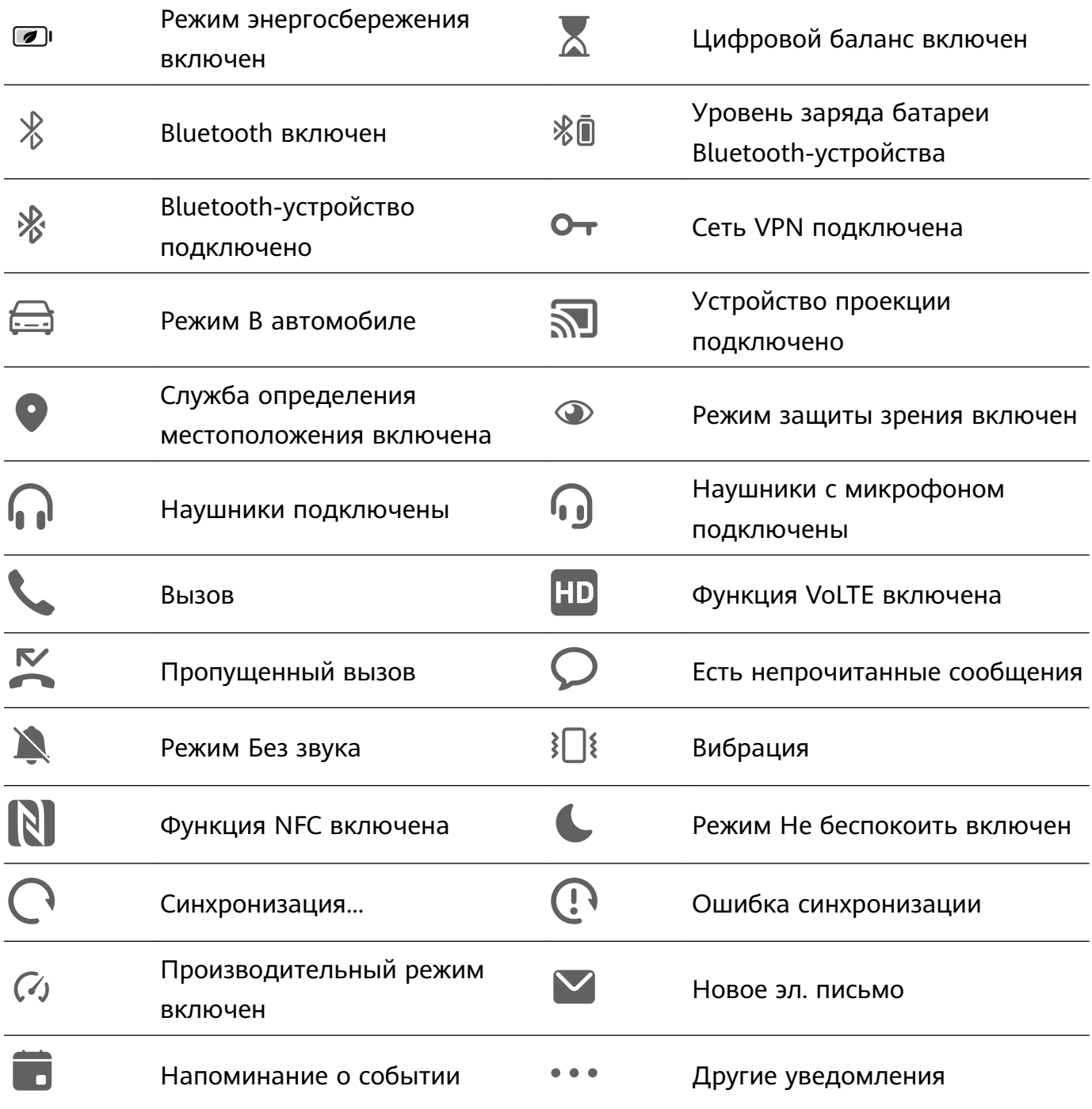

### **Панель управления**

#### **Описание раздела Панель управления**

Вы можете легко управлять различными функциями и воспроизведением мультимедиа, а также включать функцию **Device+** на экране меню **Панель управления**. Проведите вниз от правого верхнего края экрана, чтобы отобразить **Панель управления**, где вы сможете быстро управлять следующими функциями.

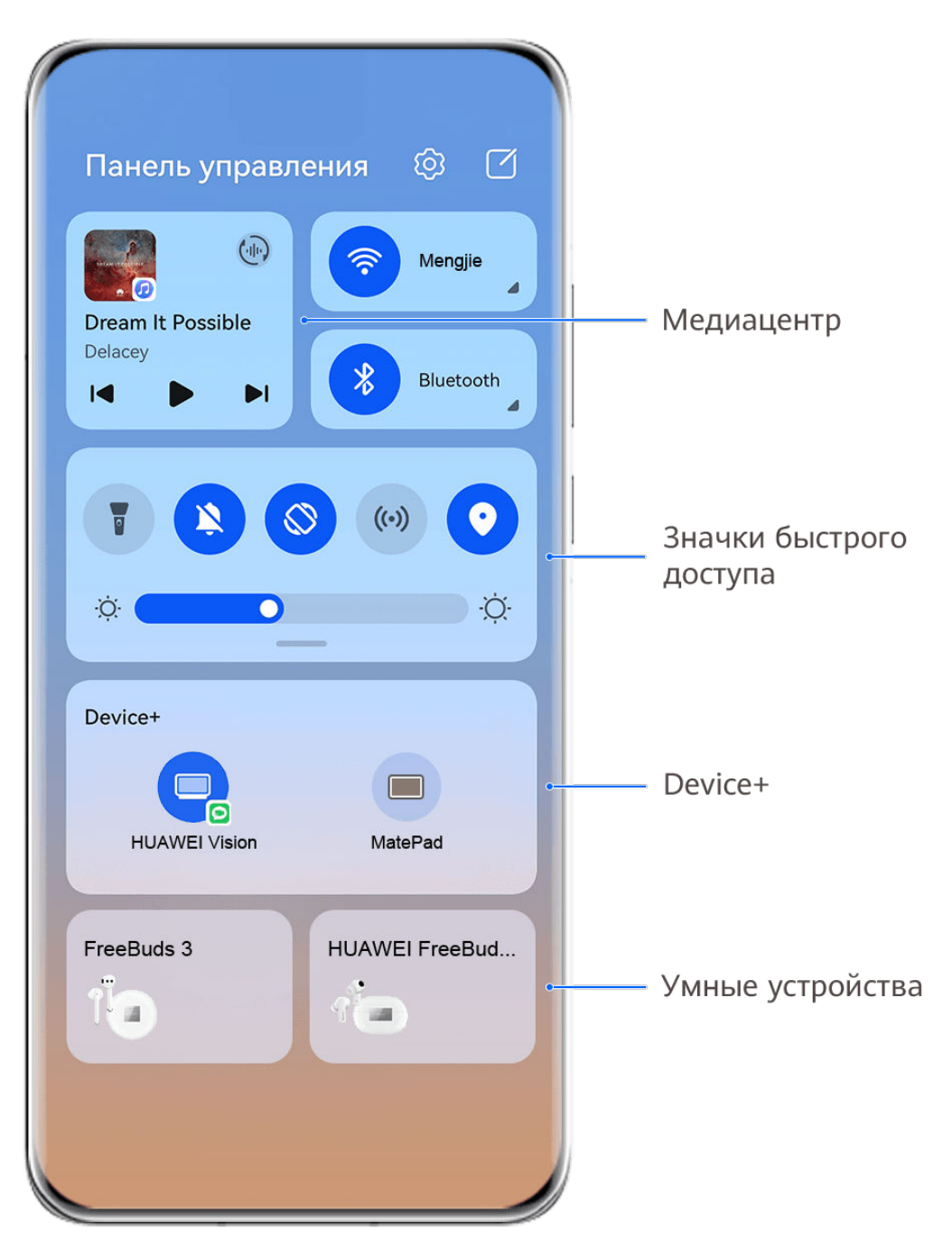

Изображения приведены для справки.

- **Управление мультимедиа.** Для управления воспроизведением мультимедиа и переключения между последними используемыми медиаприложениями и медиаустройствами (например, устройствами Vision и Bluetooth-наушниками).
- **Значки быстрого доступа.** Опция используется для включения, выключения или настройки часто используемых функций.
- **Device+.** Функция автоматически обнаруживает расположенные рядом устройства, на которых выполнен вход в один аккаунт HUAWEI, и позволяет установить соединение между устройствами, чтобы они работали как единая система.
- **Управление устройством.** Функция позволяет управлять устройствами и сценариями, добавленными в приложении **AI Life**.

#### **Использование значков на панели уведомлений**

#### **Активация значков быстрого доступа**

Проведите вниз от правого верхнего края экрана, чтобы отобразить **Панель**

**управления**, нажмите на значок , чтобы расширить панель значков.

Переход в Настройки  $\sqrt{ }$ Сортировка значков ි Панель управления  $(\cdot)$ Mengjie ◢ Dream It Possible Delacey Bluetooth  $\overline{1}$ Ы Нажмите, чтобы ВКЛЮЧИТЬ ИЛИ выключить функцию Нажмите и удерживайте, чтобы ۰Ö. открыть настройки Ö. функции Проведите вниз,  $\times$ Device+ чтобы посмотреть другие значки Нажмите для поиска устройств поблизости. Подробнее

Изображения приведены для справки.

- Нажмите на значок, чтобы включить или выключить соответствующую функцию.
- Нажмите и удерживайте значок, чтобы перейти на экран настроек соответствующей функции (опция поддерживается не всем функциями).
- Нажмите на значок  $\mathbb{Q}^3$  для перехода на экран системных настроек.

#### **Настройка значков быстрого доступа**

Проведите вниз из правого верхнего края экрана, чтобы открыть **Панель управления**, перейдите в раздел > **Изменить значки**, нажмите и удерживайте значок, перетащите его в нужное вам место и нажмите **Готово**.

### **Панель управления аудио**

#### **Управление воспроизведением аудио с помощью панели управления аудио**

При открытии нескольких аудиоприложений (таких как **Музыка**) вы можете легко управлять воспроизведением музыки и переключаться между этими приложениями с помощью панели управления аудио.

- **1** После открытия нескольких аудиоприложений проведите вниз от правого верхнего края устройства, чтобы отобразить **Панель управления**, затем нажмите на карточку воспроизведения аудио в верхней части экрана **Панель управления**.
- **2** Текущее и ранее используемые аудиоприложения будут отображаться на панели управления аудио, где вы сможете управлять воспроизведением (например, воспроизвести, поставить на паузу и включить предыдущую или следующую композицию) в используемом приложении или выбрать другое аудиоприложение, чтобы быстро переключить воспроизведение.
- Некоторые приложения необходимо обновить до последней версии перед использованием этой функции.
	- Не все приложения поддерживают работу панели управления аудио.

#### **Быстрое переключение между устройствами воспроизведения аудио**

Когда ваше устройство подключено к аудиоустройству (например, к гарнитуре, Bluetooth-колонке или к устройству Vision), вы можете быстро переключить устройство воспроизведения с помощью раздела управления аудио в меню **Панель управления** (например, для переключения воспроизведения музыки с вашего устройства на Bluetooth-колонку).

- **1** Подключите ваше устройство к аудиоустройству по Bluetooth или другим способом. После подключения устройства Vision к вашему устройству по Bluetooth вы также сможете подключить его к той же сети Wi-Fi и войти в тот же **Аккаунт HUAWEI**, который используется на вашем устройстве, чтобы получить доступ к другим функциям и возможностям.
- **2** Проведите вниз от правого верхнего края устройства, чтобы отобразить **Панель управления**, нажмите на значок  $\begin{pmatrix} \frac{1}{2} & \frac{1}{2} \\ \frac{1}{2} & \frac{1}{2} \end{pmatrix}$  или значок устройства (например,  $\begin{pmatrix} \frac{1}{2} & \frac{1}{2} \\ \frac{1}{2} & \frac{1}{2} \end{pmatrix}$  в правом верхнем углу раздела управления звуком, затем выберите аудиоустройство из списка подключенных устройств, чтобы переключить текущее воспроизведение аудио на это устройство.

#### **Быстрое взаимодействие между устройствами с функцией Device+**

Функция **Device+** обеспечивает взаимодействие различных устройств, позволяя с помощью телефона управлять ближайшими планшетами, компьютерами, устройствами Vision и другими поддерживаемыми устройствами. Вы также можете легко передавать текущие задачи с вашего телефона (от вызовов MeeTime до потокового аудио- и видеоконтента) на устройство Vision в одно касание. Вы также можете удобно работать с экраном телефона (например редактировать файлы телефона), отобразив его проекцию на вашем компьютере.

Убедитесь, что система устройства была обновлена до последней версии.

#### **Настройка функции Device+**

В настоящее время функция **Device+** поддерживает взаимодействие только между телефоном и устройствами, указанными ниже. Убедитесь, что устройства поддерживают функцию **Device+**. Перед началом работы включите Bluetooth и Wi-Fi и войдите в ваш аккаунт HUAWEI на телефоне. На другом устройстве выполните указанные ниже действия.

- **Планшет**. Включите Bluetooth и Wi-Fi и убедитесь, что выполнен вход в тот же аккаунт HUAWEI, что и на телефоне.
- **Компьютер**. Включите Bluetooth и Wi-Fi и убедитесь, что устройство подключено к Интернету и выполнен вход в тот же аккаунт HUAWEI, что и на вашем устройстве.
- **Устройство Vision**. Убедитесь, что устройство подключено к той же сети и выполнен вход в тот же аккаунт HUAWEI, что и на вашем устройстве.
- **Bluetooth-устройство**. Некоторые Bluetooth-устройства (например, Bluetoothнаушники) могут быть подключены к вашему устройству с помощью функции **Device +** после установления Bluetooth-соединения.

**Показать Device+**. Если функция **Device+** скрыта или вы не можете ее найти, откройте

**Панель управления** и выберите > **Показать Device+**.

#### **Передача вызовов MeeTime и потоковых аудио или видео на другие устройства**

Когда вы совершаете MeeTime-вызовы на вашем устройстве, смотрите видео (например в HUAWEI Видео, Youku или других приложениях для потоковых видео) или слушаете музыку, вы можете передать любую из этих текущих задач на другое устройство с помощью функции **Device+** и продолжить выполнение задачи с того места, на котором вы остановились. Например, вы можете передать вызов MeeTime на ваше устройство Vision или передать воспроизводимое видео на планшет.

**MeeTime**. Эта функция поддерживается только в некоторых странах и регионах.

Вы можете выбрать устройство, на которое хотите передать задачу.

- **Видео** можно передавать на планшеты и устройства Vision.
- **Вызовы MeeTime** можно передавать на устройства Vision.
- **Музыку** можно передавать на Bluetooth-наушники, устройства Vision (вне зависимости от того, включен или выключен экран).
- **1** Проведите вниз из правого верхнего края устройства, чтобы отобразить **Панель управления**. Доступные устройства будут показаны в разделе **Device+**. Вы также

можете нажать на значок  $Q_{\mu}$ для поиска устройств вручную.

**2** Нажмите на устройство, на которое хотите передать текущие задачи.

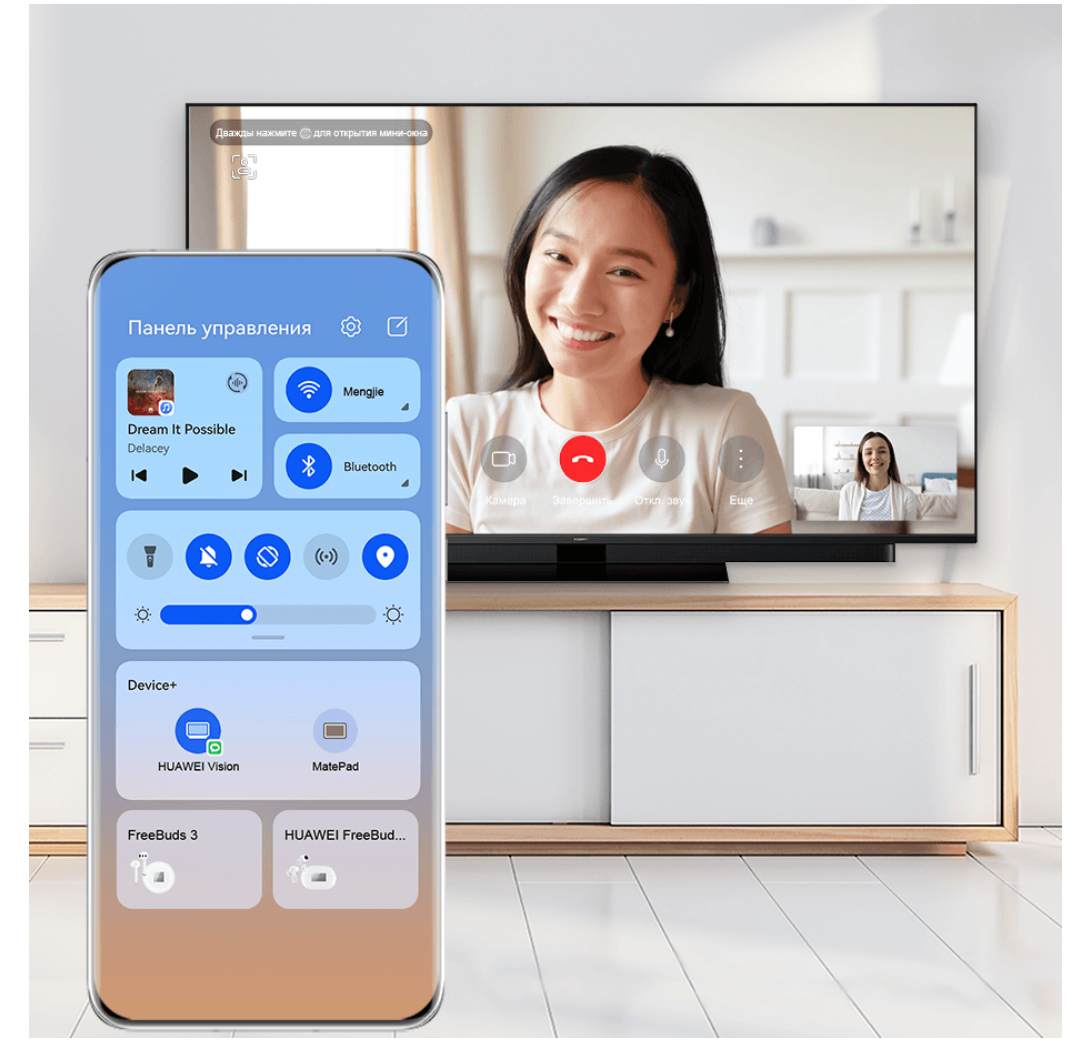

Изображения приведены для справки.

#### **Использование функции Мультиэкран на компьютере или планшете**

Вы можете просматривать или редактировать файлы на вашем телефоне с помощью компьютера или планшета, перетаскивать файлы с одного устройства на другое и даже использовать приложения телефона на вашем компьютере или планшете.

- **1** Проведите вниз из правого верхнего края устройства, чтобы отобразить **Панель управления**. Доступные устройства будут показаны в разделе **Device+**. Вы также можете нажать на значок  $\vee$  для поиска устройств вручную.
- **2** Выберите устройство, к которому хотите подключиться, и экран вашего устройства будет отображен на этом устройстве.

<span id="page-19-0"></span>Чтобы выключить функцию взаимодействия в режиме Мультиэкран, снова нажмите на соответствующее устройство в разделе **Device+**.

#### **Управление сценариями и устройствами AI Life**

Для более удобного управления вы можете получить доступ к существующим сценариям и устройствам **AI Life** через **Панель управления**.

- **1** Проведите вниз из правого верхнего края экрана, чтобы отобразить **Панель управления**. Теперь вы можете включить или выключить умное устройство или перейти на экран сведений для управления устройством.
- **2** Вы можете перейти в раздел  **> Изменить устройства**, затем добавить или удалить карточку сценария или устройства в разделе **Панель управления**.

## **Быстрый доступ к часто используемым**

### **приложениям**

### **Быстрый доступ к часто используемым функциям в приложениях с рабочего экрана**

Вы можете настроить быстрый доступ к часто используемым функциям в некоторых приложениях с помощью значков этих приложений на рабочем экране. Вы также можете добавить отдельные значки для этих функций на рабочий экран.

#### **Быстрый доступ к часто используемым функциям в приложениях**

Нажмите и удерживайте значок приложения, в появившемся меню нажмите на функцию.

Например, нажмите и удерживайте значок **Камера**, затем выберите из всплывающего меню режим съемки (Селфи или Видео) и нажмите на него.

Если после нажатия и удержания значка приложения не появляется всплывающее меню, это значит, что приложение не поддерживает быстрый доступ к часто используемым функциям.

#### **Создание значка часто используемой функции приложения на рабочем экране**

Нажмите и удерживайте значок приложения на рабочем экране, чтобы открыть всплывающее меню. Нажмите и удерживайте функцию, затем перетащите ее на рабочий экран, чтобы создать ее значок.

### **Виджеты рабочего экрана**

#### <span id="page-20-0"></span>**Добавление, перемещение или удаление виджетов рабочего экрана**

Вы можете добавить, переместить или удалить виджеты рабочего экрана, например, виджеты экрана блокировки, погоды, заметок, часов, контактов, **Petal Search** и календаря.

#### **Добавление, перемещение или удаление виджетов рабочего экрана**

Вы можете добавить, переместить или удалить виджеты рабочего экрана, например, виджеты экрана блокировки, погоды, заметок, часов, контактов и календаря.

#### **Добавление виджетов Погода, Часы и других на рабочий экран**

- **1** На рабочем экране сведите два пальца вместе, чтобы перейти в режим редактирования рабочего экрана.
- **2** Нажмите на **Виджеты**, проведите влево, чтобы посмотреть все виджеты.
- **3** Некоторые виджеты, например **Погода**, представлены в нескольких форматах. Нажмите на виджет, чтобы отобразить все форматы, затем проведите вправо, чтобы свернуть их.
- **4** Нажмите на виджет, чтобы добавить его на рабочий экран. Если на текущем экране нет места, нажмите на виджет и удерживайте, затем перетащите его на другой экран.
- 6 Чтобы настроить приложение **Погода**, откройте его и нажмите на значок , чтобы настроить параметры, следуя инструкциям на экране.

Например, чтобы переключиться между форматами отображения температуры по

Цельсию и по Фаренгейту, перейдите в раздел > **Единица измерения температуры** и выберите нужную единицу измерения температуры.

#### **Перемещение и удаление виджетов**

Нажмите и удерживайте виджет на рабочем экране, пока устройство не завибрирует, затем перетащите виджет в необходимое место или нажмите **Удалить**.

## **Настройка обоев**

#### **Настройка обоев**

#### **Использование предустановленных обоев**

- **1** Перейдите в раздел **Настройки** > **Рабочий экран и обои** > **Обои**.
- **2** Выберите фото, которое хотите установить в качестве обоев.
- **3** Примените эффекты к изображению, например эффект **Затенение**.
- **4** Нажмите на опцию **Применить** и выберите вариант установки обоев: **Экран блокировки**, **Рабочий экран** или **Рабочий экран и экран блокировки**.

#### <span id="page-21-0"></span>**Использование в качестве обоев изображений из Галереи**

- **1** Откройте приложение **Галерея** и откройте изображение, которое хотите установить в качестве обоев.
	-
- **2** Перейдите в раздел > **Установить как** > **Обои** и следуйте инструкциям на экране, чтобы завершить настройку.

### **Скриншоты и запись с экрана**

#### **Съемка скриншота**

#### **Съемка скриншота костяшкой пальца**

- **1** Перейдите в раздел **Настройки** > **Специальные возможности** > **Быстрый доступ и жесты** > **Съемка скриншота**, убедитесь, что функция **Скриншот костяшкой пальца** включена.
- **2** Дважды коснитесь экрана костяшкой пальца, чтобы сделать скриншот.

#### **Съемка скриншота с помощью комбинации кнопок**

Одновременно нажмите кнопку питания и кнопку уменьшения громкости, чтобы сделать скриншот.

#### **Съемка скриншота с помощью значка**

Проведите вниз от правого верхнего края экрана, чтобы отобразить **Панель**

**управления**, нажмите на значок , чтобы расширить панель значков, нажмите на значок **Скриншот**, чтобы снять скриншот.

#### **Редактирование и отправка скриншота, съемка длинного скриншота**

После съемки скриншота в нижнем левом углу экрана отобразится его миниатюра. Вы можете:

- Провести вниз по миниатюре, чтобы сделать длинный скриншот.
- Провести вверх по миниатюре, чтобы отправить скриншот одним из доступных способов.
- Нажать на миниатюру, чтобы редактировать или удалить скриншот. Вы также можете выбрать опцию **Длинный скриншот**, чтобы сделать длинный скриншот.

Скриншоты по умолчанию сохраняются в приложении **Галерея**.

#### **Съемка скриншота части экрана**

Используйте функцию **Скриншот части экрана**, чтобы сделать скриншот части экрана. Вы можете выбрать нужную вам форму скриншота (например, прямоугольник, овал или сердце).

#### **Создание скриншота части экрана жестом костяшки пальца**

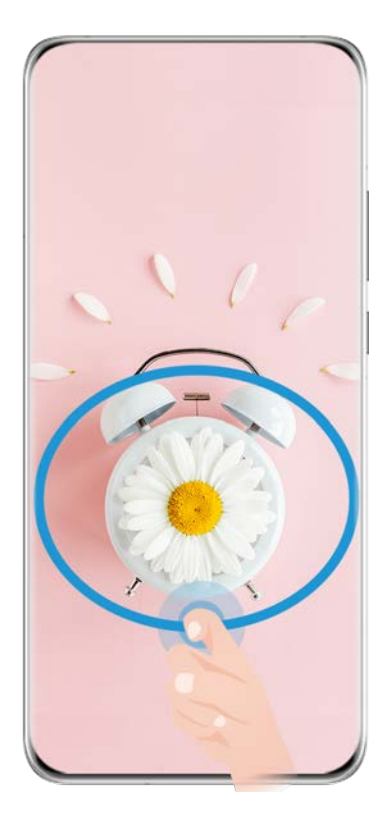

Изображения приведены для справки.

- **1** Коснитесь экрана костяшкой пальца, обведите костяшкой область экрана, скриншот которой вы хотите сделать. При выделении области не отнимайте костяшку от экрана.
- **2** На экране отобразится линия, проведенная костяшкой пальца, будет сделан снимок части экрана. Вам доступны следующие действия.
	- Перетащите рамку в нужное место, при необходимости измените ее размер.
	- Нажмите на любую фигуру в нижней части экрана, чтобы изменить форму скриншота. Вы также можете сохранить нарисованную вами фигуру.
- **3** Нажмите на значок  $\Xi$ , чтобы сохранить скриншот.

#### **Съемка скриншота части экрана с помощью значка**

**1** Проведите вниз от правого верхнего края экрана, чтобы отобразить **Панель**

**управления**, нажмите на значок  $\overline{\phantom{a}}$ , чтобы расширить панель значков, нажмите на

значок рядом с опцией **Скриншот** и выберите опцию **Скриншот части экрана** в отображающемся диалогом окне.

- **2** Следуйте инструкциям на экране и пальцем обведите нужную часть экрана.
- **3** На экране отобразится линия, проведенная пальцем, и будет сделан снимок части экрана. Далее вы сможете:
	- Перетащить рамку в нужное место и при необходимости изменить ее размер.

• Выбрать любую форму из доступных в нижней части экрана, чтобы изменить форму скриншота. Вы также можете сохранить нарисованную вами форму.

**4** Нажмите на значок  $\Xi$ , чтобы сохранить скриншот.

#### **Съемка длинного скриншота**

Вы можете использовать функцию **Длинный скриншот**, чтобы сделать скриншот важной переписки, статьи или рабочего документа, который не полностью отображается на экране.

#### **Съемка длинного скриншота костяшкой пальца**

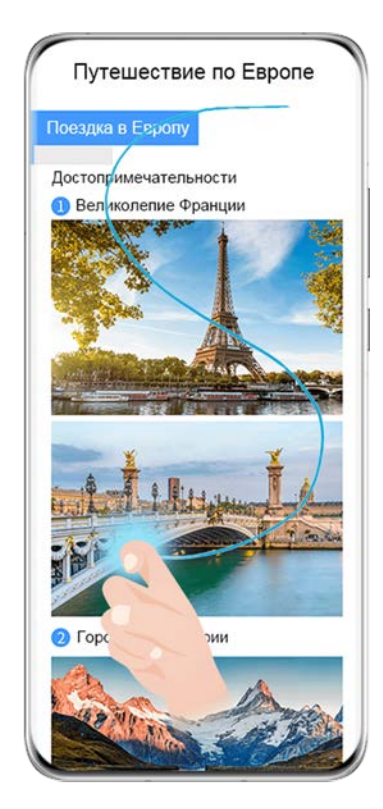

- Изображения приведены для справки.
- **1** Коснитесь экрана костяшкой пальца и начертите латинскую букву "S", чтобы сделать длинный скриншот. Устройство автоматически прокручивает страницу до конца, чтобы отобразить все содержимое в одном скриншоте.
- **2** Чтобы остановить прокрутку, нажмите на любую область экрана.

#### **Создание длинного скришота с помощью значка**

**1** Проведите вниз из правого верхнего края экрана, чтобы отобразить **Панель**

**управления**, нажмите значок  $\overline{\phantom{a}}$ , чтобы открыть панель значков, затем рядом с

функцией **Скриншот** нажмите значок и нажмите **Длинный скриншот** в отобразившемся диалоговом окне.

**2** Чтобы остановить прокрутку, нажмите на любую область экрана.

#### **Инструкции по съемке скриншотов костяшками пальцев**

- Для съемки скриншота два раза подряд коснитесь экрана костяшкой пальца в одном месте.
- Костяшка должна быть расположена перпендикулярно экрану.
- Чтобы сделать несколько скриншотов, подождите 2 секунды, затем коснитесь экрана снова.
- Если на экран наклеена защитная пленка, сильнее касайтесь экрана или снимите защитную пленку и повторите попытку.

#### **Запись с экрана**

Записывайте действия, выполняемые на экране, чтобы создать обучающий материал, видео о прохождении игры и многое другое.

#### **Начало записи с экрана с помощью комбинации кнопок**

Нажмите и удерживайте кнопку питания и кнопку увеличения громкости, чтобы начать запись с экрана. Чтобы остановить запись с экрана, повторно нажмите и удерживайте кнопку питания и кнопку увеличения громкости.

#### **Начало записи с экрана с помощью значка**

**1** Проведите вниз от правого верхнего края экрана, чтобы отобразить **Панель**

**управления**, нажмите на значок , чтобы расширить панель значков, нажмите на значок **Запись с экрана**, чтобы начать запись с экрана.

- **2** Чтобы остановить запись с экрана, нажмите на таймер в верхней части экрана.
- **3** Записи с экрана сохраняются в приложении **Галерея**.

#### **Запуск записи с экрана костяшкой пальца**

- **1** Перейдите в раздел **Настройки** > **Специальные возможности** > **Быстрый доступ и жесты** > **Запись с экрана** и убедитесь, что функция **Запись с экрана** включена.
- **2** Дважды коснитесь экрана двумя костяшками пальцев, чтобы начать запись. Чтобы остановить запись, повторно дважды коснитесь экрана двумя костяшками пальцев.

#### **Запись голоса во время записи с экрана**

Вы можете включить микрофон, чтобы записывать голос во время записи с экрана.

После начала записи с экрана нажмите на значок микрофона и убедитесь, что он

отображается так: . Теперь запись голоса активна.

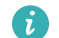

Если микрофон выключен (значок микрофона отображается так:  $\searrow$ ), вы сможете записывать только системные звуки, например музыку. Если вы хотите, чтобы на записи с экрана не было системных звуков, перед началом записи выключите звук на устройстве, музыку и другие мультимедийные звуки.

## <span id="page-25-0"></span>**Просмотр и удаление уведомлений**

#### **Просмотр и удаление уведомлений**

#### **Просмотр уведомлений**

После получения уведомления разблокируйте экран и проведите вниз из левого верхнего края экрана, чтобы открыть панель уведомлений, где отображаются все новые сообщения.

#### **Удаление уведомлений**

- Чтобы удалить уведомление, проведите по нему вправо.
- Нажмите на значок  $\overline{\mathbb{q}}$  в нижней части панели уведомлений, чтобы удалить все уведомления.
- Некоторые системные уведомления и уведомления от приложений, работающих в активном режиме, нельзя удалить.

#### **Настройка опции Не беспокоить для уведомлений**

Если вы не хотите, чтобы сигналы уведомлений отрывали вас от важных дел,

проведите влево по уведомлению, нажмите на значок и выберите опции:

#### **Выключить уведомления**, **Использовать умные уведомления** или **ПАУЗА**.

 $\bm{t}$ ) Некоторые системные уведомления и уведомления от приложений, работающих в фоновом режиме, нельзя выключить или отложить.

## **Настройка параметров звука**

#### **Настройка параметров звука**

#### **Настройка громкости кнопками регулировки громкости**

Нажмите на кнопку увеличения или уменьшения громкости, чтобы настроить громкость воспроизведения.

#### **Выключение звука мелодии входящего вызова кнопкой питания**

Когда на вашем устройстве звучит сигнал будильника или мелодия входящего вызова, нажмите на кнопку питания, чтобы выключить звук.

#### **Выключение звука при перевороте устройства**

При поступлении входящего вызова вы можете перевернуть устройство, чтобы выключить звук.

Чтобы использовать эту функцию, перейдите в раздел **Настройки** > **Специальные возможности** > **Быстрый доступ и жесты** > **Выключение звука или снижение громкости мелодии вызова** и убедитесь, что функция **Выключение звука мелодии вызова переворотом устройства** включена.

#### **Изменение настроек звука и вибрации**

Вы можете настроить сигнал сообщений, уведомлений и мелодию вызова в зависимости от ваших предпочтений, а также настроить параметры вибрации.

- **1** Перейдите в раздел **Настройки** > **Звуки и вибрация** и нажмите на опцию **Мелодия вызова**, **Сигнал сообщения** или **Сигнал уведомлений**.
- **2** Далее вы можете:
	- Настроить сигнал.

Выберите предустановленный сигнал или нажмите на опцию **Музыка на устройстве**, чтобы выбрать в качестве сигнала уведомления локальный аудиофайл.

Если в устройстве установлено две SIM-карты, вы можете настроить разные сигналы уведомления и мелодии вызовов для каждой SIM-карты.

• Настроить параметры вибрации.

Нажмите на опцию **Вибрация** и выберите режим вибрации в соответствии с вашими предпочтениями.

Когда выбрана функция **Синхронно (по умолчанию)**, ваш телефон будет вибрировать согласно ритму сигнала.

Для других опций могут быть установлены стандартные параметры вибрации.

### **Переключение между режимами Звук, Вибрация и Без звука с помощью значка быстрого доступа**

**1** Проведите вниз от правого верхнего края экрана, чтобы отобразить **Панель**

**управления**, нажмите на значок  $\overline{\phantom{a}}$ , чтобы расширить панель значков.

- **2** Нажмите на значок **Звук**, **Без звука** или **Вибрация**, чтобы переключиться между режимами.
- В режиме Звук устройство воспроизводит все звуки.

В режиме Без звука ваше устройство выключает только мелодии входящих вызовов, сообщений, уведомлений и некоторые уведомления сторонних приложений. Другие звуки, включая мелодию будильника, звук во время разговора, музыку, звуки из видео и игр, не выключаются.

В режиме Вибрация ваше устройство будет вибрировать, когда звук выключен, чтобы обеспечить уведомления о вызовах и сообщениях.

Для переключения между режимами **Звук**, **Вибрация** и **Без звука** вы также можете перейти в раздел **Настройки** > **Звуки и вибрация**.

#### <span id="page-27-0"></span>**Виброотклик**

Система использует виброотклик при завершении некоторых операций, например, когда вы нажимаете и удерживаете текст, контакт или какой-либо элемент на экране. Перейдите в раздел **Настройки** > **Звуки и вибрация** > **Другие настройки** и включите или выключите функцию **Виброотклик**.

#### **Настройка громкости по умолчанию**

Перейдите в раздел **Настройки** > **Звуки и вибрация**, здесь вы можете настроить громкость по умолчанию для следующих функций:

- **Сигналы, сообщения, уведомления**
- **Будильник**
- **Музыка, видео, игры**
- **Вызовы**

#### **Другие настройки**

На экране раздела **Звуки и вибрация** выберите опцию **Другие настройки** и настройте другие параметры уведомлений в соответствии с вашими предпочтениями. Например, вы можете настроить параметры для опций **Блокировка экрана** и **Звук нажатия на экран**.

#### **Поднятие устройства для снижения громкости сигнала вызова**

При поступлении входящего вызова вы можете поднять устройство, чтобы уменьшить громкость сигнала.

Чтобы использовать эту функцию, перейдите в раздел **Настройки** > **Специальные возможности** > **Быстрый доступ и жесты** > **Выключение звука или снижение громкости мелодии вызова** и убедитесь, что функция **Снижение громкости поднятием устройства** включена.

## **Ввод текста**

#### **Использование клавиатуры Celia Keyboard**

**Celia Keyboard** — это безопасная и интуитивно понятная клавиатура, разработанная Huawei. Клавиатура поддерживает эффективный голосовой ввод, плавный рукописный ввод, симуляцию механической клавиатуры, а также более 170 языков ввода.

Если приложение **Celia Keyboard** еще не установлено на вашем устройстве, найдите его в **AppGallery** и загрузите.

Перейдите в раздел **Настройки** > **Система и обновления** > **Язык и ввод** и выберите **Celia Keyboard** как клавиатуру по умолчанию.

#### **Ввод текста**

#### **Ввод с помощью клавиатуры**

Клавиатура **Celia Keyboard** по умолчанию имеет 26 клавиш. При вводе текста на клавиатуре появится поле для выбора возможных слов.

Нажмите и удерживайте клавишу с буквой, затем проведите вверх, чтобы ввести число, или проведите влево или вправо, чтобы ввести букву.

#### **Голосовой ввод**

Вы можете преобразовать свою речь в текст для повышения эффективности.

- Нажмите и удерживайте значок  $\overset{\mathbb{Q}}{=}$ , чтобы перейти к экрану голосового ввода.
- На экране голосового ввода нажмите на значок  $\bigoplus$ , чтобы выбрать язык.

#### **Использование смайликов**

- На клавиатуре нажмите и удерживайте значок  $\bigodot$ , затем нажмите на значок  $\bigodot$  и выберите эмодзи.
- На клавиатуре нажмите и удерживайте значок  $\bigodot$ , затем нажмите на значок  $\binom{\binom{n}{\bullet}}{n}$ и выберите смайлик.

#### **Переключение на другой язык ввода**

Нажмите и удерживайте кнопку **В левом нижнем углу, затем выберите язык ввода English(United States)** или **Другие языки...** во всплывающем меню. Либо нажмите на

значок , чтобы быстро переключить язык ввода.

#### **Настройки клавиатуры Celia Keyboard**

#### **Настройка темы**

Вы можете настроить тему клавиатуры одним из следующих способов.

- Перейдите в раздел **Celia Keyboard** > **Тема** и выберите тему.
- На клавиатуре откройте > **Тема** и выберите тему.

#### **Настройка шрифта**

Перейдите в раздел **Celia Keyboard** > **Шрифт** и выберите шрифт.

#### **Настройка звуковых эффектов и эффектов вибрации клавиатуры**

Вы можете настроить звуковые эффекты и эффекты вибрации клавиатуры одним из следующих способов.

• Перейдите в раздел **Celia Keyboard** > **Звуки и вибрация** и настройте опции **Звук при нажатии на клавиши** и **Интенсивность вибрации**. Вы также можете нажать на опцию **Звук нажатия на клавишу** и выбрать нужные аудиоэффекты.

<span id="page-29-0"></span>• На клавиатуре откройте > **Звуки и вибрация** и настройте опции **Звук при нажатии на клавиши** и **Интенсивность вибрации**. Вы также можете нажать на опцию **Звук нажатия на клавишу** и выбрать нужные аудиоэффекты.

#### **Настройка механической клавиатуры**

На клавиатуре выберите > **Механическая клавиатура** и включите опцию **Механическая клавиатура**.

Для переключения обратно на обычную клавиатуру выключите опцию **Механическая клавиатура**.

Некоторые устройства не поддерживают механическую клавиатуру.

## **Несколько окон**

#### **Редактирование панели режима нескольких окон**

Чтобы открыть панель управления режима нескольких окон, проведите в центр из левого или правого края экрана и не отпускайте палец.

• **Добавление приложений**. Перейдите в раздел <sup>ОО</sup> > <sup>- -</sup> на панели режима нескольких окон, выберите нужные приложения в разделе **Другие приложения**,

затем нажмите на значок

• **Перемещение приложений**. Перейдите в раздел <sup>ОО</sup> > - , нажмите и удерживайте значок приложения в панели режима нескольких окон, перетащите его вверх или вниз

на нужное вам место, затем нажмите на значок

• **Удаление приложений**. Перейдите в раздел  $\overline{O}_\text{D}$  , нажмите на значок  $\bullet$  в

правом верхнем углу значка приложения, затем нажмите на значок . Панель режима нескольких окон включена по умолчанию. Чтобы выключить ее, выберите **Настройки** > **Специальные возможности** > **Несколько окон**, затем выключите переключатель рядом с опцией **Панель Несколько окон**.

#### **Включение режима разделения экрана**

В режиме нескольких окон вы можете открывать рядом два приложения на одном экране (в режиме разделения экрана) или одно приложение в плавающем окне поверх другого приложения.

#### **Включение режима разделения экрана**

**1** Чтобы открыть панель управления режима нескольких окон, откройте приложение, затем проведите в центр от левого или правого края экрана и не отпускайте палец.

**2** Перетащите значок приложения с панели управления режима нескольких окон.

#### **Перемещение окон в режиме разделения экрана**

Нажмите и удерживайте значок в верхней части окна разделенного экрана, пока оно не уменьшится, затем перетащите окно в другую часть экрана, чтобы переключиться между окнами.

#### **Выход из режима разделения экрана**

Нажмите и удерживайте значок **или в центре черты разделения экрана и** перетащите его вверх или вниз (вправо или влево), чтобы закрыть одно из окон. Не все приложения поддерживают отображение в режиме разделенного экрана.

#### **Перетаскивание данных между приложениями в режиме нескольких окон**

Используйте режим нескольких окон, чтобы быстро перетаскивать изображения, текст и документы между приложениями.

- Перетаскивание изображения. Во время создания заметки с помощью приложения **Заметки** откройте приложение **Файлы**, выберите фото, которое хотите добавить, и перетащите его на экран создания текста в приложении **Заметки**.
- Перетаскивание текста. Во время отправки SMS-сообщения откройте приложение **Заметки**, нажмите и удерживайте текст, который хотите отправить, затем перетащите его в поле ввода текста сообщения.
- Перетаскивание документа. Во время написания электронного письма откройте приложение **Файлы**, выберите документ, который хотите приложить, и перетащите его на экран создания электронного письма.
- Не все приложения полностью поддерживают функцию перетаскивания в режиме нескольких окон.

#### **Режим нескольких окон для одного приложения**

Вы можете открыть некоторые приложения (например, Эл. почта и Заметки) в нескольких окнах и перемещать изображения, файлы и документы между ними.

Эта функция не поддерживается некоторыми приложениями.

#### **Включение режима разделения экрана в приложении**

- **1** Откройте приложение Эл. почта.
- **2** Чтобы открыть панель управления режима нескольких окон, проведите в центр из левого или правого края экрана и не отпускайте палец.
- **3** Нажмите на значок приложения Эл. почта и удерживайте, переместите его на экран, чтобы включить режим разделенного экрана.

#### **Перемещение изображений, текста или документов между окнами**

• **Перемещение изображений.** Выберите изображение из одного из окон разделенного экрана и переместите в другое окно.

- **Перемещение текста.** Нажмите на текст и удерживайте его, выберите нужную часть одного окна разделенного экрана, затем снова нажмите на текст и удерживайте его, и перетащите текст в другое окно.
- **Перемещение документов.** Выберите документ из одного из окон разделенного экрана и переместите в другое окно.

#### **Использование плавающего окна**

Откройте плавающее окно во время игры, и вы сможете общаться с другом, не пропуская ни секунды игрового процесса.

#### **Отображение плавающего окна**

- **1** Чтобы открыть панель управления режима нескольких окон, проведите в центр с левого или правого края экрана и не отпускайте палец.
- **2** Чтобы открыть приложение в плавающем окне, нажмите на значок приложения на панели управления режима нескольких окон.

#### **Перемещение плавающего окна**

Переместите горизонтальную линию в верхней части плавающего окна, чтобы переместить окно в нужное вам место.

#### **Изменение размера плавающего окна**

Чтобы изменить размер окна, потяните за его нижний край, за две стороны или за нижние углы.

#### **Переход в полноэкранный режим**

Нажмите на значок в верхней части плавающего окна, чтобы отобразить его на весь экран.

#### **Сворачивание плавающего окна**

Нажмите вверху плавающего окна, чтобы свернуть окно или уменьшить его до размера плавающего шара.

#### **Закрытие плавающего окна**

Чтобы закрыть плавающее окно, нажмите на значок  $\left|\frac{\times}{\right.} \right|$  в верхней части окна.

#### **Поиск и переключение между плавающими окнами приложений**

Вы можете выполнять быстрый поиск и переключение между плавающими окнами приложений с помощью функции управления плавающими окнами.

- **1** Убедитесь, что вы открыли плавающие окна для нескольких приложений и свернули их в плавающую панель управления.
- **2** Коснитесь плавающей панели управления, чтобы открыть предпросмотр плавающих окон.
- <span id="page-32-0"></span>• **Поиск нужного плавающего окна в меню предпросмотра.** Проведите вверх или вниз, чтобы найти плавающее окно приложения, которое вы ищете.
- **Отображение плавающего окна приложения.** Нажмите на предпросмотр плавающего окна приложения, чтобы отобразить плавающее окно полностью.
- **Закрытие плавающего окна приложения.** Нажмите на значок  $\left|\frac{X}{X}\right|$  на предпросмотре плавающего окна, чтобы закрыть его.

#### **Открытие вложения в плавающем окне**

Вы можете открыть ссылку или вложение приложения (например, Эл. почта или Заметки) в плавающем окне.

Эта функция не поддерживается некоторыми приложениями.

- **1** Откройте приложение Эл. почта.
- **2** Нажмите на ссылку или вложение в приложении Эл. почта, чтобы открыть ссылку или вложение в плавающем окне.
	- **Открытие ссылки.** Нажмите на ссылку в приложении Эл. почта, чтобы отобразить ее в плавающем окне.
	- **Открытие вложений.** Нажмите на вложение (документ, изображение или видео) в приложении Эл. почта, чтобы отобразить его в плавающем окне.

## **Отображение даты и времени на выключенном экране**

#### **Отображение даты и времени на выключенном экране**

Когда включена функция **Постоянное отображение**, на выключенном экране будут отображаться время, дата и другие данные.

#### **Включение функции постоянного отображения информации**

- **1** Перейдите в раздел **Настройки** > **Рабочий экран и обои** > **Постоянное отображение** и включите функцию **Постоянное отображение**.
- **2** Выберите **Режим отображения**.

#### **Настройка стиля экрана при включенной функции постоянного отображения**

Вы можете настроить стиль экрана, отображаемого при включенной функции постоянного отображения (AOD), согласно вашим предпочтениям.

#### **GIF-изображение или живое фото**

Вы можете выбрать локальное изображение (например, GIF-изображение или живое фото) для экрана постоянного отображения, чтобы сделать его уникальным и выразительным.

**1** На экране **Постоянное отображение** в разделе **Изображения** выберите >

**Выбор изображения** > .

Если вы выбрали локальное изображение, нажмите на это изображение и нажмите

на опцию **Изменить изображение** > . После выбора GIF-изображения или живого фото вы можете нажать на опцию **Изменить** > **Изменить**, чтобы отредактировать это изображение.

**2** При необходимости вы можете настроить другие параметры, доступные на экране, и нажать **Применить**.

#### **Граффити**

Вы можете персонализировать экран постоянного отображения, указав отображаемый текст, выбрав предпочитаемую цветовую гамму и добавив стикеры.

- **1** На экране функции **Постоянное отображение** в разделе **Граффити** выберите стиль, который хотите использовать.
- **2** Введите текст в поле ввода и задайте параметры стиля, например, **Цвет**. Можно также добавить **Стикеры** и перетащить рамку стикера, чтобы изменить его

положение и размер, затем нажать на значок  $\left(\frac{R_{y}}{y}\right)$  или  $\left(\frac{X}{y}\right)$ , чтобы изменить ориентацию стикера или удалить его.

**3** Нажмите **Применить**.

### **Создание изображения c художественными эффектами для экрана постоянного отображения**

Вы можете выбрать один из нескольких стилей современного искусства (например, стиль Мондриан). Вы также можете выбрать определенную цветовую гамму художественного изображения, сделав фото или выбрав из ваших любимых фотографий. Цвета на фотографии образуют цветовую палитру для художественного изображения.

- **1** На экране функции **Постоянное отображение** в разделе **Художественные эффекты** выберите стиль, который хотите использовать.
- **2** Задайте соответствующие параметры стиля в разделе **Художественные эффекты**, например **Вид**.

При настройке параметра **Цвет** устройство может анализировать цвета на определенной фотографии и применять палитру с абстрактными цветами к изображению с художественными эффектами.

<span id="page-34-0"></span>Нажмите на значок  $\odot$ , сделайте фото или выберите фото в приложении Галерея,

затем нажмите > **Выделить цвета**.

**3** Нажмите на опцию **Применить**.

#### **Стиль часов**

Для экрана постоянного отображения вы можете выбрать стиль **Аналоговые часы** или **Цифровые часы**

- **1** На экране функции **Постоянное отображение** в разделе **Аналоговые часы** или **Цифровые часы** проведите влево или вправо, чтобы просмотреть стили часов и выбрать понравившийся.
- **2** Задайте соответствующие параметры стиля часов, например параметр **Отображение даты**.
- **3** Нажмите **Применить**.

**Настройка стиля экрана при включенной функции постоянного отображения** На экране **Постоянное отображение** выберите опцию **Мои заставки экрана постоянного отображения** или **Еще**.

## **Включение, выключение и перезагрузка устройства**

#### **Включение, выключение и перезагрузка устройства**

#### **Включение и выключение устройства**

Чтобы выключить устройство, нажмите и удерживайте кнопку питания в течение нескольких секунд, затем нажмите **Выключение** и **Нажмите, чтобы выключить**. Чтобы включить устройство, нажмите и удерживайте кнопку питания в течение нескольких секунд, пока устройство не завибрирует и на экране не появится логотип.

#### **Перезагрузка устройства**

Регулярно выполняйте перезагрузку устройства, чтобы очистить файлы кэша и поддерживать устройство в оптимальном состоянии. Перезагрузка также может решить некоторые проблемы, которые могут возникнуть в работе устройства.

Для перезагрузки нажмите и удерживайте кнопку питания в течение нескольких секунд, затем нажмите **Перезагрузка** и **Нажмите, чтобы перезагрузить**.

#### **Принудительная перезагрузка устройства**

Если ваше устройство работает некорректно или не выключается обычным способом, вы можете принудительно перезагрузить его. Для этого одновременно нажмите и

<span id="page-35-0"></span>удерживайте кнопку питания и кнопку регулировки громкости (кнопку увеличения громкости или кнопку уменьшения громкости) в течение 10 секунд или более.

## **Зарядка**

### **Зарядка устройства**

Когда устройству потребуется зарядка, вы получите соответствующее уведомление. Своевременно заряжайте устройство, чтобы не допускать полной разрядки батареи и автоматического отключения.

#### **Как правильно заряжать устройство**

- Используйте для зарядки стандартное зарядное устройство и USB-кабель из комплекта поставки вашего устройства. Использование других зарядных устройств может привести к возгоранию, взрыву или другой опасной ситуации.
- Не используйте зарядное устройство во влажных помещениях, например, в ванной комнате. Не прикасайтесь к зарядному устройству мокрыми руками.
- Не заряжайте устройство, если в него попала влага.
- После подключения устройства к зарядному устройству или другим устройствам с помощью USB-кабеля ваше устройство автоматически проверит порт USB. Если устройство определит, что USB-порт влажный, устройство автоматически включит функции безопасности и остановит зарядку. Отключите кабель от USB-порта и дождитесь, пока порт высохнет.
- Не накрывайте устройство и зарядное устройство во время зарядки.
- Если устройство не включается после нажатия и удержания кнопки питания, возможно, устройство разряжено. Заряжайте устройство в течение 10 минут, затем повторите попытку.
- Отключите зарядное устройство от этого устройства и отключите зарядное устройство от розетки, когда это устройство будет полностью заряжено.
- Когда время работы батареи значительно сократится по сравнению с первоначальными показателями, обратитесь в авторизованный сервисный центр Huawei для замены батареи.
- Не рекомендуется использовать устройство во время зарядки.

#### **Зарядка с помощью зарядного устройства**

Для зарядки используйте зарядное устройство и USB-кабель, которых входят в комплект поставки вашего устройства.

- **1** С помощью USB-кабеля подключите устройство к зарядному устройству.
- **2** Подключите зарядное устройство к штепсельной розетке.
Основное

Когда раздастся звуковой сигнал, ваше устройство начнет заряжаться, а значок режима зарядки и текущий уровень заряда батареи будут отображаться на экране анимации зарядки.

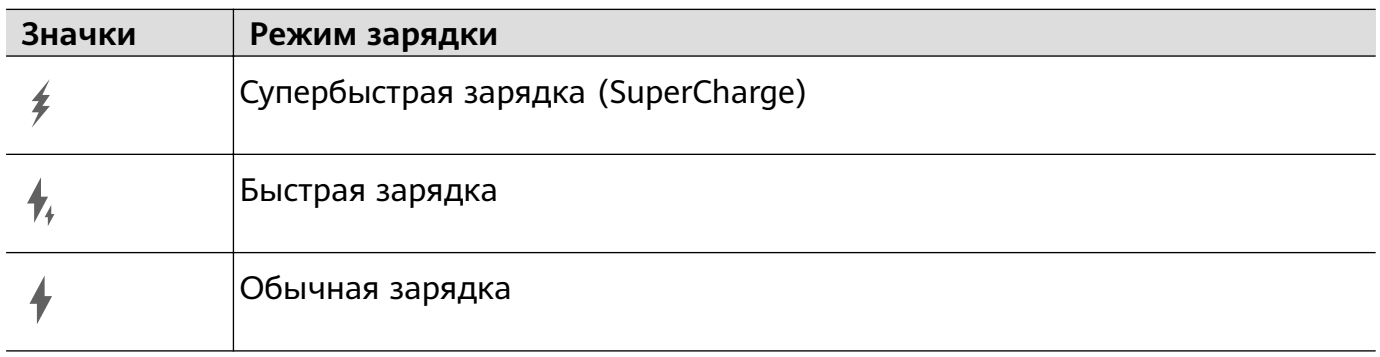

### **Использование беспроводного зарядного устройства**

Для безопасной зарядки рекомендуется использовать беспроводную зарядную панель, приобретенную в официальных магазинах или у официальных дистрибьюторов Huawei. Используйте USB-кабель и адаптер питания из комплекта поставки вашего устройства.

Чтобы использовать функцию супербыстрой беспроводной зарядки для вашего устройства, используйте беспроводную зарядную панель с поддержкой этой функции.

- **1** Подключите зарядную панель к адаптеру питания с помощью USB-кабеля, затем подключите адаптер к розетке.
- **2** Установите зарядную панель на столе, затем расположите ваше устройство по центру панели экраном наверх.
- **3** Устройство начнет заряжаться через несколько секунд после его размещения на беспроводном зарядном устройстве. Перед началом зарядки прозвучит короткий звуковой сигнал.
	- Если вы используете адаптер и зарядную панель с поддержкой высоковольтной супербыстрой зарядки, зарядная панель будет заряжать устройство со скоростью супербыстрой зарядки. Отобразится значок супербыстрой беспроводной зарядки 第 .
	- Если вы используете адаптер с поддержкой высоковольтной быстрой зарядки, зарядная панель будет заряжать устройство со скоростью быстрой зарядки.

Отобразится значок быстрой беспроводной зарядки .

• Если вы используете стандартный адаптер, зарядная панель будет заряжать устройство со стандартной скоростью. Отобразится значок беспроводной зарядки .

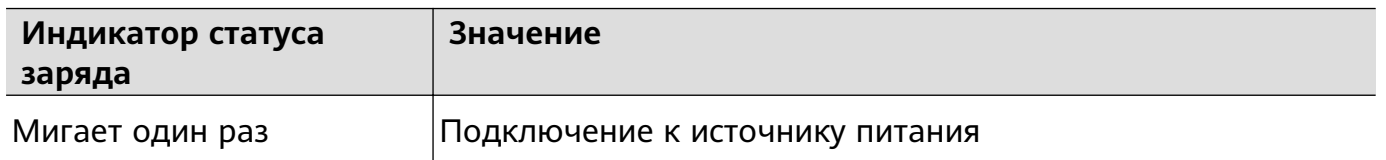

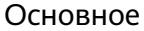

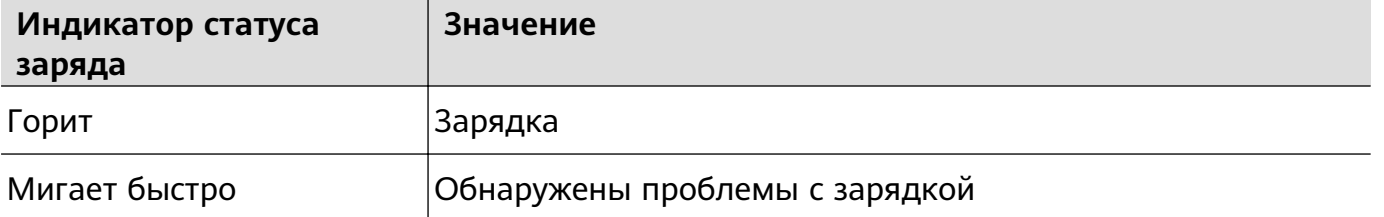

### **Зарядка устройства от ПК**

- **1** Подключите устройство к ПК по USB-кабелю.
- **2** Если на экране устройства появляется диалоговое окно **USB-подключение**, нажмите **Только зарядка**.

Если ранее была задана другая опция, диалоговое окно не появится. Проведите вниз из левого верхнего края экрана вашего устройства, чтобы отобразить центр уведомлений, нажмите на опцию **Настройки** и выберите **Только зарядка**.

### **Обзор значков состояния батареи**

Уровень заряда батареи можно узнать с помощью значка батареи на экране

устройства.

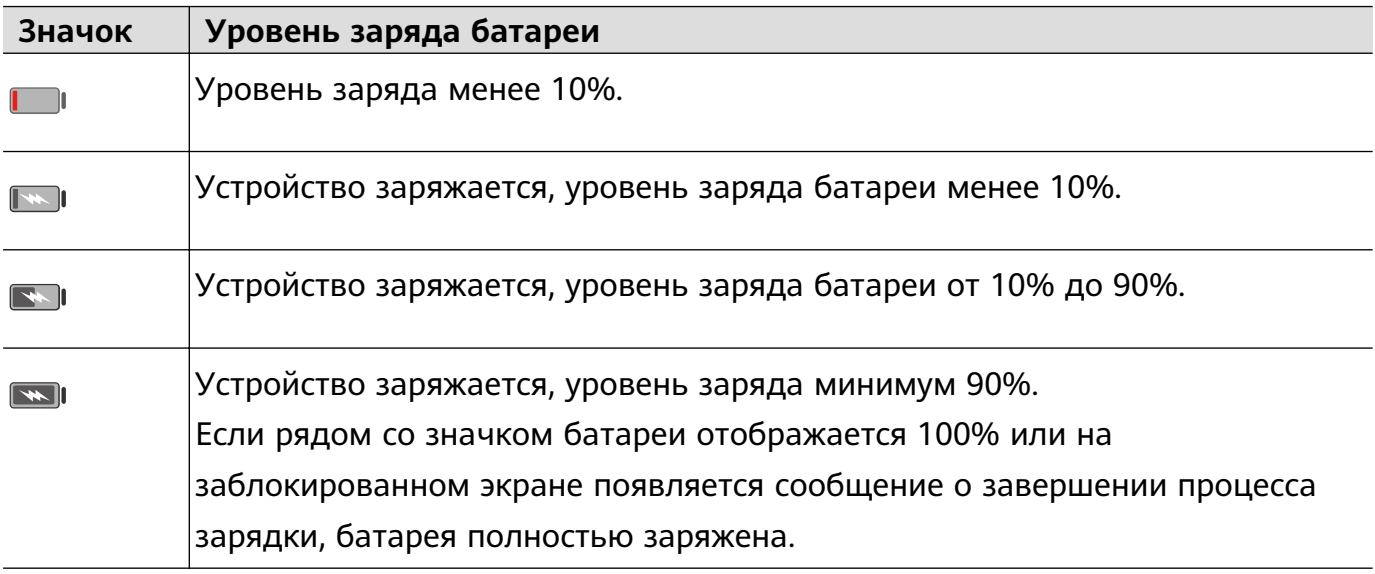

### **Обратная беспроводная зарядка**

Обратная беспроводная зарядка позволяет использовать ваше устройство для зарядки других устройств с поддержкой беспроводной зарядки, например телефонов, планшетов, часов и браслетов.

- **1** Перейдите в раздел **Настройки** > **Батарея** (или **Диспетчер телефона** > ) и включите функцию **Беспроводная зарядка других устройств**.
- **2** Включите устройство, которое необходимо зарядить, и расположите его по центру задней панели вашего устройства.
	- Не размещайте металлические предметы между устройствами во время беспроводной зарядки.
- **3** Если зарядка не началась в течение нескольких секунд, скорректируйте положение устройств и повторите попытку.

## **Обратная зарядка с помощью кабеля OTG**

OTG — это USB-технология передачи данных, которая позволяет получить прямой доступ к файлам на USB-накопителе или цифровой камере, а также подключиться к внешнему устройству, например клавиатуре или мыши, с помощью кабеля OTG.

Благодаря этой технологии вы также можете использовать свое устройство для зарядки других устройств

- **1** Подключите ваше устройство к устройству, которому требуется подзарядка, с помощью кабеля OTG.
- **2** Проведите вниз из левого верхнего края экрана вашего устройства, чтобы отобразить центр уведомлений, нажмите на опцию **Нажмите, чтобы посмотреть** и выберите **Зарядка других устройств**.
- **3** Следуйте инструкциям на экране, чтобы начать зарядку подключенного устройства.

# **Умные функции**

## **AI Lens**

## **Включение функции AI Lens**

Существует несколько способов включить функцию **AI Lens**.

### **Через приложение Камера**

Откройте приложение **Камера**, выберите режим Фото, нажмите , чтобы включить функцию **AI Lens**.

### **Через экран блокировки**

Когда экран заблокирован, включите его, проведите вверх из нижней части экрана

блокировки, чтобы открыть меню значков быстрого доступа, нажмите на значок  $\left[\bullet\right]$ чтобы разблокировать экран и включить функцию **AI Lens**.

### **Сканирование и покупка**

Когда вы видите в журнале или во время прогулки на улице товар, который хотите купить, вы можете использовать функцию **AI Lens** для быстрого поиска этого товара и сравнения его стоимости в разных интернет-магазинах перед покупкой.

### **Сканирование и покупки с помощью приложения Камера**

- **1** Перейдите в раздел **Камера** > Фото, нажмите на значок  $\bigcirc$ , затем нажмите на значок  $\sum$ или (в зависимости от модели вашего устройства).
- **2** Наведите рамку на экране на объект, который хотите купить, и дождитесь, когда он будет распознан.
- **3** После распознавания объекта технологией **AI Lens** на экране отобразятся ссылки на интернет-магазины, где можно приобрести искомый товар.

### **Сканирование и перевод**

Функция **AI Lens** позволяет отсканировать и перевести текст с иностранного языка, чтобы вам было проще понимать дорожные знаки, меню ресторанов или описание косметических товаров, когда вы путешествуете за границей или делаете покупки в иностранных магазинах.

### **Сканирование и перевод с помощью приложения Камера**

**1** Перейдите в приложение **Камера** > Фото, нажмите на значок  $\bigcirc$ , затем нажмите на значок  $\overline{x}^{ij}$ или  $\overline{x}^{j}$  (в зависимости от модели вашего устройства).

- **2** В списке языков выберите язык оригинала и язык перевода.
- **3** Наведите рамку на экране на текст, который вы хотите перевести, и дождитесь, когда система переведет его.

### **Сканирование текста для получения более подробной информации**

Функция **AI Lens** позволяет узнать более подробную информацию о произведениях искусства или достопримечательностях, на которые вы наводите камеру вашего мобильного устройства.

## **Сканирование и получение дополнительной информации с помощью приложения Камера**

- **1** Перейдите в раздел Камера > Фото, нажмите на значок  $\bigcirc$ , затем нажмите на значок  $\bigcirc$  или  $\bigcirc$  (в зависимости от модели вашего устройства).
- **2** Наведите рамку на экране на объект, который необходимо распознать.
- **3** Нажмите на информационную карточку, чтобы получить дополнительные сведения.

### **Сканирование для подсчета калорий**

Функция **AI Lens** позволяет узнать информацию о калорийности и питательных веществах продукта, который вы сканируете с помощью камеры.

### **Сканирование и подсчет калорий с помощью приложения Камера**

- **1** Перейдите в раздел **Камера > Фото**, нажмите на значок  $\bigcirc$ , затем нажмите на значок  $\bigcirc$  или  $\circledcirc$  (в зависимости от модели вашего устройства).
- **2** Наведите камеру на еду и дождитесь, когда отобразится информация о калорийности и нутриентах на 100 г продукта.
- Информация носит справочный характер.

### **Сканирование кодов для получения информации и других услуг**

Вы можете отсканировать различные типы QR-кодов и штрихкодов с помощью функции **AI Lens**, после вы можете нажать на результат идентификации кода и будете перенаправлены на другие страницы со службами или подробной информацией о продукте или услуге.

### **Сканирование кодов с помощью приложения Камера**

- **1** Откройте приложение **Камера** > Фото, затем нажмите на значок  $\left[\bigodot\right]$ , после чего нажмите на значок .
- **2** Наведите рамку на экране на QR-код или штрихкод и дождитесь распознания.

## **Проекция**

## **Беспроводная проекция экрана устройства**

Проецируйте экран вашего устройства беспроводным способом для просмотра фильмов и работы на большом экране (например, на телевизоре).

Разные устройства поддерживают разные протоколы проекции. Поэтому и способ проекции может отличаться. Выберите подходящий способ проекции в зависимости от протокола, поддерживаемого вашим устройством.

- Для получения подробной информации о поддерживаемых протоколах проекции см. руководство пользователя вашего устройства или свяжитесь с его производителем.
- **1** Убедитесь, что на устройстве для отображения включена проекция или протокол DVKit/Cast+/Miracast. Для получения подробной информации о том, как включить опции, см. руководство по продукту или обратитесь к его производителю.
- **2** Проведите вниз от правого верхнего края экрана устройства, чтобы отобразить

**Панель управления**, и нажмите на значок  $\circled{}$ .

- **3** На экране меню **Панель управления** нажмите на значок , чтобы расширить панель значков, затем выберите опцию **Беспроводная проекция**. Начнется автоматический поиск ближайших внешних дисплеев. Вы также можете перейти в раздел **Настройки** > **Другие соединения** > **Проекция** и включить опцию **Беспроводная проекция**.
- **4** Из списка доступных устройств выберите устройство, на котором хотите отобразить экран вашего устройства.

По умолчанию после успешного подключения баннеры с уведомлениями о входящих вызовах, сообщениях, будильниках и окна, открывающиеся в режиме нескольких окон, будут отображаться только на вашем телефоне. На внешнем дисплее они отображаться не будут. Чтобы уведомления отображались на внешнем дисплее,

нажмите на значок и выключите опцию **Скрыть уведомления**.

Чтобы выйти из режима беспроводной проекции, выберите > **Отключить**.

## **Проводная проекция экрана устройства**

Вы можете выполнить проекцию экрана вашего устройства на внешнем дисплее, например телевизоре, с помощью проводного подключения.

Рекомендуется использовать аксессуары, приобретенные у авторизованных дистрибьюторов.

### **Проводная проекция по кабелю USB Type-C**

**1** Вам потребуется кабель USB Type-C. Используйте кабель-переходник USB Type-C—HDMI, USB Type-C—DP или USB Type-C —MiniDP в зависимости от типа внешнего дисплея.

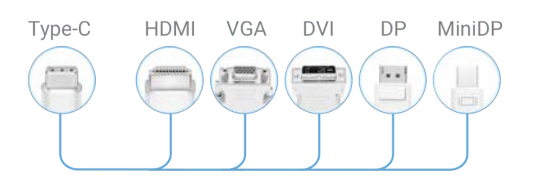

**2** Подключите конец кабеля стандарта USB Type-C к устройству, другой конец — к внешнему дисплею.

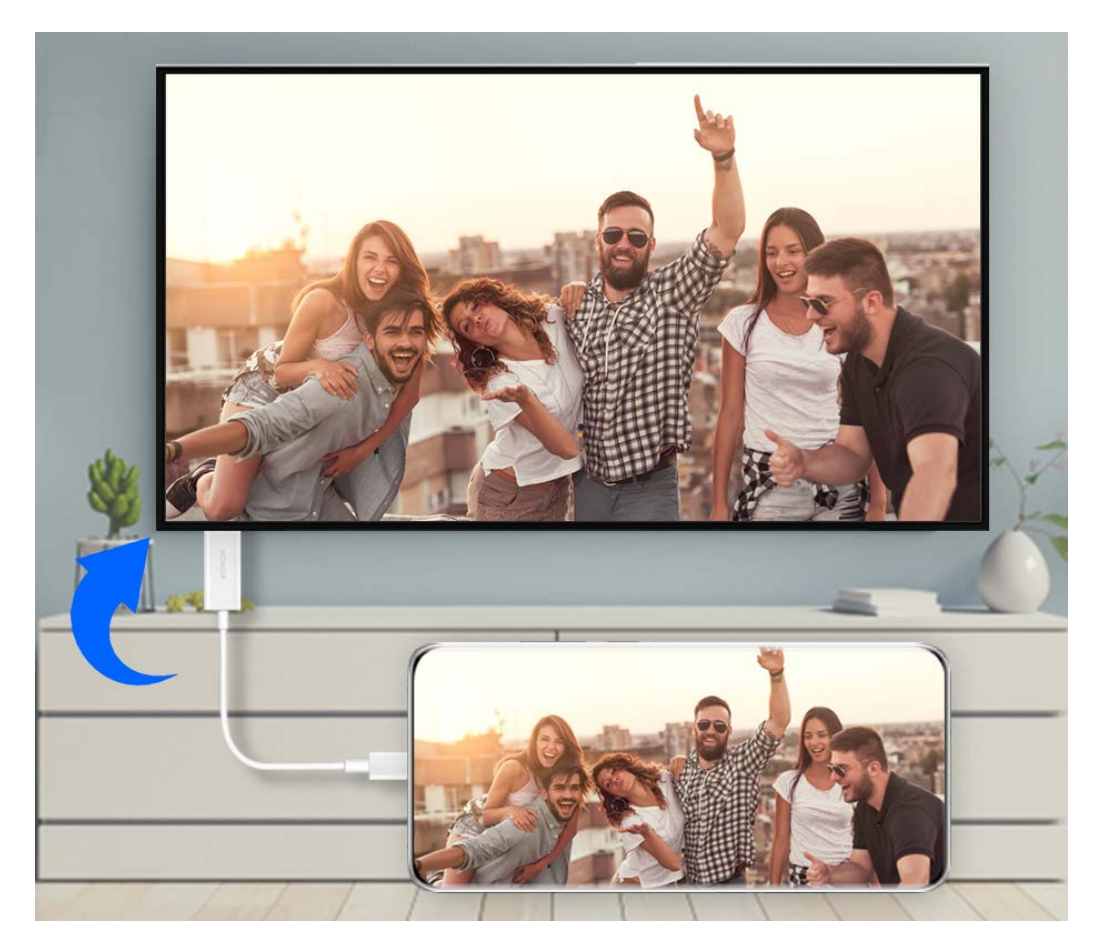

**3** На внешнем дисплее настройте в качестве источника сигнала вход HDMI, DP или MiniDP.

### **Проекция с помощью док-станции**

Вы можете использовать док-станцию для подключения устройства к внешнему дисплею и подключения к нему проводной клавиатуры и мыши.

**1** Вам потребуется док-станция.

Набор портов на разных док-станциях может отличаться. Если внешний дисплей поддерживает соединение через порт HDMI, а помимо дисплея необходимо подключить к устройству мышь и клавиатуру, используйте док-станцию с как минимум одним портом HDMI и двумя портами USB.

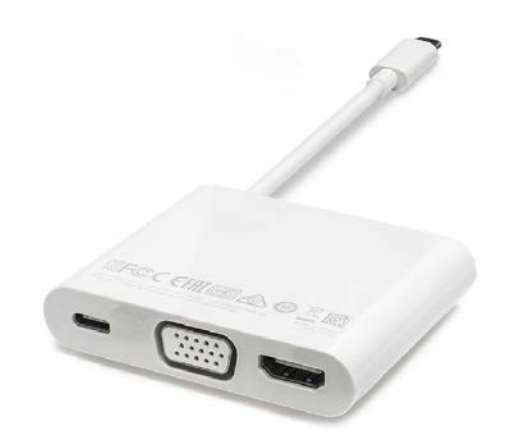

**2** Подключите ваше устройство к внешнему дисплею через док-станцию, затем подключите к док-станции мышь и клавиатуру.

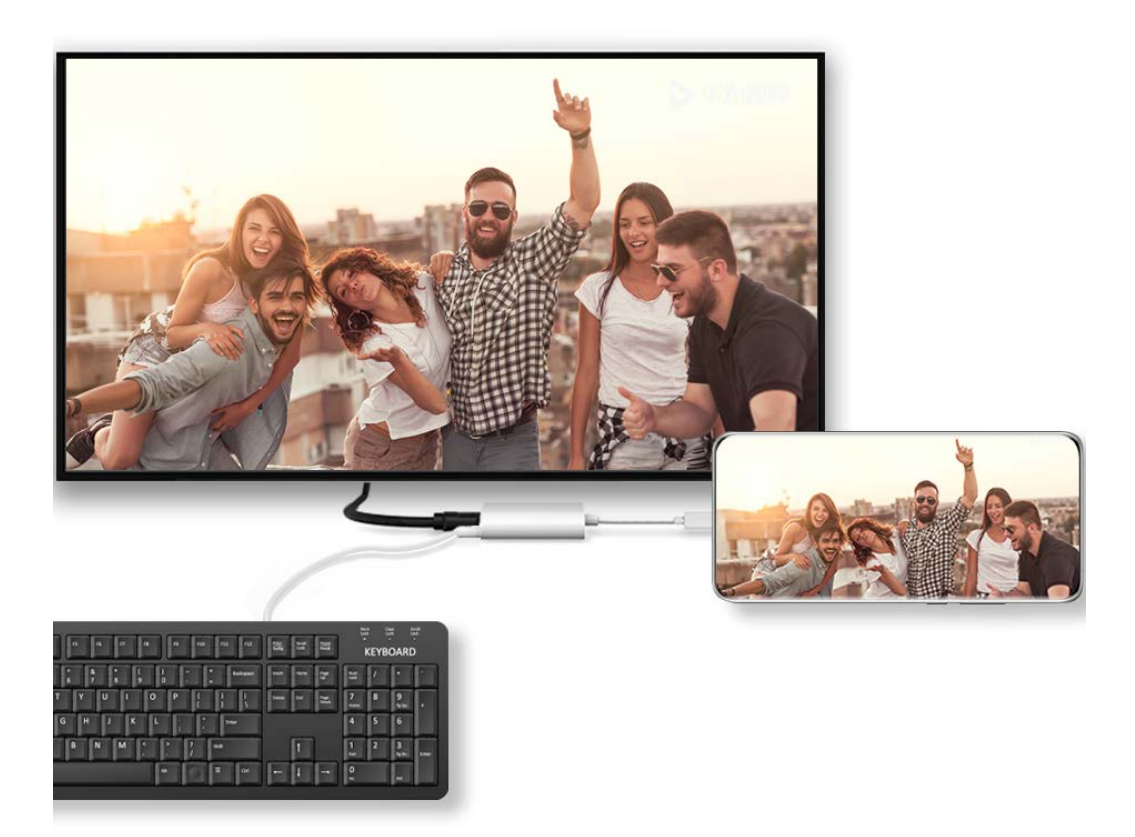

**3** На внешнем дисплее настройте в качестве источника сигнала вход HDMI, DP или MiniDP.

## **Режим рабочего стола**

После проекции экрана вашего устройства выберите > **Рабочий стол**.

В режиме **Рабочий стол** ваше устройство и внешний дисплей работают независимо друг от друга и могут отображать различное содержимое. Контент, проецируемый на внешний дисплей, имеет такой же вид, как и на рабочем столе компьютера.

Например, вы можете редактировать документ на внешнем дисплее и переписываться с друзьями в мессенджерах на вашем устройстве. Вы не пропустите вызовы и сообщения: в случае поступления новых уведомлений на панели уведомлений на внешнем дисплее отобразится красная точка.

### **Использование устройства в качестве тачпада**

После того как вы выполнили проекцию экрана устройства на внешний дисплей в формате **Рабочий стол**, вы можете использовать устройство в качестве тачпада для выполнения операций клавиатуры и мыши, если внешняя клавиатура недоступна.

Перейдите в раздел > **Тачпад**. Здесь вы можете выполнить следующие действия.

• Использовать жесты для выполнения команд мыши.

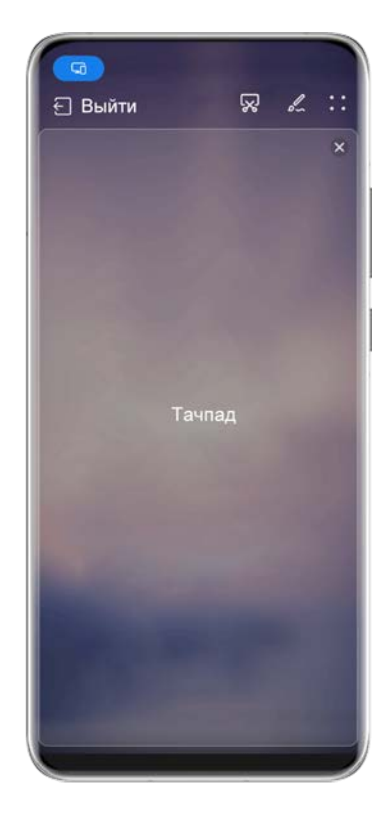

Изображения приведены для справки.

• Вызвать экранную клавиатуру для ввода текста нажатием на окно для ввода текста, если внешняя клавиатура не подключена.

Если внешняя клавиатура подключена, экранная клавиатура будет недоступна.

Используйте для ввода текста внешнюю клавиатуру.

### **Использование проекции экрана для упрощения работы**

**Рабочий стол** поддерживает следующие функции.

- **Отображение нескольких окон.** Можно открыть одновременно несколько окон и работать в режиме многозадачности.
- **Управление файлами.** Можно сохранять файлы на рабочий стол, создавать папки, а также создавать, переименовывать и удалять файлы.
- **Быстрый поиск.** Можно выполнять поиск документов и медиафайлов, запускать приложения с помощью строки поиска меню Пуск.
- **Быстрая проекция приложений.** Нажмите и удерживайте значок приложения на вашем устройстве, чтобы открыть меню проецирования. Вы можете выполнить проекцию приложения и открыть его на внешнем дисплее.

### **Выход из режима рабочего стола**

Чтобы выйти из режима рабочего стола, выберите > **Трансляция экрана**.

## **Мультиэкран**

## **Использование функции Мультиэкран для обеспечения взаимодействия вашего устройства и ноутбука**

Подключите свое устройство к ноутбуку Huawei/Honor и используйте клавиатуру и мышь, чтобы разблокировать устройство и управлять им или обмениваться файлами между системами.

Операции могут отличаться в зависимости от версии PC Manager.

### **Подключение устройства к компьютеру с помощью OneHop**

- **1** Убедитесь, что ваш компьютер оснащен датчиком Huawei Share или наклейкой со значком ((+)
- **2** На компьютере включите Wi-Fi, Bluetooth и PC Manager и примите условия пользовательского соглашения.
- **3** Проведите вниз от правого верхнего края экрана вашего устройства, чтобы

отобразить **Панель управления**, нажмите на значок , чтобы расширить панель значков, и включите функции **NFC**, **Wi-Fi** и **Bluetooth**.

- **4** Поднесите устройство областью NFC (рядом с основной камерой) на задней панели к датчику Huawei Share или области со значком  $\left(\frac{a}{2}\right)$  или , дождитесь, когда ваше устройство завибрирует или зазвучит сигнал.
- **5** Выполните сопряжение устройства с компьютером, следуя инструкциям на экране.

### **Подключение устройства к ноутбуку с помощью Bluetooth**

- **1** Проведите вниз из правого верхнего угла экрана устройства, чтобы открыть **Панель управления**, и включите **Bluetooth**.
- **2** Откройте PC Manager (версии 10.0 или выше) на ноутбуке и перейдите в раздел **Мои устройства** > **Телефон** > **Подключить**. Поместите устройство над клавиатурой, и ноутбук начнет поиск устройства.

Чтобы проверить текущую версию PC Manager, перейдите в раздел >

**Сведения**. Для обновления PC Manager перейдите в раздел > **Проверка обновлений**.

**3** Подключите устройство к ноутбуку, следуя инструкциям на экране.

 $\boldsymbol{G}$ 

6

 $\boldsymbol{G}$ 

#### **Подключение устройства к компьютеру с помощью сканирования QR-кода**

**1** На компьютере откройте программу PC Manager (версии 10.0 и выше), перейдите в раздел **Мои устройства** > **Телефон** > **Подключить** и выберите опцию сканирования QR-кода в верхнем левом углу.

Чтобы проверить версию программы PC Manager, перейдите в меню • • >

**Сведения**. Чтобы обновить PC Manager, выберите раздел > **Проверка обновлений**.

- **2** Убедитесь, что устройство подключено к сети Интернет, и отсканируйте QR-код, отображаемый на экране компьютера.
- **3** Подключите устройство к компьютеру, следуя инструкциям на экране.

### **Подключение устройства к компьютеру с помощью USB-кабеля**

- **1** Используйте USB-кабель, чтобы подключить устройство к компьютеру.
- **2** На вашем компьютере откройте PC Manager (версии 10.1 или выше).

Чтобы проверить текущую версию РС Manager, перейдите в раздел • • >

**Сведения**. Чтобы обновить PC Manager, перейдите в раздел > **Проверка обновлений**.

- **3** Подтвердите на устройстве запрос на подключение к компьютеру.
	- Если вы отмените подключение на устройстве, вы можете установить проводное соединение снова. Для этого откройте программу PC Manager и выберите **Мои устройства** > **Телефон** > **Подключить** > **Другие способы подключения** > **USB**.

#### **Отключение устройства от ноутбука**

После завершения совместного использования устройства и ноутбука отключите их, используя способы ниже.

- Откройте PC Manager на ноутбуке и перейдите в раздел **Мои устройства** > **Телефон** > **Отключить**.
- Проведите вниз из левого верхнего угла вашего устройства, чтобы отобразить панель уведомлений, и нажмите **ОТКЛЮЧИТЬ**.
- Если устройство и ноутбук подключены через USB-кабель, отсоедините его, чтобы отключить устройство от ноутбука.

## **Перенос файлов между устройством и ноутбуком с помощью перетаскивания**

После подключения устройства к ноутбуку вы можете перемещать файлы между ними, чтобы обеспечить максимальный комфорт при выполнении ваших задач.

### **Перемещение файлов**

После установления между устройством и компьютером соединения в режиме Мультиэкран вы можете перемещать между устройствами файлы (например, изображения и видео), чтобы обеспечить максимальный комфорт при выполнении ваших задач.

Перемещение файлов с устройства на компьютер.

- В окне с проекцией экрана устройства на компьютере откройте приложение **Галерея** или **Файлы**, нажмите и удерживайте изображение или видео, пока не появится значок перемещения, затем перетащите файлы в папку на компьютере.
- В окне с проекцией экрана устройства на компьютере переместите выделенные изображения или текст в открытый документ на компьютере. Например, перетащите изображение или текст заметки из окна вашего устройства в документ офисного редактора, открытый на вашем компьютере. Теперь вы можете редактировать этот контент в документе на компьютере.

Перемещение файлов с компьютера на устройство.

- Перейдите в раздел **Галерея** > **Альбомы** в окне с проекцией экрана устройства на компьютере и переместите изображение или видео с компьютера в это окно.
- Откройте приложение **Файлы** в окне с проекцией экрана устройства на компьютере и переместите документ с вашего компьютера в это окно.
	- Файл будет сохранен в папке, открытой в приложении **Файлы**, или по умолчанию в папке **Huawei Share**.
- Откройте файл в окне с проекцией экрана устройства на компьютере, затем перетащите изображение или текст из приложения Заметки в это окно. Например, перетащите изображение с компьютера во вкладку приложения Заметки, открытую на вашем устройстве, и продолжите работу с изображением на устройстве.

### **Обмен файлами с помощью Huawei Share OneHop**

После включения функции Мультиэкран между вашим устройством и компьютером вы можете перемещать файлы между ними с помощью технологии Huawei Share OneHop, без использования кабеля передачи данных или какого-либо ПО.

### **Обмен фото и видео**

- **Перемещение фото и видео с вашего устройства на компьютер**
	- **1** На вашем устройстве в приложении **Галерея** выберите одно или несколько фото или видео.

**2** Поднесите ваше устройство областью NFC (рядом с основной камерой) на задней

панели к наклейке  $\left(\frac{a}{b}\right)$  или на вашем компьютере, дождитесь, когда устройство завибрирует и зазвучит сигнал. Выбранные фото или видео будут быстро перемещены на компьютер.

### • **Перемещение фото с компьютера на ваше устройство**

- **1** Щелкните правой кнопкой мыши по изображению на компьютере и откройте его с помощью программы просмотра изображений Huawei Image Viewer.
- **2** На вашем устройстве закройте приложение **Галерея** или перейдите на рабочий экран, поднесите устройство к компьютеру (как описано выше), чтобы переместить изображение с компьютера на ваше устройство.
- Убедитесь, что на компьютере используется версия PC Manager 9.0 или выше.

### **Запись с экрана компьютера**

Встряхните ваше устройство и поднесите его к компьютеру, чтобы отобразить проекцию экрана компьютера и выполнить запись с экрана компьютера на вашем устройстве.

**1** Встряхните ваше устройство и поднесите его областью NFC (рядом с основной

камерой) на задней панели к наклейке или или на вашем компьютере, дождитесь, когда устройство завибрирует и зазвучит сигнал. После этого на устройстве будет отображена проекция экрана компьютера, и вы сможете выполнить запись с экрана компьютера на ваше устройство.

- **2** Нажмите на значок  $\Box$  на вашем устройстве, чтобы остановить запись с экрана, которая будет сохранена в приложении **Галерея** на устройстве.
- $\bullet$   $\bullet$  Эта функция в данный момент поддерживается только ноутбуками на базе Intel.
	- Убедитесь, что на компьютере используется версия PC Manager 9.1 или выше.

#### **Обмен документами**

#### • **Перемещение документов с вашего устройства на компьютер**

- **1** На вашем устройстве используйте приложение Microsoft Office, чтобы открыть документ, который вы хотите отправить.
- **2** Поднесите ваше устройство областью NFC (рядом с основной камерой) на задней

панели к наклейке или или на вашем компьютере, дождитесь, когда устройство завибрирует и зазвучит сигнал. Выбранные документы будут быстро перемещены на компьютер.

- **Перемещение документов с компьютера на ваше устройство**
	- **1** На компьютере откройте в программе Microsoft Office документ, который хотите переместить.
	- **2** На вашем устройстве закройте приложение Microsoft Office или вернитесь на рабочий экран, а затем поднесите устройство к компьютеру (аналогично тому, как описано выше). Открытый на компьютере файл будет перемещен на ваше устройство.

Убедитесь, что на компьютере используется версия PC Manager 9.1 или выше.

### **Управление устройством с компьютера**

После установления между устройством и компьютером соединения в режиме Мультиэкран вы можете использовать мышь и клавиатуру компьютера для упрощения работы с приложениями и файлами устройства.

#### **Работа с приложениями устройства на компьютере**

#### **Быстрое выполнение операций с помощью мыши**

- **Открытие приложения.** Щелкните по значку приложения в окне проекции экрана устройства на компьютере, чтобы открыть его.
- **Просмотр веб-страниц.** Используйте колесико прокрутки мыши для просмотра вебстраниц в окне проекции экрана устройства или прокрутки между вкладками рабочего стола.

### **Быстрое выполнение операций с помощью клавиатуры**

- **Ввод текста.** Используйте метод ввода на компьютере для ввода текста в окне проекции экрана устройства.
- **Копирование и вставка текста.** Нажмите комбинацию клавиш Ctrl+C на клавиатуре компьютера, чтобы скопировать текст, нажмите Ctrl+V, чтобы вставить его в окне проекции экрана устройства.
	- Чтобы просмотреть информацию о недавно скопированном тексте, нажмите на значок Центра уведомлений на компьютере и выберите вкладку **Буфер обмена**.
- **Быстрая отправка сообщений.** Нажмите комбинацию клавиш Ctrl+Enter на клавиатуре, чтобы отправить сообщение в окне проекции экрана устройства.
- Выход из приложения. Нажмите на клавишу ESC на клавиатуре компьютера, чтобы закрыть приложение, открытое в окне проекции экрана устройства.

#### **Постоянное отображение окна проекции экрана устройства поверх других окон**

В окне проекции экрана устройства на компьютере нажмите на значок  $\equiv$   $>$   $\triangle$  , чтобы закрепить окно устройства так, чтобы оно всегда отображалось в верхней части, и нажмите на этот значок еще раз, чтобы отменить закрепление окна.

#### **Ответ на голосовой или видеовызов на ноутбуке**

После включения режима Мультиэкран между вашим устройством и ноутбуком вы можете использовать ноутбук для ответа на голосовые и видеовызовы (например, в WeChat, QQ и MeeTime), поступающие на ваше устройство. Во время вызова аудио и видео можно воспроизводить через ноутбук и его аксессуары, такие как динамик и камера.

Проведите вниз от левого верхнего края экрана вашего устройства, чтобы открыть панель уведомлений, и нажмите **Переключить аудио/видео на телефон** или

**Включить аудио/видео на ПК**, чтобы переключиться между устройствами вывода аудио.

Убедитесь, что на вашем ноутбуке установлена версия программы PC Manager 10.1 и выше.

## **Открытие и редактирование файлов на устройстве с помощью приложений на компьютере**

После подключения устройства к ноутбуку вы можете открыть и редактировать файлы на устройстве с ноутбука.

- Документы. Откройте документ на ноутбуке с помощью программы Microsoft Office.
- **Изображения.** Используйте программу Photoshop, чтобы открыть или редактировать изображение на ноутбуке.
- **Аудио- и видеофайлы.** Используйте проигрыватель Windows Media, чтобы открыть аудио- или видеофайл.
- **Веб-страницы.** Используйте браузер Internet Explorer, чтобы открыть веб-страницы на ноутбуке.
- **Архивы.** Используйте программу WinRAR для извлечения и открытия сжатых файлов.
- Убедитесь, что на вашем ноутбуке установлено приложение PC Manager версии 10.1 или выше.

## **Управление файлами на устройствах**

После подключения вашего устройства к ноутбуку вы можете просматривать файлы устройства на ноутбуке и сохранять файлы, отредактированные на ноутбуке, на устройстве.

• Убедитесь, что на ноутбуке установлен PC Manager 11.1 или выше. Перейдите в

раздел > **Настройки** > **Связь** в PC Manager, чтобы убедиться, что функция **Доступ к файлам на нескольких устройствах** включена.

• Чтобы проверить текущую версию РС Manager, перейдите в раздел • • >

**Сведения**. Для обновления PC Manager перейдите в раздел > **Проверка обновлений**.

### **Просмотр файлов устройства с ноутбука.** Используйте один из следующих способов.

- Откройте PC Manager, нажмите **Главная**, перейдите в раздел **Подключение телефона** > **Доступ к файлам на телефоне**.
- Откройте PC Manager и перейдите в раздел **Мои устройства** > **Телефон** > **Доступ к файлам на телефоне**.
- На рабочем столе ноутбука дважды нажмите **Этот компьютер** и откройте диск, названный именем вашего устройства.

**Управление файлами устройства с ноутбука.** При просмотре файлов на устройстве в разделе управления ресурсами с помощью ноутбука вы можете напрямую перетаскивать фотографии, текст и другие файлы в открытый документ или папку на ноутбуке. Например, вы можете перетащить фотографию со своего устройства в заметку, которую вы редактируете на своем ноутбуке, или в электронное письмо, которое вы пишете на своем ноутбуке, чтобы отправить ее в качестве вложения электронного письма.

**Сохранение файлов ноутбука на устройстве.** Вы можете сохранить редактируемый на ноутбуке файл или вложение электронного письма в соответствующую папку на вашем устройстве в разделе управления ресурсами.

## **Использование мобильного трафика телефона на ноутбуке**

После включения режима Мультиэкран между устройствами вы можете использовать устройство и ноутбук как мобильную точку доступа для подключения ноутбука к Интернету при помощи PC Manager.

- **1** Убедитесь, что ваше устройство подключено к Интернету по мобильной сети передачи данных.
- **2** Откройте PC Manager и перейдите в раздел **Мои устройства** > **Телефон** > **Подключение к Интернету**.

После включения функции точки доступа ваш ноутбук будет использовать мобильную передачу данных вашего устройства для доступа в Интернет.

- $\bullet$  Убедитесь, что на вашем ноутбуке установлено приложение РС Manager версии 11.0 или выше.
	- Операции могут отличаться в зависимости от версии PC Manager.

# **Функция Мультиэкран для взаимодействия между планшетом и телефоном**

## **Режим Мультиэкран для взаимодействия между планшетным ПК и телефоном**

Подключите телефон и планшетный ПК с помощью режима Мультиэкран для выполнения операций между устройствами, например отображения экрана телефона на планшетном ПК, использования приложений телефона на планшетном ПК, перемещения файлов между двумя устройствами и редактирования файлов с телефона на планшетном ПК.

### **Подключение телефона и планшета**

Только некоторые планшеты Huawei и Honor поддерживают эту функцию.

Чтобы активировать функцию Мультиэкран, подключите телефон к планшету одним из предложенных способов (в зависимости от модели вашего устройства).

### **Подключение по Bluetooth**

**1** Проведите вниз от правого верхнего края экрана планшета, чтобы отобразить

Панель управления, нажмите на значок **полесень расширить панель значков**, и включите режим **Мультиэкран**.

- **2** Проведите вниз от правого верхнего края экрана телефона, чтобы отобразить **Панель управления**, и включите **Bluetooth**.
- **3** Разместите телефон и планшет на небольшом расстоянии друг от друга и установите соединение, следуя инструкциям на экране.

### **Подключение с помощью сканирования QR-кода**

- **1** Откройте раздел **Мультиэкран** на вашем планшете и нажмите на опцию **Отсканировать для подключения** на экране функции **Мультиэкран**.
- **2** Убедитесь, что телефон подключен к сети Интернет, подключите телефон к планшету, следуя инструкциям.

### **Подключение с помощью NFC**

Вы можете поднести телефон к клавиатуре с поддержкой NFC, которая входит в комплект поставки планшета, чтобы установить соединение между телефоном и планшетом и включить режим Мультиэкран.

- **1** Убедитесь, что планшет сопряжен с клавиатурой.
- **2** Проведите вниз от правого верхнего края экрана телефона, чтобы отобразить

Панель управления, нажмите на значок , чтобы расширить панель значков, и включите режим **NFC**.

- **3** Поднесите телефон областью датчика NFC (расположена на задней панели устройства в области основной камеры) к области NFC клавиатуры и дождитесь, пока ваш телефон завибрирует или подаст звуковой сигнал.
- **4** Подключите телефон к планшету, следуя инструкциям.

#### **Доступ к файлам и приложениям телефона на планшете**

После подключения телефона к планшету можно управлять телефоном с планшета, например выполнять операции с приложениями и файлами, просматривать уведомления (например, SMS-сообщения) и выполнять исходящие вызовы или отвечать на входящие.

Когда экран телефона разблокирован, вы можете выполнять в окне телефона на планшете следующие действия.

- Открыть приложение **Телефон**, набрать номер и начать вызов.
- Открыть приложение **Сообщения** для просмотра SMS-сообщений и ответа на них.
- Открыть приложение **Галерея** или **Файлы** для просмотра изображений, видео и файлов, работы с ними, а также для воспроизведения видео- или аудиозаписей с вашего телефона.
- Провести вниз из левого верхнего края экрана телефона или планшета, чтобы открыть панель уведомлений, и нажать **Переключить аудио/видео на телефон** или **Переключить аудио/видео на планшет**, чтобы переключиться между устройствами воспроизведения.
- Если ваш планшет подключен к внешней клавиатуре или оснащен стилусом, вы можете использовать эти устройства для более удобного ввода текста и управления окном телефона.

### **Перемещение файлов между телефоном и планшетным ПК**

- **1** Откройте приложение **Галерея** или **Файлы**, нажмите и удерживайте изображение, видео или файл.
- **2** При необходимости выберите несколько объектов, затем нажмите и удерживайте любой из выбранных объектов, чтобы перетащить всю группу, когда отобразится значок перетаскивания файлов.

Например, вы можете:

- Перемещать файлы между телефоном и планшетным ПК в приложении **Галерея** или **Файлы**.
- Перемещать файлы между телефоном и планшетным ПК в приложении **Файлы**.
- Перетащить изображение, текст или файл с вашего телефона и поместить его в документ, открытый на вашем планшетном ПК, например в документ Microsoft Office, заметку или электронное письмо.

### **Отключение телефона от планшета**

После завершения совместного использования телефона и планшета отключите их, используя способы ниже.

 $\cdot$  В окне телефона на планшете нажмите на значок  $\left\vert \times\right\rangle$ .

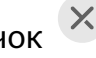

• Проведите вниз из левого верхнего края экрана телефона или планшета, чтобы открыть панель уведомлений, и нажмите **ОТКЛЮЧИТЬ**.

## **Huawei Share**

### **Обмен локальными файлами между устройствами**

Используйте функцию Huawei Share для быстрого обмена файлами между устройствами Huawei. Получатель может посмотреть файлы в режиме предпросмотра, перед тем как принять их, и полностью посмотреть содержание файла после

получения. Например, получатель может посмотреть полученные изображения и видео в приложении Галерея.

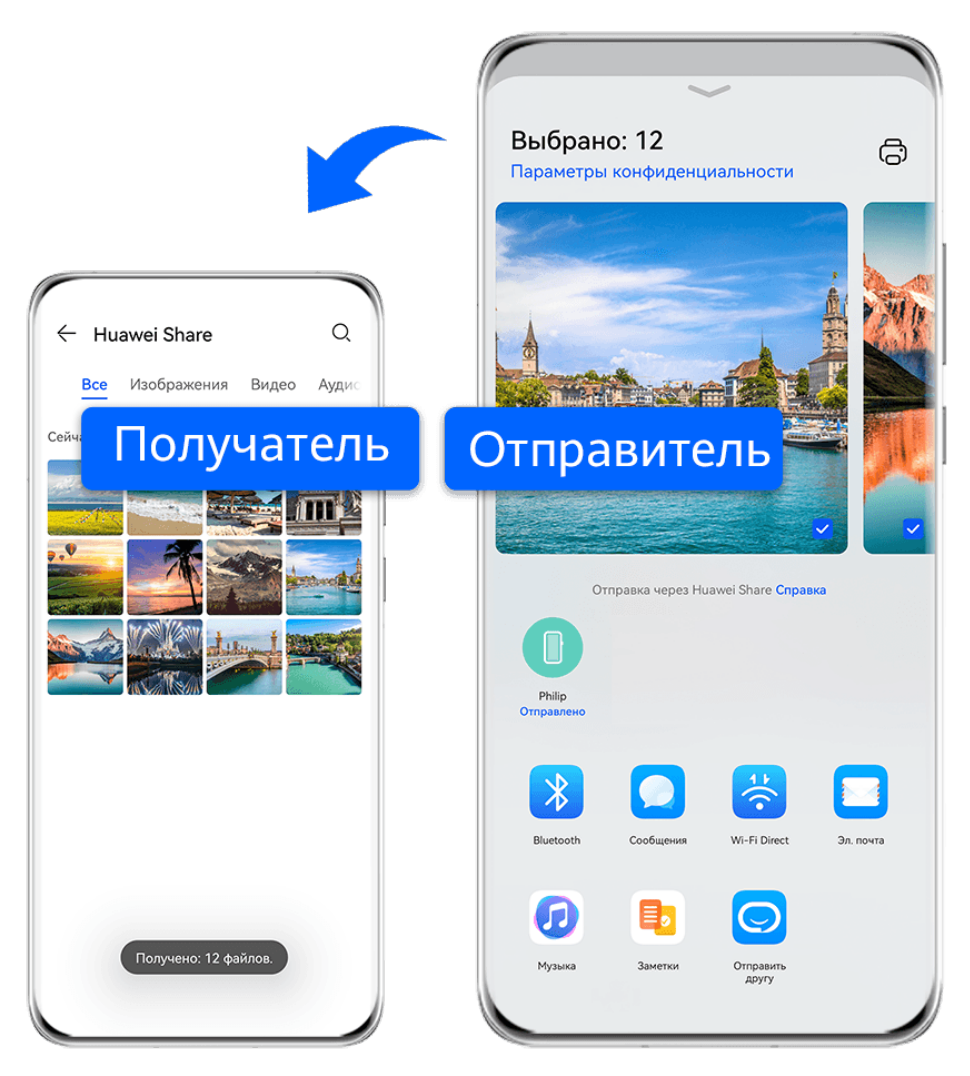

- Изображения приведены для справки.
- **1** На принимающем устройстве включите функцию **Huawei Share**.
- **2** На передающем устройстве нажмите на файл и удерживайте, чтобы выбрать все

нужные файлы для отправки, затем нажмите на значок  $\leftarrow$ о. Нажмите на опцию **Huawei Share**, затем нажмите на значок принимающего устройства, чтобы отправить файл.

Если вы отправляете файлы непосредственно из приложения, то ваши действия могут немного отличаться.

**3** На принимающем устройстве нажмите на опцию **Принять** для подтверждения приема контента.

Затем откройте приложение **Файлы** для просмотра полученного файла.

Вы можете посмотреть полученное изображение или видео, перейдя в раздел **Галерея**

> **Альбомы**.

## **Передача данных между вашим устройством и компьютером с помощью Huawei Share**

Вы можете использовать технологию Huawei Share для быстрого беспроводного обмена файлами между вашим устройством и компьютером (под управлением ОС Windows или macOS).

### **Передача файлов с устройства не компьютер**

Вы можете передавать файлы с вашего устройства на компьютер с помощью функции Huawei Share. Вы также можете открыть на компьютере папку общего доступа вашего устройства.

- **1** Убедитесь, что устройство и компьютер подключены к одной Wi-Fi.
- **2** На вашем устройстве перейдите на экран настроек **Huawei Share** и включите функции **Huawei Share** и **Обмен данными с ПК**.
- **3** Запишите, какое имя отображается рядом с опцией **Имя, отображаемое на ПК**, а также имя пользователя и пароль в разделе **Подтверждение**.
- **4** Выполните следующие действия на компьютере на базе ОС Windows (на компьютере или ноутбуке) или на ноутбуке на базе macOS.
	- Windows. Перейдите в раздел **Этот компьютер (Компьютер)** > **Сеть**.
	- macOS. Перейдите в раздел **Finder** > **Go to** > **Network**.
		- В данный момент эта функция доступна только на компьютерах Mac с macOS версий от 10.8 до 10.14.
- **5** На компьютере дважды нажмите на имя вашего устройства и введите имя пользователя и пароль, которые вы посмотрели ранее.
- **6** Откройте папку общего доступа вашего устройства, например, **Внутренняя память** или **Альбом**, просматривайте, редактируйте или копируйте файлы из этой папки на компьютер и наоборот.

Если вы будете изменять файлы в папке общего доступа на компьютере, изменения также будут синхронизированы с устройством и наоборот.

### **Обмен файлами между вашим устройством и компьютером**

Вы можете использовать функцию Huawei Share для обмена файлами между вашим устройством и компьютером Huawei.

**1** Проведите вниз от правого верхнего края экрана вашего устройства, чтобы

отобразить **Панель управления**, нажмите на значок , чтобы расширить панель значков, и включите функцию **Huawei Share**.

**2** Откройте PC Manager на вашем компьютере и включите функцию **Huawei Share**.

Вы можете передавать файлы следующим образом:

### **С вашего устройства на компьютер**

- **1** На устройстве нажмите на файл и удерживайте, чтобы выбрать все нужные файлы для передачи на компьютер, затем нажмите на опцию **Отправить**.
- **2** Из списка устройств выберите имя нужного компьютера.
- **3** В отобразившемся диалоговом окне на вашем компьютере нажмите на опцию **Принять**.
- **4** После успешной передачи папка, в которой сохраняются передаваемые файлы, будет автоматически открыта на вашем компьютере для удобного доступа к файлам.

### **С компьютера на ваше устройство**

- Передача с помощью функции отправки
	- **1** На компьютере щелкните правой кнопкой мыши по файлам, которые хотите передать, и выберите функцию **Huawei Share**.
	- **2** В отобразившемся списке устройств выберите нужное.
	- **3** В отобразившемся диалоговом окне на вашем устройстве нажмите на опцию **Принять**.
- Передача с помощью перетаскивания
	- **1** Выберите файл, который хотите передать, и перетащите его на соответствующее устройство на экране Huawei Share.
	- **2** В отобразившемся диалоговом окне на вашем устройстве нажмите на опцию **Принять**.
- Убедитесь, что на компьютере используется версия программы PC Manager 11.1 или выше.

## **Huawei Print**

## **Печать файлов с помощью функции Huawei Print**

Ваше устройство может обнаруживать принтеры поблизости, поддерживающие функцию Huawei Print, и позволяет печатать фотографии и документы, хранящиеся на вашем устройстве, одним касанием.

- **1** Включите соответствующий принтер и убедитесь, что он подключен к одной сети Wi-Fi, что и ваше устройстве, или функция Wi-Fi Direct включена.
- **2** Вы можете распечатывать файлы, хранящиеся в разных местах на вашем устройстве.
	- **Галерея**. Откройте одно или несколько фото в приложении **Галерея** и перейдите

```
в раздел Отправить > \overrightarrow{C}
```
• **Файлы**. Выберите один или несколько файлов в приложении **Файлы** и перейдите в раздел **Отправить** > **Печать**.

- **Сторонние приложения**. Откройте документ, который хотите распечатать, в стороннем приложении, например, WPS, и перейдите в раздел **Отправить** > **Huawei Print**.
	- Действия могут изменяться в зависимости от приложения, которое вы используете.
- **3** Нажмите **Выбор**, чтобы обнаружить принтеры поблизости, или выберите тот, который вам нужен. Вы можете установить количество копий, цвет, размер бумаги и другие параметры на экране предварительного просмотра, а затем нажать **ПЕЧАТЬ**. Если принтеры не обнаружены, загрузите и установите необходимый для принтера плагин, как показано на экране **Выбрать принтер**.

## **Взаимодействие устройств**

## **Быстрое взаимодействие между устройствами с функцией Device+**

Функция **Device+** обеспечивает взаимодействие различных устройств, позволяя с помощью телефона управлять ближайшими планшетами, компьютерами, устройствами Vision и другими поддерживаемыми устройствами. Вы также можете легко передавать текущие задачи с вашего телефона (от вызовов MeeTime до потокового аудио- и видеоконтента) на устройство Vision в одно касание. Вы также можете удобно работать с экраном телефона (например редактировать файлы телефона), отобразив его проекцию на вашем компьютере.

Убедитесь, что система устройства была обновлена до последней версии.

### **Настройка функции Device+**

В настоящее время функция **Device+** поддерживает взаимодействие только между телефоном и устройствами, указанными ниже. Убедитесь, что устройства поддерживают функцию **Device+**. Перед началом работы включите Bluetooth и Wi-Fi и войдите в ваш аккаунт HUAWEI на телефоне. На другом устройстве выполните указанные ниже действия.

- **Планшет**. Включите Bluetooth и Wi-Fi и убедитесь, что выполнен вход в тот же аккаунт HUAWEI, что и на телефоне.
- **Компьютер**. Включите Bluetooth и Wi-Fi и убедитесь, что устройство подключено к Интернету и выполнен вход в тот же аккаунт HUAWEI, что и на вашем устройстве.
- **Устройство Vision**. Убедитесь, что устройство подключено к той же сети и выполнен вход в тот же аккаунт HUAWEI, что и на вашем устройстве.
- **Bluetooth-устройство**. Некоторые Bluetooth-устройства (например, Bluetoothнаушники) могут быть подключены к вашему устройству с помощью функции **Device +** после установления Bluetooth-соединения.

**Показать Device+**. Если функция **Device+** скрыта или вы не можете ее найти, откройте

**Панель управления** и выберите > **Показать Device+**.

#### **Передача вызовов MeeTime и потоковых аудио или видео на другие устройства**

Когда вы совершаете MeeTime-вызовы на вашем устройстве, смотрите видео (например в HUAWEI Видео, Youku или других приложениях для потоковых видео) или слушаете музыку, вы можете передать любую из этих текущих задач на другое устройство с помощью функции **Device+** и продолжить выполнение задачи с того места, на котором вы остановились. Например, вы можете передать вызов MeeTime на ваше устройство Vision или передать воспроизводимое видео на планшет.

**MeeTime**. Эта функция поддерживается только в некоторых странах и регионах.

Вы можете выбрать устройство, на которое хотите передать задачу.

- **Видео** можно передавать на планшеты и устройства Vision.
- **Вызовы MeeTime** можно передавать на устройства Vision.
- **Музыку** можно передавать на Bluetooth-наушники, устройства Vision (вне зависимости от того, включен или выключен экран).
- **1** Проведите вниз из правого верхнего края устройства, чтобы отобразить **Панель управления**. Доступные устройства будут показаны в разделе **Device+**. Вы также можете нажать на значок  $\mathbb Q$  для поиска устройств вручную.

**2** Нажмите на устройство, на которое хотите передать текущие задачи.

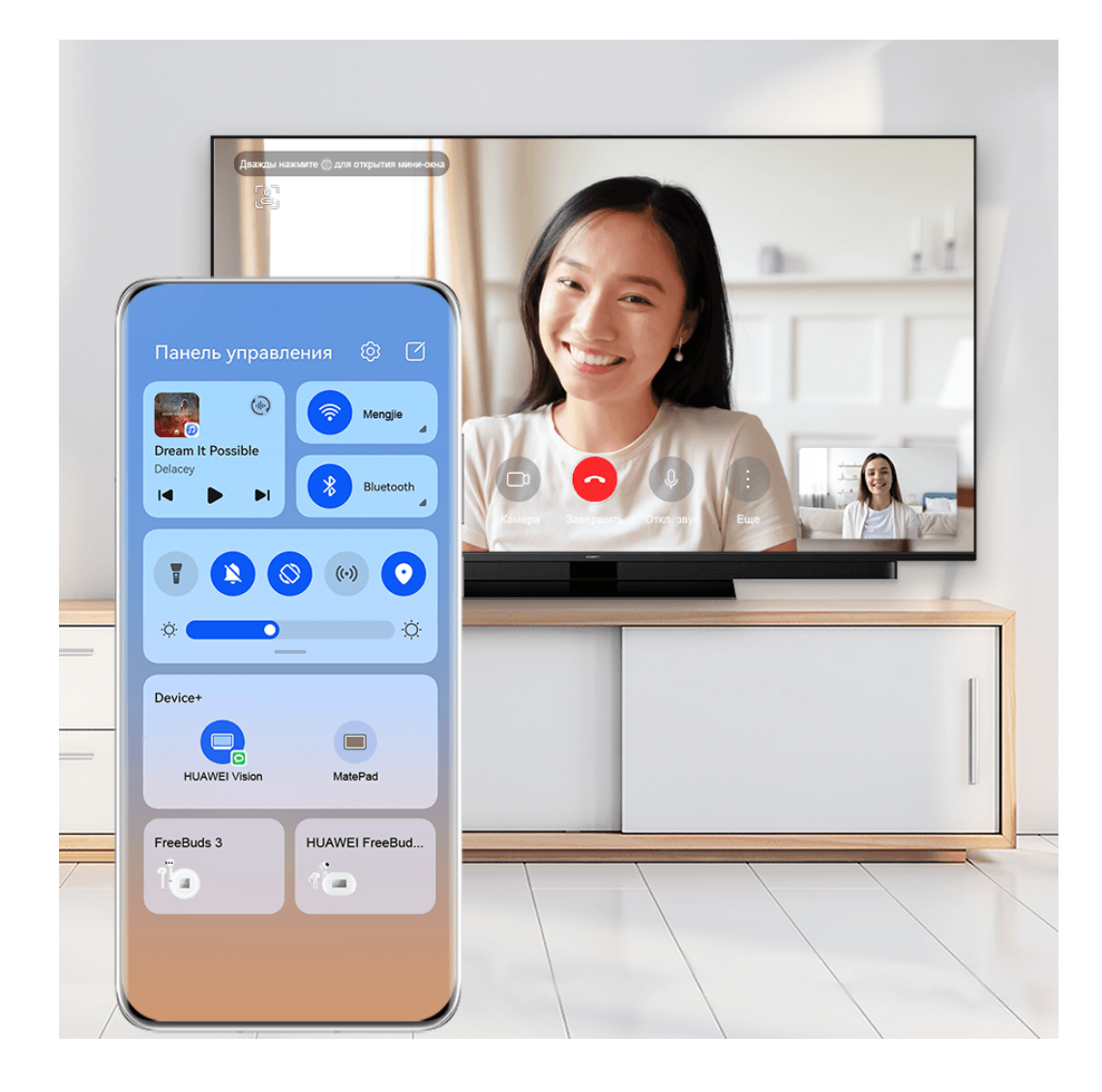

Изображения приведены для справки.

### **Использование функции Мультиэкран на компьютере или планшете**

Вы можете просматривать или редактировать файлы на вашем телефоне с помощью компьютера или планшета, перетаскивать файлы с одного устройства на другое и даже использовать приложения телефона на вашем компьютере или планшете.

**1** Проведите вниз из правого верхнего края устройства, чтобы отобразить **Панель управления**. Доступные устройства будут показаны в разделе **Device+**. Вы также

можете нажать на значок  $Q_{\text{A}}$ для поиска устройств вручную.

**2** Выберите устройство, к которому хотите подключиться, и экран вашего устройства будет отображен на этом устройстве.

Чтобы выключить функцию взаимодействия в режиме Мультиэкран, снова нажмите на соответствующее устройство в разделе **Device+**.

### **Управление сценариями и устройствами AI Life**

Для более удобного управления вы можете получить доступ к существующим сценариям и устройствам **AI Life** через **Панель управления**.

- **1** Проведите вниз из правого верхнего края экрана, чтобы отобразить **Панель управления**. Теперь вы можете включить или выключить умное устройство или перейти на экран сведений для управления устройством.
- **2** Вы можете перейти в раздел > **Изменить устройства**, затем добавить или удалить карточку сценария или устройства в разделе **Панель управления**.

## **Виртуальный пульт**

### **Режим пульта дистанционного управления**

Ваше устройство использует инфракрасное излучение для управления бытовыми приборами (например, телевизором, кондиционером, телевизионной приставкой, DVDпроигрывателем, камерой, проектором, роутером и пр.) с помощью приложения Виртуальный пульт.

### **Добавление прибора и использование пульта ДУ**

- **1** Перейдите в раздел **Виртуальный пульт** > **Добавить**, выберите тип управляемого устройства (например, телевизор, кондиционер, телевизионная приставка, DVDпроигрыватель, камера, проектор, роутер и пр.) и фирму-производителя.
- **2** Наведите инфракрасный датчик, расположенный в верхней части устройства, на бытовой прибор и добавьте его в список пультов дистанционного управления, следуя инструкциям на экране.

**3** После добавления прибора нажмите на значок  $\overset{\circ}{\bullet}$ , чтобы дистанционно управлять прибором.

### **Включение и выключение звука клавиатуры в режиме пульта ДУ**

Перейдите в раздел Виртуальный пульт > • • > Настройки, чтобы включить или выключить звук клавиатуры и вибрацию в режиме пульта ДУ.

## **Управление мультимедиа**

### **Панель управления аудио**

### **Управление воспроизведением аудио с помощью панели управления аудио**

При открытии нескольких аудиоприложений (таких как **Музыка**) вы можете легко управлять воспроизведением музыки и переключаться между этими приложениями с помощью панели управления аудио.

- **1** После открытия нескольких аудиоприложений проведите вниз от правого верхнего края устройства, чтобы отобразить **Панель управления**, затем нажмите на карточку воспроизведения аудио в верхней части экрана **Панель управления**.
- **2** Текущее и ранее используемые аудиоприложения будут отображаться на панели управления аудио, где вы сможете управлять воспроизведением (например, воспроизвести, поставить на паузу и включить предыдущую или следующую композицию) в используемом приложении или выбрать другое аудиоприложение, чтобы быстро переключить воспроизведение.
- $\bullet\hspace{0.1mm}$  Некоторые приложения необходимо обновить до последней версии перед использованием этой функции.
	- Не все приложения поддерживают работу панели управления аудио.

### **Быстрое переключение между устройствами воспроизведения аудио**

Когда ваше устройство подключено к аудиоустройству (например, к гарнитуре, Bluetooth-колонке или к устройству Vision), вы можете быстро переключить устройство воспроизведения с помощью раздела управления аудио в меню **Панель управления** (например, для переключения воспроизведения музыки с вашего устройства на Bluetooth-колонку).

- **1** Подключите ваше устройство к аудиоустройству по Bluetooth или другим способом. После подключения устройства Vision к вашему устройству по Bluetooth вы также сможете подключить его к той же сети Wi-Fi и войти в тот же **Аккаунт HUAWEI**, который используется на вашем устройстве, чтобы получить доступ к другим функциям и возможностям.
- **2** Проведите вниз от правого верхнего края устройства, чтобы отобразить **Панель**

**управления**, нажмите на значок  $\left(\frac{1}{n}\right)$  или значок устройства (например,  $\left(\frac{1}{n}\right)$  в

правом верхнем углу раздела управления звуком, затем выберите аудиоустройство из списка подключенных устройств, чтобы переключить текущее воспроизведение аудио на это устройство.

# **Камера и Галерея**

## **Запуск приложения Камера**

## **Запуск приложения Камера**

Приложение Камера можно открыть несколькими способами.

### **На рабочем экране**

На рабочем экране откройте приложение **Камера**.

### **На экране блокировки**

Активируйте экран блокировки, проведите вверх по значку камеры в нижнем правом углу.

### **Режим мгновенной съемки**

Когда на устройстве включен режим мгновенной съемки, вы можете открыть приложение камера или сделать мгновенный снимок, когда экран выключен или заблокирован.

- **1** Перейдите в меню **Камера** > > **Мгновенная съемка** и выберите **Запуск камеры** или **Быстрая съемка**.
- **2** Дважды нажмите на кнопку уменьшения громкости, чтобы открыть приложение камера или сделать быстрый снимок, когда экран заблокирован или выключен.

## **Съемка фото**

## **Съемка фото**

- **1** Откройте приложение **Камера**.
- **2** Вам доступны следующие действия.
	- Фокусировка. Нажмите на объект, на котором хотите сфокусироваться. Нажмите и удерживайте любую область на экране камеры, а затем перетащите соответствующую рамку или кольцо, чтобы настроить фокус и область экспозамера отдельно.
	- Настройка яркости. Нажмите на экран камеры. Когда рядом с рамкой фокуса - $\bigcirc$ <sup>2</sup> -<br>появится значок <sup>2</sup> - `, перетащите его вверх или вниз.
	- Увеличение и уменьшение изображения. Чтобы изменить масштаб, на экране камеры сведите или разведите два пальца либо перетащите ползунок настройки масштаба.
- Выбор режима съемки. Проведите вверх, вниз, вправо или влево по шкале с режимами камеры.
- Включение или выключение вспышки. Нажмите на значок  $\sum_{i=1}^{\infty}$  и выберите режим
	- $\overline{A}$  (Авто),  $\overline{A}$  (Вкл.),  $\overline{A}$  (Выкл.) или  $\subseteq$  (Всегда вкл.).

Если вы выбрали режим  $\overline{A}$  (Авто) и камера обнаружила, что вы находитесь в слабоосвещенном месте, то на экране камеры появится значок вспышки, и вспышка сработает автоматически во время съемки.

Эта функция не поддерживается некоторыми режимами съемки.

**3** Нажмите на кнопку съемки, чтобы сделать фото.

### **Автофокус фронтальной камеры**

При съемке селфи с помощью фронтальной камеры устройство автоматически распознает лицо объекта на экране камеры и делает так, чтобы глаза находились в фокусе.

- **1** Откройте приложение **Камера**.
- **2** Выберите режим Фото, **Портрет** или Видео и нажмите на значок , чтобы включить фронтальную камеру.
- **3** Наведите фронтальную камеру на лицо. Когда камера распознает лицо, рамка фокусировки отобразится на экране камеры.
- **4** Нажмите на кнопку съемки, чтобы сделать фото или начать запись видео.
- Некоторые режимы съемки не поддерживают функцию распознания глаз при съемке фронтальной камерой.

### **Плавающая кнопка съемки для съемки фото**

Вы можете включить плавающую кнопку съемки, чтобы она отображалась на экране камеры, и перетащить ее в любое место, чтобы быстро делать фотографии.

- **1** Перейдите в раздел **Камера** >  $\bigodot$  и включите функцию **Плавающая кнопка съемки**.
- **2** Плавающая кнопка съемки будет отображаться на экране приложения Камера. Вы можете перетащить ее в любое удобное место на экране.
- **3** Нажмите на кнопку, чтобы сделать фото.

### **Съемка серии фото**

В режиме серийной съемки вы можете сделать серию снимков и выбрать лучший из них.

**1** Перейдите в приложение **Камера**, выберите режим **Фото**, убедитесь, что используется основная камера.

- **2** Нажмите и удерживайте кнопку съемки или одну из кнопок регулировки громкости, чтобы сделать серию фото. Во время съемки вы увидите счетчик, который показывает, сколько фотографий вы
- **3** Отпустите палец, чтобы остановить съемку.

### **Выбор фотографий из серии фото**

уже сделали.

- **1** Откройте приложение **Галерея**. Нажмите на серию фотографий (она будет отмечена значком  $\Box$ , затем нажмите на значок  $\Box$ .
- **2** Пролистайте фотографии серии, выберите те, которые хотите сохранить, затем нажмите на значок  $\Box$  и следуйте инструкциям на экране.

Чтобы удалить всю серию, нажмите и удерживайте серию, а затем нажмите на значок

 $\overline{\text{lnl}}$ 

### **Съемка фото с таймером**

С помощью таймера вы можете делать снимки с задержкой, чтобы после нажатия на кнопку съемки вы успели занять положение перед камерой.

- **1** Перейдите в приложение **Камера** > > **Таймер** и выберите опцию обратного отсчета.
- **2** Вернитесь на экран камеры, затем нажмите на кнопку съемки. Устройство сделает снимок, когда закончится обратный отсчет.

### **Фотосъемка с помощью функции аудиоконтроля**

Вы можете делать снимки с помощью голосовых команд.

- **1** Перейдите в раздел **Камера** > > **Аудиоконтроль** и выберите опцию.
- **2** Вернитесь на экран камеры и произнесите команду, чтобы сделать фото.

### **Быстрая съемка фото**

Функция **Мгновенный снимок** позволяет быстро делать новые фото.

- **1** Перейдите в раздел **Камера** > **Еще** и нажмите на значок **Мгновенный снимок**.
- **2** Нажмите на значок  $\heartsuit$ , чтобы сделать фото.

# **Фотосъемка в ночном режиме и в режимах портретной съемки и широкой диафрагмы**

## **Использование режима Портрет для съемки портретов**

Режим съемки Портрет позволяет применять эффекты украшения и освещения к фото для создания потрясающих портретов.

- **1** Откройте приложение **Камера** и выберите режим **Портрет**.
- **2** Наведите камеру на объект.

Чтобы сделать селфи, нажмите на значок .

- **3** Вам доступны следующие опции:
	- Включение эффектов украшения. Нажмите на значок  $\mathbb{C}^1$  и настройте эффекты украшения.

Чтобы выключить эффект украшения, перетащите ползунок к самому низкому значению или нажмите $\left(\bigcirc\right)$ 

- Настройка эффектов освещения. Нажмите на значок и выберите подходящий параметр эффекта.
- Подсветка. Когда вы переключаетесь на фронтальную камеру в условиях плохой освещенности, нажмите значок вспышки в верхней части экрана, чтобы включить подсветку.

Нажмите значок вспышки и выберите режим  $\overline{A}$  (Авто) или  $\subseteq$  (Всегда вкл.). Не все устройства поддерживают такие функции.

**4** Нажмите на кнопку съемки, чтобы сделать фото.

### **Съемка ночью**

Благодаря ночному режиму фото получаются более четкими и яркими даже при съемке в условиях низкой освещенности или в ночное время.

- **1** Откройте приложение **Камера** и выберите режим **Ночь**.
- **2** При съемке на основную камеру некоторые устройства позволяют настраивать

светочувствительность ISO и скорость затвора с помощью нажатия на значки

или  $S$  на экране камеры.

- **3** Держите устройство неподвижно и нажмите на кнопку съемки.
- **4** Устройство будет автоматически настраивать время замера экспозиции в зависимости от яркости окружающего освещения. Не двигайте устройство до завершения обратного отсчета.

Вы также можете нажать на кнопку схемки, чтобы сделать фото до завершения обратного отсчета.

Некоторые устройства не поддерживают функцию съемки до завершения обратного отсчета.

### **Создание ночных портретов с помощью фронтальной камеры**

Включите ночной режим на фронтальной камере и снимайте великолепные селфи ночью или при тусклом освещении.

Если на улице или в помещении темно, включите вспышку, чтобы подсветить лицо.

- **1** Откройте приложение **Камера** и выберите режим **Ночь**.
- **2** Нажмите на значок , чтобы переключиться на фронтальную камеру.
	- Чтобы включить вспышку, нажмите на значок молнии в верхней части экрана и выберите режим  $\overleftarrow{A}$  (авто) или  $\subseteq$  (всегда вкл.). Это позволит вам сделать фото лица с подсветкой в условиях слабого освещения.
	- $\mathsf{H}$ ажмите на значок  $\mathbb{C}^3$ , чтобы настроить эффект украшения.

Если значок  $\mathbb{C}^1$  не отображается на экране камеры, значит, режим украшения не поддерживается на вашем устройстве.

**3** Держите устройство неподвижно и нажмите на кнопку съемки.

## **Диафрагма**

### **Съемка фотографий в режиме широкой диафрагмы**

В режиме широкой диафрагмы объект съемки находится в фокусе, а фон размывается.

- **1** Откройте приложение **Камера** и выберите режим **Диафрагма**.
- **2** Нажмите на объект, на котором хотите сфокусироваться. Для получения качественных снимков рекомендуется расположить устройство на расстоянии до 2 метров от объекта съемки.
- **3** На экране камеры нажмите на значок  $\bigcirc$  и перетащите ползунок, чтобы настроить значение диафрагмы. Чем меньше значение диафрагмы, тем более размытым получится фон.
- **4** Нажмите на кнопку съемки, чтобы сделать фото.

### **Редактирование размытого фона на фото, снятых в режиме широкой диафрагмы**

Вы можете настроить фокус и размытость фона на фото, снятых в режиме широкой диафрагмы.

- **1** Перейдите в раздел **Галерея** > **Альбомы** > **Камера**.
- **2** Нажмите на фото, отмеченные значком  $\bigotimes$ , затем нажмите на этот значок  $\bigotimes$  в верхней части фото.
- **3** Нажмите на фото, чтобы настроить фокус. Перетащите ползунок внизу, чтобы настроить диафрагму.

**4** Нажмите на значок  $\checkmark$ , чтобы сохранить настройки.

## **Модуль искусственного интеллекта**

## **Съемка фотографий профессионального качества**

Мастер ИИ — предустановленная функция камеры, которая использует искусственный интеллект для определения объекта и места съемки (например еда, пляжи, небо, зелень, а также тексты) и автоматически регулирует параметры цвета и яркости для повышения качества снимков.

- Мастер ИИ на некоторых устройствах отображается как Фотосъемка на базе ИИ или Модуль ИИ.
- **1** Откройте приложение **Камера** и выберите режим **Фото**.
- **2** Нажмите на значок  $\overline{a}$ , чтобы включить эту функцию.
- **3** Наведите камеру на объект. Когда камера распознает объект съемки, система автоматически предложит режим (например портрет, зелень или текст).
- **4** Чтобы выключить рекомендованный режим, нажмите на значок  $\times$  напротив названия режима или выключите режим  $\overline{A}$ , нажав на этот значок.

### **Использование режима для съемки луны**

- **1** Откройте приложение **Камера** и выберите режим **Фото**.
- **2** Нажмите на значок  $\overline{a}$ , чтобы включить эту функцию.
- **3** Наведите камеру на луну, разведите пальцы на экране камеры, чтобы настроить масштаб 10x или больше. Когда камера распознает луну как объект съемки, автоматически включится режим **Луна**.
- **4** Нажмите на значок  $\heartsuit$ , чтобы сделать фото.
- Режим **Луна** распознает луну только начиная с фазы первой четверти. Режим не включится, если луна скрыта облаками.

## **Масштабирование при фотосъемке**

### **Создание широкоугольных или длиннофокусных снимков**

Функции масштабирования позволяют запечатлеть на снимках широкие пространства или отдаленные объекты.

### **Съемка широкоугольных фотографий**

**1** Откройте приложение **Камера** и выберите режим **Фото**.

- **2** Убедитесь, что функция <sup>(A)</sup> включена.
- **3** Наведите камеру на объект, снимок которого вы хотите сделать. Камера автоматически рекомендует режим **Суперширокоугольный** при определении здания. Нажмите **Широкий**, чтобы увеличить угол обзора. Чтобы настроить масштаб, переместите бегунок шкалы масштабирования либо сведите или разведите два пальца на экране камеры. Чем ниже значение масштабирования, тем шире угол обзора.
- **4** Нажмите на значок  $\heartsuit$ , чтобы сделать фото.

## **Автоматическое переключение на широкоугольный режим при съемке селфи с помощью фронтальной камеры**

Когда фронтальная камера распознает несколько людей в кадре, она автоматически переключается на режим широкоугольной съемки, чтобы на фото поместилось больше людей.

**1** Откройте приложение **Камера**, выберите режим **Фото** или **Портрет**, затем нажмите на значок , чтобы переключиться на фронтальную камеру.

**2** После переключения из вертикального режима в горизонтальный камера автоматически переключается на режим широкоугольной съемки. Когда в кадре три человека или более, камера автоматически выбирает самый широкий угол в режиме широкоугольной съемки.

Чтобы вручную настроить масштаб кадра, переместите ползунок шкалы масштабирования.

**3** Нажмите на значок  $\heartsuit$ , чтобы сделать фото.

### **Съемка фото с большого расстояния**

- **1** Откройте приложение **Камера** и выберите режим **Фото**.
- **2** Направьте камеру на удаленный объект и увеличьте либо уменьшите масштаб с помощью боковой панели или путем сведения либо разведения двух пальцев на экране.

Если ваше устройство поддерживает 15-кратное увеличение масштаба и больше, для удобства фокусировки на экране камеры отображается область предпросмотра в режиме Картинка-в-картинке, когда для зума задано значение 15x или выше.

Некоторые устройства не поддерживают режим Картинка-в-картинке.

**3** На экране камеры нажмите на место фокусировки и нажмите на кнопку  $\bigcirc$ , чтобы сделать фото.

## **Макросъмка**

### **Автоматическое переключение на режим супермакросъемки**

**1** Откройте приложение **Камера**. Когда камера находится достаточно близко к объекту съемки, она автоматически фокусируется на объекте. Если включена

функция , на экране отобразится режим **Супермакро**.

**2** Нажмите на значок  $\heartsuit$ , чтобы сделать фото.

## **Панорамная съемка**

## **Панорамная съемка**

Расширяйте границы ваших пейзажных и групповых снимков с помощью функции панорамной съемки. Чтобы сделать панорамную фотографию, камера делает несколько снимков объектов, попавших в поле съемки, и объединяет их в одно фото.

### **Создание панорамных фотографий с помощью основной камеры**

Режим **Панорама** объединяет несколько снимков в одно панорамное фото. Просто плавно перемещайте камеру телефона, а режим объединит все, что попало в кадр, в один снимок.

- **1** Перейдите в раздел **Камера** > **Еще** и выберите режим **Панорама**.
- **2** Нажмите на значок  $\bigcirc$  и настройте направление съемки.
- $\bf 3$  Наведите камеру на исходную точку, затем нажмите на значок  $\mathbb \bigcup$ , чтобы начать съемку. Медленно перемещайте камеру в направлении, указанном стрелкой на экране. Во время съемки следите за тем, чтобы стрелка совпадала с центральной линией кадра.
- **4** Нажмите на значок  $\bullet$ , чтобы завершить съемку.

### **Создание панорамных селфи с помощью фронтальной камеры**

**1** В режиме **Панорама** нажмите на значок , чтобы переключиться на фронтальную камеру.

Нажмите на значок  $\left(\sum_{i=1}^{n} u\right)$  перетащите пользунок, чтобы настроить эффект. Чем выше значение, тем более заметным получается эффект украшения.

- **2** Наведите камеру на объект съемки и нажмите на значок  $\mathbb{C}$ , чтобы сделать первое фото.
- **3** Поворачивайте камеру вправо и влево, следуя инструкциям на экране. Когда две рамки на экране камеры совпадут, камера автоматически сделает второй и третий снимок.

После съемки три фотографии будут объединены в панорамное селфи.

## **Черно-белая фотография**

## **Монохром**

### **Съемка черно-белых фото**

Черно-белые фото позволяют сфокусироваться на формах и текстурах, не отвлекаясь на цвета.

- **1** Перейдите в раздел Камера > Еще и выберите режим  $\bigcirc$ .
- **2** Нажмите на значок  $\heartsuit$ , чтобы сделать фото.

### **Создание черно-белых видео**

Черно-белые видео фильтруют цвета и подчеркивают детали и контуры.

- **1** Перейдите в раздел **Камера** > **Еще** и выберите режим .
- **2** Нажмите на значок  $\left(\Box\right)$ , чтобы переключиться на режим видеозаписи.
- **3** Нажмите на кнопку съемки, чтобы начать запись. Во время съемки нажмите значок , чтобы сделать фото.

## **Живые фото**

## **Съемка живых фото**

Когда вы хотите запечатлеть что-то стоящее, но не знаете, когда надо нажать на кнопку съемки, используйте функцию живых фото.

### **Съемка живых фото**

- **1** Откройте приложение **Камера** > Фото и нажмите на значок  $\mathbb{Q}$ , чтобы включить функцию съемки живых фото.
- **2** Нажмите на кнопку съемки, чтобы сделать снимок.

### **Воспроизведение живых фото**

Живые фото сохраняются в формате JPG в приложении **Галерея**.

Перейдите в меню **Галерея** > **Альбомы** > **Камера**, нажмите на живое фото, а затем

нажмите на значок в верхней части фото для воспроизведения.

Воспроизведение живых фото автоматически завершится после окончания записи.

Также можно остановить воспроизведение, нажав на экран.

### **Редактирование живых фото**

Сделай живое фото, вы можете выбрать его обложку, отредактировать само изображение или сохранить любой кадр живого фото как статичное изображение.

**1** Откройте приложение **Галерея**, выберите живое фото, которое хотите

отредактировать, затем нажмите на значок .

- **2** Нажмите на опцию **Умный**, чтобы выполнить следующие действия:
	- Установить обложку: устройство рекомендует лучшие кадры, которые отмечаются значками короны. Выберите нужный кадр и нажмите на опцию **Настроить как обложку**, чтобы установить его в качестве обложки, которая обозначена точкой над кадром.
	- Редактировать изображение: выберите кадр для обложки и нажмите на опцию **Авто** или **Четкость** в разделе **Умный**. Затем устройство автоматически оптимизирует изображение.
		- Если вы хотите применить к фото несколько эффектов, нажимайте на значок

после применения каждого эффекта.

**3** После завершения редактирования изображения нажмите на значок  $\Xi$ , чтобы сохранить его. Вы также можете сохранить изображение в качестве нового живого фото в том же альбоме.

Чтобы сохранить один из кадров живого фото в виде статичного фото, нажмите на

значок  $\Box$ , выберите кадр в качестве обложки, отредактируйте его с помощью различных функций кроме опции **Умный** (например, фильтров), затем нажмите на

значок  $\Box$ . Кадр, выбранный в качестве обложки, сохраняется в виде статичного изображения.

### **Сохранение живого фото как файла GIF или видео**

Чтобы сохранить живое фото как файл GIF или видео, нажмите на живое фото в

альбоме, затем нажмите и выберите **Сохранить как видео** или **Сохранить как файл GIF**.

### **Отправка живых фото**

Вы можете отправлять живые фото на устройства Huawei или Honor разными способами, например через Wi-Fi Direct, Bluetooth или Huawei Share.

Перейдите в меню **Галерея** > **Альбомы** > **Камера**, нажмите и удерживайте живое фото,

которое вы хотите отправить, затем нажмите на значок  $\overline{\mathscr{E}}$ о для отправки.

При отправке живых фото сторонним приложениям или устройствам, которые не поддерживают эту функцию, они будут отображаться как статичные изображения.
## **Добавление водяных знаков**

## **Добавление водяных знаков**

Добавьте к фото водяной знак, например время, погоду, настроение или еду, чтобы добавить изюминку к фотографиям.

**1** Перейдите в раздел **Камера** > **Еще** и выберите режим **Водяной знак**.

Если опция **Водяной знак** отсутствует в разделе **Еще**, нажмите на значок и загрузите **Водяной знак**.

**2** Выберите водяной знак. Выбранный водяной знак отобразится на экране камеры. Перетащите водяной знак в нужное место. Нажмите и удерживайте точку в углу водяного знака и растяните его, чтобы изменить размер водяного знака. Нажмите

значок  $\mathbb{X}$ , чтобы удалить водяной знак. Вы также можете изменить текст на некоторых водяных знаках. Нажмите область редактирования, которая обычно обведена пунктирными линиями, чтобы ввести новый текст.

**3** Нажмите на кнопку съемки, чтобы сделать фото.

## **Режим Документы**

## **Использование режима Документы для выравнивания фотографий документов, снятых под углом**

На фотографиях документов, снятых под углом, нарушена перспектива. Если у вас не получается сделать ровное фото документа, воспользуйтесь режимом Документы.

Когда режим Документы включен, камера автоматически выполнит выравнивание фотографии и удаление теней.

#### **Съемка в режиме Документы**

**1** Перейдите в раздел **Камера** > **Еще** и выберите режим **Документы**.

Если опция **Документы** отсутствует в разделе **Еще**, нажмите на значок и загрузите **Документы**.

- **2** Наведите камеру на документ (например, слайд презентации или плакат), который хотите снять, и нажмите кнопку съемки, чтобы сделать снимок.
- **3** Камера автоматически распознает область с текстом и выполнит выравнивание изображения и удаление теней.
- Некоторые устройства не поддерживают удаление теней на фотографиях документа.

#### **Выравнивание области с текстом**

Если автоматического выравнивания недостаточно, вы можете выполнить выравнивание области с текстом вручную.

- **1** Перейдите в раздел **Галерея** > **Альбомы** > **Камера**.
- **2** Нажмите на фотографию документа, помеченную значком  $\Xi$ , затем нажмите на значок  $\Xi$  в верхней части фото.
- **3** Перетащите четыре угловые точки, чтобы выровнять область. Затем нажмите  $\checkmark$ . Устройство настроит форму в виде ровного прямоугольника.

## **Съемка фото в высоком разрешении**

### **Съемка фото в режиме High-res**

Вы можете выполнять фотосъемку в высоком разрешении, чтобы затем напечатать фото или отобразить их на большом экране.

- **1** Перейдите в раздел **Камера** > **Еще** и выберите режим **High-res**.
- **2** На экране камеры поместите объект съемки в рамку, затем нажмите на место, на котором хотите сфокусироваться. В режиме **High-res** вы не сможете изменять масштаб или настраивать соотношение сторон.
- **3** Нажмите на кнопку съемки, чтобы сделать фото.

## **Профессиональный режим**

#### **Создание профессиональных снимков**

В режиме Профи можно выполнять профессиональную обработку фото и видео, а также настраивать параметры светочувствительности (ISO), фокуса и другие параметры.

#### **Снимайте как профессионал с режимом Профи**

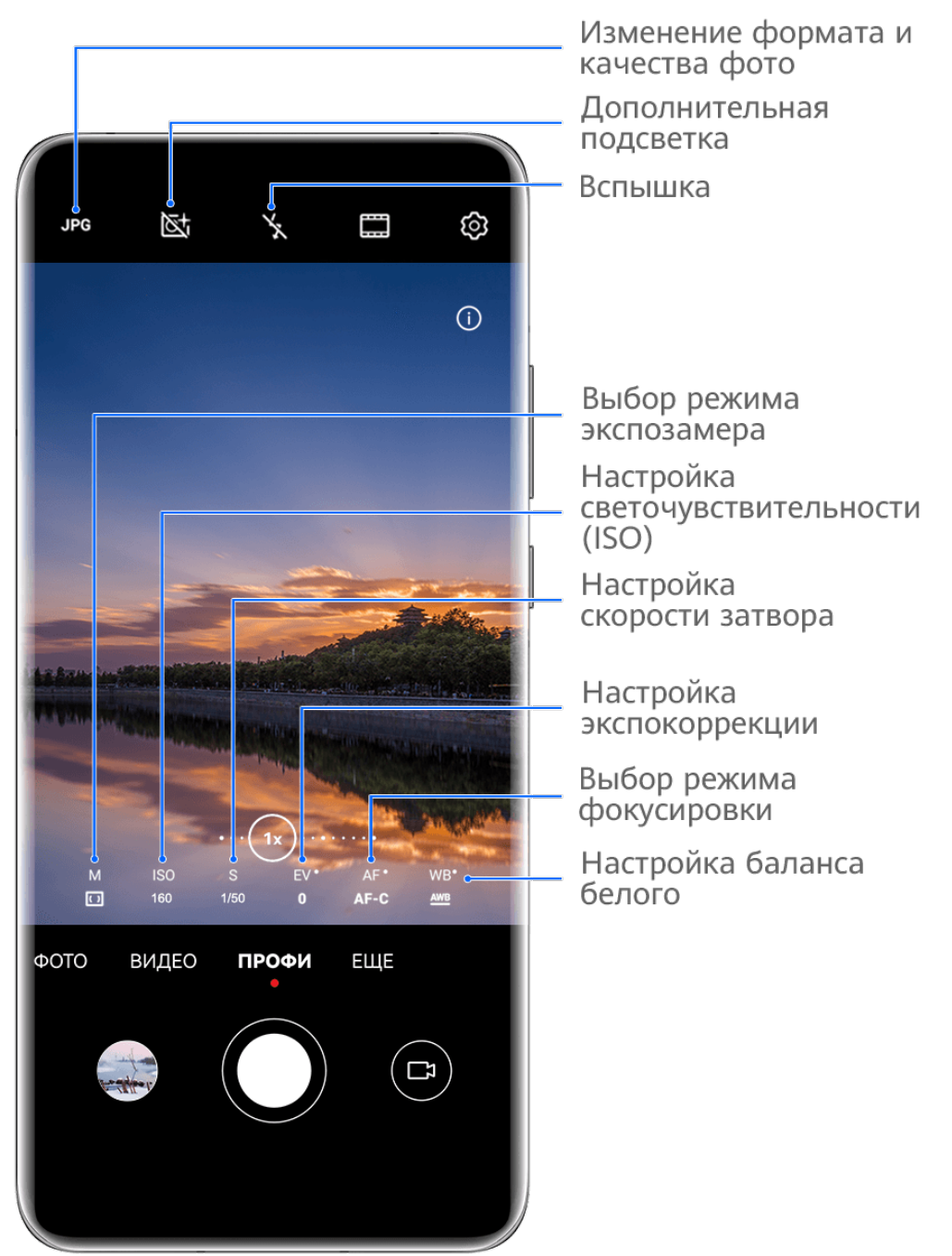

- Изображения приведены для справки.
- **1** Откройте приложение **Камера** и выберите режим **Профи**.
- **2** Здесь вам доступны следующие возможности.
	- Выбор режима экспозамера. Нажмите на опцию **M** и выберите режим экспозамера.

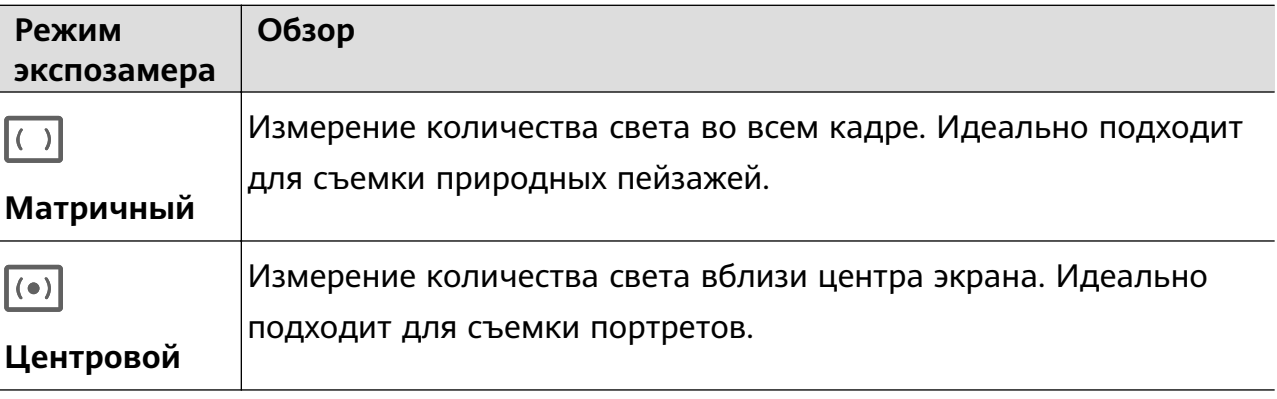

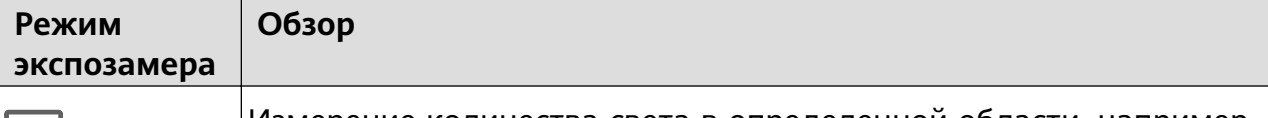

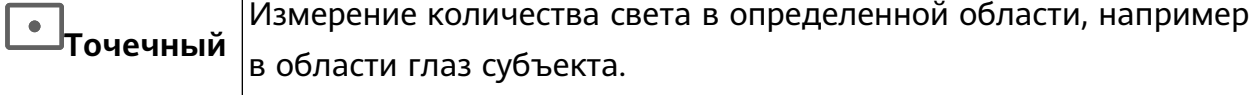

• Настройка светочувствительности (ISO). Нажмите на опцию **ISO** и перетащите ползунок регулировки.

При слабом освещении обычно требуется увеличить чувствительность ISO. При хорошем освещении вы захотите уменьшить значение ISO, чтобы избежать шума на изображении.

• Настройка скорости затвора. Нажмите на опцию **S** и перетащите ползунок регулировки.

С помощью настройки скорости затвора вы можете управлять количеством света, которое попадает в объектив камеры. При съемке статичных сцен или портретов рекомендуется настроить более низкую скорость затвора. При съемке динамичных сцен или быстродвижущихся объектов необходимо увеличить скорость затвора.

• Настройка экспокоррекции (EV). Нажмите на опцию **EV·** и перетащите ползунок регулировки.

Рекомендуется увеличивать значение экспокоррекции в условиях слабого освещения и уменьшать его в хорошо освещенных местах.

• Настройка фокуса. Нажмите на опцию **AF·** и выберите режим фокусировки.

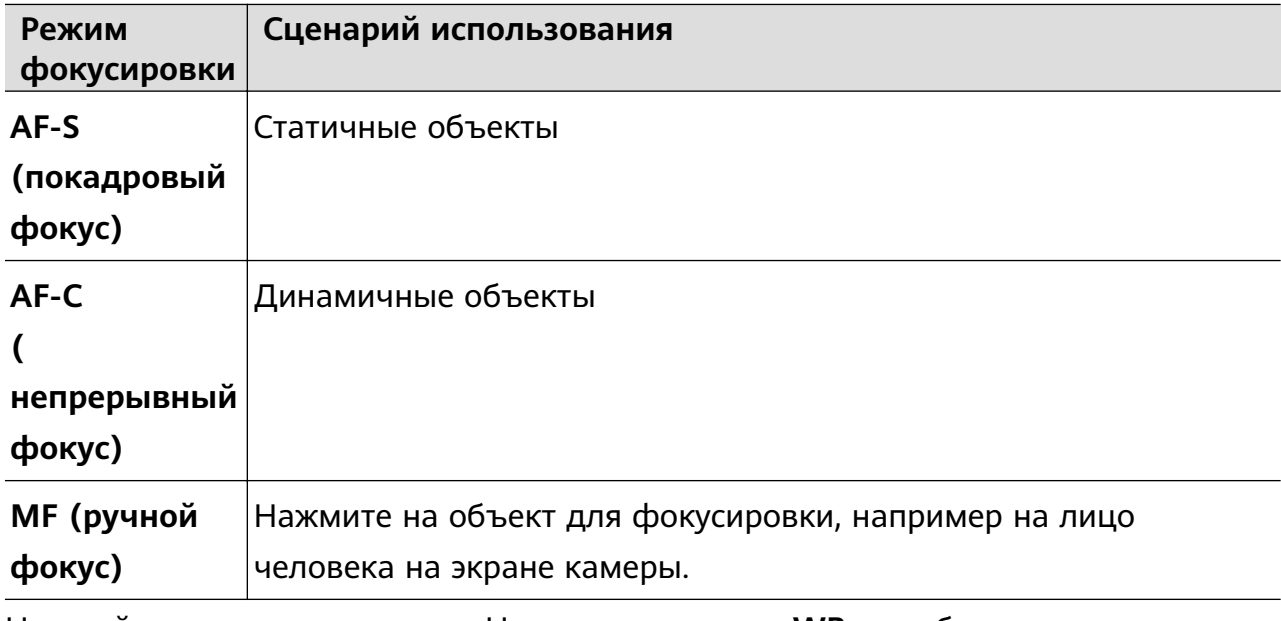

• Настройка цветовых оттенков. Нажмите на опцию **WB·** и выберите режим. При съемке в условиях яркого дневного освещения выберите режим, обозначаемый значком  $\ddot{\cdot}$   $\ddot{\cdot}$ . При съемке в условиях слабого освещения или в облачную погоду выберите режим, обозначаемый значком  $\overline{\mathbf{m}}$ . Нажмите на значок  $\Box$ , чтобы настроить цветовую температуру.

• Выбор формата фото. Режим **Профи** позволяет сохранять фото в разных

форматах. Нажмите на значок <sup>JPG</sup> на экране камеры, чтобы выбрать формат фото.

Изображения в формате JPG требуют меньше места в памяти для хранения. Если вы выберете формат RAW, устройство автоматически сохранит фото в формате DNG и стандартных форматах. Формат DNG позволяет сохранить больше деталей и дает доступ к более широкому спектру вариантов постобработки, но занимает больше места для хранения.

- Включение дополнительной подсветки AF. Для лучшей фокусировки в условиях низкой освещенности нажмите на значок  $\mathbb{R}^+$ , чтобы включить дополнительную подсветку.
- **3** Нажмите на кнопку съемки, чтобы сделать фото.
- Эти функции поддерживаются только на определенных моделях устройств.
	- Изменение определенного параметра иногда приводит к изменению и других параметров. Настраивайте параметры в зависимости от фактического сценария съемки.

#### **Использование режима Профи для записи видео**

- **1** В режиме **Профи** выберите  $\left(\begin{matrix} \Box \end{matrix}\right)$ , чтобы перейти в режим Видео. Здесь можно выполнить следующие действия:
	- Настройка режима экспозамера: Коснитесь **M** и выберите режим экспозамера.

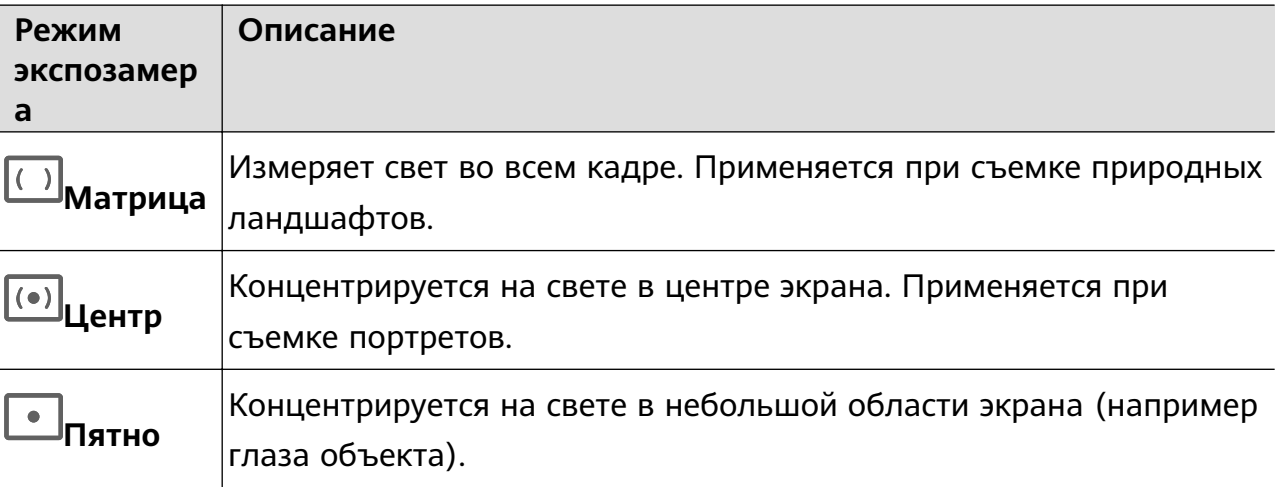

- Настройка чувствительности ISO: Коснитесь **ISO** и перетащите ползунок. При слабом освещении увеличьте чувствительность ISO. При хорошем освещении уменьшите чувствительность ISO, чтобы избежать шума на изображении.
- Настройка скорости затвора: Коснитесь **S** и перетащите ползунок. Скорость затвора влияет на количество света, который попадает в объектив камеры. Если вы снимаете стационарные сцены или портреты, уменьшите

скорость затвора. Если вы снимаете движущиеся сцены или объекты, увеличьте скорость затвора.

- Настройка экспокоррекции EV: Коснитесь **EV·** и перетащите ползунок. Увеличьте значение EV при слабом освещении и уменьшите значение EV при хорошем освещении.
- Настройка фокуса: Коснитесь **AF·** и выберите режим фокуса.

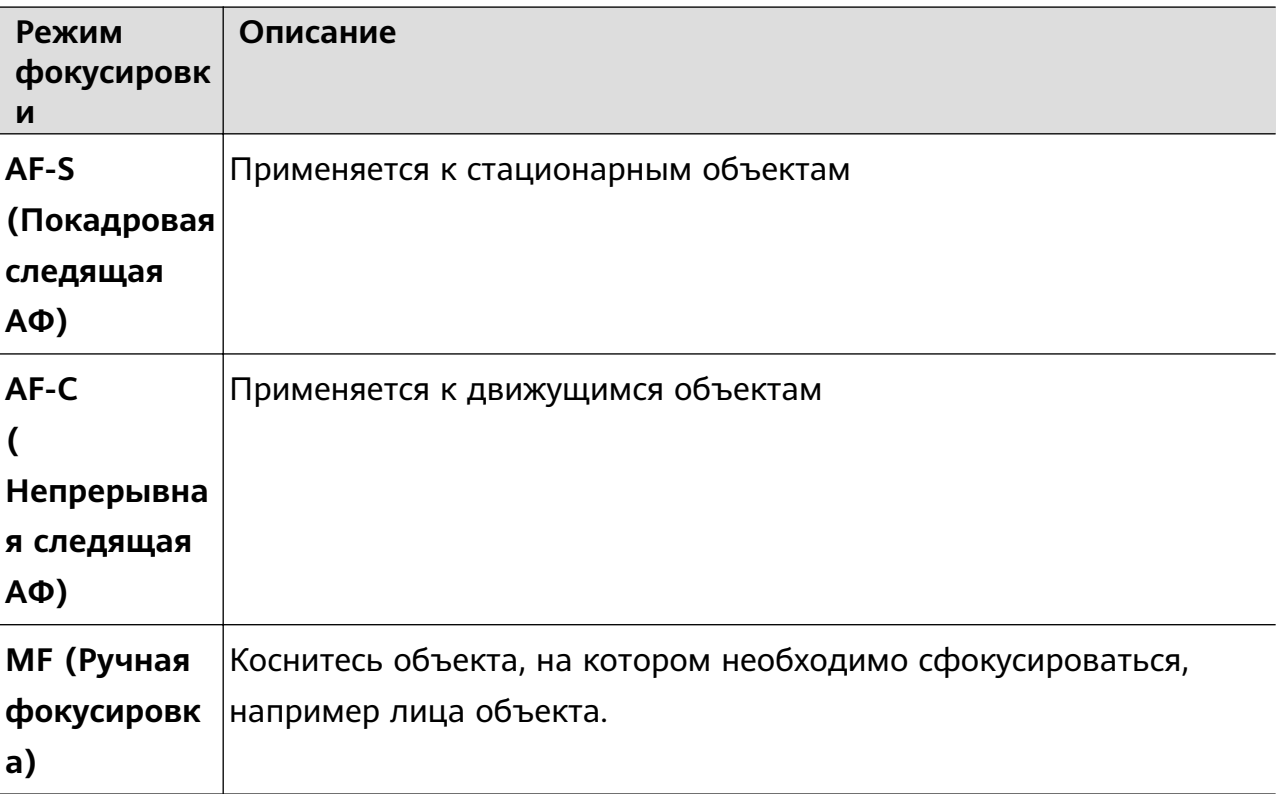

• Настройка цветового оттенка: Коснитесь **WB·** и выберите режим.

```
نْجْزْ: Во время съемки при ярком освещении выберите ........ При плохом освещении
выберите .
```
Коснитесь  $\Box$ , чтобы настроить цветовую температуру.

- **2** Нажмите  $\odot$ , чтобы начать запись.
- Не все устройства поддерживают эти функции.
	- Изменение конкретного параметра иногда приводит и к изменению других настроек. Настройте их в соответствии с фактическими требованиями.

## **Запись видео**

## **Съемка видео**

- **1** Откройте приложение **Камера** и выберите режим **Видео**.
- **2** Настройте следующие параметры:
- Увеличение и уменьшение масштаба. Сведите или разведите пальцы на экране камеры или перетащите ползунок регулировки масштаба.
- Фокус. Нажмите на место для фокусировки. Нажмите на экран камеры и удерживайте, чтобы зафиксировать экспозицию и фокус.
- Включение или выключение вспышки. Нажмите на значок  $\sum u$  выберите режим (вспышка всегда включена) или  $\chi$  (вспышка выключена).

При использовании фронтальной камеры для записи видео в условиях низкой

освещенности можно выбрать режим вспышки  $\geq$  (всегда включена). Камера обеспечит компенсацию света.

- Настройка эффекта Украшение. Нажмите на значок  $\mathbb{C}^1$  и настройте интенсивность эффекта.
- Настройка разрешения видео и частоты кадров. Перейдите в раздел > **Разрешение видео** и выберите разрешение. Высокое разрешение означает более высокое качество видео и больший размер видеофайла. Вы также можете нажать на опцию **Частота кадров** и выбрать нужную частоту кадров.
- выбор формата для экономии места в памяти. Нажмите на значок  $\{ \odot \}$ включите функцию **Эффективный формат видео**. Когда эта функция включена, устройство будет использовать формат видео, занимающий меньше места в памяти. Однако видео в этом формате может не воспроизводиться на других устройствах. Пожалуйста, соблюдайте осторожность при выборе этого параметра.
- $\bullet$   $\bullet$  Не все устройства поддерживают эти функции.
	- Изменение определенного параметра иногда приводит к изменению и других параметров. Настраивайте параметры в зависимости от фактического сценария съемки.
- **3** Нажмите на значок  $\left(\bigcirc\right)$ , чтобы начать съемку.

При записи видео на основную камеру нажмите и удерживайте значок для увеличения или уменьшения масштаба.

Нажмите на значок  $\mathbb{C}$ , чтобы сделать снимок текущего кадра.

**4** Нажмите на значок  $(\blacksquare)$ , чтобы приостановить съемку, и на значок  $(\blacksquare)$ , чтобы завершить съемку.

### **Аудиозум**

Во время записи видео ваше устройство может фокусироваться на звуке, который издает объект съемки. В этом случае при приближении объекта съемки увеличивается уровень громкости.

Например, если вы снимаете выступление вашего ребенка, его голос становится четче по мере приближения изображения.

- **1** Откройте приложение **Камера** и выберите режим **Видео**.
- **2** Наведите основную камеру на объект съемки.
- **3** Нажмите на значок  $\textcircled{\bullet}$ , чтобы начать запись. Приблизьте объект съемки. Для этого разведите пальцы на экране камеры или перетащите ползунок изменения масштаба. По мере приближения объекта съемки повышается четкость записываемого звука.
- **4** Нажмите на значок  $\bullet$ , чтобы остановить запись.

#### **Записывайте видео с интеллектуальными киноэффектами**

Забудьте о постобработке ваших видеозаписей. С помощью интеллектуальных киноэффектов вы можете добавлять в видео художественные элементы в процессе съемки.

- **1** Откройте приложение **Камера** и выберите режим **Видео**.
- **2** Переключитесь на основную камеру, нажмите  $\Box$  или  $\Diamond$ , следуя инструкциям на экране выберите **Цвет с ИИ**, **Размытие фона** или другие киноэффекты (в зависимости от модели вашего устройства).
- **3** Перейдите в раздел > **Разрешение видео** и выберите отношение сторон 21:9 (которое в основном используется для съемки фильмов).

• Некоторые устройства не поддерживают отношение сторон 21:9.

- Если ваше устройство поддерживает функцию  $\mathbb{R}^{m_{\mathfrak{f}}}$ , сначала выключите ее.
- **4** Нажмите на значок  $\odot$ , чтобы начать съемку.

Нажмите на значок  $\mathbb{C}$ , чтобы добавить фильтры во время съемки.

**5** Нажмите на значок  $\bigcirc$ , чтобы завершить съемку.

#### **Запись видео в ультравысоком разрешении в формате 4K**

Ваше устройство поддерживает запись видео в формате 4K Ultra HD (UHD), позволяя делать невероятно четкие кадры.

- **1** Откройте приложение **Камера** и выберите режим **Видео**.
- **2** Перейдите в раздел  $\bigcirc$  > **Разрешение видео** и выберите разрешение 4К.

Режим Украшение и фильтры не поддерживаются при записи видео в формате 4K. Эти опции будут автоматически выключены, если вы выберите разрешение 4K.

- **3** Вернитесь к экрану Видео и нажмите на значок  $\odot$ , чтобы записать видео.
- Чем выше разрешение, тем выше качество видео, однако воспроизведение в высоком разрешении требует большого объема памяти.

## **Замедленная съемка**

### **Замедленная видеосъемка**

Используйте режим замедленной съемки, чтобы не упустить красоту мимолетных мгновений. Настройте желаемую степень замедления. Более высокая скорость смены кадров обеспечивает более замедленное видео.

Степень замедления отличается в зависимости от характеристик устройства.

- 256x: подходит для съемки стрельбы, взрыва или других экстремально быстрых сцен действий.
- 128х или 64х: подходит для записи ударов мячу и гонок.
- 32х или 16х: подходит для записи лопания пузырьков и брызг воды.
- 8x или 4x: подходит для съемки быстрых движений, например ныряния в воду или удара по мячу. Вы можете задать общее время продолжительности видеозаписи и время отрезка замедления.

Для достижения наилучших результатов снимайте замедленное видео при ярком естественном освещении.

#### **Замедленная видеосъемка**

- **1** Перейдите в раздел **Камера** > **Еще** и выберите режим **Замедление**.
- **2** Нажмите значок (**и выберите скорость замедленной съемки**.
- **3** Наведите камеру на объект, чтобы он отображался на экране съемки, нажмите на значок  $\odot$ , чтобы начать запись.

#### **Автоматическая съемка в режиме Замедление**

Некоторые параметры режима замедленной съемки поддерживают функцию распознавания движения. С помощью этой функции ваша камера сможет отслеживать и снимать движущиеся объекты, которые попадают в кадр, когда вы нажимаете на кнопку съемки.

**1** Включите режим Замедление, нажмите на значок и выберите скорость.

- **2** Если выбранная скорость поддерживает функцию обнаружения движения, на экране появится значок  $\overline{u}$ . Нажмите на значок  $\overline{u}$ , чтобы убедиться, что функция обнаружения движения включена. После этого на экране камеры отобразится рамка распознавания движущихся объектов. Переместите рамку в нужное место.
- **3** Направьте камеру так, чтобы объект попадал в эту рамку. Нажмите на значок  $\circledbullet$ . чтобы начать съемку. Камера будет отслеживать объект в кадре и автоматически делать снимки при его движении.

чтобы записать видео вручную, нажмите на значок  $\Box$ , чтобы отключить функцию

распознавания движения, затем нажмите на значок  $\textcircled{\tiny{}}$ , чтобы начать запись.

#### **Замедленная видеосъемка с помощью фронтальной камеры**

Вы можете использовать фронтальную камеры для съемки замедленных видео, чтобы записать, например, как у вас развеваются волосы на ветру.

- **1** Перейдите в раздел **Камера** > **Еще**, выберите режим **Замедление**, нажмите на значок , чтобы переключиться на фронтальную камеру.
- **2** Если устройство позволяет, нажмите на значок и выберите степень замедления.
- **3** Нажмите на значок  $\odot$ , чтобы начать запись.
- **4** Нажмите на значок  $\bullet$ , чтобы остановить запись.

#### **Настройка замедленного сегмента видео**

В замедленном видео вы можете выбрать, какую часть видео вы хотите воспроизвести в замедленном режиме.

- Эта функция доступна только для видео, снятых в режиме замедленной съемки 4x или 8x. Опция замедления 8x на некоторых моделях телефонов недоступна.
- **1** Перейдите в раздел **Галерея** > **Альбомы** > **Камера** и выберите видео, снятое в режиме замедленной съемки.
- **2** Нажмите на значок  $\bullet$ , чтобы посмотреть видео. Во время воспроизведения нажмите на экран, чтобы отобразить экран редактирования.
- **3** Перетащите ползунки, чтобы выбрать сегмент видео, который хотите посмотреть в замедленном режиме.

Остальные сегменты видео будут воспроизводиться с нормальной скоростью.

- 
- **4** Выберите > **Сохранить замедленное видео**, чтобы сохранить изменения.
- Для обеспечения качества видео при отправке дождитесь сохранения изменения, затем выполните отправку.

## **Режим Отрезок времени**

#### **Режим Отрезок времени для создания коротких видео**

Вы можете использовать режим Отрезок времени, чтобы записать длинное видео (несколько минут или даже часов), а затем создать из него короткий видеоклип. Это позволяет запечатлеть красоту природы: раскрытие цветов, бег облаков и прочее.

- **1** Перейдите в раздел **Камера** > **Еще** и выберите режим **Отрезок времени**.
- **2** Зафиксируйте устройство. Во время съемки рекомендуется использовать штатив.
- **3** Нажмите на значок  $\odot$ , чтобы начать запись, нажмите на значок  $\ddots$ , чтобы остановить запись.

Записанное видео автоматически сохраняется в приложении Галерея.

#### **Съемка ускоренных видео в ручном режиме**

Параметры режима **Отрезок времени** настроены по умолчанию, когда вы снимаете видео на основную камеру.

Для съемки в ручном режиме и настройки параметров съемки, таких как скорость записи, продолжительность, ISO и др., нажмите на опцию **Авто**. Затем:

• Нажмите на значок , чтобы настроить скорость записи. Например, вы можете записать видео движущихся машин со скоростью 15x или распускающихся цветов со скоростью 1800x.

Чем выше скорость записи, тем быстрее будет воспроизводиться видео.

- Нажмите на значок  $\bigcup_{n=1}^{\infty}$ , чтобы настроить длительность записи. Запись видео автоматически остановится, когда истечет установленное время записи.
- Нажмите на значок , чтобы изменить режим экспозамера, скорость затвора, ISO и прочие параметры.
- Нажмите на значок  $\langle \bullet \rangle$ , чтобы начать запись. Если вы не настроили длительность

записи, нажмите на значок , чтобы остановить запись.

## **Режим камеры Двойной вид**

#### **Запись видео с двух ракурсов**

В режиме Двойной вид можно одновременно снимать происходящее с разных точек обзора, используя две камеры (фронтальную и основную) или разные модули основной камеры. При использовании фронтальной и основной камер режим Двойной вид показывает на одном экране, что снимается фронтальной и основной камерами. Во время использования только основной камеры режим Двойной вид показывает кадр панорамной съемки и увеличенный вид центра кадра.

Убедитесь, что система устройства была обновлена до последней версии.

- **1** Перейдите в раздел **Камера** > **Еще** и выберите опцию **Двойной вид**.
- **2** Наведите камеру на объект.
	- Чтобы снять видео с помощью фронтальной и основной камер одновременно, нажмите на значок . Для настройки масштаба кадра при съемке с основной камеры вы можете свести или развести пальцы на экране камеры. Дважды нажмите на экран, чтобы поменять местами кадры в режиме Двойной вид.

Hажмите на значок  $\Box$ , чтобы включить режим Картинка в картинке. Дважды нажмите на маленькое окно, чтобы поменять местами изображения, или

перетащите окно в другое место на экране. Нажмите на значок  $\Box$ , чтобы вернуться в режим разделения экрана.

• Чтобы использовать только модули основной камеры для записи в режиме

Двойной вид, нажмите на значок для переключения на основную камеру. Панорамный вид и крупный план центра кадра будут отображаться на экране камеры в режиме разделения экрана.

Для настройки масштаба кадра крупного плана сведите или разведите пальцы на экране камеры. Дважды нажмите на экран, чтобы поменять местами изображения панорамного вида и крупного плана.

**3** Нажмите на значок  $\odot$ , чтобы начать запись, и на значок  $\bigcirc$ , чтобы завершить запись.

#### **Выбор источника записи звука в режиме Двойной вид**

Вы можете выбрать, с какого источника вы хотите записывать звук в режиме Двойной вид. Например, при использовании двух объективов основной камеры в режиме Двойной вид вы можете записывать либо дальний звук (панорамный вид), либо ближний звук (ближний вид). При использовании фронтальной и основной камер в режиме Двойной вид вы можете записывать звук и спереди (со стороны фронтальной камеры), и сзади (со стороны основной камеры).

- Некоторые устройства не поддерживают использование фронтальной камеры в режиме Двойной вид.
- **1** Перейдите в раздел **Камера** > **Еще** и выберите режим **Двойной вид**.
- **2** Наведите устройство на объект съемки, нажмите на значок  $\frac{1}{2}$  на экране камеры и выберите источник записи звука.
- При использовании двух объективов основной камеры в режиме Двойной вид вы можете записывать либо дальний звук (панорамный вид), либо ближний звук (ближний вид). Если хотите записывать ближний звук, ваше устройство может сфокусироваться на записи звука, создаваемого объектом съемки, звук будет усиливаться при увеличении зума. Например, вы можете приблизить объект съемки, разведя пальцы на экране либо перетащив ползунок изменения масштаба вверх. По мере приближения объекта съемки повышается четкость записываемого звука.
- При использовании фронтальной и основной камер в режиме Двойной вид вы можете записывать звук и спереди (со стороны фронтальной камеры), и сзади (со стороны основной камеры). Например, когда вы снимаете различные предметы с помощью фронтальной и основной камер, вы можете выбрать, на каком предмете вы хотите сфокусироваться в первую очередь.
- **3** Нажмите на кнопку съемки, чтобы начать запись.

## **Создание историй**

#### **Расскажите свою историю при помощи режима Создатель истории**

В режиме **Создатель истории** вы можете выбрать шаблон и следовать инструкциям на экране, чтобы создать увлекательные кадры с помощью камеры без использования ручной фокусировки и приближения.

- **1** Перейдите в раздел **Камера** > **Еще** и выберите режим **Создатель истории**.
- **2** Нажмите на шаблон, чтобы посмотреть пример. Нажмите на значок  $\textcircled{\tiny{\textcircled{\tiny{\textcirc}}}}$ , чтобы начать съемку.
- **3** На экране появятся инструкции, чтобы вы сделали несколько кадров. Перед съемкой на экране будет отображаться пример для каждого кадра. Нажмите на

значок  $\mathbb{X}$ , чтобы закрыть экран предпросмотра.

Нажмите на значок  $\langle\bullet\rangle$ , чтобы начать запись. Устройство самостоятельно будет управлять фокусировкой и приближением. По истечении заданного времени запись

будет остановлена. Вы можете нажать на значок  $\overline{\langle}$  и записать следующий кадр, пока все кадры не будут записаны.

- **4** Чтобы выполнить съемку в другом режиме, закройте приложение Камера. Ваше устройство автоматически сохранит все кадры. Когда вы снова включите режим **Создатель истории**, вы сможете продолжить запись с кадрами, записанными и сохраненными в последний раз.
- **5** После завершения записи устройство автоматически соединит кадры и преобразует их в видеоклип с музыкой. Если вам не понравится какой-либо из кадров, вы можете

нажать на предпросмотр кадра, затем нажать на значок  $\overline{\mathbb{C}}$  и следовать инструкции на экране, чтобы снять кадр снова.

Если вам не понравились все кадры, нажмите на значок  $\times$ , чтобы удалить все кадры и повторить запись кадров.

**6** По завершении нажмите на значок  $\Box$ , чтобы экспортировать видео в альбом **Видео**.

## **Фильтры**

### **Применение фильтров для фото и видео**

- **1** Откройте приложение **Камера** и выберите режим **Фото** или **Видео**.
- **2** Нажмите на значок  $\Box$  или  $\Diamond$ , чтобы выбрать фильтр и просмотреть эффект. 0 На некоторых устройствах нет значка .
- **3** Нажмите на кнопку съемки, чтобы сделать фото или записать видео.

## **Настройка параметров камеры**

#### **Настройка параметров камеры**

Вы можете настроить параметры камеры так, чтобы снимать фото и видео более удобно и быстро.

Эта функция не поддерживается некоторыми режимами съемки.

#### **Настройка соотношения сторон**

Перейдите в раздел **Камера** > > **Соотношение сторон** и выберите соотношение сторон.

Эта функция не поддерживается некоторыми режимами съемки.

#### **Включение тега места**

Чтобы включить параметр **Тег места**, сначала включите на вашем устройстве службы

определения местоположения, затем перейдите в приложение **Камера** >  $\bigcirc$ . Ваши фотографии и видео будут отмечены тегом с информацией о местоположении.

Проведите вверх по фото или видео в Галерее, чтобы посмотреть сведения о месте съемки.

Для включения службы определения местоположения на телефоне выполните следующие действия:

• Проведите вниз от правого верхнего края экрана устройства, чтобы отобразить

Панель управления, коснитесь значка **, чтобы расширить панель значков**, и включите функцию **Геоданные**.

• Перейдите в раздел **Настройки** > **Данные о местоположении** и включите функцию **Доступ к данным о местоположении**.

#### **Добавление водяных знаков устройства**

Включите функцию **Добавление водяного знака**. К фото и видео, снятым на основную камеру, будут автоматически добавляться водяные знаки.

На некоторых устройствах добавление водяных знаков к видео не поддерживается.

#### **Использование сетки при съемке фото**

Используйте сетку для получения идеальных снимков.

- **1** Включите функцию **Сетка**. На экране камеры появится вспомогательная сетка.
- **2** Для достижения наилучшего результата поместите объект съемки на одну из точек пересечения, затем нажмите на кнопку съемки.

#### **Зеркальное отражение**

При использовании фронтальной камеры нажмите на значок  $\{ \circ \}$ , затем включите или выключите функцию **Зеркальное отражение**.

Когда функция **Зеркальное отражение** включена, изображение на фотографии будет таким, как вы видите его на экране камеры.

Когда функция **Зеркальное отражение** выключена, изображение на фотографии будет зеркально отражено в сравнении с тем изображением, которое вы видите на экране камеры.

#### **Отключение звука съемки**

Включите функцию **Без звука**, чтобы отключить звук съемки.

Эта функция поддерживается только в некоторых странах и регионах.

#### **Обнаружение улыбки**

Включите функцию **Улыбка**. Камера будет автоматически делать снимок при обнаружении улыбки.

#### **Использование горизонтальной линии для оптимизации композиции**

Включите функцию **Горизонтальный уровень** для отображения горизонтальной линии на экране съемки.

Наложение пунктирной линии на сплошную указывает на то, что камера размещена параллельно горизонту.

### **Настройка вида экрана режимов камеры**

Вы можете настроить вид экрана режимов камеры в зависимости от ваших предпочтений путем добавления на экран камеры часто используемых режимов или изменения порядка расположения режимов.

Режимы **Фото**, **Портрет** и **Видео** нельзя переместить в раздел **Еще**.

- **1** Перейдите в раздел **Камера** > **Еще** и нажмите значок  $\Box$ , чтобы перейти в режим настройки экрана.
- **2** Нажмите и удерживайте режим, а затем перетащите его в нужное место. Вы можете переместить режим с экрана **Еще** на рабочий экран камеры, переместить режим с рабочего экрана камеры в раздел **Еще** или настроить вид экрана камеры в зависимости от того, как часто вы используете конкретный режим.

Режимы, помеченные значком  $\&$ , можно удалить, просто нажав на этот значок.

**3** Нажмите значок  $\checkmark$ , чтобы сохранить вид экрана камеры.

Чтобы восстановить удаленный режим, перейдите в раздел **Камера** > **Еще**, нажмите

значок , затем нажмите **ДОБАВИТЬ**.

# **Управление Галереей**

## **Просмотр фото и видео**

В приложении Галерея вы можете просматривать, редактировать и отправлять фото и видео, а также просматривать видеоклипы, автоматически созданные из ваших файлов.

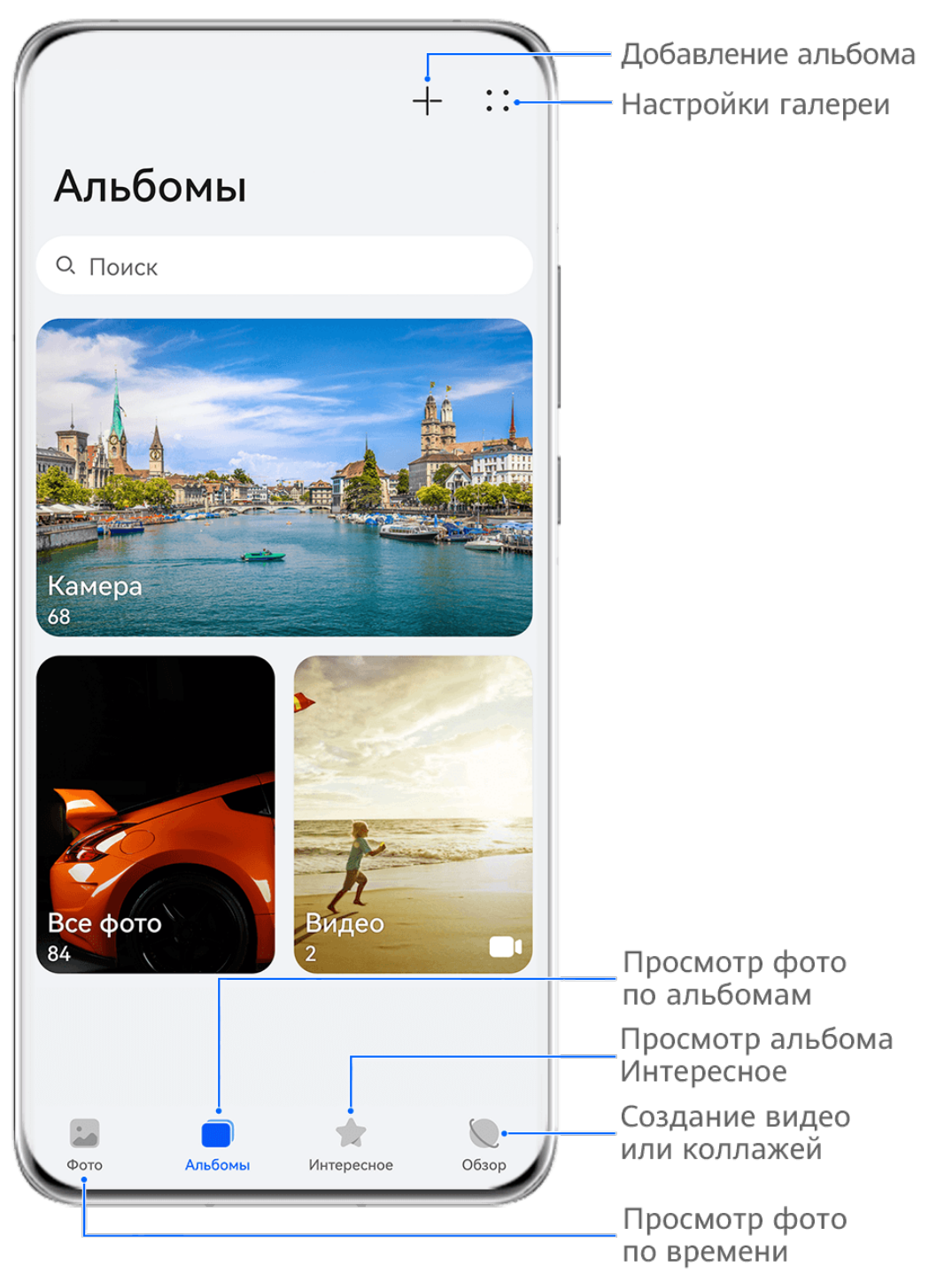

Изображения приведены для справки.

#### **Просмотр по времени съемки**

Откройте приложение **Галерея**. На вкладке **Фото** сведите два пальца на экране, чтобы включить режим просмотра по месяцам, и разведите пальцы, чтобы включить режим просмотра по дням.

Вы также можете переместить подвижную кнопку управления в угол, чтобы посмотреть время.

#### **Просмотр по альбому**

На вкладке **Альбомы** можно посмотреть фото и видео по альбомам.

Ваши фото и видео хранятся в альбомах по умолчанию. Например, видео, записанные с помощью камеры, хранятся в альбоме **Камера**. Скриншоты и записи с экрана хранятся в альбоме **Скриншоты**.

#### **Разделение на категории**

Приложение Галерея сортирует фото по категориям, позволяет вам быстро находить нужные файлы с помощью категорий.

Нажмите на альбом категории на вкладке **Обзор** (например еда, портрет или пейзаж), чтобы просмотреть фото в этом альбоме.

#### **Просмотр сведений о фото и видео**

- **1** В приложении Галерея нажмите на фото или видео, чтобы посмотреть его в полноэкранном режиме. Нажмите на экран еще раз, чтобы скрыть меню.
- **2** В полноэкранном режиме нажмите на значок  $\bigcup$ , чтобы посмотреть сведения о фото или видео: место хранения, разрешение и размер.

#### **Изменение режима сортировки альбомов**

- **1** Перейдите в раздел **Галерея** > **Альбомы** и нажмите на альбом, который вы хотите настроить.
	-
- **2** Перейдите в раздел > **Сортировка** и выберите необходимый режим сортировки.

#### **Отображение изображений и видео в альбоме по дате**

- **1** Перейдите в раздел **Галерея** > **Альбомы** и нажмите на альбом, который вы хотите настроить.
- **2** Перейдите в раздел > **Показать дату**. Изображения и видео в альбоме будут отображаться по дате.

## **Просмотр изображений и видео на других устройствах с помощью вашего устройства**

Благодаря функции Просмотр на нескольких устройствах вы можете просматривать и искать фото и видео, сохраненные на подключенном телефоне или планшете.

- Эта функция поддерживается только в некоторых странах и регионах.
	- Перед использованием этой функции убедитесь, что ваши устройства достаточно заряжены и расположены рядом.

**1** Включите следующие функции на обоих устройствах. Перейдите в раздел **Настройки** > **Device+** > **Другие настройки** > **Галерея устройств**, убедитесь, что функция **Галерея устройств** включена. Если функция **Галерея устройств** не отображается при переходе по вышеуказанному пути на телефоне или планшете, найдите и включите функцию **Взаимодействие устройств** в меню приложения **Настройки**. Если вы не можете найти ни одну из функций на вашем устройстве, значит, они не поддерживаются на вашем устройстве.

- **2** Включите Wi-Fi и Bluetooth и войдите в один и тот же **Аккаунт HUAWEI** на вашем устройстве и устройстве, к которому вы хотите подключиться. После установления подключения в разделе **Галерея** > **Альбомы** отобразится вкладка **Другие устройства**.
	- Если ваше устройство не может подключиться к нужному устройству, подключите их к одной сети роутера или мобильной точке доступа, выполните на них вход в один **Аккаунт HUAWEI** и включите Bluetooth на обоих устройствах.
- **3** Нажмите на вкладку **Другие устройства**, чтобы посмотреть подключенные устройства. Если нужное устройство не подключено, нажмите на его имя и установите подключение согласно инструкциям. Вам доступны следующие действия:
	- Просмотр изображений или видео. Нажмите на подключенное устройство, чтобы посмотреть альбомы, хранящиеся на этом устройстве.
	- Поиск изображений. Для этого на вкладке **Альбомы** в строке поиска введите ключевое слово (например, «еда» или «пейзаж»). Результаты поиска будут отображаться согласно выбранному устройству.
	- Сохранять фото или видео с одного устройства на другом. На нужном устройстве откройте и удерживайте изображение или видео, чтобы выбрать его, затем

нажмите на значок  $\Psi$ 

Сохраненные файлы отображаются в разделе **Галерея** > **Альбомы** > **С других устройств**.

Выключите функцию **Галерея устройств**, если не хотите больше пользоваться ее возможностями.

## **Быстрый поиск в Галерее**

### **Быстрый поиск фото в Галерее**

Быстро находите фото по ключевым словам в приложении Галерея, таким как дата, еда или категория.

- **1** Перейдите в приложение **Галерея**, нажмите на панель поиска в верхней части экрана, затем введите ключевое слово (например, «еда» или «пейзаж») или нажмите на предложенное слово, чтобы начать поиск.
- **2** На экране будут отображены миниатюры фотографий, связанных с этим ключевым словом, а также будут предложены дополнительные ключевые слова. Нажмите на предложенное ключевое слово или введите другие ключевые слова для получения более точных результатов.

### **Быстрый поиск видео в Галерее**

Ваше устройство автоматически анализирует и распределяет видео по категориям в приложении Галерея, когда ваше устройство заряжается и его экран выключен. Рекомендуемые ключевые слова будут отображаться в строке поиска, чтобы обеспечить быстрые результаты поиска по схожим темам.

- **1** Откройте приложение **Галерея**, нажмите на панель поиска в верхней части экрана, затем введите ключевое слово (например, «еда» или «пейзаж») или нажмите на предложенное слово, чтобы начать поиск.
- **2** Будут показаны миниатюры видео, относящиеся к этому ключевому слову, а также будут предложены дополнительные ключевые слова. Нажмите на предложенное ключевое слово или введите несколько ключевых слов, чтобы получить более точные результаты поиска.

В результатах поиска будут автоматически последовательно воспроизводиться ключевые моменты видео, чтобы вы могли предварительно посмотреть содержимое видео.

**Скриншоты** не будет анализироваться.

### **Редактирование изображений**

В приложении Галерея доступен широкий выбор функций редактирования изображений.

#### **Основные функции редактирования**

**1** Откройте приложение **Галерея**, нажмите на фото, которое хотите редактировать,

затем нажмите на значок  $\Box$ . Вам доступны следующие опции:

• Обрезка и поворот. Нажмите **Обрезка**, выберите кадр и перетащите всю сетку или только ее углы, чтобы выбрать фрагмент, который следует оставить на фотографии. Вы можете перетащить фотографию в рамке или использовать два пальца для увеличения или уменьшения масштаба, чтобы настроить отображаемую часть фотографии.

Чтобы повернуть фото, нажмите **Обрезка** и перемещайте шкалу, чтобы повернуть фото.

Чтобы развернуть фотографию под определенным углом или зеркально

перевернуть фотографию, нажмите значок  $\Box$  или  $\Box$ 

- Применение фильтров. Нажмите на опцию **Фильтр**, чтобы выбрать фильтр.
- Настройка эффектов. Нажмите на опцию **Настройки**, чтобы настроить яркость, контрастность, насыщенность и другие параметры.
- Прочее. Нажмите **Еще**, чтобы использовать другие опции редактирования, например выделить фрагменты цветом, нарисовать скетч, добавить текстовый элемент или применить эффект размытия.

При использовании функции **Настройки** или **Фильтр** вы можете нажать **Сравнить**, чтобы сравнить фото до и после редактирования. Функция сравнения фото не поддерживается на некоторых моделях устройств.

**2** Нажмите значок или  $\Box$ , чтобы сохранить изменения.

#### **Добавление водяного знака на фото**

- **1** Нажмите на фото в приложении Галерея, затем перейдите в раздел > **Еще** > **Водяной знак**.
- **2** Выберите водяной знак и перетащите его в нужное место. Нажмите и удерживайте точку в углу водяного знака и растяните его, чтобы изменить размер водяного знака.

Нажмите значок  $\infty$ , чтобы удалить водяной знак. Вы также можете изменить текст на некоторых водяных знаках. Нажмите область редактирования, которая обычно обведена пунктирными линиями, чтобы ввести новый текст.

**3** Нажмите на значок , чтобы сохранить внесенные изменения, затем нажмите на  $\mathbb{E}$ , чтобы сохранить фото.

#### **Пикселизация фото**

- **1** Нажмите на фото в приложении Галерея, затем перейдите в меню  $\Box$  > **Еще** > **Мозаика**.
- **2** Выберите стиль и размер мозаики, с помощью которой можно заштриховать части фото.
- **3** Чтобы удалить мозаику, нажмите **Ластик** и сотрите ее с фото.
- **4** Нажмите на значок  $\checkmark$ , чтобы сохранить внесенные изменения, затем нажмите на значок  $\Xi$ , чтобы сохранить фото.

#### **Переименование фото**

- **1** В приложении Галерея нажмите на миниатюру фото, которое вы хотите переименовать.
	-
- **2** Перейдите в меню > **Переименовать** и введите новое имя.
- **3** Нажмите **OK**.

#### **Удаление лишних объектов с изображения**

**1** В приложении Галерея нажмите на изображение, которое вы хотите

отредактировать, затем перейдите в раздел > **Еще** > **Удаление**.

- **2** Выберите размер ластика, который лучше всего подходит, и проведите по части изображения, которую вы хотите удалить. Рекомендуется использовать маленький размер ластика, чтобы более точно удалять детали (например, кабели питания).
- **3** Чтобы отменить внесенные изменения, нажмите на значок  $\Rightarrow$  в правом верхнем углу.

**4** Затем нажмите на значок  $\checkmark$ , чтобы сохранить внесенные изменения, и нажмите на значок  $\Xi$ , чтобы сохранить отредактированное изображение.

### **Коллаж**

Используйте функцию Коллаж в приложении Галерея для быстрой комбинации нескольких фото.

- **1** Чтобы использовать функцию Коллаж, воспользуйтесь нижеприведенными способами .
	- На вкладке **Обзор** нажмите **Создать коллаж**, выберите нужные фото и нажмите **Создать**.
	- На вкладке **Фото** или **Альбомы** нажмите и удерживайте нужные фото, затем выберите > **Коллаж**.
- **2** Выберите шаблон. Вам будут доступны следующие опции:
	- Перемещение фото. Нажмите и удерживайте фото, чтобы переместить его.
	- Выбор фрагмента фото для отображения. Проведите по фото, сведите или разведите пальцы, чтобы выбрать нужный фрагмент фото.
	- Поворот фото. Нажмите на фото, затем нажмите  $\Box$  для поворота или  $\mathbb{N}$   $\Box$  для отражения.
	- Добавление или удаление границ. По умолчанию между фотографиями и вдоль краев сетки отображаются линии границ. Чтобы удалить их, выберите опцию **Рамка**.
- **3** Нажмите на значок  $\Xi$ , чтобы сохранить коллаж. Чтобы посмотреть сохраненный коллаж, перейдите в раздел **Альбомы** > **Коллажи**.

## **Отправка фото и видео**

Откройте приложение **Галерея**, чтобы поделиться фото или видео одним из следующих способов.

- Отправка одного фото или видео. Нажмите на фото или видео, затем нажмите на значок $\infty$
- Отправка нескольких фото или видео. В альбоме или на вкладке **Фото** нажмите и удерживайте фото или видео, чтобы выбрать несколько элементов, затем нажмите на

 $\frac{8}{3}$ начок  $\frac{8}{3}$ 

### **Безопасная отправка фото**

Перед отправкой фото вы можете удалить такую конфиденциальную информацию, как время, место и параметры съемки.

- **1** Откройте приложение **Галерея**.
- **2** Выберите одно или несколько фото и нажмите на значок  $\overline{\mathcal{L}}$ о.
- **3** Нажмите на значок конфиденциальности в левом верхнем углу экрана. В появившемся диалоговом окне **Параметры конфиденциальности** включите опции **Удалить данные фото** и **Удалить геоданные** и нажмите **OK**.
- Если функция **Тег места** была отключена во время съемки фото, функция **Удалить геоданные** не будет отображаться в диалоговом окне **Параметры конфиденциальности** при отправке фото.

#### **Систематизация альбомов**

Упорядочите ваши фото и видео, распределив их по альбомам.

#### **Добавление альбомов**

- **1** Перейдите в приложение **Галерея** > **Альбомы**.
- **2** Нажмите на значок  $-$ , назовите альбом, затем нажмите **ОК**.
- **3** Выберите фото или видео, которые хотите добавить в альбом, затем переместите и скопируйте их в альбом.

#### **Сортировка альбомов**

- **1** Перейдите в раздел **Галерея** > **Альбомы** > и нажмите на опцию **Сортировка альбомов**.
- **2** Удерживайте и перетащите значки **рядом с альбомами в нужное место**, чтобы изменить порядок.

Нажмите на опцию **Сброс** или выберите > **Сброс**, чтобы восстановить порядок по умолчанию.

#### **Настройка стиля отображения альбомов**

Выберите **Галерея** > **Альбомы** > , нажмите **Переключить вид** и выберите стиль отображения альбомов.

#### **Перемещение фото и видео**

- **1** В альбоме нажмите и удерживайте фото или видео, чтобы выбрать объекты, которые вы хотите переместить.
- **2** Нажмите на значок > **Переместить** и выберите альбом, в который хотите переместить выбранные фото или видео.
- **3** Перемещенные фото или видео будут недоступны в исходных альбомах.

Альбомы **Все фото** и **Видео** показывают все фото и видео, которые хранятся на вашем устройстве.

Перемещение объектов между другими альбомами не повлияет на содержание этих альбомов.

#### **Изменение обложки альбома**

- **1** Перейдите в раздел **Галерея** > **Альбомы** и нажмите на альбом, который вы хотите настроить.
- **2** Перейдите в раздел > **Изменение обложки альбома** и выберите изображение, которое вы хотите установить в качестве обложки альбома.

#### **Удаление фото и видео**

Нажмите и удерживайте фото, видео или альбомы, чтобы выбрать нужные, затем перейдите в раздел **Удалить** > **Удалить**.

Некоторые предустановленные альбомы, включая **Все фото**, **Избранное**, **Видео** и **Камера** нельзя удалить.

Удаленные фото и видео будут перемещены в альбом **Недавно удаленное** на определенное время, после истечения которого будут удалены навсегда.

Чтобы навсегда удалить фото и видео до истечения установленного времени, в альбоме **Недавно удаленное** нажмите и удерживайте фото или видео, чтобы выбрать нужные, и выберите опцию **Удалить** > **Удалить**.

#### **Восстановление удаленных фото и видео**

В альбоме **Недавно удаленное** выберите объекты, которые хотите восстановить, затем

нажмите на значок  $\bigcup$ , чтобы восстановить их в исходных альбомах.

Если исходный альбом удален, будет создан новый альбом.

#### **Добавление фото и видео в Избранное**

Откройте фото или видео, затем нажмите на значок  $\heartsuit$  .

Объект отобразится в исходном альбоме и в альбоме **Избранное**.

#### **Блокировка альбомов**

Заблокируйте альбомы сторонних приложений, чтобы они не отображались в Галерее.

- **1** В списке **Другое** нажмите на альбом, который хотите заблокировать.
- **2** Перейдите в раздел > **Заблокировать этот альбом?**. Заблокированные альбомы можно просмотреть только в приложении **Файлы**.
- **3** Чтобы разблокировать альбом, откройте раздел **Другое**, нажмите **Просмотр заблокированных альбомов**, а затем нажмите на опцию **Разблокировать** напротив альбома.

#### **Скрытие альбомов**

Вы можете скрыть фото и видео в Галерее, чтобы сделать их действительно личными. На вкладке **Альбомы** нажмите на альбом, нажмите и удерживайте фото или видео,

которые хотите скрыть, затем выберите > **Скрыть** > **OK**.

Выбранные фото и видео будут скрыты. Вам будут доступны следующие функции:

- На вкладке **Альбомы** выберите > **Скрытые элементы**, чтобы посмотреть скрытые фото и видео.
- В разделе **Скрытые элементы** нажмите и удерживайте фото или видео, чтобы выбрать, затем нажмите на значок **Показать**.

Фото и видео будут снова отображаться в альбомах, в которых они были скрыты.

## **Golden Snap**

### **Функция Golden Snap**

#### **Улучшение фото с помощью функций Яркость и Четкость**

- **1** Откройте приложение **Галерея**, выберите фото, которое хотите отредактировать, затем нажмите на значок $\mathcal{C}$
- **2** Нажмите на опцию **Умный**, чтобы открыть меню редактирования. Вам будут доступны следующие действия.
	- Быстрая автоматическая оптимизация. Выберите опцию **Авто**, чтобы оптимизировать фото.
	- Увеличение яркости фото. Нажмите на опцию **Яркость**, чтобы сделать фото ярче.
	- Удаление размытия. Нажмите на опцию **Четкость**, и устройство будет автоматически распознавать размытия и удалять их на фото.
	- Выравнивание фото. Нажмите на опцию **Выровнять**, и устройство будет автоматически определять наклон фото (например, когда линия горизонта наклонена) и выравнивать изображение.
	- Если вы хотите применить к фотографии несколько эффектов, сохраняйте фотографию после применения каждого эффекта.
- **3** По завершении нажмите на значок  $\Box$ , чтобы сохранить получившееся фото в тот же альбом, что и исходное фото.

#### **Редактирование фотографий документов**

Если на фотографии документа есть тени, их можно удалить с помощью функции **Ретушь документа** в приложении Галерея.

- **1** Откройте приложение **Галерея**, нажмите на фото документа, затем нажмите на значок <sup>1</sup>
- **2** Перейдите в раздел **Умный** > **Ретушь документа**. Функция автоматически удалит тени на фото.
- **3** По завершении нажмите на значок  $\Box$  и выполняйте инструкции на экране, чтобы сохранить получившееся фото в тот же альбом, что и исходное фото.

#### **Функция Выровнять документ**

Если изображение документа перекошено, используйте функцию **Выровнять документ** в приложении Галерея для выравнивания изображения.

- **1** Откройте приложение **Галерея**, нажмите на изображение документа, затем нажмите на значок $\,$
- **2** Перейдите в раздел **Умный** > **Выровнять документ** и перетаскивайте четыре уголка так, чтобы выбрать корректную форму области изображения.
- **3** Нажмите на значок . Функция автоматически выровняет выбранную область.
- **4** По завершении нажмите на значок  $\Box$  и следуйте инструкциям на экране, чтобы сохранить получившееся изображение в тот же альбом, что и исходное изображение.

## **Умная классификация фотографий**

### **Интеллектуальное распределение фото по категориям**

Галерея автоматически сортирует фото по категориям, например портреты, еда и пейзажи, чтобы облегчить их поиск.

Перейдите в раздел **Галерея** > **Обзор**, чтобы просмотреть категории фотографий. Чтобы удалить фото из альбома, нажмите и удерживайте фото, затем нажмите на

значок  $\overline{u}$  (или  $\overline{v}$  для портретных фото).

Не все фото можно удалить из альбомов категорий.

#### **Просмотр и настройка альбомов Люди**

После съемки определенного количества фото приложение Галерея автоматически создаст альбомы групповых или индивидуальных фото с людьми, используя технологию распознавания лиц. Сортировка фото будет выполняться, когда устройство заряжается и его экран выключен.

Вы можете переименовывать альбомы в разделе Люди и задавать характер отношений с конкретными людьми.

**1** Перейдите в раздел **Галерея** > **Обзор**, чтобы посмотреть альбомы **Люди**.

- **2** Нажмите на альбом, выберите > **Изменить** и переименуйте альбом или задайте характер отношений с человеком (например, **Ребенок** и **Мама**).
- **3** Нажмите на значок  $\vee$ , чтобы сохранить настройки.

Теперь вы можете выполнить поиск альбома по имени человека, введя его в поисковой строке.

Для создания альбома с групповыми фото требуется определенное количество фото с изображением людей, для которых уже созданы индивидуальные альбомы.

## **Видеоклипы Huawei Vlog**

## **Видеоклипы из альбома Люди**

Галерея автоматически распознает лица на изображениях и создает альбомы **Люди** с фотографиями людей.

### **Просмотр видеоклипов из альбома Люди**

- **1** Перейдите в раздел **Галерея** > **Обзор** и нажмите на альбом с изображениями людей.
- **2** Нажмите на значок  $\bullet$  на обложке альбома.

## **Интересное**

## **Описание раздела Интересное**

Приложение Галерея автоматически создает в разделе **Интересное** альбомы из ваших лучших фото и видео на основе времени, места и темы фото и видео, а также создает короткие видеоролики, чтобы вы тут же могли пережить счастливые события жизни.

• Чтобы начать использовать раздел **Интересное**, перейдите в приложение **Камера** > и включите функцию **Тег места**.

• Альбомы в разделе **Интересное** создаются автоматически, когда устройство заряжается и подключено к сети Wi-Fi, экран выключен, а батарея достаточно заряжена. Создание альбомов может занять некоторое время.

Альбомы в разделе **Интересное** не будут автоматически создаваться, если на устройстве нет соответствующих фото.

### **Просмотр видео из альбомов Интересное**

- **1** Перейдите в раздел **Галерея** > **Интересное** и нажмите на альбом.
- **2** Нажмите на значок  $\bullet$ , чтобы воспроиизвести видео.

#### **Изменение обложки альбома Интересное**

- **1** На вкладке **Интересное** нажмите на альбом.
- **2** Перейдите в раздел > **Изменить обложку**, выберите фото, затем нажмите на значок

#### **Отправка содержания раздела Интересное**

Вы можете делиться с друзьями видео или изображениями из раздела **Интересное**.

#### **Отправка видео из раздела Интересное в виде видео**

- **1** Если вы отредактировали и экспортировали видео из раздела **Интересное**, экспортированное видео можно найти в приложении **Галерея** > **Альбомы** > **Редактор видео**.
- **2** Нажмите на видео и удерживайте, чтобы выбрать его в разделе **Редактор видео**, затем нажмите на значок  $\infty$ , чтобы отправить это видео.

#### **Отправка видео из раздела Интересное в виде изображения**

Выберите видео в разделе **Интересное**, которое хотите отправить, и выберите опцию

> **Отправить**. Устройство автоматически создаст изображение для видео, и вы

сможете отправить его другим пользователям, следуя инструкциям на экране.

Вы также можете отправить фото, перейдя в раздел **Галерея** > **Альбомы** > **Коллажи**, где изображения, созданные для видео раздела **Интересное**, сохраняются по умолчанию.

#### **Добавление или удаление изображений и видео из альбома Интересное**

- **1** На вкладке **Интересное** выберите альбом **Интересное**.
- **2** Вам доступны следующие действия:
	- Добавление фото или видео. Нажмите на значок  $\Box^-$ , следуя инструкциям на экране, выберите изображения или видео для добавления в альбом.
	- Удаление фото или видео. Нажмите и удерживайте изображение или видео, чтобы выделить все элементы, которые вы хотите удалить, нажмите на значок

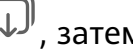

, затем нажмите на опцию **Удалить**.

#### **Переименование альбомов Интересное**

**1** На вкладке **Интересное** нажмите на альбом.

**2** Перейдите в меню > **Переименовать** и введите новое имя.

### **Удаление альбома Интересное**

**1** На вкладке **Интересное** выберите альбом **Интересное**.

 $\bullet$ 

**2** Перейдите в раздел > **Удалить** и нажмите **Удалить**.

После удаления альбома **Интересное** его нельзя восстановить, а фото и видео из альбома **Интересное** останутся в приложении Галерея.

# **Приложения**

# **Контакты**

#### **Создание и редактирование контактов**

Вы можете создавать контакты различными способами и управлять списком контактов.

#### **Создание контактов**

**1** Откройте приложение **Телефон**, нажмите на вкладку **Контакты** и нажмите на значок  $\top$ 

Если Вы создаете контакт впервые, нажмите **Создать контакт**.

**2** Настройте фото профиля контакта, введите имя, организацию и номер телефона

контакта, затем нажмите на значок .

#### **Импорт контактов**

- **1** На экране **Контакты** перейдите в меню > **Настройки** > **Импорт/экспорт**.
- **2** Выберите способ импорта **Импорт данных по Bluetooth**, **Импорт данных по Wi-Fi Direct** или **Импорт из накопителя** и импортируйте контакты, следуя инструкциям на экране.

#### **Сканирование визитных карточек и их добавление в Контакты**

- **1** На экране **Контакты** перейдите в меню > **Сканировать** или в меню **Визитные карточки** > **Сканировать**.
- **2** Положите визитную карточку на стол, держите телефон так, чтобы карточка полностью помещалась на экране камеры, затем выберите опцию **Одно фото** или

**Несколько** и нажмите на значок  $\mathbb C$ 

**3** После съемки ваше устройство автоматически распознает информацию на карточке.

Нажмите на значок  $\vee$ , чтобы сохранить контакт.

Вы можете просмотреть отсканированные визитные карточки в разделе **Визитные карточки**.

#### **Сканирование QR-кода для добавления контакта**

Если QR-код содержит контактную информацию, вы можете отсканировать QR-код для быстрого добавления контакта.

**1** На экране **Контакты** перейдите в меню > **Сканировать** или в меню **Визитные карточки** > **Сканировать**.

**2** Сделайте снимок QR-кода или выберите снимок QR-кода в приложении Галерея, телефон распознает контактную информацию и создаст контакт.

#### **Объединение повторяющихся контактов**

- **1** На экране **Контакты** перейдите в раздел > **Настройки** > **Управление контактами** > **Объединить дублирующие контакты**.
- **2** Выберите повторяющиеся контакты, которые хотите объединить, и нажмите **Объедин.**

#### **Поиск контактов**

- **1** Откройте приложение **Контакты**, перейдите в раздел > **Настройки** > **Фильтр контактов** и выберите опцию **Все контакты**, чтобы отобразить весь список контактов. Убедитесь, что включен соответствующий значок внизу экрана.
- **2** В верхней части экрана в строке поиска в приложении **Контакты** введите ключевые слова для контакта, который вы хотите найти.

#### **Отправка контактов**

- **1** На экране приложения **Контакты**:
	- Нажмите и удерживайте контакт, который вы хотите отправить, затем нажмите **Отправить**.
	- Выберите контакт, который хотите отправить, и выберите > **Отправить**.
- **2** Выберите способ отправки и, следуя инструкциям на экране, отправьте контакт.

#### **Экспорт контактов**

- **1** На экране приложения **Контакты** перейдите в раздел > **Настройки** > **Импорт/ экспорт**.
- **2** Нажмите на опцию **Экспорт на накопитель** и экспортируйте контакты, следуя инструкциям на экране.

Контакты будут экспортированы в файлы **.vcf**. Вы можете найти и просмотреть эти файлы **.vcf** в приложении **Файлы**.

#### **Удаление контактов**

Вы можете удалить контакты одним из следующих способов.

- Нажмите и удерживайте контакт, который вы хотите удалить, затем нажмите **Удалить**.
- Выберите контакт, который хотите удалить, и перейдите в раздел • > Удалить **контакт**.

• На экране вкладки **Контакты** перейдите в раздел > **Настройки** > **Управление контактами** > **Удалить несколько контактов**, выберите контакты, которые хотите

удалить, и нажмите на значок  $\overline{\mathbb{U}}$ .

Чтобы восстановить контакт, перейдите в раздел > **Настройки** > **Управление контактами** > **Недавно удаленное**, на экране **Контакты** нажмите и удерживайте

контакт, который хотите восстановить и нажмите

### **Управление группами контактов**

Для вашего удобства вы можете создавать группы контактов и отправлять им сообщения и электронные письма. Ваше устройство автоматически группирует контакты по компании, городу и времени последнего взаимодействия, но вы также можете создать группы вручную в зависимости от ваших предпочтений.

#### **Новая группа**

- **1** Откройте приложение **Телефон**, нажмите на вкладку **Контакты** и нажмите на значок **Группы**.
- **2** Нажмите на значок  $\overline{\phantom{a}}$ , введите имя группы (например, Семья или Друзья) и нажмите **OK**.
- **3** В чате группы нажмите значок  $\overline{+}$ , следуйте инструкциям на экране, чтобы

добавить в группу контакты, затем нажмите на значок

#### **Редактирование группы контактов**

- **1** На экране **Группы** выберите группу, которую вы хотите отредактировать, затем нажмите на значок  $\dashv$ , чтобы добавить новый контакт.
- **2** Нажмите на значок •, чтобы открыть список опций Удалить участников, **Мелодия группы**, **Удалить группу** или **Переименовать**.

#### **Отправка сообщений и электронных писем группе контактов**

На экране раздела **Группы** выберите группу. Вы можете:

- $\cdot$  Нажать на значок  $\heartsuit$ , чтобы отправить сообщение группе контактов.
- $\cdot$  Нажать на значок  $\mathbb{M}$ , чтобы отправить электронное письмо группе контактов.

#### **Удаление группы контактов**

На экране раздела **Группы** выполните одно из следующих действий, чтобы удалить группу контактов.

- Нажмите и удерживайте группу, затем выберите опцию **Удалить**.
- $\cdot$  Нажмите на значок  $\overline{\mathbb{U}}$ , выберите группы, которые хотите удалить, и нажмите на значок $\overline{\mathbb{W}}$

### **Настройка личной информации**

Вы можете настроить свою визитную карточку, содержащую ваши сведения, и отправить ее. Вы также можете добавить экстренную информацию, которую можно будет использовать в случае чрезвычайной ситуации.

#### **Создание личной визитной карточки**

- **1** Откройте приложение **Телефон**, нажмите на вкладку **Контакты** и выберите раздел **Мой профиль**.
- **2** Загрузите фото профиля и введите личные данные: ваше имя, адрес места работы и номер телефона.
- **3** Нажмите на значок  $\checkmark$ , чтобы автоматически создать QR-код вашей визитки. Вы можете отправить свою визитную карточку, используя QR-код.

#### **Добавление информации, используемой в экстренной ситуации**

- **1** На экране **Контакты** перейдите в меню **Мой профиль** > **Медицинская карта**.
- **2** Нажмите **ДОБАВИТЬ** и задайте личную контактную информацию, данные медицинской карты и экстренные контакты.
- **3** Для изменения информации нажмите значок на экране **Экстренный случай**.

Если вы оказались в чрезвычайной ситуации, выполните следующие действия: когда экран заблокирован, откройте экран ввода пароля, выберите **Экстренный вызов** > **Медицинская карта** > **Контакт в случае ЧС**, затем выберите экстренный контакт, чтобы позвонить ему.

#### **Удаление всех упоминаний контакта**

- **1** Откройте приложение **Телефон**, нажмите на вкладку **Контакты**, затем выберите контакт, упоминания о котором хотите удалить.
	-
- **2** Перейдите в раздел > **Удалить историю** > **Удалить**, чтобы удалить все записи о вызовах и обмене сообщениями с этим контактом.

## **Телефон**

#### **Выполнение вызова**

#### **Набор номера или выбор контакта для выполнения вызова**

Чтобы позвонить, используйте нижеприведенные способы.

- Откройте приложение **Телефон**, введите часть номера телефона, первую букву имени или инициалы контакта, чтобы найти контакт , затем нажмите на значок вызова, чтобы выполнить вызов.
- Откройте приложение **Телефон**, нажмите на вкладку **Контакты**, затем выполните поиск контакта или выберите нужный контакт в списке контактов, чтобы выполнить вызов.

Нажмите на значок , чтобы завершить вызов.

#### **Настройка быстрого набора**

Теперь вы можете быстро набрать номер контакта с помощью одной кнопки.

- **1** Перейдите в раздел **Телефон** > > **Настройки** > **Быстрый набор**, выберите кнопку с цифрой и задайте для нее номер для быстрого набора.
- **2** Затем вы можете нажать и удерживать номер для быстрого набора, чтобы позвонить этому контакту напрямую.

#### **Завершение вызова кнопкой питания**

Во время разговора нажмите на кнопку питания, чтобы завершить вызов.

Перейдите в раздел **Телефон** > > **Настройки** > **Еще** и включите функцию **Завершение вызова кнопкой питания**.

#### **Настройка обоев экрана вызова**

Чтобы установить обои для фона экрана вызова, выполните следующие действия.

- **1** Перейдите в раздел **Настройки** > **Рабочий экран и обои** > **Обои**.
- **2** Выберите изображение и настройте его как обои.

Вы можете выбрать фото профиля контакта, чтобы оно отображалось на экране вызова.

- **1** Откройте приложение **Телефон**, нажмите на вкладку **Контакты**, затем выберите контакт.
- **2** Нажмите на значок  $\Box$ , а затем на значок  $\Box$ , чтобы настроить фото профиля для выбранного контакта.

#### **Международные вызовы**

- **1** Обратитесь к вашему оператору, чтобы активировать услуги международной связи или узнать подробную информацию о них.
- **2** Откройте приложение **Телефон**, нажмите на вкладку **Контакты**, затем выберите контакт, которому хотите позвонить.

**3** Чтобы позвонить по номеру не из списка контактов, откройте вкладку набора номера, удерживайте кнопку **0**, пока не отобразится значок **+**. Введите код страны и

номер телефона и нажмите на значок , чтобы выполнить международный вызов.

#### **Управление списком вызовов**

Для вашего удобства вы можете объединять записи списка вызовов для одного контакта или номера, а также удалять записи списка вызовов.

#### **Объединение записей списка вызовов**

- **1** Перейдите в раздел **Телефон** > > **Настройки** > **Объединение записей списка вызовов**.
- **2** Выберите **По контактам**, и ваше устройство автоматически объединит записи списка вызовов для одного контакта или номера.

#### **Просмотр пропущенных вызовов**

- **1** Для просмотра пропущенных вызовов откройте приложение **Телефон**, проведите вниз по списку вызовов, затем нажмите на вкладку **Пропущено**. Для вашего удобства в списке вызовов все пропущенные вызовы отмечены красным цветом. Вы можете по-прежнему посмотреть их на экране **Все**.
- **2** Нажмите на значок  $\overline{U}$  напротив номера из списка, чтобы перезвонить или отправить сообщение на этот номер.

#### **Удаление записей списка вызовов**

Вы можете удалить записи списка вызовов одним из следующих способов.

- На экране **Телефон** нажмите и удерживайте запись списка вызовов, затем нажмите **Удалить запись**.
- На экране **Телефон** перейдите в меню > **Удалить записи**, выберите записи списка вызовов, которые вы хотите удалить, затем нажмите на значок **Удалить**.
- На экране **Телефон** проведите влево по записи списка вызовов, которую вы хотите

удалить, затем нажмите на значок .

#### **Настройка мелодии вызова**

Вы можете установить персонализированную мелодию для входящих вызовов.

Если вы носите свое устройство в кармане, то громкость мелодии вызова будет постепенно увеличиваться, чтобы вы не пропустили важный звонок.

**В** Если в вашем телефоне установлены две SIM-карты, задайте отдельные настройки для SIM-карты 1 и SIM-карты 2.

#### **Мелодия вызова**

- **1** Перейдите в раздел **Телефон** > > **Настройки** > **Мелодия вызова**. Либо перейдите в раздел **Настройки** > **Звуки и вибрация** > **Мелодия вызова**.
- **2** Выберите стандартную мелодию или нажмите на опцию **Музыка на устройстве**, чтобы выбрать в качестве мелодии вызова загруженный на устройство аудиофайл.
- **3** Если вы выбрали стандартную мелодию, нажмите на опцию **Вибрация** на том же экране и затем выберите опцию **Синхронно (по умолчанию)**. При входящем вызове ваше устройство будет вибрировать в такт стандартной мелодии вызова.
	- Не все устройства поддерживают функцию синхронизации вибрации и мелодии вызова.

#### **Видеорингтон**

Задайте видео в качестве сигнала для входящего вызова на вашем устройстве.

- **1** Перейдите в раздел **Телефон** > > **Настройки** > **Мелодия вызова**. Либо в раздел **Настройки** > **Звуки и вибрация** > **Мелодия вызова**.
- **2** Нажмите **Видеорингтоны** и выберите видео. Вы можете выполнить предпросмотр экрана входящего вызова.
- **3** Нажмите **Настроить**, чтобы выбрать видео в качестве сигнала для входящего вызова.

#### **Настройка мелодии вызова для конкретного контакта**

Для удобства определения вызывающего контакта вы можете установить определенную мелодию вызова для конкретного контакта.

- **1** Откройте приложение **Телефон**, нажмите на вкладку **Контакты**, затем выберите контакт, для которого вы хотите установить индивидуальную мелодию вызова.
- **2** На экране сведений контакта нажмите **Мелодия вызова** и выберите мелодию вызова.

## **VoLTE HD-вызовы**

VoLTE — это технология передачи данных на базе IP-протокола. Когда включена технология VoLTE, вы можете наслаждаться высококачественными голосовыми и видеовызовами с высокой скоростью подключения к сети.

#### **Включение VoLTE**

- **1** Обратитесь к вашему оператору для активации службы VoLTE на вашей SIM-карте. Если оба слота для основной и дополнительной SIM-карты устройства с двумя SIMкартами поддерживают функцию VoLTE, она может быть включена для обеих SIMкарт.
- **2** Перейдите в раздел **Настройки** > **Мобильная сеть** > **Мобильная передача данных** и включите или выключите функцию **Вызовы VoLTE** для SIM-карты 1 или SIM-карты 2.
#### **Голосовые или видеовызовы в HD-качестве**

Перед выполнением голосовых или видеовызовов в HD-качестве убедитесь, что обе стороны разговора используют устройства с активированной службой VoLTE.

- **1** Откройте приложение **Телефон**, перейдите на вкладку **Контакты** и выберите контакт, на номер которого хотите позвонить.
- **2** Нажмите на значок  $\mathbb{C}$ , чтобы осуществить голосовой вызов VoLTE в HD-качестве.
- **3** Нажмите на значок  $\Box$ , чтобы осуществить видеовызов VoLTE в HD-качестве.

Вы также можете нажать на значок  $\Box$  на экране во время голосового вызова, чтобы переключиться на видеовызов.

### **Функция VoWiFi**

Функция VoWiFi предназначена для осуществления вызовов по сети Wi-Fi. Вы можете выполнять вызовы по VoWiFi, даже если устройство находится в режиме полета.

- **1** Эта функция должна поддерживаться вашим мобильным оператором. Обратитесь к Вашему оператору для активации услуг VoWiFi.
- **2** Перейдите в меню **Телефон** > > **Настройки** > **Wi-Fi-вызовы** и включите функцию **Wi-Fi-вызовы**.

#### **Управление входящими вызовами**

Вы можете включить функцию ожидания вызова, чтобы отвечать на входящие вызовы во время текущего разговора. Если вы не можете отвечать на вызовы, потому что ваше устройство неисправно или сигнал сети слишком слабый, вы можете настроить переадресацию вызовов на другой номер или устройство.

#### **Принятие и отклонение входящего вызова**

Вызов при заблокированном экране:

- $\cdot$  Перетащите значок  $\bigcup$  вправо, чтобы ответить на вызов.
- $\cdot$  Перетащите значок  $\bigcup$  влево, чтобы отклонить вызов.
- $\cdot$  Нажмите на значок  $\hookrightarrow$ , чтобы отклонить вызов и отправить вызывающему абоненту SMS-сообщение.
- Нажмите на значок  $\mathbb{Q}$ , чтобы установить напоминание перезвонить абоненту.

Вызов при разблокированном экране:

 $\cdot$  Нажмите на значок , чтобы ответить на вызов.

- $\cdot$  Нажмите на значок  $\bullet$ , чтобы отклонить вызов.
- $\cdot$  Нажмите на значок  $\heartsuit$ , чтобы отклонить вызов и отправить вызывающему абоненту SMS-сообщение.
- Нажмите на значок  $\mathbb Q$ , чтобы установить напоминание перезвонить абоненту.

#### **Быстрый ответ на вызовы**

При поступлении входящего вызова вы можете быстро ответить на него, поднеся устройство к уху. Если включен режим громкой связи или используются Bluetoothнаушники, поднятие устройства активирует переключение на режим разговорного динамика.

Перейдите в раздел **Настройки** > **Специальные возможности** > **Быстрый доступ и жесты** > **Ответ на вызовы** и убедитесь, что включена функция **Ответ на вызовы**.

#### **Включение функции ожидания вызова**

Функция ожидания вызова позволяет ответить на входящий вызов во время разговора, поместив первый вызов на удержание. Эта функция должна поддерживаться вашим мобильным оператором. Более подробную информацию вы можете узнать у вашего оператора.

Перейдите в раздел **Телефон** > > **Настройки**, а затем в раздел **Еще** > **Ожидание вызова**.

**В** Если в вашем телефоне установлены две SIM-карты, задайте отдельные настройки для SIM-карты 1 и SIM-карты 2.

Эта функция зависит от оператора связи.

#### **Ответ на новый входящий вызов во время разговора**

**1** Когда во время текущего разговора вам поступает еще один входящий вызов,

нажмите на значок , чтобы ответить на него.

**2** Нажмите на значок  $\equiv$  или нажмите на находящийся на удержании вызов из списка, чтобы переключаться между двумя вызовами.

#### **Включение переадресации вызовов**

При включении функции переадресации вызовов ваше устройство будет автоматически перенаправлять вызовы, отвечающие заданным условиям, на указанный номер телефона. Эта функция должна поддерживаться вашим мобильным оператором. Более подробную информацию вы можете узнать у вашего оператора.

**1** Откройте приложение **Телефон**, перейдите в раздел > **Настройки** и выберите опцию **Переадресация вызовов**.

**2** Выберите способ переадресации, затем введите и подтвердите номер телефона для переадресации.

Вы можете выключить переадресацию вызовов в этом же разделе.

**В** Если в вашем телефоне установлены две SIM-карты, задайте отдельные настройки для SIM-карты 1 и SIM-карты 2.

Эта функция зависит от оператора связи.

#### **Фильтрация и блокировка спам-вызовов**

Вы можете настроить правила блокировки спам-вызовов, например рекламных звонков, звонков от мошенников и прочего.

#### **Фильтрация нежелательных вызовов**

**1** Перейдите в раздел **Телефон** > • • > Заблокировано >  $\overline{Q}$ 

Либо перейдите в раздел **Диспетчер телефона** > **Заблокировано** > .

**2** Нажмите **Правила блокировки вызовов** и переместите переключатели напротив требуемых параметров блокировки.

#### **Блокировка входящих вызовов от конкретных абонентов**

Чтобы заблокировать входящие вызовы от конкретных абонентов, используйте нижеприведенные способы.

• Перейдите в раздел **Телефон** > > **Заблокировано** > > **Черный список**,

нажмите на значок  $-$ и добавьте номера, которые вы хотите заблокировать.

• Откройте приложение **Телефон**, нажмите на вкладку **Контакты**, затем выберите контакт, который хотите заблокировать, и выберите опцию > **В черный список**.

**Настройка уведомлений о заблокированных вызовах**

Перейдите в раздел **Телефон** > > **Заблокировано** > > **Получение уведомлений** и включите или выключите функцию отправки уведомлений о заблокированных вызовах.

#### **Управление заблокированными вызовами**

На экране блокировки вызовов вы можете управлять заблокированными вызовами, например перезвонить на ранее вызывающий номер, удалять записи вызовов или подать жалобу, если номер был отмечен некорректно.

Перейдите в раздел **Телефон** > > **Заблокировано**. Вы можете:

• Нажать на запись и выбрать опцию **Позвонить**, чтобы перезвонить, выбрать опцию **Добавить в белый список** или **Добавить контакт** или нажать **Удалить**, чтобы удалить запись о вызове.

- Нажать на опцию **Удалить**, чтобы удалить несколько заблокированных вызовов.
- Нажать на опцию **Правила блокировки**, чтобы изменить параметры блокировки.

## **Экстренные вызовы и функция SOS**

#### **Сообщения SOS**

В случае чрезвычайной ситуации вы можете использовать функцию SOS, чтобы отправить сообщение или выполнить вызов на номера контактов, выбранных на случай экстренных ситуаций.

- **1** Перейдите в раздел **Настройки** > **Безопасность** > **SOS** и нажмите **Контакт в случае ЧС**, чтобы добавить экстренный контакт.
- **2** Включите опции **Отправка сообщения SOS** и **Автоматический экстренный вызов** и предоставьте необходимые права доступа.

Когда включена функция SOS, при возникновении экстренной ситуации вы можете нажать на кнопку питания 5 раз подряд, и ваше устройство отправит сообщение с вашим текущим местоположением вашим контактам, выбранным на случай экстренной ситуации. При включении функции SOS будет выполняться автоматический обзвон ваших экстренных контактов по очереди, им будет воспроизводиться предварительно записанное сообщение SOS, после чего вызов будет завершен автоматически.

Если функция **Автоматический экстренный вызов** выключена, после отправки сообщения устройство отобразит экран экстренных вызовов, чтобы вы могли совершить экстренный вызов в службу спасения или одному из ваших контактов, выбранных на случай экстренной ситуации.

#### **Экстренные вызовы**

В случае чрезвычайной ситуации вы можете позвонить с вашего устройства по номеру экстренной службы с экрана блокировки, даже если отсутствует сигнал сети.

- Функция экстренных вызовов регулируется местными законами и предоставляется вашим оператором сети. Сбои в работе сети или другие неполадки могут привести к невозможности выполнения экстренных вызовов.
- **1** Когда экран заблокирован, перейдите к экрану ввода пароля и нажмите **Экстренный вызов**. Если сигнал сети сильный и у устройства есть доступ в Интернет, оно автоматически определит ваше местоположение и отобразит его на экране.
- **2** Введите местный номер экстренной службы и нажмите на значок **для вызова**. Вы также можете нажать **Медицинская карта** и выбрать для вызова контакт для экстренной ситуации.

#### **Выполнение операции во время вызовов**

Когда вы выполняете вызов, на экране отображается меню операций во время разговора.

- Нажмите на значок  $\left(\left(\sqrt{v}\right)\right)$ , чтобы переключить канал аудиовывода на динамик.
- $\cdot$  Нажмите на значок  $\dashv^-$ , чтобы начать другой вызов. Эта функция должна поддерживаться вашим мобильным оператором. Более подробную информацию вы можете узнать у вашего оператора.
- $\cdot$  Нажмите на значок  $\ddot{\ddot{\ } \dot{\ } }$ , чтобы открыть экран набора номера.
- Во время вызова вы можете скрыть экран вызова и открыть другие приложения, вернувшись к предыдущему или рабочему экрану при помощи настроенных навигационных функций.

Чтобы вернуться к экрану вызова, нажмите на зеленый значок в строке состояния.

• Нажмите на значок , чтобы завершить вызов.

## **Сообщения**

### **Отправка сообщений и управление ими.**

Вы можете отправлять и получать сообщения, содержащие текст, смайлики, картинки, аудиофайлы и др. Вы можете управлять сообщениями в списке сообщений.

### **Отправка сообщений**

- **1** Откройте приложение **Сообщения** и нажмите на значок .
- **2** На экране **Новое сообщение** введите ваше сообщение. Нажмите на значок , чтобы добавить мультимедийный контент, например, картинки или аудиофайлы.
- **3** В поле получателя нажмите на значок  $\bigcirc$ , выберите контакты или группы

контактов, затем нажмите на значок . Чтобы отправить групповое сообщение по номеру, которого нет в вашем списке контактов, нажмите на пустую область поля получателя и введите его номер телефона. После ввода каждого номера телефона нажимайте на кнопку возврата на клавиатуре.

**4** По завершении редактирования нажмите на значок  $\bigcirc$ , чтобы отправить сообщение.

#### **Сохранение сообщения в черновики**

На экране **Новое сообщение** нажмите на значок (в зависимости от модели вашего устройства) или вернитесь к предыдущему экрану во время редактирования сообщения, чтобы сохранить черновик.

#### **Отмена отправки сообщения**

На экране **Сообщения** перейдите в раздел > **Настройки** > **Дополнительно** и включите функцию **Отмена отправки сообщений**.

В течение 6 секунд с момента отправки сообщения вы можете дважды нажать на сообщение, чтобы отменить его отправку.

#### **Просмотр сообщения и отправка ответа**

- **1** На экране приложения **Сообщения** выберите контакт и откройте чат с ним.
- **2** Чтобы ответить на сообщение, введите ваше сообщение в текстовом поле, затем нажмите на значок $\left(\bigcirc\right)$

Уведомления о новых сообщениях будут отображаться в виде баннера на панели уведомлений. Вы можете нажать на них, чтобы написать мгновенный ответ.

#### **Отметка сообщения как прочитанного**

Вы можете отметить сообщение как прочитанное одним из предложенных способов.

- Новые сообщения будут отображаться на панели уведомлений в формате баннеров. Вы можете нажать на них, чтобы написать мгновенный ответ.
- На экране **Сообщения** проведите влево по сообщению, чтобы отметить его как

прочитанное, затем нажмите .

• На экране **Сообщения** перейдите в меню > **Отметить все как прочитанные**.

#### **Избранные сообщения**

Вы можете добавить важные изображения в избранное, чтобы иметь к ним быстрый доступ.

Нажмите и удерживайте сообщение, выберите сообщения, которые нужно добавить в

избранное, и перейдите в раздел **Еще** > **Избранное** или > **Еще** > **Избранное**. Чтобы посмотреть избранные сообщения, откройте приложение **Сообщения** и перейдите в раздел > **Избранное**.

#### **Удаление сообщения**

Вы можете удалить сообщение одним из предложенных способов.

• На экране **Сообщения** проведите влево по сообщению, которое вы хотите удалить,

затем нажмите на значок .

• Нажмите и удерживайте сообщение, выберите сообщения, которые вы хотите

удалить, затем нажмите на значок  $\overline{\mathbb{U}}$ . Удаленные сообщения невозможно восстановить.

#### **Фильтрация и блокировка спам-сообщений**

Вы можете настроить правила блокировки спам-сообщений, например рекламных рассылок, сообщений от мошенников и прочего.

#### **Блокировка спам-сообщений**

**1** Перейдите в раздел Сообщения > • • > Заблокировано >  $\{0\}$ .

Либо перейдите в раздел **Диспетчер телефона** > **Заблокировано** > .

**2** Выберите опцию **Правила блокировки сообщений** и включите функцию **Блокировка неизвестных номеров**. Ваше устройство будет блокировать сообщения от неизвестных абонентов.

#### **Блокировка сообщений от конкретных отправителей**

- **1** Перейдите в раздел **Сообщения** > > **Заблокировано** > > **Черный список**.
- **2** Нажмите на значок  $\dashv \vdash$  и добавьте номера, которые вы хотите заблокировать. SMSи MMS-сообщения от этих отправителей будут заблокированы.

#### **Блокировка сообщений, содержащих заданные ключевые слова**

- **1** Перейдите в раздел **Сообщения** > > **Заблокировано** > > **Черный список ключевых слов**.
- **2** Нажмите на значок  $\top$  и добавьте ключевые слова, по которым будет выполняться фильтрация. Сообщения, содержащие эти ключевые слова, будут заблокированы.

Чтобы разблокировать сообщения, содержащие специальное ключевое слово, нажмите и удерживайте слово в разделе **Черный список ключевых слов** и нажмите **Удалить**.

#### **Настройка уведомлений о заблокированных сообщениях**

Перейдите в раздел **Сообщения** > > **Заблокировано** > > **Получение уведомлений** и включите или выключите функцию отправки уведомлений о заблокированных сообщениях.

#### **Управление заблокированными сообщениями**

На экране блокировки сообщений вы можете управлять заблокированными сообщениями, например удалять записи, восстанавливать сообщения или подать жалобу, если номер был отмечен некорректно.

Перейдите в раздел **Сообщения** > > **Заблокировано**. Вы можете:

- Нажать на запись и выбрать опцию **Восстановить в сообщениях**, чтобы восстановить сообщение в приложении Сообщения. Нажать на опцию **Добавить в белый список**, чтобы добавить номер, соответствующий сообщению, в белый список. Нажать на опцию **Удалить**, чтобы удалить запись о сообщениях.
- Нажать на опцию **Удалить**, чтобы выполнить групповое удаление заблокированных сообщений.
- Нажать на опцию **Правила блокировки**, чтобы изменить параметры блокировки.

## **MeeTime**

#### **Вызовы с помощью MeeTime**

Вы можете использовать MeeTime для выполнения голосовых или видеовызовов в формате HD с контактами, у которых есть устройства Huawei (например, телефоны и планшеты). Вы также можете демонстрировать ваш экран во время вызова.

Благодаря технологии GPU Turbo разрешение видеовызовов будет оптимизировано автоматически при слабом сигнале сети. С помощью интеллектуальных алгоритмов собеседник может четко видеть ваше лицо даже при выполнении видеовызова ночью или в темном месте.

- Убедитесь, что система устройства была обновлена до последней версии.
	- Эта функция поддерживается только в некоторых странах и регионах.
	- Если приложение **MeeTime** не предустановленно на вашем устройстве, загрузите его из магазина приложений **AppGallery**.

#### **Оплата услуг MeeTime**

- Функции MeeTime используют либо сеть Wi-Fi, либо мобильную передачу данных. Отдельная плата за выполнение вызовов (которая обычно взимается оператором) не взимается. Рекомендуется использовать эту функцию при подключении к сети Wi-Fi.
- Если вам требуется выполнить видеовызов по мобильной сети передачи данных, выполните следующие действия, чтобы сэкономить трафик. На экране **MeeTime** нажмите на ваше фото профиля в правом верхнем углу, чтобы перейти на экран **Настройки**, затем включите переключатель **Экономия трафика**.

#### **Выполнение голосовых и видеовызовов в высоком качестве**

Используйте MeeTime, чтобы выполнять вызовы в высоком качестве между устройствами Huawei, такими как телефоны и планшеты. Приложение обеспечивает высокий уровень качества изображения во время видеовызовов даже в плохо освещенных местах, а также предоставляет возможность настройки эффекта украшения.

- **1** Откройте приложение **MeeTime** и, следуя инструкциям на экране, активируйте его.
- **2** В приложении **MeeTime** перейдите в раздел **Контакты** > **MeeTime**, нажмите на значок  $\mathbb{C}$ или  $\mathbb{C}$ рядом с контактом, который активировал на своих устройствах

приложение **MeeTime**, и выполните голосовой или видеовызов в высоком качестве.

- **3** Во время видеовызова нажмите на экран и на значок  $\rightarrow$   $\leq$   $\leq$   $\leq$  чтобы открыть функцию **Гладкость**. Перетащите ползунок вправо или влево, чтобы настроить эффект.
	- Для более качественного изображения осуществляйте видеовызовы в хорошо освещенных местах и держите устройство на расстоянии до 1 метра от вас.
		- Функция настройки уровня украшения поддерживается только некоторыми продуктами.
- **4** Вы можете нажать на опцию и выполнить следующие действия:
	- Нажать на значок  $\left( \begin{matrix} 0 \\ \cdot \end{matrix} \right)$ , чтобы отключить звук в MeeTime.
	- Нажать на значок  $\left(\psi\right)$ , чтобы использовать громкую связь.
	- Нажать на значок , чтобы переключиться на голосовой вызов.
	- Нажать на значок  $\left( \frac{C_1}{C_2} \right)$ , чтобы включить демонстрацию экрана.
- Для просмотра списка вызовов и управления им нажмите **Вызовы**.

#### **Демонстрация экрана во время вызова с помощью MeeTime**

Во время видеовызова в Meetime вы можете включить демонстрацию своего экрана, чтобы ваш собеседник видел его, а также рисовать на экране. Собеседник сможет увидеть содержимое вашего экрана и рисунки на нем.

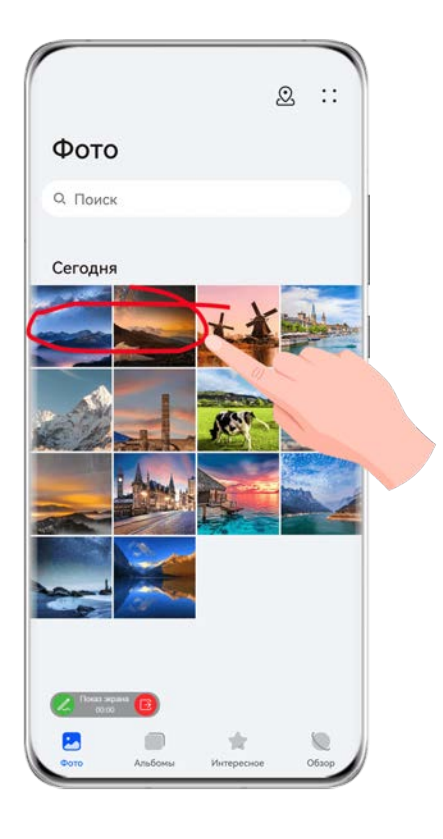

**1** Во время видеовызова нажмите на экран, выберите  $\rightarrow$  5, следуйте инструкциям на экране, чтобы включить демонстрацию экрана.

Во время демонстрации экрана нажмите на значок  $\mathbb{Z},$  чтобы начать рисовать на экране.

**2** Нажмите на значок  $\overline{B}$ , чтобы завершить демонстрацию экрана.

#### **Настройка номеров телефонов в MeeTime**

Вы можете использовать MeeTime с несколькими вашими номерами телефонов.

- **1** На экране функции **MeeTime** нажмите на ваше фото профиля в правом верхнем углу, чтобы перейти на экран раздела **Настройки**.
- **2** Выберите опцию **Настройки номера**. Вы можете:
	- $\mu$ нажать на значок  $\pi^-$ , чтобы добавить другой номер телефона, если привязан только один номер телефона.
	- Нажать на значок , чтобы удалить номера или добавить новые, если привязаны несколько номеров.
	- В списке раздела **Исходящий номер (это устройство)** выбрать один из добавленных номеров, чтобы установить его в качестве номера по умолчанию.

## **Календарь**

## **Использование опции События**

События помогают вам вести ваше ежедневное и рабочее расписание, планировать деловые и неформальные встречи, а также выплаты по кредиту. Чтобы подготовиться к мероприятиям заранее, вы можете добавлять события и настраивать напоминания.

#### **Добавление событий**

- **1** Перейдите в раздел **Календарь** и нажмите  $\left| \cdot \right|$ .
- **2** Введите сведения о событии: название, место, время начала и время окончания.
- **3** Нажмите **Добавить напоминание**, чтобы настроить время для напоминания о событии.
- **4** После выполнения настройки нажмите на значок .

#### **Поиск событий**

- **1** На экране **Календарь** нажмите на значок  $\mathbb{Q}$ .
- **2** Введите в строке поиска ключевые слова, например название и место события.

#### **Отправка события**

- **1** Откройте приложение **Календарь**, затем нажмите на событие на экране календаря или на вкладке расписания.
- **2** Нажмите на значок  $\infty$ , чтобы отправить событие, следуя инструкциям на экране.

#### **Удаление события**

На экране приложения **Календарь** нажмите на событие, которое хотите удалить, затем

нажмите на значок .

### **Настройка уведомлений календаря**

Вы можете настроить тип уведомления в календаре согласно вашим предпочтениям. Вы можете настроить уведомления в строке состояния, в формате баннеров, звуковые сигналы и прочее. После установки времени напоминания по умолчанию устройство отправит уведомление в указанное время.

Перейдите в раздел **Календарь** > > **Настройки**.

- Нажмите на опцию **Время напоминания** или **Время напоминания для событий, длящихся весь день**, чтобы настроить время напоминания.
- Выберите раздел **Уведомления** и включите опцию **Разрешить уведомления**. Затем следуйте инструкциям на экране, чтобы настроить тип уведомлений.

## **Настройка вида календаря**

Вы можете настроить параметры вида календаря, например, выбрать первый день недели и отображение номера недели.

- **1** Перейдите в раздел **Календарь** > > **Настройки**.
- **2** Выберите первый день недели или включите переключатель для отображения номеров недель.

### **Настройка дополнительных календарей**

Вы можете настроить отображение дополнительных календарей, например китайского лунного календаря или исламского календаря.

Перейдите в раздел **Календарь** > > **Настройки** > **Другие календари**, затем выберите календарь, который хотите использовать.

## **Часы**

## **Настройка будильника**

Вы можете настроить звуковой сигнал или вибрацию в заданное время.

#### **Добавление будильника**

- 1 Перейдите в раздел Часы > Будильник и нажмите на значок  $\bigoplus$ , чтобы добавить будильник.
- **2** Следуйте инструкциям на экране, чтобы установить мелодию будильника, цикл повторов, продолжительность воспроизведения мелодии будильника и продолжительность паузы между повторами.
- **3** Нажмите , чтобы сохранить настройки.

#### **Изменение и удаление будильника**

Нажмите на будильник, чтобы изменить его настройки или удалить его.

#### **Пауза сигнала будильника**

Если вы не хотите вставать, когда прозвучал сигнал будильника, нажмите на кнопку паузы или на кнопку питания.

Длительность паузы можно задать в настройках при создании будильника.

#### **Выключение будильника**

Чтобы выключить будильник, проведите вправо или влево по кнопке, которая появляется в нижней части экрана во время сигнала.

## **Использование таймера и секундомера**

Вы можете задать обратный отсчет определенного времени с помощью функции таймера. Вы можете засечь продолжительность определенного временного отрезка с помощью функции секундомера.

#### **Таймер**

Перейдите в раздел Часы > Таймер, задайте время и нажмите на значок <sup>1</sup>, чтобы

начать отсчет. Чтобы остановить отсчет, нажмите на значок .

#### **Секундомер**

Перейдите в раздел Часы > Секундомер и нажмите на значок **О**, чтобы запустить

секундомер. Чтобы остановить секундомер, нажмите на значок .

### **Время в разных городах мира**

Для просмотра времени в разных часовых поясах по всему миру воспользуйтесь приложением **Часы**.

Перейдите в раздел **Часы** > Мир. время, нажмите на значок (Н), а затем введите название города или выберите город из списка.

### **Отображение двух часов на экране блокировки**

Когда вы находитесь в другом часовом поясе, вы можете включить одновременное отображение местного времени и времени вашего родного города на экране блокировки с помощью функции **Двойные часы**.

Перейдите в **Настройки** > **Система и обновления** > **Дата и время**, включите функцию **Двойные часы** и задайте значение для поля **Домашний город**. На экране блокировки будет отображаться время вашего домашнего города и места текущего пребывания.

Если часовой пояс вашего места пребывания совпадает с часовым поясом вашего домашнего города, на экране блокировки будут отображаться только одни часы.

## **Заметки**

### **Создание заметки**

Чтобы не упустить важную мысль и момент вдохновения, вы можете создавать заметки с помощью рукописного ввода (вы можете написать что-то от руки или нарисовать) и сканирования документов, а также используя взаимодействие в режиме Мультиэкран.

#### **Добавление содержимого заметки**

- **1** Перейдите в раздел **Заметки** > **Заметки** и нажмите .
- **2** Введите заголовок и текст заметки. Вы можете выполнить следующие действия:
	- Нажать на значок  $\heartsuit$ , чтобы добавить список.
	- Нажать на значок  $\overline{A} =$ , чтобы изменить стиль текста, выравнивание абзаца и фон.
	- **Нажать на значок**  $\left\lfloor \frac{s}{2} \right\rfloor$ **, чтобы вставить изображение. Нажмите и удерживайте** изображение, затем переместите его в нужное место в заметке.
	- Если для удобства вы хотите сортировать заметки, перед завершением создания заметки добавьте ее в определенную категорию.
- **3** Нажмите на значок  $\checkmark$ , чтобы сохранить заметку.

#### **Добавление заметок с помощью сканирования документов**

- **1** Откройте приложение Заметки и перейдите в раздел Заметки >  $\bigoplus_{i=1}^n$  >  $\bigotimes_{i=1}^n$  > **Сканирование документа**.
- **2** Наведите камеру устройства на фото или документ, которые хотите отсканировать, и нажмите на значок  $\mathbb U$ , чтобы начать сканирование. Отсканированные страницы сохраняются в приложении Заметки.
- **3** Выберите **Извлечь текст** > **Сохранить** > **Сохранить изображения и текст** > , чтобы сохранить заметку.

Если на вашем устройстве нет этой опции, эта функция не поддерживается.

#### **Создание заметок с помощью сканирования сертификатов или карточек**

Вы можете сканировать сертификаты или банковские карточки для последующего использования и добавлять водяные знаки для предотвращения краж.

- **1** Откройте приложение Заметки и перейдите в раздел Заметки >  $\bigoplus_{i=1}^n$  >  $\bigotimes_{i=1}^n$ **Добавить карту**.
- **2** Наведите камеру на сертификат или банковскую карту, которую хотите сканировать, и нажмите значок  $\mathbb{C}$ , чтобы последовательно сканировать их. Нажмите на значок

, чтобы посмотреть сканированные копии.

**3** (Опционально) Если вы вручную выравниваете отсканированные копии, нажмите значок  $\vee$ , чтобы повторно предварительно посмотреть их.

- **4** Чтобы добавить водяной знак на отсканированную копию, нажмите **Полноэкранный водяной знак** или **Одинарный водяной знак**.
- **5** Нажмите значок  $\Xi$ , чтобы добавить измененную отсканированную копию в заметку.
- **6** Нажмите на значок  $\checkmark$ , чтобы сохранить заметку.

#### **Добавление рукописной заметки**

Вы можете создавать рукописные заметки, когда для записи мыслей вам требуется не только текст, но и визуальные образы.

- **1** Перейдите в раздел Заметки > Заметки и нажмите  $\left\langle \right\rangle$ .
- **2** Нажмите на значок  $\mathbb{Z}$ , чтобы написать или нарисовать нужное содержимое в выбранном цвете.
- **3** Нажмите на значок  $\checkmark$ , чтобы сохранить заметку.

#### **Сохранение контента в заметках**

Вы можете делиться веб-страницами, изображениями, текстом и другим контентом из других приложений и загружать его в заметки.

- Не все устройства поддерживают данную функцию.
- **1** Откройте контент, которым хотите поделиться (например, веб-страница, изображение или текст), в приложении, которое поддерживает данную функцию.
- **2** Нажмите кнопку отправки и выберите **Заметки**.
- **3** Следуйте инструкциям на экране, чтобы сохранить данный контент в существующую заметку, или создайте новую заметку, чтобы сохранить контент в нее.

### **Создание задач**

Вы можете создавать задачи, чтобы отслеживать выполнение текущих задач, например списки покупок, задачи по работе и списки домашних дел.

#### **Добавление задачи и установка напоминания**

Вы можете добавить задачу и установить время напоминания для нее.

Если вы отметили задачу как важную, на заблокированном экране будет отображаться напоминание о задаче (во весь экран).

- **1** Перейдите в раздел **Заметки** > **Задачи** и нажмите на значок .
- **2** Введите задачу.
- **3** Нажмите  $\overline{\mathbb{Q}}$ , задайте время напоминания, затем нажмите **ОК**.
- **4** Нажмите на значок , чтобы отметить задачу как важную.

**5** Нажмите на значок **Сохранить**, чтобы сохранить настройки.

#### **Создание повторяющихся напоминаний для задач**

Если вы настаиваете время выполнения задачи, вы можете выбрать для нее режим повтора (например **Никогда**, **Ежедневно**, **Еженедельно**, **Ежемесячно** или **Ежегодно**), и ваше устройство будет напоминать вам о необходимости завершить задачу в указанное время.

#### **Управление заметками**

Вы можете сортировать заметки по категориям и размещать их по папкам, удалять ненужные элементы и отправлять заметки.

При просмотре списка элементов или конкретного элемента в приложении Заметки нажмите на строку состояния в верхней части экрана, чтобы быстро вернуться к первому элементу списка или к началу просматриваемой заметки.

## **Использование функции блокировки приложений для приложения Заметки, или блокировка заметки**

Вы можете использовать функцию блокировки приложений для блокировки приложения Заметки или установить пароль заметки.

**Включение функции блокировки приложений для приложения Заметки**: перейдите в раздел **Настройки** > **Безопасность** > **Блокировка приложений**, введите пароль разблокировки экрана или настройте пароль разблокировки приложения, затем включите переключатель напротив приложения Заметки.

**Блокировка заметки**: откройте заметку, которую нужно заблокировать, в приложении

Заметки, перейдите в раздел > **Добавить блокировку** и следуйте инструкциям на

экране. Чтобы разблокировать заметку, перейдите в раздел > **Разблокировать**. Если ваше устройство поддерживает функцию разблокировки с помощью отпечатка пальца или функцию разблокировки экрана распознованием лица, вы можете настроить быструю авторизацию, выполнив следующие действия: перейдите в раздел

**Заметки** > > **Настройки** > **Блокировка заметок** и включите функции **Разблокировать сканированием отпечатка** и **Разблокировать распознаванием лица**.

#### **Сортировка заметок по категориям**

Для сортировки заметок по категориям вы можете добавлять метки разных цветов.

Вы можете выполнить сортировку заметок одним из предложенных способов.

• На экране **Все заметки** проведите влево по заметке, выберите опцию **в разли** или чтобы переместить заметку вверх или отметить ее звездочкой.

• На экране раздела **Все заметки** или **Все задачи** проведите влево по заметке или

задаче, нажмите на значок и выберите категорию.

• Нажмите и удерживайте заметку или задачу, отметьте галочками заметки и задачи, которые хотите переместить в определенную категорию, затем нажмите на значок

, чтобы переместить их в нужную категорию.

**В** Элементы учетной записи Exchange не могут быть перемещены.

#### **Синхронизация приложения Заметки**

**Синхронизация данных электронной почты Exchange.** Вы можете синхронизировать данные в своей учетной записи Exchange с приложением Заметки, чтобы записывать важные события в любое время и в любом месте.

- **1** Выполните вход в учетную запись Exchange на вашем устройстве.
- **2** Проведите вниз по списку сообщений Exchange, чтобы синхронизировать заметки и задачи из текущего аккаунта с приложением Заметки. Соответствующие заметки и задачи будут сгенерированы автоматически.

Папка с именем учетной записи Exchange будет автоматически создана.

#### **Отправка заметок и задач**

Вы можете отправлять заметки и задачи из приложения Заметки, используя следующие способы.

• Чтобы отправить заметку или задачу, откройте на экране **Все заметки** или **Все**

задачи элемент, который хотите отправить, нажмите на значок <sup>« о</sup> и отправьте элемент, следуя инструкциям.

Вы можете отправить заметки, нажав на опции **Как изображение**, **Как текст**, **Экспортировать как документ** или **На другое устройство**.

- Рукописные заметки не поддерживают функцию **Экспортировать как документ**, другие типы заметок могут быть экспортированы только в формате TXT или HTML при использовании функции **Экспортировать как документ**. Вы можете посмотреть сохраненные заметки одним из следующих способов. Откройте приложение **Файлы**, найдите и откройте раздел **Documents**, затем нажмите **Notepad**.
- Чтобы поделиться несколькими заметками, на экране **Все заметки** нажмите и удерживайте заметку, выберите заметки, которые вы хотите отправить, затем

нажмите на значок  $\stackrel{\vee}{\longleftrightarrow}$  и отправьте заметки, следуя инструкциям на экране.

#### **Печать заметок из приложения Заметки**

- **1** На экране раздела **Все заметки** откройте заметку, которую вы хотите напечатать.
	-
- **2** Перейдите в меню > **Печать**, выберите принтер и настройте параметры печати.

#### **Удаление заметок и задач**

Вы можете удалить заметки или задачи одним из предложенных способов.

• На экране раздела **Все заметки** или **Все задачи** проведите влево по заметке или

задаче, затем нажмите на значок Для удаления.

• Нажмите и удерживайте заметку или задачу, отметьте галочками заметки и задачи,

которые хотите удалить, затем нажмите на значок  $\overline{\mathbb{U}}$ .

Чтобы восстановить удаленную заметку или задачу, нажмите **Все заметки** или **Все задачи**, в разделе **Недавно удаленное** выберите элемент, который вы хотите

восстановить, и нажмите на значок  $\int$ 

## **Диктофон**

## **Диктофон**

- **1** Откройте приложение **Диктофон**, нажмите на кнопку  $\bigcirc$ , чтобы начать запись.
- **2** Во время записи вы можете нажать на опцию **Тег**, чтобы добавить тег.
- **3** По завершении нажмите на значок  $\Box$ , чтобы завершить запись.
- **4** Нажмите и удерживайте запись, которую хотите отправить, переименовать или удалить.
- **5** Либо проведите влево по записи, которую хотите отправить, переименовать или удалить.

Чтобы посмотреть все записи, откройте приложение **Файлы**, найдите и откройте папку **Sounds**.

#### **Воспроизведение записи**

Список записей находится на главном экране приложения **Диктофон**. Нажмите на запись, чтобы воспроизвести ее.

На экране воспроизведения вы можете выполнить следующие действия.

- Нажать на значок  $\overline{\mathcal{A}}^{\star}$ , чтобы пропустить отрывки записи без звука.
- Нажать на значок  $\left(\begin{matrix} 1.0\\ . \end{matrix}\right)$ , чтобы настроить скорость воспроизведения.
- $\cdot$  Нажать на значок  $\overline{\cup}$ , чтобы добавить тег.
- Нажать на тег, чтобы переименовать его.

#### **Изменение записи**

- **1** На главном экране приложения **Диктофон** нажмите на запись.
- **2** Нажмите на значок **Изменить**, чтобы отобразить запись в форме волнообразного графика.
- **3** Переместите начальные и конечные отметки, чтобы изменить длительность записи. Сведите или разведите пальцы на волнообразном графике записи, чтобы отрегулировать длительность записи более точно.
- **4** Нажмите на значок **Обрезать** и выберите опцию **Сохранить выбранную часть** или **Удалить выбранную часть**.

#### **Отправка записей**

- **1** На рабочем экране приложения **Диктофон** нажмите на запись, которую вы хотите отправить.
- **2** Нажмите на значок > **Отправить**.
- **3** Выберите способ отправки и, следуя инструкциям на экране, отправьте запись.

## **Электронная почта**

#### **Добавление аккаунтов электронной почты**

Для удобного доступа к электронной почте на устройстве добавьте вашу учетную запись в приложении **Эл. почта**.

- **1** Откройте приложение **Эл. почта** на устройстве, затем выберите электронную почту по умолчанию или выберите один из вариантов списка провайдеров сервиса электронной почты.
- **2** Введите ваш адрес электронной почты и пароль (определенный пароль или код авторизации), нажмите **Вход** и завершите настройку параметров, следуя инструкциям на экране. Система автоматически подключится к серверу и проверит настройки сервера.

#### **Использование сообщений электронной почты**

Выберите аккаунт электронной почты, напишите электронное письмо и отправьте его получателям.

#### **Редактирование и отправка электронных писем**

- **1** Откройте приложение **Эл. почта** и нажмите на значок  $\bullet$ .
- **2** Введите адрес получателя или нажмите на значок  $\dashv$ , чтобы выбрать отдельный

контакт или группу контактов, затем нажмите на значок .

**3** Нажмите на значок  $\vee$  и добавьте получателей в поля копии и скрытой копии.

Если у вас несколько аккаунтов электронной почты, необходимо указать адрес, с которого будет отправлено письмо.

**4** Введите текст письма, укажите тему, затем нажмите на значок  $\mathcal{A}$ .

#### **Сохранение черновика электронного письма**

На экране раздела **Написать** введите адрес электронной почты получателя, тему и

содержание электронного письма, затем нажмите на значок  $\leftarrow$ , чтобы сохранить письмо как черновик.

Чтобы посмотреть черновики, перейдите в раздел **Входящие** > **Показать все папки** > **Черновики**.

#### **Ответ на электронное письмо**

- **1** На экране **Входящие** откройте электронное письмо, на которое вы хотите ответить.
- **2** Нажмите на значок  $\mathbb{R}^n$ , чтобы ответить только отправителю, или нажмите на  $\mathbb{R}$ , чтобы ответить всем участникам цепочки писем.
- **3** Напишите ответ и нажмите на значок  $\mathbb{A}$ .

#### **Настройка шифрования для исходящих писем**

Вы можете зашифровать исходящие электронные письма, чтобы защитить вашу конфиденциальную информацию. Для обеспечения информационной безопасности зашифрованные письма могут просматривать только получатели с определенным цифровым сертификатом.

- **1** Запросите и установите цифровой сертификат информационной безопасности.
	- Отправляйте запросы на сертификат только в надежные сторонние центры сертификации. Процедура выдачи сертификата в разных центрах сертификации может отличаться. Подробности см. на официальных веб-страницах соответствующих центров сертификации.
- **2** На экране **Входящие** перейдите в меню > **Настройки**.
- **3** Нажмите на аккаунт, для которого вы хотите настроить шифрование, нажмите **Шифрование эл. почты**, затем включите функцию **Шифрование исходящих писем**.
- **4** Если сертификат установлен, выберите **Сертификат шифрования** и настройте **Алгоритм шифрования** в соответствии с вашими предпочтениями. Если сертификат не установлен, включите функцию **Отправка зашифрованных эл. писем без установки сертификатов**.

## **Настройка уведомлений электронной почты**

Вы можете настроить формат уведомлений согласно вашим предпочтениям.

- **1** Перейдите в раздел **Эл. почта** > > **Настройки** > **Общие** > **Уведомления** и включите функцию **Разрешить уведомления**.
- **2** Выберите аккаунт электронной почты, для которого вы хотите настроить уведомления, включите переключатель **Разрешить уведомления** и выберите тип уведомлений.

#### **Просмотр электронных писем и управление ими**

В папке Входящие можно посмотреть полученные электронные письма и управлять ими.

#### **Просмотр электронных писем**

**1** Откройте приложение **Эл. почта**, проведите вниз на экране **Входящие**, чтобы обновить список писем.

Если у вас несколько аккаунтов электронной почты, нажмите **Входящие** и выберите аккаунт, письма которого хотите просмотреть. Вы также можете посмотреть файлы в папке **Непрочитанные** или **Отправленные** в списке **Папки**.

**2** Откройте электронное письмо, чтобы прочитать, переадресовать, удалить его или ответить на него.

Если в электронном письме сообщается о важном событии, перейдите в раздел > **Добавить в календарь**, чтобы добавить событие в календарь.

**3** Проведите влево или вправо по экрану, чтобы прочесть предыдущее или следующее письмо.

#### **Добавление контакта электронной почты в группу**

Для вашего удобства вы можете создавать группы контактов.

**1** Перейдите на экран **Входящие**, откройте электронное письмо и перейдите в раздел

### > **Добавить в группу**.

- **2** Выберите отправителя или получателя письма для добавления в группу и нажмите **OK**.
- **3** На экране выбора группы выберите существующую группу, затем нажмите на значок

, чтобы сохранить контакт в этой группе.

Вы также можете нажать **Создание новой группы**, ввести название группы, а затем нажать **Сохранить**.

Созданные группы будут отображаться в выпадающем списке поля получателя.

#### **Автоматическая синхронизация электронных писем**

При включении функции автоматической синхронизации электронные письма на вашем устройстве будут автоматически синхронизироваться с письмами на сервере электронной почты.

**1** На экране **Входящие** перейдите в меню > **Настройки**.

- **2** Нажмите на аккаунт, для которого вы хотите выполнить синхронизацию, затем переместите переключатель напротив функции **Синхронизация почты**.
- **3** Нажмите **График синхронизации**, чтобы задать период автоматической синхронизации.

#### **Поиск электронных писем**

На экране **Входящие** нажмите на строку поиска, введите в ней ключевые слова, например тему или содержимое электронного письма.

#### **Отметка звездочкой важных электронных писем**

Отметьте звездочкой важное электронное письмо для дальнейших действий с ним.

Откройте приложение **Эл. почта** и нажмите значок рядом с любым электронным письмом, чтобы пометить его.

Откройте раздел электронной почты, например **Входящие**, найдите папку **Помеченные** в разделе **Папки**, чтобы посмотреть отмеченные электронные письма.

Нажмите значок  $\blacktriangleright$ , чтобы снять отметку звездочкой.

#### **Изменение режима отображения электронной почты**

Вы можете переключаться между двумя режимами отображения электронной почты в зависимости от ваших предпочтений.

На экране **Входящие** нажмите значок и выберите **Режим переписки** или **Список**.

Электронные письма отображаются в режиме **Список** по умолчанию. После переключения на режим отображения **Режим переписки** некоторые операции не поддерживаются.

#### **Удаление электронных писем**

На экране **Входящие** нажмите и удерживайте электронное письмо, которое хотите удалить, нажмите на другие письма, которые хотите удалить, затем нажмите на значок .

#### **Управление несколькими аккаунтами электронной почты**

Вы можете добавить несколько аккаунтов электронной почты и управлять ими.

#### **Добавление нескольких аккаунтов электронной почты**

- **1** Перейдите в раздел **Эл. почта** > > **Настройки** > **Добавить аккаунт**.
- **2** Выберите существующего поставщика услуг электронной почты или введите новый адрес электронной почты или пароль, чтобы добавить новый аккаунт электронной почты.

#### **Переключение между аккаунтами электронной почты**

На экране **Входящие** нажмите **Входящие** и выберите аккаунт электронной почты, который вы хотите использовать.

#### **Изменение имени аккаунта и подписи**

На экране **Входящие** перейдите в раздел > **Настройки**, выберите аккаунт и настройте параметры **Имя аккаунта**, **Подпись** и **Аккаунт по умолчанию**.

#### **Выход из аккаунта электронной почты**

На экране **Входящие** перейдите в раздел > **Настройки**, выберите аккаунт и нажмите **Удалить аккаунт**.

#### **Управление VIP-контактами**

Важные контакты электронной почты можно добавить в список VIP-контактов. Электронные письма от VIP-контактов будут автоматически сохраняться в папке Входящие VIP.

#### **Добавление VIP-контакта**

Вы можете добавить VIP-контакт любым из следующих способов:

- Перейдите в раздел Эл. почта > • > Настройки > VIP-контакты. На экране раздела **Список VIP** выберите опцию **Добавить** > **Создать** или нажмите на опцию **Добавить из списка контактов**.
- Откройте электронную почту, нажмите на получателя или отправителя, затем нажмите на опцию **Добавить в VIP-контакты** во всплывающем диалоговом окне.

#### **Удаление VIP-контакта**

- **1** Перейдите в раздел **Эл. почта** > > **Настройки** > **VIP-контакты**.
- **2** На экране раздела Список VIP нажмите на значок  $\overline{\text{u}}$ .
- **3** Выберите VIP-контакт, который хотите удалить, и нажмите на значок  $\overline{\mathbb{W}}$ .

## **Калькулятор**

#### **Калькулятор**

Калькулятор на вашем устройстве предназначен для выполнения базовых арифметических, а также для экспоненциальных, логарифмических и тригонометрических вычислений.

#### **Использование калькулятора**

Вы можете открыть приложение Калькулятор одним из следующих способов :

- Проведите вниз по пустой области рабочего экрана, чтобы отобразить поисковую строку, и введите «**Калькулятор**». Первым в списке результатов поиска будет предустановленное приложение **Калькулятор**.
- Проведите вверх в нижней части экрана блокировки, чтобы открыть функции и

инструменты, затем нажмите на значок $\stackrel{+\bullet}{\underbrace{\leftarrow}}$ 

- Чтобы использовать инженерный калькулятор, выберите > **Инженерный калькулятор**.
	- Инженерный калькулятор поддерживается только на определенных моделях устройств.

#### **Копирование, удаление отдельных цифр и цепочки вычислений**

- Копирование результата вычислений. Нажмите и удерживайте результат вычислений, нажмите **Копировать**, затем вставьте скопированный результат в заметку или в сообщение.
- Удаление последней цифры. Нажмите
- Удаление всей цепочки вычислений. Нажмите  $\mathbb C$  . После нажатия  $\equiv$  и завершения вычислений вы можете нажать  $\overline{\mathbf{x}}$ , чтобы очистить экран.

## **Фонарик**

#### **Фонарик**

Вы можете включить или выключить фонарик одним из предложенных способов.

• Проведите вниз от правого верхнего края экрана, чтобы отобразить **Панель**

**управления**, нажмите на значок , чтобы расширить панель значков, нажмите на значок **Фонарик**, чтобы включить или выключить фонарик.

• Проведите вверх в нижней части экрана блокировки, чтобы открыть функции и

инструменты, затем нажмите на значок  $\overline{\phantom{a}}$ , чтобы включить или выключить фонарик.

Когда фонарик включен, на экране блокировки будет отображаться соответствующее

уведомление. Нажмите на значок  $\bigcup_{n=1}^{\infty}$ , чтобы выключить фонарик.

## **Компас**

## **Компас**

#### **Просмотр направлений и координат с помощью компаса**

Компас определяет направление, в котором указывает ваше устройство, а также ваши текущие координаты, например долготу и широту.

**1** Вы можете открыть компас одним из следующих способов.

- Проведите вниз из середины рабочего экрана, чтобы отобразить поисковую строку, и введите **Компас**. Первым в списке результатов поиска будет предустановленное приложение **Компас**.
- Найдите приложение **Компас** в папке **Инструменты**.
- **2** Вы можете просматривать направления и координаты следующими способами.
	- Если ваше устройство расположено горизонтально, на экране приложения Компас будет отображаться циферблат компаса, направление и ваши текущие координаты.
	- Если ваше устройство расположено вертикально, на экране приложения Компас будет отображаться экран основной камеры, направление и ваши текущие координаты.

Чтобы зафиксировать текущее направление, нажмите на циферблат компаса. Если вы будете отклоняться от курса, отметки на циферблате будут становиться синими.

Для точного определения координат во время использования приложения Компас держите ваше устройство строго горизонтально или вертикально.

## **Просмотр атмосферного давления и высоты над уровнем моря с помощью компаса**

В приложении Компас вы можете просматривать атмосферное давление и высоту над уровнем моря одним из следующих способов.

- Если ваше устройство расположено горизонтально, на экране приложения Компас будет отображаться циферблат компаса, атмосферное давление и высота над уровнем моря.
- Если ваше устройство расположено вертикально, на экране приложения Компас будет отображаться экран основной камеры, атмосферное давление и высоты над уровнем моря.

Для точного определения высоты над уровнем моря нажмите на значок  $\{ \bigcirc \}$  и включите функцию **Онлайн-настройка высоты**.

## **Приложение-клон**

## **Использование функции Приложение-клон**

Благодаря функции Приложение-клон вы можете одновременно выполнить вход в два аккаунта WhatsApp или Facebook,что позволяет разделить рабочую и личную переписку.

Функция **Приложение-клон** поддерживается не всеми приложениями.

Перейдите в раздел **Настройки** > **Приложения** > **Приложение-клон** и включите переключатель напротив приложений, для которых хотите создать приложение-клон. Значок приложения-клона будет создан на рабочем экране.

## **Диспетчер**

## **Очистка памяти устройства**

Используйте функцию **Очистка памяти** в приложении **Диспетчер телефона**, чтобы выполнить поиск неиспользуемых или слишком больших файлов, например остаточных файлов приложений, ненужных установочных файлов, данных WeChat и др. По результатам поиска вы можете принять решение об удалении этих файлов.

- **1** Откройте приложение **Диспетчер телефона** и нажмите **Очистка памяти**.
- **2** Когда сканирование будет завершено, нажмите **Очистка** рядом с каждым элементом, чтобы удалить ненужные файлы.

#### **Автоматическое удаление ненужных файлов**

- **1** Откройте приложение **Диспетчер телефона** и нажмите **Очистка памяти**.
- **2** Проведите вниз из верхней части экрана, и ваше устройство автоматически удалит ненужные файлы.

#### **Удаление ненужных файлов вручную**

Ваше устройство может не только выполнять автоматическое удаление ненужных файлов, но и рекомендовать вам файлы для удаления вручную.

На экране **Очистка памяти** нажмите **Очистка** напротив категории, выберите элементы, которые хотите удалить, затем нажмите **УДАЛИТЬ** .

#### **Удаление повторяющихся файлов**

Приложение **Диспетчер телефона** может определять повторяющиеся файлы на вашем устройстве.

На экране **Очистка памяти** нажмите **Повторяющиеся файлы** , затем выберите ненужные файлы для удаления.

## **Управление трафиком**

Откройте приложение **Диспетчер телефона**, затем нажмите **Статистика трафика**, чтобы посмотреть расход трафика и управлять доступом в сеть.

#### **Просмотр энергоемких приложений и управление ими**

- **1** Вы можете посмотреть и сравнить, какой объем трафика используют ваши приложения, для этого перейдите в раздел **Трафик в этом месяце** на экране статистики трафика.
- **2** Нажмите на приложение с высоким расходом трафика, чтобы задать ограничение на использование мобильной передачи данных, передачи данных в роуминге и передачи данных в фоновом режиме.

#### **Просмотр и настройка права доступа приложений к сети**

На экране статистики трафика нажмите **Доступ в сеть** и настройте параметры для приложений, которые используют большой объем трафика (например, приложения для трансляции видео), чтобы они могли использоваться только при подключении к сети Wi-Fi.

#### **Включение и выключение функции Умная экономия трафика**

Включите функцию Умная экономия трафика, чтобы приложения не расходовали трафик во время работы в фоновом режиме.

**1** Чтобы включить функцию, на экране статистики трафика нажмите **Умная экономия**

трафика. В строке состояния отобразится значок  $\left(\frac{1}{2}\right)$ .

**2** Если вы хотите предоставить некоторым приложениям неограниченный доступ в сеть даже во время работы в фоновом режиме, переместите переключатели для этих приложений в положение «включено».

#### **Уведомление о достижении лимита мобильного трафика**

В приложении **Диспетчер телефона** вы можете настроить ежемесячный лимит использования мобильного трафика для ваших SIM-карт и отслеживать расход трафика.

- **1** На экране **Статистика трафика** перейдите в раздел **Другие настройки** > **Ежемесячный лимит трафика** и следуйте инструкциям на экране, чтобы задать ежемесячный лимит трафика.
- **2** На экране **Другие настройки** нажмите на опцию **Уведомления о трафике**. Вы можете настроить уведомление или выключение мобильной передачи данных при достижении ежемесячного лимита мобильного трафика или мобильного трафика в роуминге.
- **3** На экране **Другие настройки** вы можете включить или выключить опцию **Отображение трафика на заблокированном экране**.

#### **Фильтрация и блокировка спам-вызовов**

Вы можете настроить правила блокировки спам-вызовов, например рекламных звонков, звонков от мошенников и прочего.

#### **Фильтрация нежелательных вызовов**

**1** Перейдите в раздел **Телефон** > • • > Заблокировано >  $\overline{Q}$ 

Либо перейдите в раздел **Диспетчер телефона** > **Заблокировано** > .

**2** Нажмите **Правила блокировки вызовов** и переместите переключатели напротив требуемых параметров блокировки.

#### **Блокировка входящих вызовов от конкретных абонентов**

Чтобы заблокировать входящие вызовы от конкретных абонентов, используйте нижеприведенные способы.

- Перейдите в раздел **Телефон** > > **Заблокировано** > > **Черный список**, нажмите на значок  $\overline{\phantom{a}}^-$  и добавьте номера, которые вы хотите заблокировать.
- Откройте приложение **Телефон**, нажмите на вкладку **Контакты**, затем выберите контакт, который хотите заблокировать, и выберите опцию > **В черный список**.

#### **Настройка уведомлений о заблокированных вызовах**

Перейдите в раздел **Телефон** > > **Заблокировано** > > **Получение уведомлений** и включите или выключите функцию отправки уведомлений о заблокированных вызовах.

#### **Управление заблокированными вызовами**

На экране блокировки вызовов вы можете управлять заблокированными вызовами, например перезвонить на ранее вызывающий номер, удалять записи вызовов или подать жалобу, если номер был отмечен некорректно.

Перейдите в раздел **Телефон** > > **Заблокировано**. Вы можете:

- Нажать на запись и выбрать опцию **Позвонить**, чтобы перезвонить, выбрать опцию **Добавить в белый список** или **Добавить контакт** или нажать **Удалить**, чтобы удалить запись о вызове.
- Нажать на опцию **Удалить**, чтобы удалить несколько заблокированных вызовов.
- Нажать на опцию **Правила блокировки**, чтобы изменить параметры блокировки.

### **Фильтрация и блокировка спам-сообщений**

Вы можете настроить правила блокировки спам-сообщений, например рекламных рассылок, сообщений от мошенников и прочего.

#### **Блокировка спам-сообщений**

**1** Перейдите в раздел Сообщения > • • > Заблокировано >  $\{0\}$ .

Либо перейдите в раздел **Диспетчер телефона** > **Заблокировано** > .

**2** Выберите опцию **Правила блокировки сообщений** и включите функцию **Блокировка неизвестных номеров**. Ваше устройство будет блокировать сообщения от неизвестных абонентов.

#### **Блокировка сообщений от конкретных отправителей**

- **1** Перейдите в раздел **Сообщения** > > **Заблокировано** > > **Черный список**.
- **2** Нажмите на значок  $\dashv$  и добавьте номера, которые вы хотите заблокировать. SMSи MMS-сообщения от этих отправителей будут заблокированы.

#### **Блокировка сообщений, содержащих заданные ключевые слова**

- **1** Перейдите в раздел **Сообщения** > > **Заблокировано** > > **Черный список ключевых слов**.
- **2** Нажмите на значок  $\top$  и добавьте ключевые слова, по которым будет выполняться фильтрация. Сообщения, содержащие эти ключевые слова, будут заблокированы.

Чтобы разблокировать сообщения, содержащие специальное ключевое слово, нажмите и удерживайте слово в разделе **Черный список ключевых слов** и нажмите **Удалить**.

#### **Настройка уведомлений о заблокированных сообщениях**

Перейдите в раздел **Сообщения** > > **Заблокировано** > > **Получение уведомлений** и включите или выключите функцию отправки уведомлений о заблокированных сообщениях.

#### **Управление заблокированными сообщениями**

На экране блокировки сообщений вы можете управлять заблокированными сообщениями, например удалять записи, восстанавливать сообщения или подать жалобу, если номер был отмечен некорректно.

Перейдите в раздел **Сообщения** > > **Заблокировано**. Вы можете:

• Нажать на запись и выбрать опцию **Восстановить в сообщениях**, чтобы восстановить сообщение в приложении Сообщения. Нажать на опцию **Добавить в белый список**,

чтобы добавить номер, соответствующий сообщению, в белый список. Нажать на опцию **Удалить**, чтобы удалить запись о сообщениях.

- Нажать на опцию **Удалить**, чтобы выполнить групповое удаление заблокированных сообщений.
- Нажать на опцию **Правила блокировки**, чтобы изменить параметры блокировки.

#### **Быстрая оптимизация**

Используйте функцию **ОПТИМИЗАЦИЯ** приложения **Диспетчер телефона**, чтобы поддерживать ваше устройство в оптимальном состоянии.

- **1** Откройте приложение **Диспетчер телефона** и нажмите **ОПТИМИЗАЦИЯ**.
- **2** Дождитесь, когда приложение **Диспетчер телефона** завершит проверку устройства и предоставит результаты оптимизации.

## **Phone Clone**

## **Использование приложения Phone Clone для переноса данных на новое устройство**

Приложение **Phone Clone** позволяет быстро и удобно перенести основные данные (в том числе контакты, записи календаря, изображения и видео) со старого устройства на новое.

#### **Перенос данных с устройства Huawei или устройства Android**

- **1** На новом устройстве откройте приложение **Phone Clone**, перейдите в раздел **Настройки** > **Система и обновления** > **Phone Clone**, нажмите **Это новое устройство** и выберите **Huawei** или **Другое устройство Android**.
- **2** На старом устройстве следуйте инструкциям на экране, чтобы загрузить и установить приложение **Phone Clone**.
- **3** На старом устройстве откройте приложение **Phone Clone**, нажмите **Это старое устройство** и, следуя инструкциям на экране, отсканируйте QR-код или вручную подключите старое устройство к новому.
- **4** На старом устройстве выберите данные, которые хотите перенести, затем нажмите **Далее** > **Перенос**, чтобы начать процесс клонирования.
- Вы можете посмотреть версии Android, которые поддерживают приложение **Phone Clone**, в магазине приложений **AppGallery**, и посмотреть дополнительную информацию на экране сведений о приложении.

#### **Перенос данных с устройств iPhone или iPad**

**1** На новом устройстве откройте приложение **Phone Clone**, перейдите в раздел **Настройки** > **Система и обновления** > **Phone Clone**, нажмите **Это новое устройство** и выберите **iPhone или iPad**.

- **2** Следуйте инструкциям на экране, чтобы загрузить и установить приложение **Phone Clone** на вашем старом устройстве.
- **3** На старом устройстве откройте приложение **Phone Clone**, нажмите **Это старое устройство** и следуйте инструкциям на экране, чтобы подключить старое устройство к новому устройству с помощью сканирования кода или подключения вручную.
- **4** На старом устройстве выберите данные, которые хотите перенести, и следуйте инструкциям на экране, чтобы начать процесс клонирования.
- Вы можете найти версии iOS, которые поддерживают приложение **Phone Clone**, в **App Store** и узнать более подробную информацию на экране сведений приложения.

# **Настройки**

## **Поиск в разделе Настройки**

## **Быстрый поиск информации**

Если вы устали искать информацию в многочисленных разделах меню настроек, воспользуйтесь строкой поиска.

- Проведите вниз из центра рабочего экрана, чтобы открыть строку поиска. Введите название настройки для поиска.
- Откройте приложение **Настройки** и введите название настройки в строку поиска в верхней части экрана.

## **Wi-Fi**

## **Описание функции Wi-Fi**

Подключение к сети Wi-Fi позволяет экономить мобильный трафик. Вы можете включить функцию мониторинга безопасности Wi-Fi, чтобы обеспечить безопасный доступ в Интернет и блокировать подключение к ненадежным сетям Wi-Fi.

#### **Подключение к сети Wi-Fi**

- Будьте осторожны, подключаясь к открытым общественным сетям Wi-Fi: утечка персональных данных может поставить под угрозу безопасность устройства и привести к краже денежных средств.
- **1** Перейдите в меню **Настройки** > **Wi-Fi** и включите функцию **Wi-Fi**.
- **2** Подключитесь к сети Wi-Fi на экране **Wi-Fi** с помощью одного из доступных способов.
	- В разделе **Доступно** выберите сеть Wi-Fi, к которой хотите подключиться. Для подключения к закрытым сетям потребуется ввести пароль.
	- Чтобы добавить сеть Wi-Fi вручную, пролистайте контент до конца, нажмите **Добавить сеть** и введите имя (SSID) и пароль сети, чтобы выполнить подключение.

При подключении к сети Wi-Fi в строке состояния отобразится значок  $\widehat{\,\,\mathbb{G}}$ .

## **Передача данных по Wi-Fi Direct**

Для передачи данных между устройствами Huawei вы можете воспользоваться функцией Wi-Fi Direct. Функция Wi-Fi Direct позволяет вам передавать большие файлы на находящееся рядом устройство быстрее, чем с помощью Bluetooth, и без необходимости выполнять сопряжение устройств.

- **1** На принимающем устройстве перейдите в раздел **Настройки** > **Wi-Fi** и включите **Wi-Fi**.
- **2** Перейдите в раздел **Другие настройки** > **Wi-Fi Direct**, чтобы начать поиск близко расположенных устройств с включенной функцией Wi-Fi Direct.
- **3** На передающем устройстве нажмите и удерживайте файл, затем выберите файлы,

которые хотите отправить, нажмите на значок  $\leq$  и выберите Wi-Fi Direct.

- Если вы отправляете файлы напрямую из приложения, алгоритм действий может отличаться.
- **4** Нажмите на значок принимающего устройства, чтобы установить соединение, затем отправьте файлы.
- **5** На принимающем устройстве подтвердите запрос на прием файлов, передаваемых с помощью функции Wi-Fi Direct.

Затем найдите и откройте папку **Wi-Fi Direct** в приложении **Файлы**, чтобы просмотреть полученные файлы.

## **Выбор сети с помощью Wi-Fi+**

При включении функции Wi-Fi+ ваше устройство будет автоматически включать функцию Wi-Fi и подключаться к сети Wi-Fi при обнаружении открытой сети или сети, к которой вы подключались ранее. Ваше устройство также будет оценивать стабильность сигнала текущей сети Wi-Fi и переключаться на мобильную передачу данных, когда сигнал сети Wi-Fi недостаточно сильный.

- **1** Перейдите в раздел **Настройки** > **Wi-Fi**.
- **2** Нажмите **Другие настройки** > **Wi-Fi+**, чтобы включить или выключить режим **Wi-Fi +**.

## **Мобильная передача данных**

## **Подключение к мобильной сети передачи данных**

Подключайтесь к мобильной сети передачи данных, чтобы наслаждаться бесперебойным доступом в Интернет в любое время и в любом месте.

### **Включение мобильной передачи данных**

- **1** Сначала необходимо подключить услуги мобильного трафика для вашей SIM-карты.
- **2** Подключитесь к мобильной сети с помощью одного из предложенных способов.
	- Проведите вниз от правого верхнего края экрана, чтобы отобразить **Панель**

**управления**, нажмите на значок , чтобы расширить панель значков, и включите функцию **Передача данных**.

• Перейдите в раздел **Настройки** > **Мобильная сеть** > **Мобильная передача данных** и включите функцию **Моб. передача данных**.

Для снижения энергопотребления и экономии трафика выключайте мобильную передачу данных, когда не используете ее.

#### **Переключение между двумя SIM-картами**

После установки двух SIM-карт в ваше устройство вы можете использовать специальный значок для быстрого переключения между двумя SIM-картами.

**1** Проведите вниз от правого верхнего края экрана, чтобы отобразить **Панель**

**управления**, нажмите на значок , чтобы расширить панель значков, и включите функцию **Передача данных**.

**2** Нажмите на текст под значком  $\bullet\bullet\bullet\bullet\bullet$ , в появившемся окне выберите нужную SIMкарту и нажмите **OK**.

### **Настройка двух SIM-карт**

Если в вашем устройстве установлено две SIM-карты, вы можете по умолчанию настроить одну SIM-карту для передачи данных, а другую — для вызовов. Вы также можете настроить переадресацию вызовов между SIM-картами.

Эта функция применима только к устройствам с поддержкой двух SIM-карт.

#### **Настройка SIM-карт по умолчанию для передачи данных и выполнения вызовов**

Перейдите в раздел **Настройки** > **Мобильная сеть** > **Управление SIM-картами** и настройте SIM-карту 1 или SIM-карту 2 для передачи данных или для вызовов по умолчанию.

#### **Включение переадресации между SIM-картами**

При включении переадресации между SIM-картами входящие вызовы, поступающие на недоступную SIM-карту, будут переадресованы на другую SIM-карту.

- Эта функция должна поддерживаться вашим мобильным оператором. Более подробную информацию вы можете узнать у вашего оператора.
- **1** Перейдите в раздел **Настройки** > **Мобильная сеть** > **Управление SIM-картами** > **Переадресация вызова между SIM-картами**.
- **2** Выберите режим переадресации вызовов и переместите соответствующий переключатель. Переадресация вызовов между двумя SIM-картами будет включена, если она настроена для обеих SIM-карт.

### **Предоставление доступа в Интернет другим устройствам**

Когда функция **Личная точка доступа** включена, другие устройства могут использовать мобильную передачу данных на вашем устройстве или сеть Wi-Fi, к которой подключено ваше устройство, для доступа в Интернет.

## **Предоставление доступа в Интернет другим устройствам через личную точку доступа**

- Параметры настроек могут отличаться в зависимости от устройства. Если ваше устройство не предоставляет определенный параметр, соответствующая функция не поддерживается.
	- Доступ в некоторые сети Wi-Fi, которые требует аутентификации, нельзя предоставить.

Перейдите в раздел **Настройки** > **Мобильная сеть** > **Личная точка доступа** и включите функцию **Личная точка доступа**. Вы можете предоставить другим устройствам подключение к Интернету по мобильной сети передачи данных или сети Wi-Fi, к которой подключено ваше устройство.

Вы также можете выполнить следующие действия, чтобы включить личную точку доступа.

- Настройте **Имя устройства**.
- Настройте **Пароль**.
- Перейдите в раздел **Подключенные устройства**, чтобы просмотреть список подключенных устройств и черный список. Нажмите на имя устройства в списке **Подключенные устройства**, чтобы переместить устройство в **Черный список**. Вы также можете удалить устройство из списка.
- Если вы предоставляете доступ в Интернет через точку доступа, вы также можете нажать на раздел **Еще**, чтобы установить **Лимит данных** и **Диапазон точки доступа**.

### **Предоставление доступа в Интернет другим устройствам через Bluetooth**

- **1** Перейдите в раздел **Настройки** > **Bluetooth** и включите функцию **Bluetooth**. Выберите устройство и установите сопряжение, следуя инструкциям на экране.
- **2** Перейдите в раздел **Настройки** > **Мобильная сеть** > **Личная точка доступа** > **Еще** и включите функцию **Bluetooth-модем**.
- **3** На экране настроек **Bluetooth** сопряженного устройства нажмите на значок напротив имени сопряженного устройства, затем включите **Интернет-доступ**, чтобы установить интернет-соединение и использовать мобильную передачу данных телефона для предоставления другим устройствам доступа в Интернет.

#### **Предоставление доступа в Интернет другим устройствам через USB**

- **1** С помощью USB-кабеля подключите устройство к компьютеру.
- **2** На вашем устройстве перейдите в раздел **Настройки** > **Мобильная сеть** > **Личная точка доступа** > **Еще** и включите функцию **USB-модем**, чтобы другие устройства использовали мобильную передачу данных на вашем устройстве или сеть Wi-Fi, к которой оно подключено, для доступа в Интернет.

## **VoLTE HD-вызовы**

VoLTE — это технология передачи данных на базе IP-протокола. Когда включена технология VoLTE, вы можете наслаждаться высококачественными голосовыми и видеовызовами с высокой скоростью подключения к сети.

#### **Включение VoLTE**

- **1** Обратитесь к вашему оператору для активации службы VoLTE на вашей SIM-карте. Если оба слота для основной и дополнительной SIM-карты устройства с двумя SIMкартами поддерживают функцию VoLTE, она может быть включена для обеих SIMкарт.
- **2** Перейдите в раздел **Настройки** > **Мобильная сеть** > **Мобильная передача данных** и включите или выключите функцию **Вызовы VoLTE** для SIM-карты 1 или SIM-карты 2.
- Службы 5G поддерживаются только в некоторых странах и регионах.

#### **Голосовые или видеовызовы в HD-качестве**

Перед выполнением голосовых или видеовызовов в HD-качестве убедитесь, что обе стороны разговора используют устройства с активированной службой VoLTE.

- **1** Откройте приложение **Телефон**, перейдите на вкладку **Контакты** и выберите контакт, на номер которого хотите позвонить.
- **2** Нажмите на значок  $\heartsuit$ , чтобы осуществить голосовой вызов VoLTE в HD-качестве.
- **3** Нажмите на значок  $\Box$ <sup>3</sup>, чтобы осуществить видеовызов VoLTE в HD-качестве.

Вы также можете нажать на значок  $\Box$  на экране во время голосового вызова, чтобы переключиться на видеовызов.

## **Управление трафиком**

Откройте приложение **Диспетчер телефона**, затем нажмите **Статистика трафика**, чтобы посмотреть расход трафика и управлять доступом в сеть.

#### **Просмотр энергоемких приложений и управление ими**

- **1** Вы можете посмотреть и сравнить, какой объем трафика используют ваши приложения, для этого перейдите в раздел **Трафик в этом месяце** на экране статистики трафика.
- **2** Нажмите на приложение с высоким расходом трафика, чтобы задать ограничение на использование мобильной передачи данных, передачи данных в роуминге и передачи данных в фоновом режиме.

#### **Просмотр и настройка права доступа приложений к сети**

На экране статистики трафика нажмите **Доступ в сеть** и настройте параметры для приложений, которые используют большой объем трафика (например, приложения для
трансляции видео), чтобы они могли использоваться только при подключении к сети Wi-Fi.

### **Включение и выключение функции Умная экономия трафика**

Включите функцию Умная экономия трафика, чтобы приложения не расходовали трафик во время работы в фоновом режиме.

- **1** Чтобы включить функцию, на экране статистики трафика нажмите **Умная экономия** трафика. В строке состояния отобразится значок (1)
- **2** Если вы хотите предоставить некоторым приложениям неограниченный доступ в сеть даже во время работы в фоновом режиме, переместите переключатели для этих приложений в положение «включено».

### **Уведомление о достижении лимита мобильного трафика**

В приложении **Диспетчер телефона** вы можете настроить ежемесячный лимит использования мобильного трафика для ваших SIM-карт и отслеживать расход трафика.

- **1** На экране **Статистика трафика** перейдите в раздел **Другие настройки** > **Ежемесячный лимит трафика** и следуйте инструкциям на экране, чтобы задать ежемесячный лимит трафика.
- **2** На экране **Другие настройки** нажмите на опцию **Уведомления о трафике**. Вы можете настроить уведомление или выключение мобильной передачи данных при достижении ежемесячного лимита мобильного трафика или мобильного трафика в роуминге.
- **3** На экране **Другие настройки** вы можете включить или выключить опцию **Отображение трафика на заблокированном экране**.

# **Включение передачи данных в роуминге**

После активации международного роуминга вы можете включить эту функцию, чтобы использовать мобильный трафик во время путешествия за границей.

- Эта функция должна поддерживаться вашим мобильным оператором. Более подробную информацию вы можете узнать у вашего оператора.
	- За использование международного роуминга может взиматься плата. Свяжитесь со службой поддержки вашего мобильного оператора, чтобы узнать, как будет списываться оплата в роуминге.

Перейдите в раздел **Настройки** > **Мобильная сеть** > **Мобильная передача данных** и включите функцию **Интернет-роуминг**.

Если в вашем телефоне установлены две SIM-карты, задайте отдельные настройки для SIM-карты 1 и SIM-карты 2.

# **Другие возможности связи**

### **Включение и выключение режима полета**

Во время авиаперелета вы можете включить Режим полета, если таковы требования авиакомпании. Когда включен режим полета, ваше устройство не может выполнять исходящие вызовы или отвечать на входящие, отправлять и принимать SMSсообщения, а также использовать мобильную передачу данных. Все остальные функции будут доступны.

Вы можете включить или выключить Режим полета одним из предложенных способов.

• Проведите вниз от правого верхнего края экрана, чтобы отобразить **Панель**

**управления**, нажмите на значок , чтобы расширить панель значков. Включите или выключите функцию **Режим полета**.

• Перейдите в раздел **Настройки** > **Мобильная сеть** и включите или выключите функцию **Режим полета**.

Когда Режим полета включается в первый раз, функции Wi-Fi и Bluetooth выключатся автоматически.

Вы можете включить Wi-Fi или Bluetooth, если это допускается правилами авиакомпании. Заданные настройки будут сохранены и применены, когда вы в следующий раз включите режим полета на вашем устройстве.

### **Беспроводная проекция экрана устройства**

Проецируйте экран вашего устройства беспроводным способом для просмотра фильмов и работы на большом экране (например, на телевизоре).

Разные устройства поддерживают разные протоколы проекции. Поэтому и способ проекции может отличаться. Выберите подходящий способ проекции в зависимости от протокола, поддерживаемого вашим устройством.

- Для получения подробной информации о поддерживаемых протоколах проекции см. руководство пользователя вашего устройства или свяжитесь с его производителем.
- **1** Убедитесь, что на устройстве для отображения включена проекция или протокол DVKit/Cast+/Miracast. Для получения подробной информации о том, как включить опции, см. руководство по продукту или обратитесь к его производителю.
- **2** Проведите вниз от правого верхнего края экрана устройства, чтобы отобразить

**Панель управления**, и нажмите на значок .

**3** На экране меню **Панель управления** нажмите на значок  $\overline{\phantom{a}}$ , чтобы расширить панель значков, затем выберите опцию **Беспроводная проекция**. Начнется автоматический поиск ближайших внешних дисплеев. Вы также можете перейти в раздел **Настройки** > **Другие соединения** > **Проекция** и включить опцию **Беспроводная проекция**.

**4** Из списка доступных устройств выберите устройство, на котором хотите отобразить экран вашего устройства.

По умолчанию после успешного подключения баннеры с уведомлениями о входящих вызовах, сообщениях, будильниках и окна, открывающиеся в режиме нескольких окон, будут отображаться только на вашем телефоне. На внешнем дисплее они отображаться не будут. Чтобы уведомления отображались на внешнем дисплее,

нажмите на значок и выключите опцию **Скрыть уведомления**.

Чтобы выйти из режима беспроводной проекции, выберите > **Отключить**.

# **Проводная проекция экрана устройства**

Вы можете выполнить проекцию экрана вашего устройства на внешнем дисплее, например телевизоре, с помощью проводного подключения.

Рекомендуется использовать аксессуары, приобретенные у авторизованных дистрибьюторов.

# **Проводная проекция по кабелю USB Type-C**

**1** Вам потребуется кабель USB Type-C. Используйте кабель-переходник USB Type-C—HDMI, USB Type-C—DP или USB Type-C —MiniDP в зависимости от типа внешнего дисплея.

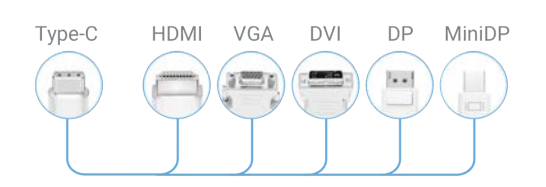

**2** Подключите конец кабеля стандарта USB Type-C к устройству, другой конец — к внешнему дисплею.

#### Настройки

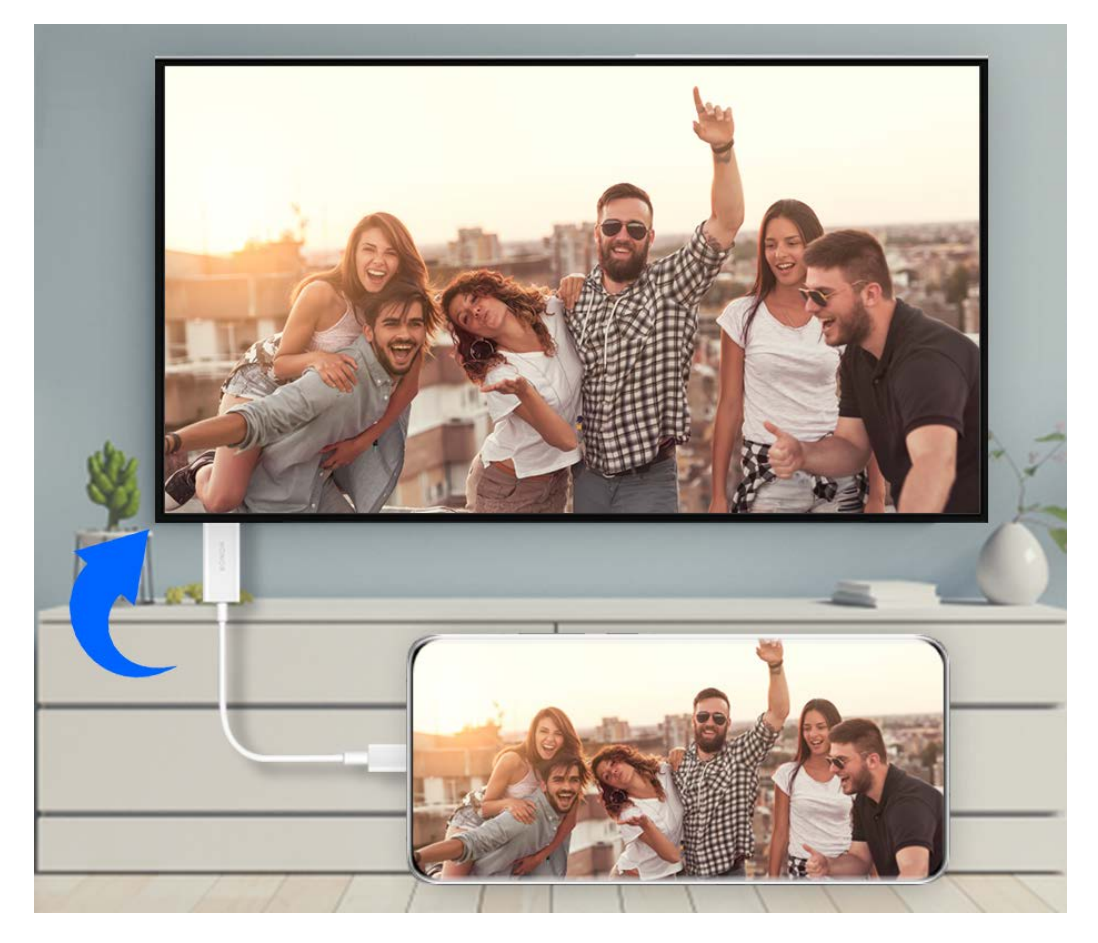

**3** На внешнем дисплее настройте в качестве источника сигнала вход HDMI, DP или MiniDP.

#### **Проекция с помощью док-станции**

Вы можете использовать док-станцию для подключения устройства к внешнему дисплею и подключения к нему проводной клавиатуры и мыши.

**1** Вам потребуется док-станция.

Набор портов на разных док-станциях может отличаться. Если внешний дисплей поддерживает соединение через порт HDMI, а помимо дисплея необходимо подключить к устройству мышь и клавиатуру, используйте док-станцию с как минимум одним портом HDMI и двумя портами USB.

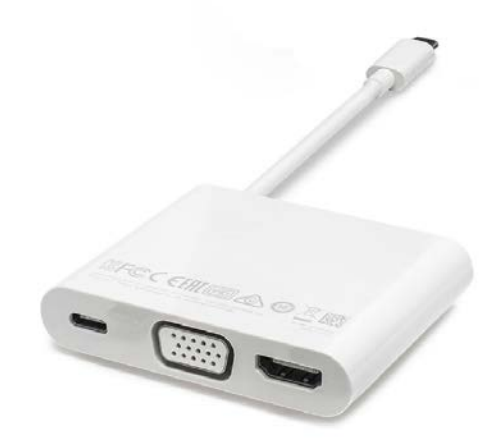

**2** Подключите ваше устройство к внешнему дисплею через док-станцию, затем подключите к док-станции мышь и клавиатуру.

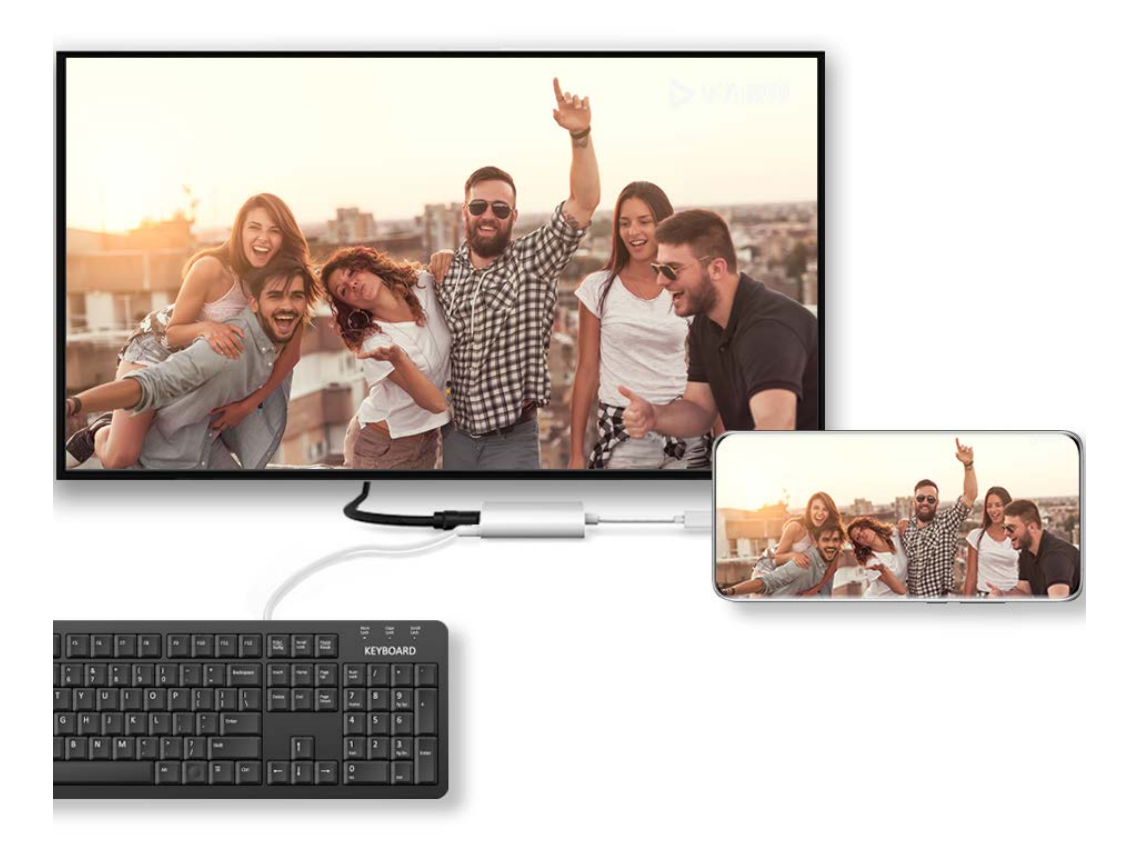

**3** На внешнем дисплее настройте в качестве источника сигнала вход HDMI, DP или MiniDP.

# **Обмен локальными файлами между устройствами**

Используйте функцию Huawei Share для быстрого обмена файлами между устройствами Huawei. Получатель может посмотреть файлы в режиме предпросмотра, перед тем как принять их, и полностью посмотреть содержание файла после получения. Например, получатель может посмотреть полученные изображения и видео в приложении Галерея.

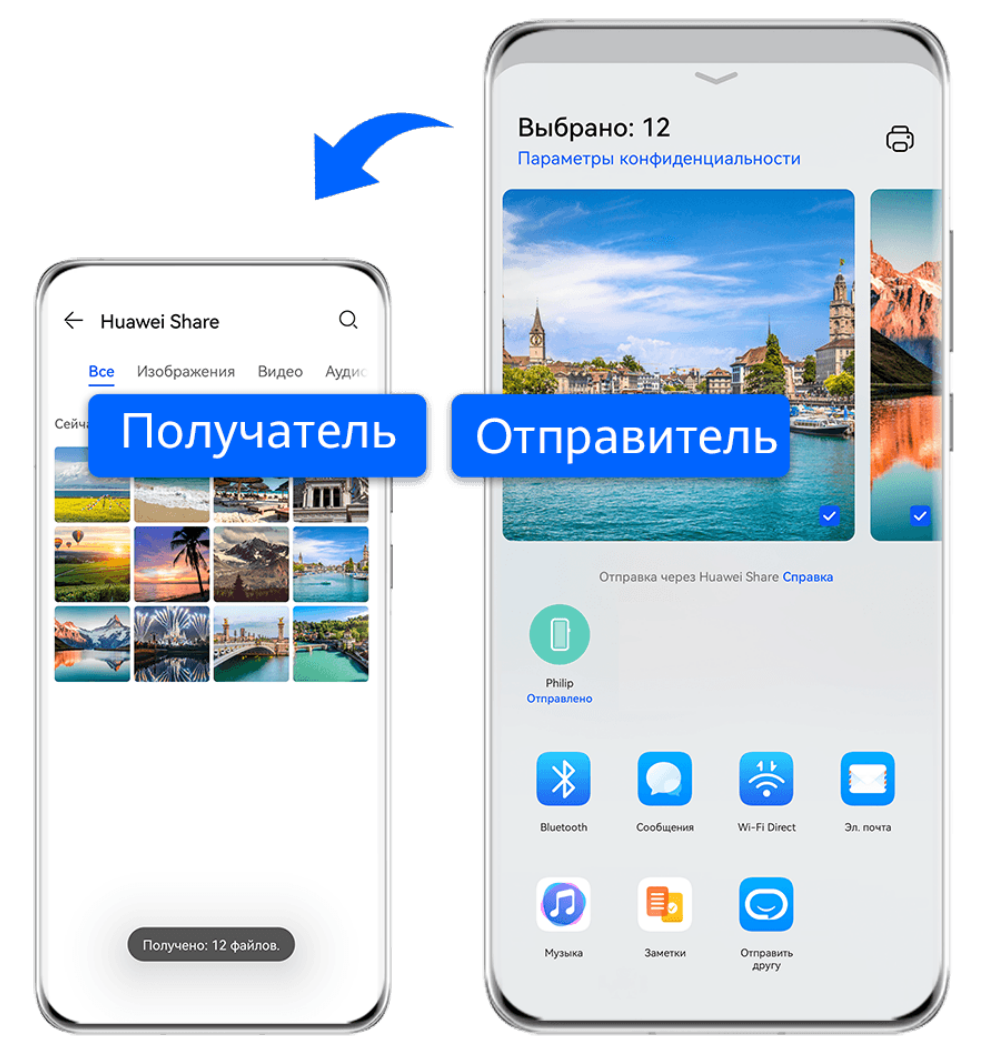

- Изображения приведены для справки.
- **1** На принимающем устройстве включите функцию **Huawei Share**.
- **2** На передающем устройстве нажмите на файл и удерживайте, чтобы выбрать все

нужные файлы для отправки, затем нажмите на значок  $\stackrel{\sim}{\longleftrightarrow}$ . Нажмите на опцию **Huawei Share**, затем нажмите на значок принимающего устройства, чтобы отправить файл.

- Если вы отправляете файлы непосредственно из приложения, то ваши действия могут немного отличаться.
- **3** На принимающем устройстве нажмите на опцию **Принять** для подтверждения приема контента.

Затем откройте приложение **Файлы** для просмотра полученного файла.

Вы можете посмотреть полученное изображение или видео, перейдя в раздел **Галерея** > **Альбомы**.

# **Передача данных между вашим устройством и компьютером с помощью Huawei Share**

Вы можете использовать технологию Huawei Share для быстрого беспроводного обмена файлами между вашим устройством и компьютером (под управлением ОС Windows или macOS).

# **Передача файлов с устройства не компьютер**

Вы можете передавать файлы с вашего устройства на компьютер с помощью функции Huawei Share. Вы также можете открыть на компьютере папку общего доступа вашего устройства.

- **1** Убедитесь, что устройство и компьютер подключены к одной Wi-Fi.
- **2** На вашем устройстве перейдите на экран настроек **Huawei Share** и включите функции **Huawei Share** и **Обмен данными с ПК**.
- **3** Запишите, какое имя отображается рядом с опцией **Имя, отображаемое на ПК**, а также имя пользователя и пароль в разделе **Подтверждение**.
- **4** Выполните следующие действия на компьютере на базе ОС Windows (на компьютере или ноутбуке) или на ноутбуке на базе macOS.
	- Windows. Перейдите в раздел **Этот компьютер (Компьютер)** > **Сеть**.
	- macOS. Перейдите в раздел **Finder** > **Go to** > **Network**.
		- В данный момент эта функция доступна только на компьютерах Mac с macOS версий от 10.8 до 10.14.
- **5** На компьютере дважды нажмите на имя вашего устройства и введите имя пользователя и пароль, которые вы посмотрели ранее.
- **6** Откройте папку общего доступа вашего устройства, например, **Внутренняя память** или **Альбом**, просматривайте, редактируйте или копируйте файлы из этой папки на компьютер и наоборот.

Если вы будете изменять файлы в папке общего доступа на компьютере, изменения также будут синхронизированы с устройством и наоборот.

#### **Обмен файлами между вашим устройством и компьютером**

Вы можете использовать функцию Huawei Share для обмена файлами между вашим устройством и компьютером Huawei.

**1** Проведите вниз от правого верхнего края экрана вашего устройства, чтобы

отобразить **Панель управления**, нажмите на значок **, чтобы расширить панель** значков, и включите функцию **Huawei Share**.

**2** Откройте PC Manager на вашем компьютере и включите функцию **Huawei Share**.

Вы можете передавать файлы следующим образом:

#### **С вашего устройства на компьютер**

- **1** На устройстве нажмите на файл и удерживайте, чтобы выбрать все нужные файлы для передачи на компьютер, затем нажмите на опцию **Отправить**.
- **2** Из списка устройств выберите имя нужного компьютера.
- **3** В отобразившемся диалоговом окне на вашем компьютере нажмите на опцию **Принять**.

**4** После успешной передачи папка, в которой сохраняются передаваемые файлы, будет автоматически открыта на вашем компьютере для удобного доступа к файлам.

# **С компьютера на ваше устройство**

- Передача с помощью функции отправки
	- **1** На компьютере щелкните правой кнопкой мыши по файлам, которые хотите передать, и выберите функцию **Huawei Share**.
	- **2** В отобразившемся списке устройств выберите нужное.
	- **3** В отобразившемся диалоговом окне на вашем устройстве нажмите на опцию **Принять**.
- Передача с помощью перетаскивания
	- **1** Выберите файл, который хотите передать, и перетащите его на соответствующее устройство на экране Huawei Share.
	- **2** В отобразившемся диалоговом окне на вашем устройстве нажмите на опцию **Принять**.
- Убедитесь, что на компьютере используется версия программы PC Manager 11.1 или выше.

# **Печать изображений и документов**

Подключите ваше устройство по сети Wi-Fi к принтеру с сертификатом Mopria, чтобы распечатать изображения или документы с вашего устройства.

# **Подключение устройства к принтеру**

- **1** Убедитесь, что принтер поддерживает сертификат Mopria, для этого обратитесь к руководству пользователя принтера или в службу поддержки производителя. Если принтер не поддерживает сертификат Mopria, обратитесь в службу поддержки производителя, чтобы узнать, какое приложение или плагин необходимо установить на ваше устройство, чтобы выполнять печать файлов с устройства.
- **2** Подключите ваше устройство и принтер к одной и той же сети Wi-Fi. Для этого воспользуйтесь одним из предложенных способов.
	- Подключение к точке доступа Wi-Fi. Включите Wi-Fi на принтере и подключитесь к точке доступа Wi-Fi. На вашем устройстве перейдите в раздел **Настройки** > **Wi-Fi**, включите функцию **Wi-Fi**, подключитесь к той же точке доступа Wi-Fi, а затем завершите настройку, следуя инструкциям на экране.
	- Подключение по Wi-Fi Direct. Если принтер поддерживает технологию Wi-Fi Direct, следуя инструкциям в его руководстве пользователя, включите Wi-Fi Direct. На вашем устройстве перейдите в раздел **Настройки** > **Wi-Fi**, включите функцию **Wi-Fi**, перейдите в раздел **Другие настройки** > **Wi-Fi Direct**, затем нажмите на принтер, чтобы установить соединение.
	- Подключение к точке доступа принтера. Если у принтера есть беспроводная точка доступа, следуя инструкциям в его руководстве пользователя, включите

точку доступа и настройте пароль. На вашем устройстве перейдите в раздел **Настройки** > **Wi-Fi**, включите функцию **Wi-Fi**, нажмите на точку доступа принтера, а затем завершите настройку, следуя инструкциям на экране.

- **3** Перейдите в меню **Настройки** > **Другие соединения** > **Печать** > **Служба печати по умолчанию** и включите функцию **Служба печати по умолчанию**.
- **4** В результатах поиска выберите принтер и добавьте его, следуя инструкциям на экране.

### **Печать файлов**

Чтобы распечатать файлы из приложений **Галерея** и **Заметки**, выполните следующие действия:

• Печать изображений. Откройте приложение **Галерея**. Откройте изображение, которое

хотите напечатать, перейдите в раздел > **Печать или экспорт в PDF**, выберите принтер, а затем следуйте инструкциям на экране, чтобы завершить процесс печати.

• Печать заметок. Откройте приложение **Заметки**. Откройте заметку, которую хотите напечатать, нажмите > **Печать**, а затем следуйте инструкциям на экране, чтобы

завершить процесс печати.

# **Подключение к сети VPN**

VPN – это виртуальная частная сеть, установленная поверх публичной сети.

Если вы работаете удаленно или находитесь в командировке, используйте сеть VPN для безопасного доступа к корпоративной сети.

Сеть VPN поддерживает следующие виды серверов.

- PPTP. Безопасный протокол с шифрованием MPPE.
- L2TP. Безопасный протокол с шифрованием IPSec PSK и IPSec RSA.
- IPSec Xauth. Безопасный протокол с шифрованием PSK, RSA и Hybrid RSA.

# **Подключение к серверу PPTP**

- **1** Получите такие требуемые данные, как имя и адрес VPN-сервера, у администратора вашего VPN-сервера.
- **2** Перейдите в раздел **Настройки** > **Другие соединения** > **VPN** > **Добавить сеть VPN**, введите имя VPN, задайте тип сервера **PPTP**, затем введите адрес сервера.
- **3** Если у VPN-сервера нет DNS-адреса, нажмите **Дополнительно**, введите доменное имя и адрес DNS-сервера и маршрут переадресации.
- **4** Нажмите **Сохранить**.
- **5** Нажмите на VPN-сервер, который вы только что настроили, введите ваше имя пользователя и пароль на VPN-сервере, затем нажмите **Подключить**.

#### **Подключение к серверу с протоколами L2TP или IPSec PSK**

- **1** Получите у администратора вашего VPN-сервера следующие данные: имя VPNсервера, адрес сервера, ключ L2TP (опционально), идентификатор IPSec (опционально) и ключ IPSec.
- **2** Перейдите в раздел **Настройки** > **Другие соединения** > **VPN** > **Добавить сеть VPN**, введите имя VPN, задайте тип сервера **L2TP/IPSec PSK**, затем введите адрес сервера, ключ L2TP, идентификатор IPSec и ключ IPSec.
- **3** Если у VPN-сервера нет DNS-адреса, нажмите **Дополнительно**, введите доменное имя и адрес DNS-сервера и маршрут переадресации.
- **4** Нажмите **Сохранить**.
- **5** Нажмите на VPN-сервер, который вы только что настроили, введите ваше имя пользователя и пароль на VPN-сервере, затем нажмите **Подключить**.

# **Рабочий экран и обои**

#### **Управление видом рабочего экрана**

Вы можете персонализировать вид рабочего экрана.

#### **Перемещение значков приложений на рабочем экране**

Нажмите и удерживайте приложение, которое хотите переместить, затем перетащите его в нужное место на рабочем экране.

#### **Выравнивание значков приложений на рабочем экране**

На рабочем экране сведите два пальца вместе, чтобы перейти в раздел **Настройки экрана**, затем включите функцию **Автоматическое выравнивание**. Когда эта функция активна, при удалении приложений пустые места на рабочем экране будут автоматически заполняться значками других приложений.

#### **Закрепление значков приложений на рабочем экране**

На рабочем экране сведите два пальца вместе, чтобы перейти в раздел **Настройки экрана**, затем включите функцию **Блокировка вида**.

#### **Схема отображения значков на рабочем экране**

На рабочем экране сведите два пальца вместе, перейдите в раздел **Настройки экрана** > **Вид**, затем выберите удобную для вас схему отображения.

#### **Управление видом рабочего экрана в меню настроек устройства**

В разделе **Настройки** > **Рабочий экран и обои** > **Настройки экрана** вы можете включить функцию **Автоматическое выравнивание** и задать другие настройки.

### **Перемещение значков приложений в папку**

Для более удобного управления значками приложений вы можете создавать на рабочем экране папки, редактировать их названия и объединять в них значки схожих приложений.

- **1** Нажмите и удерживайте значок приложения и перетащите его на значок другого приложения, чтобы создать новую папку.
- **2** Откройте папку, нажмите на ее имя и введите новое имя.

### **Добавление значков приложений в папку и удаление значков приложений из нее**

Откройте папку и нажмите на значок  $\exists^*$ 

Вы можете выполнить следующие действия:

- Выбрать одно или несколько приложений и нажать на опцию **OK**, чтобы добавить их в папку.
- Отменить выбор одного или нескольких приложений и нажать на опцию **OK**, чтобы удалить их из папки. Если вы удалите из папки все приложения, папка также будет удалена.

# **Использование экрана приложений**

Вы можете переместить ваши приложения на экран приложений и оставить на рабочем экране только часто используемые приложения.

#### **Включение режима экрана приложений**

# Перейдите в раздел **Настройки** > **Рабочий экран и обои** > **Стиль рабочего экрана** и выберите **Экран приложений**.

Когда этот режим включен, проведите вверх по рабочему экрану для доступа к приложениям на экране приложений.

#### **Перемещение приложений с экрана приложений на рабочий экран**

Когда на устройстве включен режим экрана приложений, проведите вверх по рабочему экрану, чтобы открыть экран приложений. Нажмите и удерживайте приложение, которое хотите переместить, затем перетащите его в нужное место на рабочем экране.

#### **Перемещение приложений на экран приложений**

Когда на устройстве включен режим экрана приложений, вы можете переместить приложение с рабочего экрана обратно на экран приложений. Для этого нажмите и удерживайте нужное приложение, затем нажмите **Удалить**. Это действие удаляет значок приложения с рабочего экрана, но не удаляет приложение с устройства. Вы найдете это приложение на экране приложений.

#### **Выключение режима экрана приложений**

Чтобы выключить режим экрана приложений, для поля **Стиль рабочего экрана** задайте значение **Обычный**.

# **Экран и яркость**

# **Настройка яркости экрана, цветопередачи и цветовой температуры**

Вы можете настраивать яркость экрана, цветопередачу и цветовую температуру в зависимости от ваших предпочтений.

#### **Автоматическая настройка яркости экрана**

Перейдите в меню **Настройки** > **Экран и яркость** и включите функцию **Авто**. Автоматическая настройка яркости экрана выполняется в зависимости от освещения.

#### **Настройка яркости экрана вручную**

Вы можете настроить яркость экрана одним из следующих способов.

• Проведите вниз из правого верхнего края экрана, чтобы отобразить **Панель**

**управления**. На шкале со значком перетащите ползунок, чтобы изменить настройку яркости экрана.

• Перейдите в приложение **Настройки** > **Экран и яркость**. На шкале со значком перетащите ползунок, чтобы изменить настройку яркости экрана.

#### **Настройка цветопередачи**

Перейдите в раздел **Настройки** > **Экран и яркость** > **Цветовой режим и температура** и выберите режим цветопередачи. Рекомендуется использовать режим **Обычные**, поскольку при его использовании глаза не испытывают повышенной нагрузки.

- **Обычные** естественная цветопередача
- **Яркие** яркие цвета

#### **Настройка цветовой температуры**

Перейдите в раздел **Настройки** > **Экран и яркость** > **Цветовой режим и температура** и настройте цветовую температуру. Рекомендуется выбрать опцию **По умолчанию** или **Тепло**, так как они обеспечивают более спокойные цвета для визуального восприятия.

- **По умолчанию**. Отображение естественных оттенков.
- **Тепло**. Отображение желтоватых оттенков.
- **Холодно**. Отображение более белых оттенков.
- Нажмите в любое место цветового круга или переместите точку в нужную область, чтоб изменить цветовую температуру.

# **Режим защиты зрения**

Режим защиты зрения снижает вредоносное влияние синего света за счет создания более теплых оттенков экрана, предотвращая усталость глаз и защищая ваше зрение.

#### **Включение и выключение режима защиты зрения**

• Проведите вниз от правого верхнего края экрана, чтобы отобразить **Панель**

**управления**, нажмите на значок  $\overline{\phantom{a}}$ , чтобы расширить панель значков. Включите или выключите функцию **Защита зрения**. Нажмите и удерживайте значок **Защита зрения**, чтобы перейти к экрану настроек режима.

• Перейдите в раздел **Настройки** > **Экран и яркость** > **Защита зрения** и включите или выключите функцию **Включить на весь день**.

Когда режим защиты зрения включен, в строке состояния отображается значок  $\bullet$ , выполняется фильтрация синего света, и цвета экрана становятся желтоватыми.

### **Настройка режима защиты зрения**

Перейдите в раздел **Настройки** > **Экран и яркость** > **Защита зрения**, включите функцию **Расписание**, затем задайте значения для полей **Время начала** и **Время окончания**.

#### **Настройка фильтрации синего света в режиме защиты зрения**

Перейдите в раздел **Настройки** > **Экран и яркость** > **Защита зрения**, включите опцию **Включить на весь день** или настройте опцию **Расписание**, затем перетащите ползунок под опцией **Уровень фильтрации**, чтобы настроить степень фильтрации синего света.

# **Включение Темного режима**

Вы можете включить Темный режим и применить более темную цветовую схему, что поможет сэкономить заряд батареи и защитить глаза от избыточного света экрана.

Перейдите в раздел **Настройки** > **Экран и яркость** > **Темный режим** и следуйте инструкциям на экране для настройки соответствующих параметров.

# **Настройка стиля текста**

Вы можете настраивать размер и стиль текста, а также размер контента, отображаемого в приложениях.

#### **Размер и жирность шрифта текста**

Перейдите в раздел **Настройки** > **Экран и яркость** > **Размер и жирность текста** и перетащите ползунок, чтобы настроить параметр **Размер текста** или **Жирность текста**.

Функция настройки размера и жирности шрифта текста недоступна в некоторых странах и регионах.

### **Изменение размера отображения**

Параметр **Размер отображения** определяет размер контента (в том числе текста и изображений), отображаемого в приложениях.

Перейдите в раздел **Настройки** > **Экран и яркость** > **Масштаб изображения на экране** и переместите ползунок на шкале **Размер отображения**.

# **Умное разрешение экрана**

Перейдите в раздел **Настройки** > **Экран и яркость** > **Разрешение экрана** и выберите функцию **Умное разрешение**. Устройство будет автоматически регулировать разрешение экрана в зависимости от текущих условий использования.

### **Параметры разрешения экрана**

Перейдите в раздел **Настройки** > **Экран и яркость** > **Разрешение экрана** и выберите разрешение экрана. Чем выше разрешение, тем более четко будет отображаться контент. В то же время более высокое разрешение потребляет больше энергии.

# **Настройка частоты обновления экрана**

Перейдите в раздел **Настройки** > **Экран и яркость** > **Скорость обновления экрана** и выберите нужную частоту обновления экрана.

Высокая частота обновления экрана поможет обеспечить более плавные визуальные эффекты.

# **Полноэкранное отображение**

#### **Включение функции полноэкранного отображения**

- Большинство приложений, установленных на вашем устройстве, автоматически адаптируются к полноэкранному режиму и отображаются корректно.
- Если приложение не адаптируется автоматически, вы можете настроить отображение в полноэкранном режиме вручную. Для этого перейдите в раздел **Настройки** > **Экран и яркость** > **Другие настройки экрана** > **Полноэкранное отображение** и переместите переключатели напротив требуемых приложений. При включении функции **Полноэкранное отображение** вручную некоторые приложения могут отображаться некорректно, например контент может быть непропорционально растянут.

# **Отображение темной области**

- **1** Перейдите в раздел **Настройки** > **Экран и яркость** > **Другие настройки экрана** > **Вырез** и выберите **Авто**.
- **2** Если вы хотите настроить отображение темной области для конкретного приложения, нажмите **Настроить**, выберите приложение и одну из предложенных опций.
- **Авто**.
- **Отображение выреза**.
- **Скрытие выреза**.

#### **Скрытие выреза**

Вы можете затемнить область около верхней части экрана, чтобы скрыть вырез.

Перейдите в раздел **Настройки** > **Экран и яркость** > **Другие настройки экрана** > **Вырез** и выберите функцию **Скрытие выреза**.

# **Отображение имени оператора и скорости сети в строке состояния**

Вы можете настроить отображение имени оператора и скорости сети в строке состояния.

Перейдите в раздел **Настройки** > **Экран и яркость** > **Другие настройки экрана** и включите или выключите функцию **Отображать имя оператора** или **Отображать скорость сети**.

# **Переключение между вертикальной и горизонтальной ориентацией экрана**

Проведите вниз от правого верхнего края экрана, чтобы отобразить **Панель**

**управления**, нажмите на значок , чтобы расширить панель значков. Затем включите функцию **Автоповорот**.

# **Звуки и вибрация**

# **Настройка режима Не беспокоить**

Используйте режим **Не беспокоить**, когда вам необходимо сосредоточиться и вы не хотите отвлекаться. В этом режиме выключается звук уведомлений о входящих вызовах и сообщениях и не отображаются баннерные уведомления.

# **Включение и выключение режима Не беспокоить**

Вы можете включить или выключить режим Не беспокоить одним из предложенных способов.

• Проведите вниз от правого верхнего края экрана, чтобы отобразить **Панель**

**управления**, нажмите на значок , чтобы расширить панель значков. Включите или выключите функцию **Не беспокоить**. Нажмите и удерживайте значок **Не беспокоить**, чтобы открыть экран настроек режима.

• Перейдите в раздел **Настройки** > **Звуки и вибрация** > **Не беспокоить** и включите или выключите функцию **Не беспокоить**.

Когда включен режим Не беспокоить, в строке состояния отображается значок месяца

. Чтобы посмотреть уведомления, проведите пальцем вниз по строке состояния и откройте панель уведомлений или перейдите на экран блокировки. Проведите влево

по уведомлению и нажмите на значок  $\mathcal{L}_1$  чтобы отложить уведомление.

При получении входящих вызовов, уведомлений и сообщений устройство не будет включать звуковое оповещение и не будет автоматически включать экран или отображать баннеры уведомлений.

#### **Настройка планового включения и выключения режима Не беспокоить**

- **1** Перейдите в раздел **Настройки** > **Звуки и вибрация** > **Не беспокоить** и выключите режим **Не беспокоить**.
- **2** В разделе **Расписание** включите переключатель рядом с периодом времени, в течение которого должен быть включен режим Не беспокоить. Ваше устройство перейдет в режим Не беспокоить в указанное время.
- **3** Вы можете нажать на отрезок времени, чтобы настроить такие параметры, как период времени работы режима и частота повторения.
- **4** Нажмите на опцию **Добавить**, чтобы добавить новый период времени.

#### **Исключения в режиме Не беспокоить**

Вы можете настроить приоритетные события, чтобы включить в режиме **Не беспокоить** звук для входящих вызовов или сообщений от определенной группы абонентов.

Перейдите в раздел **Настройки** > **Звуки и вибрация** > **Не беспокоить** и включите функцию **Не беспокоить** или **Расписание**. Далее вы можете выполнить следующие действия.

- Нажмите **Вызовы** или **Сообщения** и выберите одну из доступных опций. Вызовы и сообщения от выбранной группы абонентов не будут переведены в беззвучный режим.
- Когда включена функция **Повторные вызовы**, второй вызов, выполненный с одного и того же номера в течение 15 минут, не будет переведен в беззвучный режим.

# **Настройка мелодии вызова**

Вы можете установить персонализированную мелодию для входящих вызовов.

Если вы носите свое устройство в кармане, то громкость мелодии вызова будет постепенно увеличиваться, чтобы вы не пропустили важный звонок.

**В** Если в вашем телефоне установлены две SIM-карты, задайте отдельные настройки для SIM-карты 1 и SIM-карты 2.

#### **Мелодия вызова**

**1** Перейдите в раздел **Телефон** > > **Настройки** > **Мелодия вызова**.

Либо перейдите в раздел **Настройки** > **Звуки и вибрация** > **Мелодия вызова**.

- **2** Выберите стандартную мелодию или нажмите на опцию **Музыка на устройстве**, чтобы выбрать в качестве мелодии вызова загруженный на устройство аудиофайл.
- **3** Если вы выбрали стандартную мелодию, нажмите на опцию **Вибрация** на том же экране и затем выберите опцию **Синхронно (по умолчанию)**. При входящем вызове ваше устройство будет вибрировать в такт стандартной мелодии вызова.
	- Не все устройства поддерживают функцию синхронизации вибрации и мелодии вызова.

### **Видеорингтон**

Задайте видео в качестве сигнала для входящего вызова на вашем устройстве.

- **1** Перейдите в раздел **Телефон** > > **Настройки** > **Мелодия вызова**. Либо в раздел **Настройки** > **Звуки и вибрация** > **Мелодия вызова**.
- **2** Нажмите **Видеорингтоны** и выберите видео. Вы можете выполнить предпросмотр экрана входящего вызова.
- **3** Нажмите **Настроить**, чтобы выбрать видео в качестве сигнала для входящего вызова.

#### **Настройка мелодии вызова для конкретного контакта**

Для удобства определения вызывающего контакта вы можете установить определенную мелодию вызова для конкретного контакта.

- **1** Откройте приложение **Телефон**, нажмите на вкладку **Контакты**, затем выберите контакт, для которого вы хотите установить индивидуальную мелодию вызова.
- **2** На экране сведений контакта нажмите **Мелодия вызова** и выберите мелодию вызова.

# **Настройка сигналов уведомления для конкретных приложений**

Чтобы настроить сигналы уведомления для конкретных приложений, выполните следующие действия.

- **1** Перейдите в меню **Настройки** > **Приложения** > **Приложения**.
- **2** Выберите приложение (например, **Заметки**).
- **3** Перейдите в меню **Уведомления** > **Уведомления о задачах** > **Звук уведомления**.
- **4** Вы можете выполнить следующие действия:
	- Настроить сигнал уведомлений Выберите предустановленный сигнал или нажмите на опцию **Музыка на устройстве**, чтобы выбрать в качестве сигнала уведомления локальный аудиофайл.
	- Настроить параметры вибрации Нажмите на опцию **Вибрация** и выберите предпочтительный тип вибрации.

Когда выбрана функция **Синхронно (по умолчанию)** или **Синхронно** (в зависимости от модели вашего устройства), ваш телефон будет вибрировать согласно ритму сигнала.

Для других опций могут быть установлены стандартные параметры вибрации.

# **Sound Booster**

Функция Sound Booster использует микрофон вашего устройства для улавливания звука, а затем передает его на Bluetooth-наушники или Bluetooth-колонку для усиления звука.

Пример:

- Когда семья смотрит телевизор, вы можете использовать функцию Sound Booster на вашем устройстве, чтобы включить воспроизведение аудио в Bluetooth-наушниках. Это поможет людям с нарушениями слуха слышать все более четко. Для передачи звука на наушники просто расположите устройство под телевизором.
- В шумном месте ваше устройство может быть использовано как микрофон и подключиться к Bluetooth-колонке для усиления звука.
- **1** Подключите устройство к Bluetooth-наушникам или Bluetooth-колонке.
- **2** Перейдите в раздел **Настройки** > **Звуки и вибрация** > **Sound Booster** на вашем устройстве и включите функцию **Sound Booster**. Нажмите на нужное имя наушников или колонки в списке сопряженных устройств и следуйте инструкциям на экране, чтобы завершить подключение.
- **3** Расположите ваше устройство рядом с источником звука при использовании Bluetooth-наушников. При подключении к Bluetooth-колонке держите микрофон вашего устройства близко к источнику звука.
- **4** Наденьте наушники правильно или расположите колонку в подходящем положении. Держите наушники или колонку на расстоянии до 10 метров от вашего устройства.

# **Включение аудиоэффектов Huawei Histen**

Аудиоэффекты Huawei Histen с поддержкой трехмерного звучания обеспечивают чистый объемный звук и создают эффект погружения.

Аудиоэффекты Huawei Histen доступны только при подключении проводной гарнитуры.

Перейдите в раздел **Настройки** > **Звуки и вибрация** > **Аудиоэффекты Huawei Histen** и выберите опцию:

- **Авто**. Автоматически определяет тип проигрываемой композиции и оптимизирует аудиоэффекты.
- **3D-аудио**. Создает эффект трехмерного звучания.
- **Естественный**. Обеспечивает оригинальное звучание.

• **Обычный**. Экономит энергию при воспроизведении аудио. Вы также можете настроить параметры эквалайзера вручную в соответствии с вашими предпочтениями.

Режимы **Авто**, **3D-аудио** и **Обычный** позволяют выбрать тип наушников и подстроить под них звуковые эффекты.

Функция выбора типа наушников доступна только при подключении наушников с разъемом 3,5 мм. Если ваше устройство не поддерживает подключение наушников с разъемом 3,5 мм, используйте стандартный адаптер для наушников Huawei.

# **Уведомления**

# **Метки на значках приложений**

Когда поступает новое уведомление для приложения, на его значке появляется метка c числом. Вы можете настроить отображение метки без числового значения или скрыть метки на значках приложений.

### **Выключение меток на значках приложений**

- **1** Перейдите в раздел **Настройки** > **Уведомления** и нажмите **Метки на значках приложений**.
- **2** Переместите переключатель в положение «выключено» для некоторых или для всех приложений.

# **Изменение режима отображения меток**

На экране **Метки на значках приложений** нажмите **Режим меток** и выберите режим **Цифры** или **Точки**.

# **Выключение уведомлений приложений**

#### **Выключение уведомлений от определенного приложения**

Если вы не хотите получать уведомления от определенного приложения, выполните следующие действия.

• После получения уведомления от приложения проведите по нему влево на панели

уведомлений и перейдите в раздел > **Выключить уведомления**.

• Перейдите в раздел **Настройки** > **Уведомления**, найдите приложение, для которого вы хотите выключить уведомления, нажмите на него, затем выключите функцию **Разрешить уведомления**.

# **Выключение уведомлений от нескольких приложений**

Чтобы выключить уведомления сразу от нескольких приложений, перейдите в раздел **Настройки** > **Уведомления** > **Групповое управление** и выключите опцию рядом с каждым приложением.

# **Скрытие содержания уведомлений на экране блокировки**

Чтобы включить данную функцию, выполните следующие действия.

# Перейдите в раздел **Настройки** > **Уведомления** и включите функцию **Скрытие содержания уведомления**.

# **Другие настройки уведомлений приложений**

# **Настройка режима уведомлений приложения**

Перейдите в раздел **Настройки** > **Уведомления** и выберите приложение. Затем вы сможете настроить режим уведомлений для этого приложения.

- Включение функции **Умные уведомления**. Уведомления буду отображаться только на панели уведомлений. Телефон не будет вибрировать, не будет звучать мелодия уведомления, не будут отображаться баннеры, уведомления на заблокированном экране или значки уведомлений в строке состояния.
- Включение опций **Экран блокировки** и **Баннеры**.
- Настройка параметра **Звук уведомления**. Вы можете изменить звук уведомлений, настроить параметры вибрации или выбрать опцию **Нет**.
- Включение опции **Приоритетные события**. Вы сможете получать уведомления от этого приложения, даже когда включен режим Не беспокоить.
- Эта функция может отличаться в зависимости от устройства.

# **Активация экрана при поступлении уведомления**

Перейдите в раздел **Настройки** > **Уведомления** > **Другие настройки уведомлений** и включите функцию **Активация экрана**. При поступлении нового уведомления устройство будет автоматически активировать экран.

# **Отображение значков уведомлений в строке состояния**

Перейдите в раздел **Настройки** > **Уведомления** > **Другие настройки уведомлений** и включите функцию **Отображение значков уведомлений в строке состояния**.

# **Биометрические данные и пароли**

# **Настройка отпечатков пальцев**

Зарегистрируйте на вашем устройстве отпечаток пальца, чтобы разблокировать экран, открывать раздел Личное или заблокированные приложения без ввода пароля.

# **Регистрация отпечатка на экране**

**1** Перейдите в раздел **Настройки** > **Биометрические данные и пароли** > **Отпечаток пальца** и, следуя инструкциям на экране, настройте или введите пароль разблокировки экрана.

- **2** Выберите опцию **Новый отпечаток пальца**, чтобы начать регистрацию отпечатка пальца.
- **3** Разместите палец на встроенном в экран сканере отпечатков пальцев. Почувствовав вибрацию, отпустите палец и снова прикоснитесь к области сканера. Перемещайте палец, чтобы зарегистрировать все части отпечатка.
- **4** Когда регистрация отпечатка будет завершена, нажмите **OK**.

Когда экран заблокирован, поднимите устройство, и на экране отобразится значок сканера отпечатка пальца. Теперь для разблокировки экрана вам достаточно приложить палец к значку сканера отпечатка пальца.

### **Изменение названия или удаление отпечатка пальца**

- **1** Перейдите в раздел **Настройки** > **Биометрические данные и пароли** > **Отпечаток пальца** и введите пароль разблокировки экрана.
- **2** В разделе **Список отпечатков пальцев** нажмите на зарегистрированный отпечаток пальца, чтобы переименовать его или удалить.

### **Идентификация по отпечатку пальца**

Идентификация по отпечатку пальца позволяет сопоставить ваш отпечаток пальца с зарегистрированными.

- **1** Перейдите в раздел **Настройки** > **Биометрические данные и пароли** > **Отпечаток пальца** и введите пароль разблокировки экрана.
- **2** В разделе **Список отпечатков пальцев** нажмите на опцию **Идентификация отпечатка пальца**.
- **3** Приложите палец к сканеру отпечатков пальцев. Распознанный отпечаток пальца будет выделен.

#### **Использование отпечатка пальца для доступа в Личное**

- **1** Перейдите в раздел **Настройки** > **Биометрические данные и пароли** > **Отпечаток пальца** и введите пароль разблокировки экрана.
- **2** Переместите переключатель напротив функции **Доступ в Личное** и привяжите ваш отпечаток к разделу Личное, следуя инструкциям на экране.

Затем перейдите в раздел **Файлы** > **Я**, нажмите на опцию **Личное** и используйте отпечаток пальца, чтобы получить доступ к разделу.

Убедитесь, что система устройства была обновлена до последней версии.

#### **Использование отпечатка пальца для доступа к заблокированным приложениям**

- **1** Перейдите в раздел **Настройки** > **Биометрические данные и пароли** > **Отпечаток пальца** и введите пароль разблокировки экрана.
- **2** Переместите переключатель напротив функции **Доступ к заблокированным приложениям** и, следуя инструкциям на экране, привяжите ваш отпечаток пальца для работы с функцией Блокировка приложений.

Теперь вы можете открывать заблокированные приложения на рабочем экране с помощью отпечатка пальца.

#### **Оплата с помощью распознавания отпечатка пальца**

Вы можете использовать отпечаток пальца, чтобы подтверждать платежи в платежных приложениях.

Войдите в платежное приложение и следуйте инструкциям на экране, чтобы включить данную функцию.

# **Распознавание лица**

Функция распознавания лица позволяет разблокировать устройство, а также получать доступ к заблокированным приложениям с помощью данных вашего лица.

### **Настройка функции распознавания лица**

- **1** Перейдите в раздел **Настройки** > **Биометрические данные и пароли** > **Распознавание лица** и введите пароль разблокировки экрана.
- **2** Выберите опцию **Включить активацию поднятием устройства**. Параметры настроек могут отличаться в зависимости от устройства. Если ваше устройство не предоставляет определенный параметр, соответствующая функция не поддерживается.
- **3** Нажмите **Регистрация данных лица** и следуйте инструкциям на экране, чтобы зарегистрировать данные вашего лица.

# **Настройка другой внешности**

Для вашего удобства вы можете также настроить другую внешность.

На экране **Распознавание лица** нажмите **Настройка другого образа** и, следуя инструкциям на экране, зарегистрируйте данные другой внешности.

# **Настройка разблокировки распознаванием лица**

На экране **Распознавание лица** нажмите на опцию **Разблокировка устройства**, чтобы выбрать способ разблокировки экрана.

**В Если вы создали PrivateSpace или добавили нескольких пользователей на вашем** устройстве, функция разблокировки распознаванием лица будет действовать только для MainSpace и только для аккаунта владельца.

# **Доступ к заблокированным приложениям с помощью распознавания лица**

На экране **Распознавание лица** включите функцию **Доступ к заблокированным приложениям** и привяжите данные лица к заблокированным приложениям, следуя инструкциям на экране.

Теперь вы можете открывать заблокированные приложения на рабочем экране с помощью функции распознавания лица.

#### **Привязка данных лица к хранилищу паролей**

# На экране **Распознавание лица** включите функцию **Автозаполнение имен пользователя и паролей**.

При входе в приложение вы можете использовать функцию распознавания лица для автоматического ввода имени и пароля аккаунта, сохраненных в хранилище паролей.

#### **Функция распознавания лица для усиления безопасности**

Для обеспечения более высокого уровня безопасности ваших данных вы можете включить функцию **Требуется надежное устройство** при использовании функции разблокировки распознаванием лица. Ваш телефон будет разблокирован, только когда он распознает ваше лицо или когда будет подключен к надежному устройству.

Функция отключена по умолчанию. Чтобы включить ее, перейдите на экран настроек функции **Распознавание лица**, нажмите на опцию **Требуется надежное устройство**, включите функцию **Требуется надежное устройство** и следуйте инструкциям на экране, чтобы завершить настройку параметров.

**В** Надежным устройством может быть любое Bluetooth-устройство, которое может использоваться для разблокировки, например наушники, часы или браслет.

#### **Настройка специальных возможностей для функции распознавания лица**

После включения режима специальных возможностей для функции распознавания лица ваше лицо можно будет идентифицировать, даже если ваши глаза закрыты, когда вы используете режим озвучивания текста.

Чтобы включить **Специальные возможности**, выполните следующие действия.

- **1** Перейдите в раздел **Настройки** > **Специальные возможности** > **Специальные возможности** > **ScreenReader** и включите **ScreenReader**.
- **2** Откройте экран **Распознавание лица** и включите **Специальные возможности**.
- Если вы не зарегистрировали данные лица, режим **Специальные возможности** будет включен автоматически при регистрации данных лица, когда включен режим озвучивания текста.

#### **Выключение распознавания данных лица или их удаление**

На экране **Распознавание лица** вы можете выполнить следующие действия.

- Выключить использование данных лица для определенных функций. Выключить функции **Разблокировка устройства** или **Доступ к заблокированным приложениям**. Это действие не приводит к удалению данных лица.
- Удалить данные лица. Нажмите **Удалить данные лица** и удалите данные лица, следуя инструкциям на экране.

# **Пароль разблокировки экрана**

В качестве пароля разблокировки экрана вы можете задать числовой пароль, смешанный пароль или графический ключ.

### **Настройка пароля разблокировки экрана**

Для разблокировки устройства вы можете установить PIN-код, графический ключ или пароль.

- **1** Перейдите в раздел **Настройки** > **Биометрические данные и пароли** и нажмите на опцию **Пароль экрана блокировки**.
- **2** Следуйте инструкциям на экране, чтобы ввести PIN-код, или нажмите на опцию **Изменение способа разблокировки**, чтобы выбрать нужный способ разблокировки.

#### **Изменение пароля разблокировки экрана**

- **1** На экране **Биометрические данные и пароли** перейдите в раздел **Изменение пароля разблокировки экрана**.
- **2** Введите текущий пароль разблокировки экрана.
- **3** Введите новый пароль. Вы также можете нажать **Изменение способа разблокировки**, выбрать тип пароля и ввести новый пароль, следуя инструкциям на экране.

#### **Выключение пароля для разблокировки экрана**

На экране **Биометрические данные и пароли** перейдите в раздел **Выключение пароля разблокировки экрана**.

# **Включение режима Блокировка**

На вашем устройстве доступен широкий выбор способов разблокировки. В некоторых случаях (например, когда вы заснули в общественном транспорте) ваше устройство будет защищено более надежно, если на нем настроена разблокировка с помощью пароля экрана блокировки. Когда включен режим Блокировка, вы сможете разблокировать устройство только с помощью пароля экрана блокировки. Другие способы разблокировки будут временно неактивны.

Перед использованием этой функции настройте пароль экрана блокировки.

- **1** Перейдите в раздел **Настройки** > **Биометрические данные и пароли** > **Настройки блокировки экрана** и включите функцию **Отображение опции блокировки**.
- **2** Нажмите и удерживайте кнопку питания, пока на экране не отобразится опция **Блокировка**.
- **3** Нажмите **Блокировка** и следуйте инструкциям на экране, чтобы включить режим Блокировка. В режиме Блокировка доступ к вашему устройству возможен только по паролю экрана блокировки.

**4** Режим Блокировка автоматически выключается, когда вы разблокируете ваше устройство. В дальнейшем вы можете использовать другие способы разблокировки, чтобы разблокировать ваше устройство.

Если вы хотите повторно включить режим Блокировка, нажмите и удерживайте кнопку питания, пока на экране снова не отобразится опция **Блокировка**.

# **Приложения**

# **Использование функции Приложение-клон**

Благодаря функции Приложение-клон вы можете одновременно выполнить вход в два аккаунта WhatsApp или Facebook,что позволяет разделить рабочую и личную переписку.

Функция **Приложение-клон** поддерживается не всеми приложениями.

Перейдите в раздел **Настройки** > **Приложения** > **Приложение-клон** и включите переключатель напротив приложений, для которых хотите создать приложение-клон. Значок приложения-клона будет создан на рабочем экране.

# **Просмотр и изменение настроек приложений**

Перейдите в раздел **Настройки** > **Приложения** > **Приложения** и выберите приложение. Вы можете принудительно остановить работу приложения, удалить приложение, просмотреть и изменить права приложения, настроить режим уведомлений и др.

Некоторые приложения нельзя удалить.

#### **Проверка версии приложения или изменение настроек приложения**

Перейдите в раздел **Настройки** > **Приложения** > **Приложения** и нажмите нужное вам приложение, чтобы посмотреть информацию о нем. Версия приложения отображается рядом со значком приложения.

# **Батарея**

# **Проверка энергопотребления устройства**

Перейдите в раздел **Настройки** > **Батарея** (или **Диспетчер телефона** > ). Затем вы можете:

- Просмотреть раздел **Сведения энергопотребления**, чтобы узнать общий уровень энергопотребления и уровень энергопотребления отдельных приложений.
- Выбрать определенный период и узнать уровень энергопотребления за этот период.
- Выбрать приложение и проверить параметр **Использование батареи** или нажать на опцию **Остановить**, чтобы закрыть приложение.

Некоторые предустановленные приложения нельзя закрыть.

# **Включение функции Энергосберегающий режим**

Рекомендуется включить функцию **Энергосберегающий режим**, когда уровень заряда батареи низкий, но у вас нет возможности сразу поставить устройство на зарядку.

Перейдите в раздел **Настройки** > **Батарея** (или **Диспетчер телефона** > ) и включите функцию **Энергосберегающий режим**. После этого в строке состояния будет отображаться значок  $\blacksquare$ .

Вы можете выбрать опцию **Подробнее**, чтобы узнать подробную информацию о способах энергосбережения.

# **Включение Производительного режима**

Функция **Производительный режим** изменяет параметры энергопотребления для обеспечения максимальной производительности. Это приводит к более быстрому расходу заряда батареи, особенно при использовании приложений с насыщенной графикой.

Когда уровень заряда батареи достаточно высокий, перейдите в раздел **Настройки** >

**Батарея** (или **Диспетчер телефона** > ) и включите функцию **Производительный режим**.

В строке состояния отобразится значок  $\mathcal{G}$ .

Функция **Производительный режим** недоступна на некоторых устройствах. Если эта опция не отображается в разделе **Диспетчер телефона**, ваше устройство не поддерживает эту функцию.

# **Включение умной зарядки**

Функция умной зарядки управляет процессом зарядки устройства на основе ваших привычек зарядки. Эта функция снижает уровень износа батареи и продлевает срок ее службы за счет сокращения времени, в течение которого устройство находится в полностью заряженном состоянии. Рекомендуется оставить эту функцию включенной. Например, если вы привыкли заряжать устройство ночью или в течение длительного периода времени, функция умной зарядки приостановит процесс зарядки, когда уровень заряда батареи достигнет определенного значения. Перед тем как вы проснетесь, функция умной зарядки возобновит зарядку, чтобы полностью зарядить ваше устройство Это сокращает время, которое ваше устройство проводит полностью заряженным, замедляет износ батареи и продлевает срок ее службы.

Данные о ваших привычках зарядки устройства хранятся только на вашем устройстве и не могут быть скопированы или выгружены в облако.

Чтобы включить эту функцию, перейдите в раздел **Настройки** > **Батарея** > **Другие настройки батареи** и включите функцию **Умная зарядка**.

# **Умная емкость батареи**

Функция Умная емкость батареи интеллектуально управляет максимально доступным объемом батареи на основе текущего ее состояния с целью снизить уровень износа и продлить срок службы батареи. Рекомендуется не выключать эту функцию. Чтобы включить эту функцию, перейдите в **Настройки** > **Батарея** > **Другие настройки батареи** и включите функцию **Умная емкость батареи**.

# **Настройка режима отображения уровня заряда батареи**

Вы можете выбрать, отображать в строке состояния уровень заряда батареи в процентах или нет, и прерывать ли подключение к сети, когда экран устройства выключен.

# **Уровень заряда батареи в строке состояния**

Перейдите в раздел **Настройки** > **Батарея** (или **Диспетчер телефона** > ), нажмите **Процент заряда** и выберите способ отображения оставшегося заряда батареи в процентах: внутри значка в строке состояния или рядом со значком в строке состояния.

# **Подключение к Интернету в спящем режиме**

Если вы хотите, чтобы ваше устройство продолжало получать сообщения и загружать данные, находясь в спящем режиме, вы можете задать соответствующие настройки. Обратите внимание, что это может повысить энергопотребление.

На экране **Батарея** нажмите **Другие настройки батареи**, чтобы включить или выключить функцию **Подключение к сети, когда устройство в спящем режиме**.

# **Память**

# **Состояние памяти**

Перейдите в раздел **Настройки** > **Память**, чтобы проверить состояние памяти и при необходимости оптимизировать память.

# **Очистка памяти устройства**

Используйте функцию **Очистка памяти** в приложении **Диспетчер телефона**, чтобы выполнить поиск неиспользуемых или слишком больших файлов, например остаточных файлов приложений, ненужных установочных файлов, данных WeChat и др. По результатам поиска вы можете принять решение об удалении этих файлов.

**1** Откройте приложение **Диспетчер телефона** и нажмите **Очистка памяти**.

**2** Когда сканирование будет завершено, нажмите **Очистка** рядом с каждым элементом, чтобы удалить ненужные файлы.

# **Автоматическое удаление ненужных файлов**

- **1** Откройте приложение **Диспетчер телефона** и нажмите **Очистка памяти**.
- **2** Проведите вниз из верхней части экрана, и ваше устройство автоматически удалит ненужные файлы.

# **Удаление ненужных файлов вручную**

Ваше устройство может не только выполнять автоматическое удаление ненужных файлов, но и рекомендовать вам файлы для удаления вручную.

На экране **Очистка памяти** нажмите **Очистка** напротив категории, выберите элементы, которые хотите удалить, затем нажмите **УДАЛИТЬ** .

# **Удаление повторяющихся файлов**

Приложение **Диспетчер телефона** может определять повторяющиеся файлы на вашем устройстве.

На экране **Очистка памяти** нажмите **Повторяющиеся файлы** , затем выберите ненужные файлы для удаления.

# **Безопасность**

# **Использование функции Хранилище паролей**

Хранилище паролей сохраняет имена пользователя и пароли и автоматически заполняет их при каждом входе в приложение. Ваши личные данные будут зашифрованы на аппаратном уровне и сохранены исключительно на устройстве. У компании Huawei не будет доступа к вашим данным. Они не подлежат выгрузке в сеть или на сервер.

- Перед использованием функции Хранилище паролей настройте пароль разблокировки экрана на устройстве.
	- Хранилище паролей совместимо не со всеми приложениями.

# **Быстрый вход в приложения с Хранилищем паролей**

**1** Когда вы впервые входите в приложение, ваше устройство автоматически предложит вам сохранить пароль. Нажмите **СОХРАНИТЬ**. При случайном нажатии на опцию **Не сохранять** вы можете по-прежнему включить функцию автозаполнения для этого приложения, перейдя в раздел **Настройки** > **Безопасность** > **Хранилище паролей** > **Управление настройками автозаполнения** и включив переключатель рядом с этим приложением. Когда переключатель выключен, функция автозаполнения не работает.

**2** Если вы выполните выход из приложения, а затем снова войдете в него, устройство автоматически заполнит ваше имя пользователя и пароль после подтверждения вашей личности по паролю экрана блокировки, отпечатку пальца или распознаванием лица.

Не все устройства поддерживают функции датчика отпечатков пальцев.

При переходе на новое устройство Huawei вы можете использовать приложение **Phone Clone**, чтобы перенести данные Хранилища паролей на новое устройство.

#### **Просмотр и удаление сохраненных аккаунтов и паролей**

Вы можете в любое время просматривать и удалять аккаунты и пароли, сохраненные в Хранилище паролей.

Перейдите в раздел **Настройки** > **Безопасность** > **Хранилище паролей** > **АККАУНТЫ**, чтобы просмотреть или удалить сохраненные аккаунты и пароли.

# **Выключение Хранилища паролей**

Функция Хранилища паролей включена по умолчанию, при необходимости вы можете выключить ее.

Перейдите в раздел **Настройки** > **Безопасность** > **Хранилище паролей** и выключите функцию **Сохранение и автозаполнение имен пользователя и паролей**.

# **Блокировка важных приложений для защиты конфиденциальности**

Вы можете заблокировать приложения, содержащие конфиденциальную информацию, например, мессенджеры или платежные приложения, чтобы защитить их от несанкционированного доступа.

#### **Включение блокировки приложений**

Перейдите в раздел **Настройки** > **Безопасность** > **Блокировка приложений** > **Включить**, следуя инструкциям на экране, задайте пароль блокировки приложений и выберите приложения, которые хотите заблокировать.

Если на вашем устройстве настроена разблокировка распознаванием лица или по отпечатку пальца, вы можете привязать данные лица или отпечатка пальца к функции блокировки приложений, следуя инструкциям на экране.

# **Изменение пароля и секретных вопросов блокировки приложений**

Войдите на экран настроек функции **Блокировка приложений**, перейдите в раздел > **Тип пароля**, затем выберите в качестве пароля блокировки приложений **Пароль экрана блокировки** или **Пользовательский PIN-код**.

При выборе опции **Пользовательский PIN-код** вы можете задать новый пароль и секретные вопросы.

# **Отмена блокировки приложений или выключение функции Блокировка приложений**

На экране настроек функции **Блокировка приложений** вам доступны следующие действия.

- Отмена блокировки приложений. В списке заблокированных приложений переместите выключатель напротив приложений, для которых вы хотите отменить блокировку.
- Выключение функции Блокировка приложений. Перейдите в раздел >

**Выключить Блокировку приложений** и, следуя инструкциям на экране, нажмите на опцию **ВЫКЛЮЧИТЬ**. Это действие отменит блокировку всех приложений и сбросит все настройки функции.

# **Шифрование контента на карте памяти**

Вы можете зашифровать файлы, хранящиеся на карте памяти. Зашифрованные файлы можно будет посмотреть и использовать только на Вашем устройстве.

- **1** Установите в устройство карту памяти. Убедитесь, что на карте памяти достаточно свободного места.
- **2** Перейдите в раздел **Настройки** > **Безопасность** > **Дополнительные настройки** > **Шифрование и учетные данные**.
- **3** Нажмите **Шифрование карты памяти** и следуйте инструкциям на экране, чтобы зашифровать карту памяти. Во время шифрования не перезагружайте устройство и не извлекайте карту памяти. В противном случае может произойти сбой шифрования и потеря данных.

Чтобы дешифровать карту памяти, нажмите **Дешифрование карты памяти** и следуйте инструкциям на экране. Карту памяти можно дешифровать с помощью форматирования, однако это действие также удалит все данные.

Шифрование и дешифрование поддерживается только в том случае, если вы вошли в аккаунт как владелец.

# **Настройка PIN-кода SIM-карты**

PIN-код — идентификационный код, который используется для блокировки SIM-карты. После настройки PIN-кода вам придется вводить его каждый раз после включения устройства или после установки SIM-карты в другое устройство для разблокировки SIMкарты.

Если вы ввели неверный PIN-код и превысили максимально допустимое число попыток, вам будет необходимо ввести PUK-код и сбросить PIN-код. Если ввести неверный PUK-код определенное количество раз, SIM-карта будет заблокирована навсегда.

PIN-код и PUK-код SIM-карты предоставляются оператором. Количество цифр и максимальное количество попыток ввода PIN-кода и PUK-кода зависят от оператора.

- **1** Перейдите в раздел **Настройки** > **Безопасность** > **PIN-код SIM-карты**, чтобы открыть экран настроек PIN-кода SIM-карты.
- **2** Включите функцию **PIN-код SIM-карты**, введите PIN-код, затем нажмите **OK**. Чтобы изменить PIN-код, выберите опцию **Смена PIN-кода SIM-карты** и выполните действия, следуя инструкциям.

# **Фиксация экрана**

Для вашего удобства вы можете зафиксировать экран приложения. Используйте эту функцию во время игр, просмотра видео и пр.

Перейдите в раздел **Настройки** > **Безопасность** > **Дополнительные настройки** > **Фиксация экрана** и включите функцию **Фиксация экрана**.

• Если включена функция жестовой навигации, для перехода на экран недавно использованных приложений проведите вверх с нижней части экрана и не отпускайте

палец, затем нажмите на значок  $\mathcal N$  на карточке приложения. Дважды проведите вверх с нижней части экрана, чтобы отменить фиксацию.

• Если включена функция трех навигационных кнопок, для перехода на экран недавно

использованных приложений нажмите на значок  $\Box$ , затем нажмите на значок на карточке приложения. Чтобы отменить фиксацию, нажмите и удерживайте значок

.

# **Конфиденциальность**

# **Управление правами приложений**

Для корректной работы некоторым приложениям требуются права доступа, например, право доступа к геоданным.

Однако некоторые приложения могут запрашивать слишком много прав, которые никак не влияют на их работу, и, таким образом, ставить под угрозу информационную безопасность и конфиденциальность ваших данных. Вы можете отслеживать права доступа, предоставленные каждому приложению, и запрещать доступ к определенным данным.

# **Управление правом доступа к геоданным**

После предоставления приложению права доступа к геоданным приложение будет иметь доступ к информации о местоположении. Например, если приложение имеет доступ к геоданным, оно может предоставлять службы определения местоположения и навигации. Вы можете запретить доступ к геоданным, если не хотите пользоваться этими службами.

**1** Перейдите в раздел **Настройки** > **Приложения** > **Диспетчер прав**.

**2** На экране раздела **Диспетчер прав** нажмите на опцию **Геоданные**, затем нажмите на значок приложения, настройки прав доступа к геоданным которого вы хотите изменить.

#### **Управление правами доступа к другим конфиденциальным данным**

Для вашего удобства и защиты ваших персональных данных вы можете управлять правами доступа к конфиденциальной информации, в том числе к контактам, сообщениям, спискам вызовов, датчикам состояния организма, событиям календаря и камере.

На экране **Диспетчер прав** нажмите на право, настройки которого хотите изменить, и переместите переключатели для приложений в соответствии с вашими предпочтениями.

# **Использование служб определения местоположения**

Для повышения качества предоставляемых служб некоторым приложениям требуется доступ к вашим геоданным. Вы можете включить или выключить службы определения местоположения, а также предоставить или запретить доступ к геоданным конкретным приложениям.

### **Включение и выключение служб определения местоположения**

Вы можете включить или выключить службы определения местоположения одним из предложенных способов.

- Проведите вниз от правого верхнего края экрана, чтобы отобразить **Панель**
	- **управления**, нажмите на значок, чтобы расширить панель значков, и включите или выключить функцию **Геоданные**. Нажмите и удерживайте значок **Геоданные**, чтобы открыть экран настроек функции **Данные о местоположении**.
- Перейдите в раздел **Настройки** > **Данные о местоположении** и включите или выключите функцию **Доступ к данным о местоположении**.

При выключении служб определения местоположения устройство запретит всем службам и приложениям (кроме некоторых предустановленных приложений, собирать и обрабатывать геоданные. Когда этим службам или приложениям понадобится доступ к геоданным, ваше устройство напомнит вам включить службы определения местоположения.

# **Повышение точности работы службы определения местоположения**

Вы можете повысить точность определения местоположения своего устройства, разрешив приложениям и службам осуществлять поиск ближайших сетей Wi-Fi и устройств Bluetooth или разрешив доступ к дополнительным данным из глобальных навигационных спутниковых систем (GNSS).

Функция **Точное определение местоположения** поддерживается только на некоторых моделях устройств.

Перейдите в раздел **Настройки** > **Данные о местоположении** > **Дополнительные настройки** и завершите настройку.

### **Предоставление или запрет доступа к геоданным**

Вы можете предоставить или запретить приложению доступ к геоданным, а также предоставить постоянный доступ или доступ только во время использования или запретить доступ к информации о местоположении.

- **1** Перейдите в раздел **Настройки** > **Конфиденциальность** > **Диспетчер прав**, нажмите **Геоданные** и проверьте, предоставлен ли приложениям доступ к геоданным.
- **2** Нажмите на соответствующее приложение и следуйте инструкциям на экране, чтобы предоставить или запретить доступ к геоданным.

# **Создание PrivateSpace для личных данных**

Создайте PrivateSpace — область, полностью независимую от основного пространства вашего устройства MainSpace, доступ к которой осуществляется только с помощью отпечатка пальца или пароля.

Не все устройства поддерживают функции датчика отпечатков пальцев.

Вы можете переместить в PrivateSpace личные фотографии, видео и другие конфиденциальные файлы, чтобы защитить их от несанкционированного доступа. Вы также можете переместить в PrivateSpace платежные приложения и игры, чтобы ваш ребенок не мог получить к ним доступ.

# **Включение PrivateSpace и доступ к нему**

- **1** Перейдите в раздел **Настройки** > **Конфиденциальность** > **PrivateSpace** > **Включить** и следуйте инструкциям на экране, чтобы создать PrivateSpace.
- **2** Вы можете выполнить вход в PrivateSpace следующими способами.
	- Выполните вход в PrivateSpace с экрана блокировки. Для этого введите пароль, заданный для PrivateSpace, или отсканируйте отпечаток пальца, привязанный к PrivateSpace.
	- Выполните вход через MainSpace. Для этого перейдите в раздел **Настройки** > **Конфиденциальность** > **PrivateSpace** и нажмите **Войти**.

При перезагрузке телефона сначала необходимо ввести пароль для входа в MainSpace, а затем перейти в PrivateSpace.

# **Настройки входа в PrivateSpace**

Вы можете скрыть опцию входа в PrivateSpace через меню настроек MainSpace. В этом случае вход в PrivateSpace можно выполнить только с помощью пароля или отпечатка пальца, привязанного к PrivateSpace.

- Чтобы скрыть вход в PrivateSpace, выполните следующие действия. В PrivateSpace перейдите в раздел **Настройки** > **Конфиденциальность** > **PrivateSpace** и включите функцию **Скрытие PrivateSpace**.
- Чтобы активировать отображение входа в PrivateSpace, выполните следующие действия. В MainSpace перейдите в раздел **Настройки** > **Безопасность** > **Дополнительные настройки**, затем выберите **Показать все настройки** > **OK**.

# **Передача файлов между MainSpace и PrivateSpace**

- **1** В PrivateSpace перейдите в раздел **Настройки** > **Конфиденциальность** > **PrivateSpace**, затем нажмите **Из MainSpace в PrivateSpace** или **Из PrivateSpace в MainSpace**.
- **2** Выберите файлы для передачи (например, фото, видео, аудио), нажмите **Переместить** и следуйте инструкциям на экране, чтобы выполнить передачу фалов.

В принимающей области перейдите в раздел **Галерея** > **Альбомы** > **Другое** >

**SharedImages** или **Галерея** > **Альбомы** > **Другое** > **SharedVideos**, чтобы посмотреть фото и видео.

# **Сброс пароля для PrivateSpace**

Во время создания пароля для PrivateSpace вы можете настроить секретный вопрос, который поможет вам сбросить пароль, если вы его забудете.

- **1** В PrivateSpace перейдите в раздел **Настройки** > **Конфиденциальность** > **PrivateSpace** и нажмите **Сброс пароля**.
- **2** Следуя инструкциям на экране, пройдите проверку, выберите секретный вопрос и ответ на него, затем нажмите **Завершить**.
- **3** В MainSpace перейдите в раздел **Настройки** > **Конфиденциальность** > **PrivateSpace**,

затем перейдите в раздел • • > Сброс пароля и следуйте инструкциям на экране, чтобы завершить проверку и сбросить пароль.

# **Перенос данных PrivateSpace на новое устройство**

Вы можете быстро и удобно переносить данные, хранящиеся в PrivateSpace (например, контакты, фото и другие файлы), со старого устройства на новое.

- **1** Создайте PrivateSpace на новом устройстве. Войдите в созданный PrivateSpace, перейдите в раздел **Настройки** > **Конфиденциальность** > **PrivateSpace** > **Клонирование памяти**, затем выберите **Это новое устройство**.
- **2** Войдите в PrivateSpace на старом устройстве, перейдите в раздел **Настройки** > **Конфиденциальность** > **PrivateSpace** > **Клонирование памяти**, затем выберите опцию **Это старое устройство**.
- **3** Следуйте инструкциям на экране. Отсканируйте QR-код или установите соединение между старым и новым устройством вручную.
- **4** На старом устройстве выберите данные, которые вы хотите перенести. Вы можете прервать процесс переноса и возобновить его позже, повторно установив соединение между старым и новым устройством.

# **Удаление PrivateSpace**

При удалении PrivateSpace все приложения и данные, хранящиеся в этой области, также удаляются и не подлежат восстановлению. Будьте внимательны при удалении PrivateSpace.

Вы можете удалить PrivateSpace одним из предложенных способов.

- В MainSpace перейдите в раздел **Настройки** > **Конфиденциальность** > **PrivateSpace**,
- затем выберите > **Удалить PrivateSpace**.
- В PrivateSpace перейдите в раздел **Настройки** > **Конфиденциальность** > **PrivateSpace** и нажмите **Удалить**.

# **Специальные возможности**

# **Использование приложений для озвучивания контента экрана**

Приложения для озвучивания контента на экране предназначены для того, чтобы пользователи с нарушениями зрения могли использовать устройство.

#### **Включение цветокоррекции**

Цветокоррекция позволяет людям с нарушением цветовосприятия лучше различать контент на экране.

- **1** Перейдите в раздел **Настройки** > **Специальные возможности** > **Специальные возможности** > **Коррекция цвета** и включите функцию **Коррекция цвета**.
- **2** Нажмите **Режим коррекции**, чтобы выбрать режим коррекции.

#### **Жесты для увеличения**

Используйте эти жесты для увеличения определенной области экрана.

На экране **Специальные возможности** > **Жесты для увеличения** нажмите **Жесты для увеличения**, чтобы включить функцию.

Чтобы изменить масштаб, нажмите на экран три раза подряд.

- Когда область экрана увеличена, разведите два или несколько пальцев, чтобы продолжить увеличение области. Сведите два или несколько пальцев, чтобы уменьшить масштабирование.
- Перемещайте экран двумя или несколькими пальцами, чтобы просматривать разные области экрана.

#### **Включение функции инверсии цвета**

Инверсия цвета меняет схему цвета текста и фона на противоположную. Когда включена функция инверсии цвета, на вашем устройстве текст будет отображаться белым цветом, а фон – черным.

#### На экране **Специальные возможности** включите функцию **Инверсия цветов**.

#### **Значок быстрого доступа для активации специальных возможностей**

Вы можете использовать кнопки регулировки громкости, чтобы быстро активировать специальные возможности.

- **1** На экране **Специальные возможности** нажмите **Значок Спец. возможности**.
- **2** Нажмите **Выбор функций**, чтобы выбрать, какую функцию вы хотите активировать с помощью быстрого доступа.
- **3** Включите **Значок Спец. возможности**. Теперь вы можете одновременно нажать и удерживать кнопки увеличения и уменьшения громкости в течение 3 секунд, чтобы активировать функцию.

#### **Настройка длительности касания и долгого нажатия на экран**

Вы можете настроить длительность касания и долгого нажатия, а также установить время, в течение которого повторяющиеся нажатия будут игнорироваться.

На экране настроек раздела **Специальные возможности** вам доступны следующие действия.

- Нажмите на опцию **Настройки сенсорной панели** и настройте длительность касания и долгого нажатия.
- Включите опцию **Игнорирование повторных нажатий** и перетащите ползунок, чтобы задать необходимый интервал времени.

# **Защитный чехол-книжка**

Рекомендуется использовать стандартный чехол-книжку Huawei.

#### **Включение режима В чехле**

Перейдите в раздел **Настройки** > **Специальные возможности** > **Режим В чехле** и включите функцию **Режим В чехле**. Если в чехле-книжке предусмотрено окошко, необходимо также включить функцию **Использовать окно чехла**.

#### **Открытие и закрытие чехла-книжки**

- При открытии чехла экран устройства активируется, открывается экран блокировки или экран разблокировки Журнал.
- Если настроен пароль разблокировки экрана, при закрытии чехла-книжки устройство, находящееся в режиме ожидания, заблокирует экран.
- Если чехол с окошком, в состоянии закрытого чехла в окошке можно посмотреть дату, время, погоду и др.
# **Включение и выключение функции предотвращения случайных операций**

Включите функцию **Предотвращение случайных операций** для предотвращения непреднамеренных операций, вызванных случайными прикосновениями к экрану, например, когда ваше устройство находится в кармане или рюкзаке.

Перейдите в раздел **Настройки** > **Специальные возможности** и включите или выключите функцию **Предотвращение случайных операций**.

## **Плановое включение и выключение**

Функция **Плановое включение/выключение** позволяет настроить время автоматического включения и выключения устройства для экономии энергии и спокойного отдыха.

- **1** Перейдите в раздел **Настройки** > **Специальные возможности** > **Плановое включение/выключение** и включите функцию **Плановое включение/ выключение**.
- **2** Настройте время включения и выключения устройства, а также цикл повторов. Устройство будет автоматически выключаться и включаться в заданное время.

Чтобы прекратить использование функции **Плановое включение/выключение**, выключите ее.

# **Пользователи и аккаунты**

## **Добавление аккаунта пользователя или гостя**

- **1** Перейдите в раздел **Настройки** > **Пользователи и аккаунты** > **Выполнен вход как**, нажмите на опцию **Добавить пользователя** или **Добавить гостя** и следуйте инструкциям на экране, чтобы добавить аккаунт.
- **2** Нажмите на опцию **Переключить**, чтобы переключиться на аккаунт пользователя или гостя. Следуя инструкциям на экране, задайте настройки для нового аккаунта.
- **3** Установите необходимые приложения. Обратите внимание, что если приложение уже есть в другом аккаунте, вы не сможете установить более старую версию этого приложения по сравнению с уже установленной.

## **Предоставление пользователю и гостю прав доступа к выполнению вызовов**

Вы можете разрешить или запретить пользователю или гостю выполнять вызовы, а также использовать другие функции.

- **1** Войдите в аккаунт администратора, затем перейдите в раздел **Настройки** > **Пользователи и аккаунты** > **Выполнен вход как**.
- **2** Нажмите на аккаунт и настройте права.

#### **Переключение между режимами владельца, пользователя и гостя**

Вы можете переключаться между аккаунтами одним из предложенных способов.

• Проведите вниз из правого верхнего угла экрана, чтобы открыть **Панель управления**,

нажмите значок  $\circ$ , затем нажмите на фото профиля аккаунта, на который вы хотите переключиться.

• Перейдите в раздел **Настройки** > **Пользователи и аккаунты** > **Выполнен вход как** и нажмите на имя аккаунта, на который вы хотите переключиться.

### **Удаление аккаунта пользователя или гостя**

Удаление аккаунта пользователя или гостя приведет к удалению всех связанных данных. Будьте внимательны.

Войдите в аккаунт владельца. Теперь вы можете удалить аккаунт пользователя или гостя одним из предложенных способов.

- Перейдите в раздел **Настройки** > **Пользователи и аккаунты** > **Выполнен вход как**, нажмите на имя аккаунта, который вы хотите удалить, и следуйте инструкциям на экране, чтобы завершить процедуру удаления.
- Проведите вниз из правого верхнего края экрана, чтобы открыть **Панель**

**управления**, перейдите в раздел > **Дополнительные настройки**, нажмите на имя аккаунта, который хотите удалить, и следуйте инструкциям на экране, чтобы завершить процедуру удаления.

# **Система и обновления**

### **Изменение языка системы и региона**

**1** Перейдите в раздел **Настройки** > **Система и обновления** > **Язык и ввод** > **Язык и регион** и выберите нужный язык. Если искомого языка нет в списке, нажмите **Добавить**, найдите нужный язык и добавьте его в список. Чтобы удалить язык из списка, выберите опцию **Изменить** и выполните действия, следуя инструкциям.

**2** Нажмите на опцию **Текущий регион**, чтобы выбрать страну и регион.

## **Настройка даты и времени**

Ваше устройство поддерживает функцию синхронизации с датой, временем и часовым поясом, в котором вы находитесь, по мобильной сети. Вы также можете задать дату, время и часовой пояс вручную.

Перейдите в раздел **Настройки** > **Система и обновления** > **Дата и время** и настройте необходимые параметры.

#### **Настройка даты и времени автоматически и вручную**

- Включите функцию **Автонастройка**, и ваше устройство синхронизируется с датой и временем места, где вы находитесь, по мобильной сети.
- Чтобы настроить дату и время вручную, выключите функцию **Автонастройка**.

#### **Смена часового пояса**

- Включите функцию **Автонастройка**, и ваше устройство синхронизируется с часовым поясом, в котором вы находитесь, по мобильной сети.
- Чтобы настроить часовой пояс вручную, выключите функцию **Автонастройка**.

### **Настройка формата времени**

- Включите функцию **24-часовой формат**, и ваше устройство будет отображать время в 24-часовом формате.
- Выключите функцию **24-часовой формат**, и ваше устройство будет отображать время в 12-часовом формате.

# **Использование приложения Phone Clone для переноса данных на новое устройство**

Приложение **Phone Clone** позволяет быстро и удобно перенести основные данные (в том числе контакты, записи календаря, изображения и видео) со старого устройства на новое.

### **Перенос данных с устройства Huawei или устройства Android**

- **1** На новом устройстве откройте приложение **Phone Clone**, перейдите в раздел **Настройки** > **Система и обновления** > **Phone Clone**, нажмите **Это новое устройство** и выберите **Huawei** или **Другое устройство Android**.
- **2** На старом устройстве следуйте инструкциям на экране, чтобы загрузить и установить приложение **Phone Clone**.
- **3** На старом устройстве откройте приложение **Phone Clone**, нажмите **Это старое устройство** и, следуя инструкциям на экране, отсканируйте QR-код или вручную подключите старое устройство к новому.
- **4** На старом устройстве выберите данные, которые хотите перенести, затем нажмите **Далее** > **Перенос**, чтобы начать процесс клонирования.
- Вы можете посмотреть версии Android, которые поддерживают приложение **Phone Clone**, в магазине приложений **AppGallery**, и посмотреть дополнительную информацию на экране сведений о приложении.

#### **Перенос данных с устройств iPhone или iPad**

**1** На новом устройстве откройте приложение **Phone Clone**, перейдите в раздел **Настройки** > **Система и обновления** > **Phone Clone**, нажмите **Это новое устройство** и выберите **iPhone или iPad**.

- **2** Следуйте инструкциям на экране, чтобы загрузить и установить приложение **Phone Clone** на вашем старом устройстве.
- **3** На старом устройстве откройте приложение **Phone Clone**, нажмите **Это старое устройство** и следуйте инструкциям на экране, чтобы подключить старое устройство к новому устройству с помощью сканирования кода или подключения вручную.
- **4** На старом устройстве выберите данные, которые хотите перенести, и следуйте инструкциям на экране, чтобы начать процесс клонирования.
- Вы можете найти версии iOS, которые поддерживают приложение **Phone Clone**, в **App Store** и узнать более подробную информацию на экране сведений приложения.

## **Сохранение резервных копий на внешнем накопителе**

### **Резервное копирование на карту памяти**

Установите в устройство карту памяти и сохраните на нее резервную копию ваших данных.

- **1** Перейдите в раздел **Настройки** > **Система и обновления** > **Резервное копирование и восстановление** > **Резервное копирование данных** > **Внешний накопитель** и выберите **Карта памяти**.
- **2** Нажмите на раздел **РЕЗЕРВНОЕ КОПИРОВАНИЕ**, выберите данные, резервную копию которых хотите создать, и выберите опцию **Резерв-ние**.
- **3** Следуя инструкциям на экране, настройте пароль резервного копирования и подсказку для пароля. Данные будут зашифрованы, затем будет создана резервная копия. Для восстановления резервной копии данных потребуется ввести пароль. Чтобы сбросить пароль, откройте меню резервного копирования **Карта памяти**,

перейдите в раздел > **Сброс пароля** и следуйте инструкциям на экране.

Новый пароль будет действителен только для резервных копий, созданных впоследствии.

**4** После завершения процедуры резервного копирования файл с резервной копией сохраняется в папке **Huawei** в разделе **Файлы** > **Обзор** > **Карта памяти**. Убедитесь, что система устройства была обновлена до последней версии.

Вы можете перейти в меню резервного копирования **Карта памяти** и включить функцию **Автоматическое резервирование**. В этом случае ваше устройство будет автоматически выполнять резервное копирование данных каждые семь дней. Процесс резервного копирования запускается, когда устройство заряжается, экран выключен, а уровень заряда батареи достаточно высокий.

### **Восстановление данных из резервной копии, сохраненной на карте памяти**

- **1** Перейдите в раздел **Настройки** > **Система и обновления** > **Резервное копирование и восстановление** > **Резервное копирование данных** > **Внешний накопитель** и нажмите **Карта памяти**.
- **2** В списке **ВОССТАНОВИТЬ ИЗ РЕЗЕРВНОЙ КОПИИ** нажмите на резервную копию, данные из которой вы хотите восстановить.

**3** Выберите данные, которые хотите восстановить, нажмите **Восстановить** и введите пароль в соответствующем поле.

## **Резервное копирование на USB-накопитель**

Если на вашем устройстве недостаточно свободной памяти, вы можете создать резервную копию больших файлов или данных на USB-устройстве, например на USBнакопителе или на карт-ридере.

- **1** Для передачи данных подключите USB-накопитель к вашему устройству напрямую с помощью кабеля USB-OTG.
- **2** На экране **Внешний накопитель** вашего устройства нажмите **USB-накопитель**.
- **3** Нажмите **РЕЗЕРВНОЕ КОПИРОВАНИЕ**, выберите данные, резервную копию которых хотите создать, и нажмите **Резерв-ние**.
- **4** Следуя инструкциям на экране, настройте пароль резервного копирования и подсказку для пароля. Данные будут зашифрованы, затем будет создана резервная копия. Для восстановления данных из зашифрованной резервной копии потребуется ввести пароль.

Чтобы сбросить пароль, перейдите на экран резервного копирования в разделе **USB-**

## **накопитель**, затем нажмите > **Сброс пароля**.

Новый пароль будет действителен только для резервных копий, созданных впоследствии.

## **Восстановление данных с USB-накопителя**

- **1** Для передачи данных подключите USB-накопитель к вашему устройству напрямую с помощью кабеля USB-OTG.
- **2** На экране **Внешний накопитель** вашего устройства нажмите **USB-накопитель**.
- **3** В списке **ВОССТАНОВИТЬ ИЗ РЕЗЕРВНОЙ КОПИИ** нажмите на резервную копию, данные из которой вы хотите восстановить.
- **4** Выберите данные, которые хотите восстановить, нажмите **Восстановить** и введите пароль в соответствующем поле.

## **Резервное копирование на устройство NAS**

Вы можете создать резервную копию важных данных на устройстве NAS, которое представляет собой сервер частного облачного хранилища. Устройства NAS предоставляют папки общего доступа для сохранения резервных копий.

- **1** На экране **Внешний накопитель** вашего устройства нажмите **Общая папка**.
- **2** На вашем устройстве выполните поиск доступных устройств NAS в вашей сети Wi-Fi, затем выберите устройство из списка результатов поиска, чтобы получить к нему доступ.
- **3** Нажмите **РЕЗЕРВНОЕ КОПИРОВАНИЕ**, выберите данные, резервную копию которых хотите создать, и нажмите **Резерв-ние**.

**4** Следуя инструкциям на экране, настройте пароль резервного копирования и подсказку для пароля. Данные будут зашифрованы, затем будет создана резервная копия. Для восстановления данных из зашифрованной резервной копии потребуется ввести пароль.

Чтобы сбросить пароль, перейдите на экран резервного копирования в разделе

## **Общая папка**, затем нажмите > **Сброс пароля**.

Новый пароль будет действителен только для резервных копий, созданных впоследствии.

### **Восстановление данных с устройства NAS**

- **1** На экране **Внешний накопитель** вашего устройства нажмите **Общая папка**.
- **2** На вашем устройстве выполните поиск доступных устройств NAS в вашей сети Wi-Fi, затем выберите устройство из списка результатов поиска, чтобы получить к нему доступ.
- **3** В списке **ВОССТАНОВИТЬ ИЗ РЕЗЕРВНОЙ КОПИИ** нажмите на резервную копию, данные из которой вы хотите восстановить.
- **4** Выберите данные, которые хотите восстановить, нажмите **Восстановить** и введите пароль в соответствующем поле.

## **Восстановление заводских настроек устройства**

## **Сброс сетевых настроек**

Это действие сбросит настройки Wi-Fi, мобильной передачи данных и Bluetooth. Это действие не приведет к изменению никаких других настроек или удалению каких-либо данных с вашего устройства.

Перейдите в раздел **Настройки** > **Система и обновления** > **Сброс**, нажмите **Сброс настроек сети** и следуйте инструкциям на экране, чтобы выполнить сброс сетевых настроек.

## **Сброс всех настроек**

Эта операция сбросит все настройки сети, пароль экрана блокировки и вид рабочего экрана. Если ваше устройство поддерживает сканирование отпечатков пальцев или распознавание лица, зарегистрированные отпечатки и данные лица также будут удалены. Прочие данные или файлы не будут удалены с устройства. Это действие не восстанавливает настройки функций Поиск устройства, Пользователи и аккаунты, Диспетчер устройства или настройки приложений.

Перейдите в раздел **Настройки** > **Система и обновления** > **Сброс**, нажмите **Сброс всех настроек** и, следуя инструкциям на экране, завершите операцию.

### **Восстановление заводских настроек**

Это действие удалит данные на вашем устройстве, в том числе данные аккаунтов, данные приложений, системные настройки, установленные приложения, музыку,

изображения и все файлы, сохраненные во внутренней памяти устройства, данные защитного чипа, сохраненные на устройстве системные данные и данные приложений, персональные данные, связанные с аккаунтами Huawei. Создайте резервную копию данных перед восстановлением заводских настроек устройства.

Перейдите в раздел **Настройки** > **Система и обновления** > **Сброс** > **Восстановление заводских настроек**, нажмите **Сбросить настройки телефона**, следуя инструкциям на экране, восстановите заводские настройки.

## **Включение и выключение простого режима**

Простой режим увеличивает размер элементов интерфейса и поддерживает более большой размер значков и шрифта рабочего экрана.

### **Включение Простого режима**

Перейдите в раздел **Настройки** > **Система и обновления** > **Простой режим** и, следуя инструкциям на экране, включите Простой режим.

В Простом режиме вы можете нажать на любой значок приложения и удерживать его, чтобы перетащить значок в нужное место или удалить приложение, если вы его не используете.

#### **Выключение простого режима**

Перейдите в раздел **Настройки** и нажмите **Выйти из простого режима**.

## **Онлайн-обновление системы устройства**

Когда станет доступна новая версия системы, устройство предложит вам загрузить и установить пакет обновлений.

- Перед обновлением убедитесь, что на вашем устройстве установлена официальная версия системы. В противном случае может произойти сбой в процессе обновления, и это приведет к возникновению ошибок.
	- Сделайте резервную копию данных перед обновлением.
	- После обновления системы могут стать недоступны сторонние обновления, несовместимые с новой версией. В этих случаях, возможно, нужно будет подождать, когда выйдет совместимая версия приложения.
	- Во время обновления не выключайте и не перезагружайте устройство, не извлекайте карту памяти или не вставляйте ее.
- **1** Перейдите в меню **Настройки** > **Система и обновления** и нажмите **Обновление ПО**.
- **2** При наличии доступного обновления вы можете загрузить и установить пакет обновления вручную или выбрать вариант автоматического обновления устройства ночью.
- Загрузка и установка пакета обновления: выберите **Новая версия** > **ЗАГРУЗИТЬ И УСТАНОВИТЬ**. Во избежание расхода мобильного трафика подключите устройство к сети Wi-Fi во время загрузки пакета обновления. По завершении установки обновления устройство автоматически перезагрузится.
- Ночное обновление: нажмите значок и включите функции **Автозагрузка по Wi-Fi** и **Обновление ночью**.

Чтобы выключить автоматические обновления, нажмите значок  $\{ \hat{O} \}$ на экране **Обновление ПО** и выключите функцию **Автозагрузка по Wi-Fi**.

## **Онлайн-обновление версии параметров вашего устройства**

Обновление версии параметров может обеспечить обновление параметров оператора, параметров часового пояса и параметров устройства, оптимизировать функции, включая мобильную сеть, потребление энергии и производительность, а также совместимость функций. Ваше устройство предложит вам установить обновление для автоматической настройки этих параметров, чтобы обеспечить более эффективную работу всех функций.

## **Автообновление**

- **1** Перейдите в раздел **Настройки** > **О телефоне** > **Версия параметров**, нажмите на значок и убедитесь, что функция **Автообновление параметров** включена.
- **2** При обнаружении новой версии параметров ваше устройство автоматически загрузит и выполнит обновление.
	- На ваше устройство поступит уведомление, если будет необходимо перезагрузить устройство для активации обновления.

### **Обновление вручную**

- **1** Перейдите в раздел **Настройки** > **О телефоне** > **Версия параметров**, нажмите на значок и выключите функцию **Автообновление параметров**.
- **2** При обнаружении новой версии параметров на экране отобразится уведомление об этом. Следуйте инструкциям на экране, чтобы завершить обновление.

# **Сведения телефона**

# **Правовая информация**

**Copyright © Huawei 2022. Все права защищены.**

### **Уведомление о водонепроницаемости**

Устройство прошло испытания в лабораторных условиях. Устройству присвоен класс IP68 по брызгозащищенности, водостойкости и пыленепроницаемости согласно

стандарту IEC 60529. Брызгозащищенность, водостойкость и пыленепроницаемость не являются неизменным состоянием, степень защиты может снижаться в результате естественного износа. Не заряжайте ваше устройство во влажной среде. Более подробную информацию об этом свойстве устройства вы найдете на веб-странице https://consumer.huawei.com/en/support/.

Условия испытания на степень защиты IP68.

- Глубина: до 1,5 м в стоячей воде
- Продолжительность: 30 минут
- Разница температур устройства и воды: не более 5°C

Настоящее руководство носит справочный характер. Фактический вид приобретенного Вами устройства (в том числе цвет, размер и вид экрана) может отличаться от приведенного в данном руководстве. Все заявления, информация и рекомендации, приведенные в настоящем руководстве, не подразумевают никаких гарантий, явных или неявных.

Последние обновления и адрес эл. почты по странам или регионам представлены на сайте: https://consumer.huawei.com/en/support/hotline.

Модель: JAD-LX9

EMUI12.0\_02